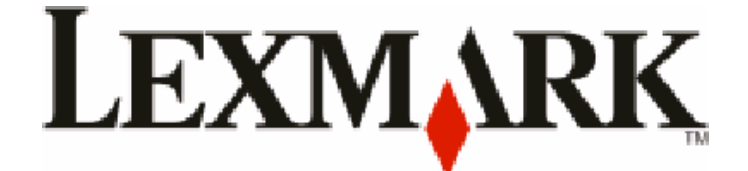

# **Séries C734 et C736**

# **Guide de l'utilisateur**

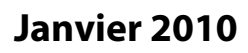

**Janvier 2010 [www.lexmark.com](http://www.lexmark.com)**

Type(s) de machine(s) : 5026 Modèle(s) : 210, 230, 280, 410, 430, 480

# Contenu

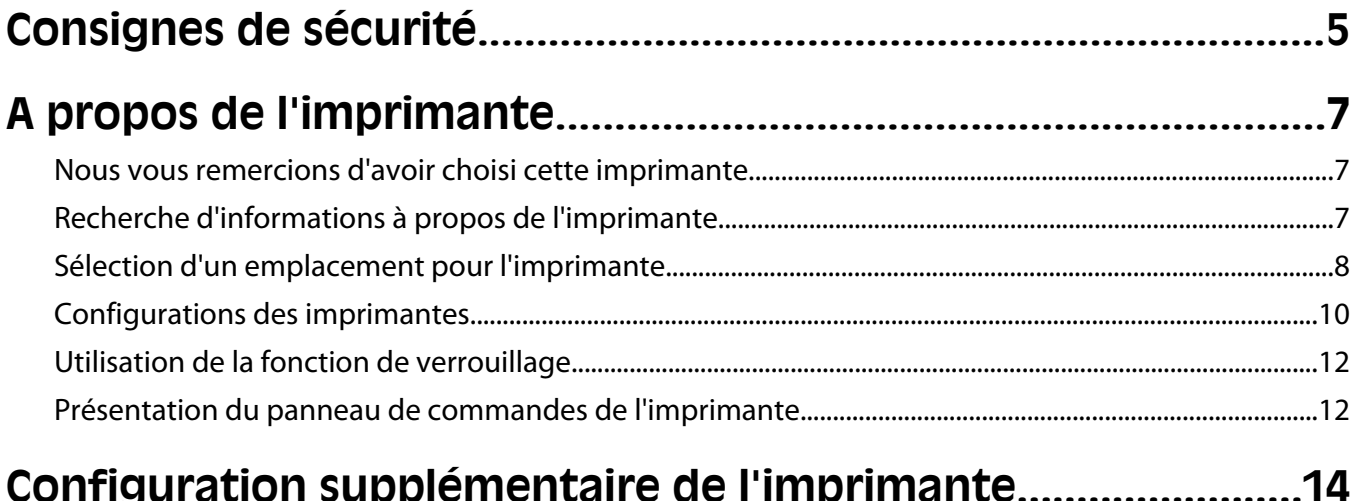

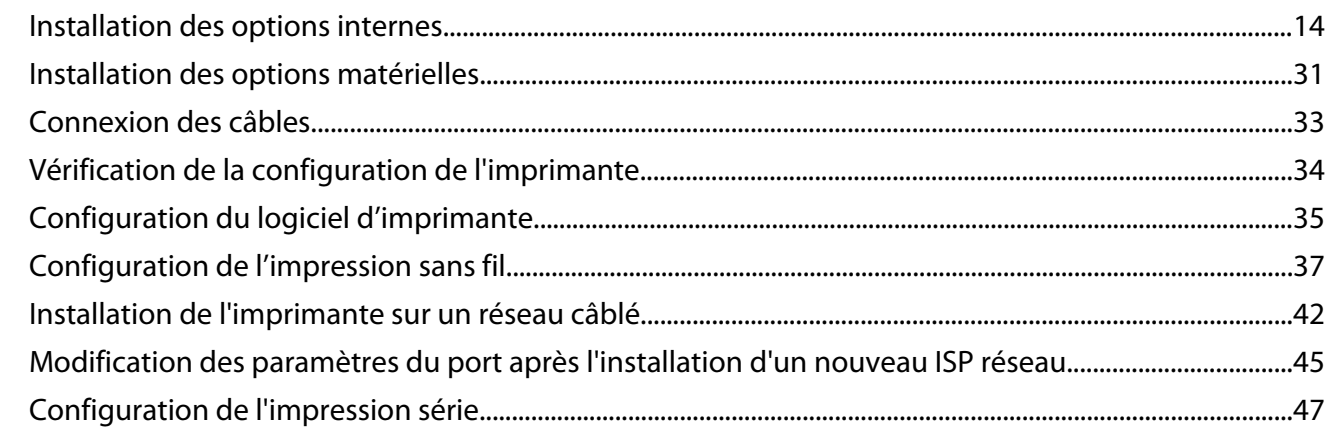

### Réduction de l'impact environnemental de votre imprimante

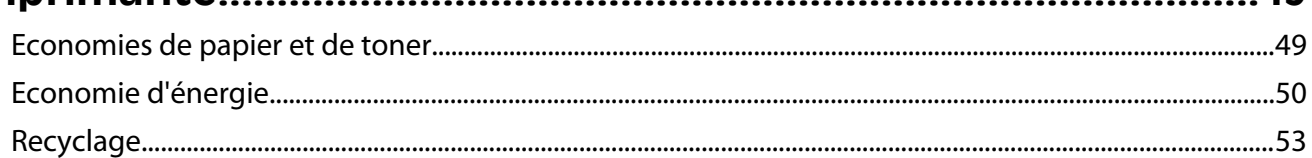

49

## Chargement du papier et des supports spéciaux.....................55

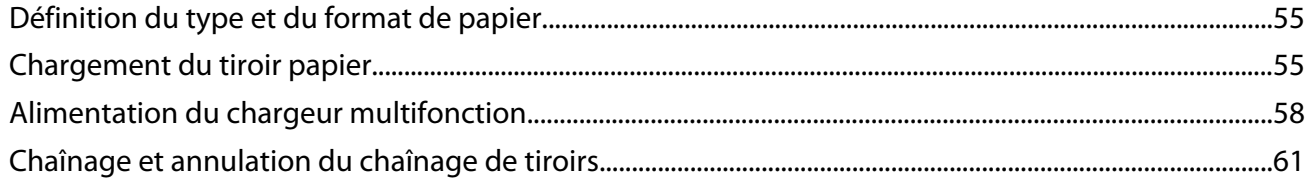

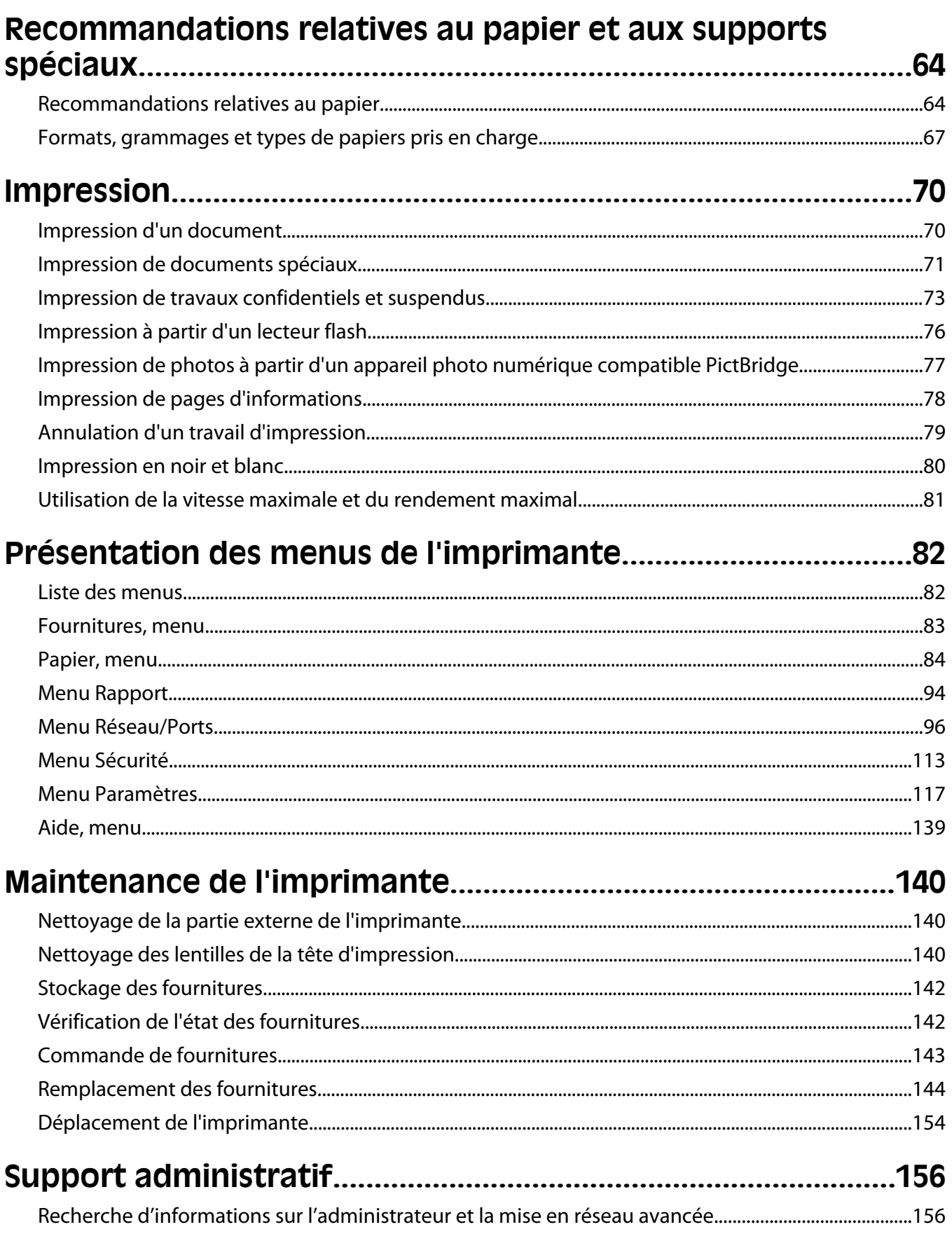

#### Contenu

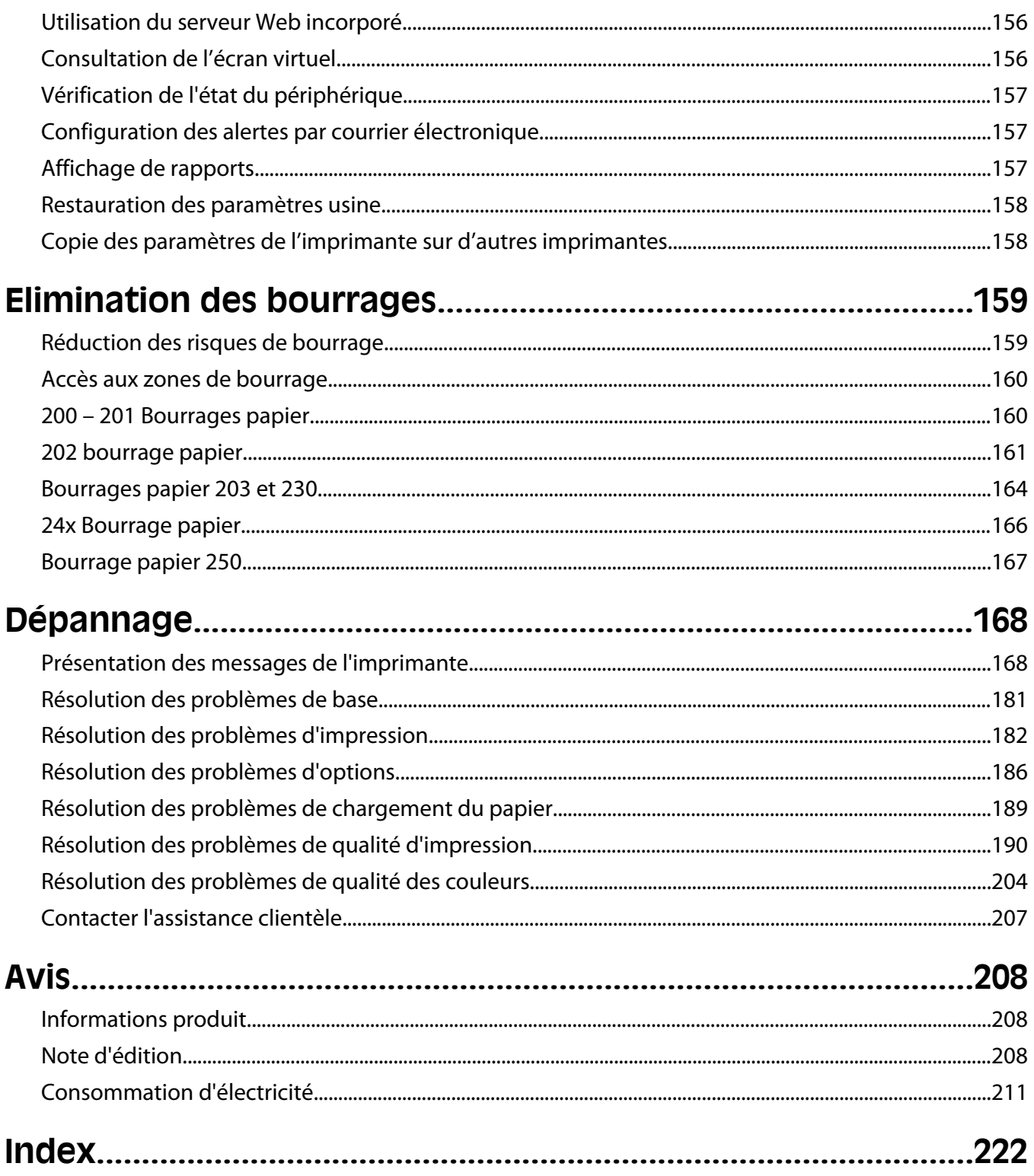

# <span id="page-4-0"></span>**Consignes de sécurité**

Branchez le cordon d'alimentation sur une prise électrique correctement mise à la terre, située à proximité de l'appareil et facile d'accès.

Ne placez pas ce produit et ne l'utilisez pas à proximité d'une source humide.

**AVERTISSEMENT—RISQUE DE BLESSURE :** ce produit utilise un laser. L'utilisation de commandes ou de réglages ou la mise en place de procédures autres que celles spécifiées dans le présent manuel peuvent entraîner des risques d'exposition aux rayonnements laser.

Ce produit utilise un procédé d'impression thermique qui chauffe le support d'impression, ce qui peut provoquer des émanations provenant du support. Vous devez lire intégralement la section relative aux instructions de mise en service qui traitent du choix des supports d'impression afin d'éviter d'éventuelles émanations dangereuses.

Soyez prudent lorsque vous remplacez une batterie au lithium.

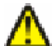

**AVERTISSEMENT—RISQUE DE BLESSURE :** si vous ne respectez pas les instructions de remplacement de la batterie, vous risquez de provoquer une explosion. Remplacez-la uniquement par une batterie identique ou de type équivalent. Ne rechargez pas, ne désassemblez pas et ne brûlez pas la batterie au lithium. Lors de la mise au rebut, respectez les instructions du fabricant et les réglementations locales.

**MISE EN GARDE—SURFACE BRULANTE :** l'intérieur de l'imprimante risque d'être brûlant. Pour réduire le risque de brûlure, laissez la surface ou le composant refroidir avant d'y toucher.

**AVERTISSEMENT—RISQUE DE BLESSURE :** l'imprimante pèse plus de 18 kg (40 lb). L'intervention d'au moins deux personnes est donc nécessaire pour la soulever sans risque.

**AVERTISSEMENT—RISQUE DE BLESSURE :** avant de déplacer l'imprimante, suivez les instructions ci-dessous pour éviter de vous blesser ou d'endommager la machine :

- **•** Mettez l'imprimante hors tension à l'aide du commutateur d'alimentation et débranchez le cordon d'alimentation de la prise murale.
- **•** Débranchez tous les cordons et câbles de l'imprimante avant de la déplacer.
- **•** Soulevez l'imprimante pour l'extraire du bac optionnel, puis posez-la à côté au lieu d'essayer de soulever le bac et l'imprimante en même temps.

**Remarque :** utilisez les poignées situées de part et d'autre de l'imprimante pour l'extraire du bac optionnel.

Utilisez uniquement le cordon d'alimentation fourni avec cet appareil ou le cordon de remplacement autorisé par le fabricant.

**MISE EN GARDE—RISQUE D'ELECTROCUTION :** si vous souhaitez accéder à la carte logique ou installer des lecteurs de mémoire ou du matériel en option, alors que l'imprimante est déjà en service, mettez celle-ci hors tension et débranchez-la de la prise murale avant de poursuivre. Si d'autres périphériques sont connectés à l'imprimante, mettez-les hors tension et débranchez les câbles reliés à l'imprimante.

**MISE EN GARDE—RISQUE D'ELECTROCUTION :** Vérifiez que toutes les connexions externes (telles que les connexions Ethernet et téléphonique) sont correctement installées dans les ports appropriés.

Ce produit a été conçu, testé et approuvé afin de satisfaire à des normes de sécurité générale strictes et d'utiliser des composants spécifiques du fabricant. Les caractéristiques de sécurité de certains éléments ne sont pas toujours connues. Le fabricant n'est pas responsable de l'utilisation de pièces de rechange d'autres fabricants.

**AVERTISSEMENT—RISQUE DE BLESSURE :** abstenez-vous de couper, tordre, de plier, d'écraser le câble d'alimentation ou de poser des objets lourds dessus. Ne le soumettez pas à une usure ou une utilisation abusive. Ne pincez pas le cordon d'alimentation entre des objets, par exemple des meubles, et un mur. Un risque d'incendie ou de choc électrique pourrait s'ensuivre. Vérifez régulièrement que le câble d'alimentation ne présente pas ces problèmes. Avant de l'inspecter, débranchez-le de la prise électrique.

Pour toute intervention ou réparation autre que celle décrite dans la documentation de l'utilisateur, adressez-vous à un technicien qualifié.

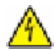

**MISE EN GARDE—RISQUE D'ELECTROCUTION :** pour éviter tout risque de choc électrique lors du nettoyage de l'extérieur de l'imprimante, débranchez le cordon d'alimentation de la prise murale ainsi que tous les câbles de l'imprimante avant de commencer.

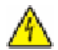

**A MISE EN GARDE—RISQUE D'ELECTROCUTION :** n'utilisez pas la fonction télécopie et ne configurez pas cet appareil durant un orage. De même, n'effectuez aucun branchement électrique ou câblé (cordon d'alimentation ou téléphonique) dans ces conditions.

**MISE EN GARDE—RISQUE DE BASCULEMENT :** les configurations posées sur le sol nécessitent un meuble supplémentaire pour assurer leur stabilité. Vous devez utiliser un support ou une base d'imprimante si vous utilisez un bac d'entrée de grande capacité, un dispositif recto verso doté d'une option d'entrée, ou plusieurs options d'entrée. Si vous avez acheté une imprimante multifonction (MFP) dotée de fonctions de numérisation, copie et télécopie, vous aurez peut-être besoin d'un meuble supplémentaire. Pour plus d'informations, reportezvous à **[www.lexmark.com/multifunctionprinters](http://www.lexmark.com/multifunctionprinters)**.

#### **CONSERVEZ PRECIEUSEMENT CES CONSIGNES.**

# <span id="page-6-0"></span>**A propos de l'imprimante**

## **Nous vous remercions d'avoir choisi cette imprimante.**

Lors de sa conception, nous avons tenu à ce qu'elle réponde à tous vos besoins.

Si vous êtes impatient d'utiliser votre nouvelle imprimante, commencez par consulter les supports de configuration fournis avec l'imprimante, puis parcourez rapidement le *Guide de l'utilisateur* pour savoir comment réaliser les tâches élémentaires. Pour une utilisation plus approfondie afin d'exploiter pleinement les fonctionnalités de l'imprimante, lisez attentivement le *Guide de l'utilisateur* et consultez les dernières mises à jour disponibles sur notre site Web.

Notre objectif est de proposer des imprimantes ultraperformantes afin de vous satisfaire totalement. En cas de problème, notre équipe d'assistance se tient à votre disposition pour trouver une solution dans les plus brefs délais. Et si vous pensez qu'une fonctionnalité pourrait être améliorée, n'hésitez pas à nous en faire part. Après tout, c'est pour vous que nous concevons des solutions. Toutes vos suggestions nous seront donc très utiles pour apporter des améliorations.

## **Recherche d'informations à propos de l'imprimante**

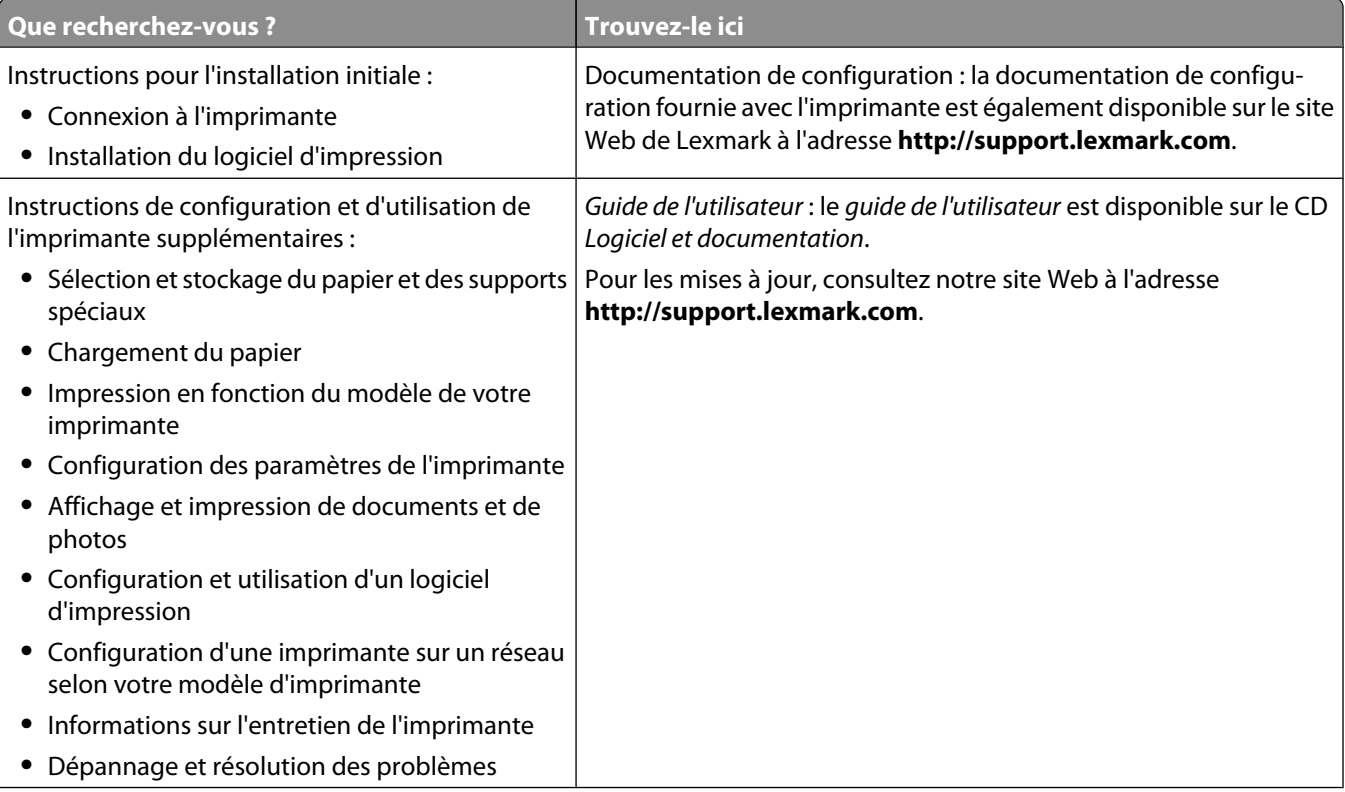

<span id="page-7-0"></span>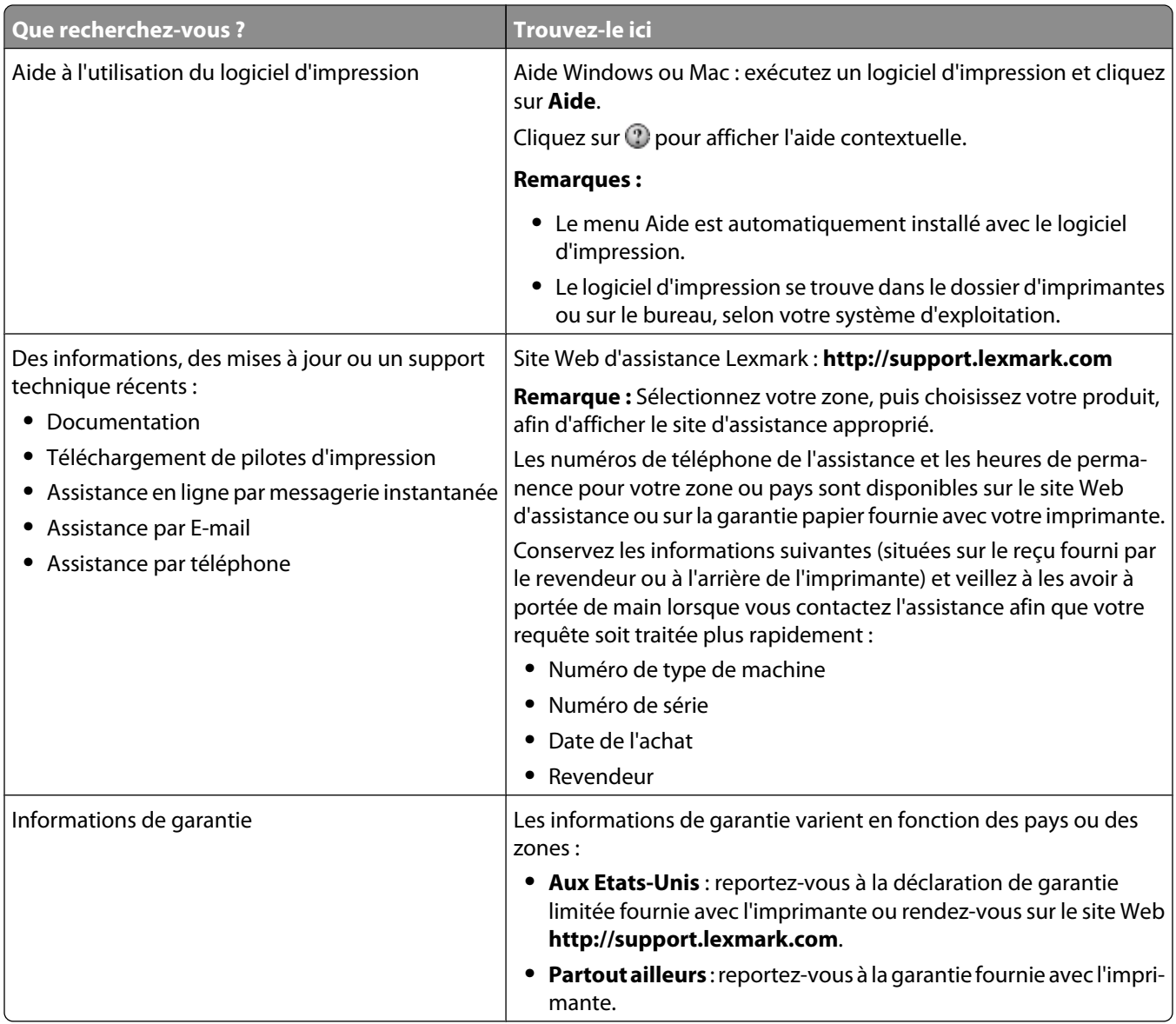

## **Sélection d'un emplacement pour l'imprimante**

**AVERTISSEMENT—RISQUE DE BLESSURE :** l'imprimante pèse plus de 18 kg. L'intervention d'au moins deux personnes est donc nécessaire pour la soulever sans risque.

Lorsque vous choisissez un emplacement pour l'imprimante, faites en sorte de laisser suffisamment d'espace pour ouvrir les tiroirs, les capots et les portes. Si vous envisagez d'installer des options, prévoyez l'espace nécessaire. Important :

- **•** assurez-vous que la qualité de l'air de la pièce satisfait aux dernières exigences de la norme ASHRAE 62.
- **•** Posez-la sur une surface plane, stable et propre.
- **•** Veuillez suivre les instructions suivantes :
	- **–** l'imprimante ne doit pas être exposée directement aux courants d'air provenant des appareils de climatisation, des chauffages ou des ventilateurs ;
	- **–** l'imprimante ne doit pas être exposée directement aux rayons du soleil, à un taux d'humidité élevé ou à des variations de températures ;

A propos de l'imprimante

- **–** l'imprimante doit être, propre et maintenue au sec.
- **•** Respectez l'espace disponible recommandé autour de l'imprimante pour qu'elle soit correctement ventilée :

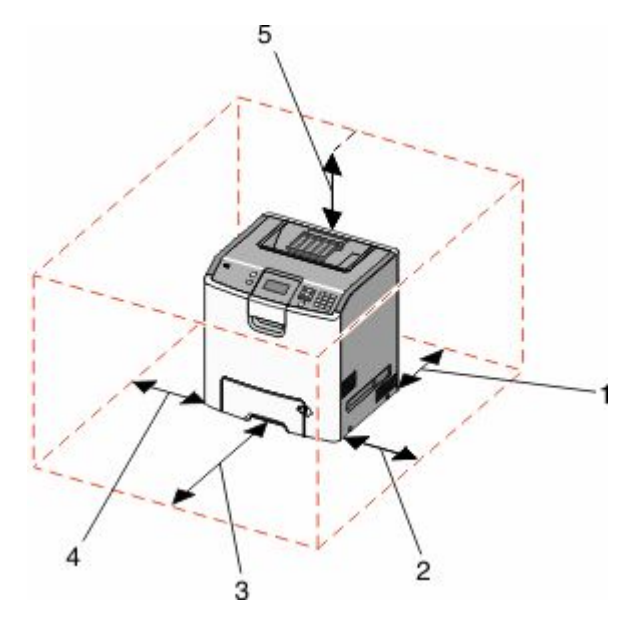

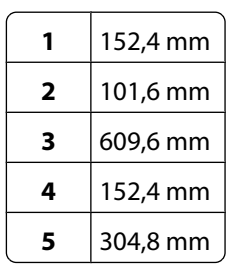

A propos de l'imprimante

## <span id="page-9-0"></span>**Configurations des imprimantes**

### **Modèle de base**

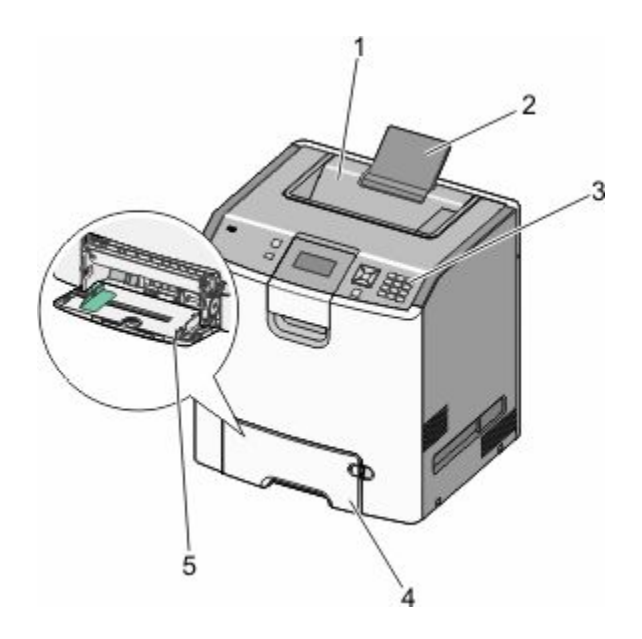

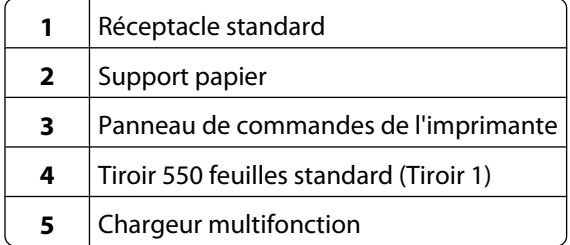

## **Modèles configurés**

**MISE EN GARDE—RISQUE DE BASCULEMENT :** Les configurations de montage sur le sol nécessitent un meuble supplémentaire pour des raisons de stabilité. Vous devez utiliser un support ou un socle d'imprimante pour utiliser un tiroir d'alimentation de haute capacité, un dispositif recto-verso et une option d'alimentation papier, ou plusieurs options d'alimentation papier. Si vous avez acheté une imprimante multifonction (MFP) qui numérise, copie et envoie des télécopies, vous aurez peut-être besoin d'un meuble supplémentaire. Pour plus d'informations, reportez-vous à **[www.lexmark.com/multifunctionprinters](http://www.lexmark.com/multifunctionprinters)**.

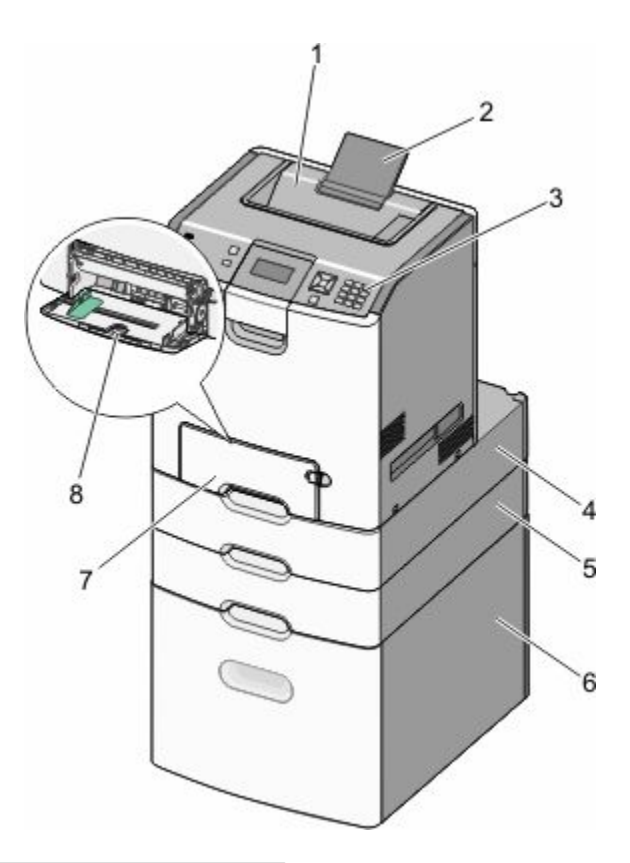

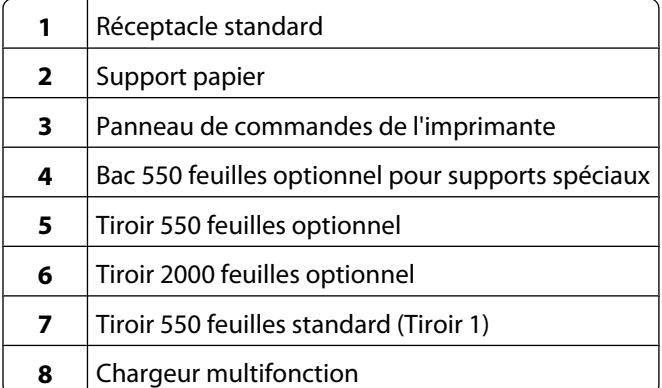

## <span id="page-11-0"></span>**Utilisation de la fonction de verrouillage**

L'imprimante est équipée d'une fonction de verrouillage. Lorsque qu'un verrouillage compatible avec la majorité des ordinateurs portables est installé, l'imprimante est verrouillée. Une fois l'imprimante verrouillée, la plaque de métal et la carte logique ne peuvent être retirées. Installez le verrou à l'emplacement indiqué ci-dessous.

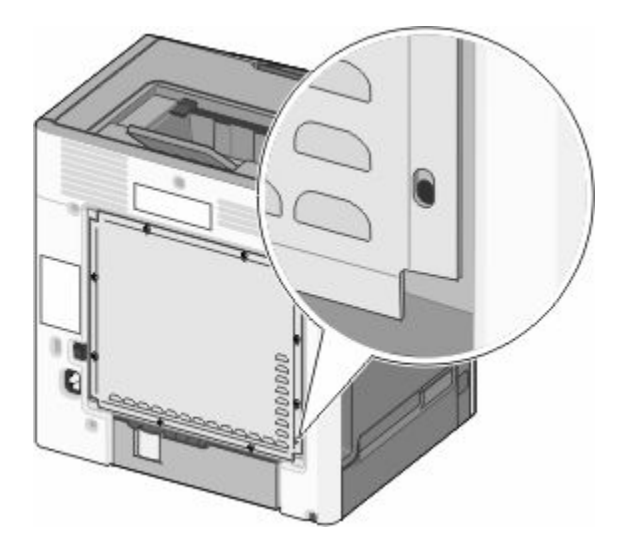

## **Présentation du panneau de commandes de l'imprimante**

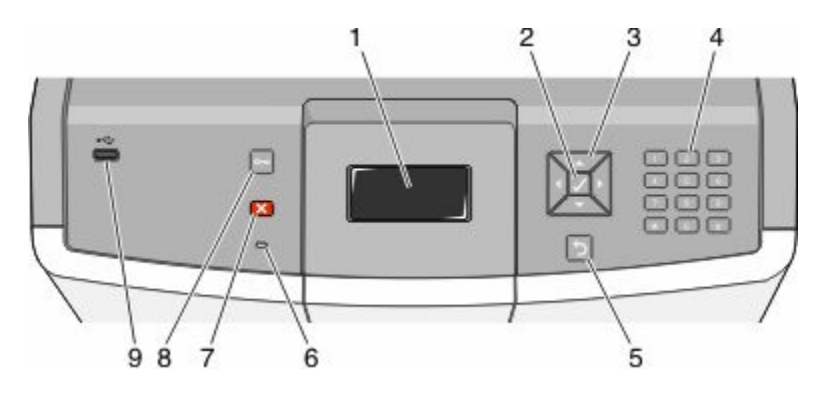

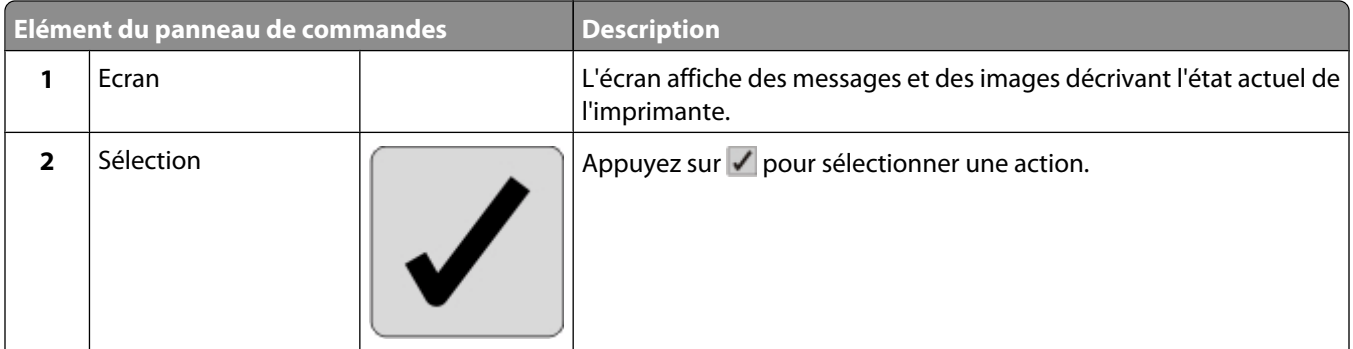

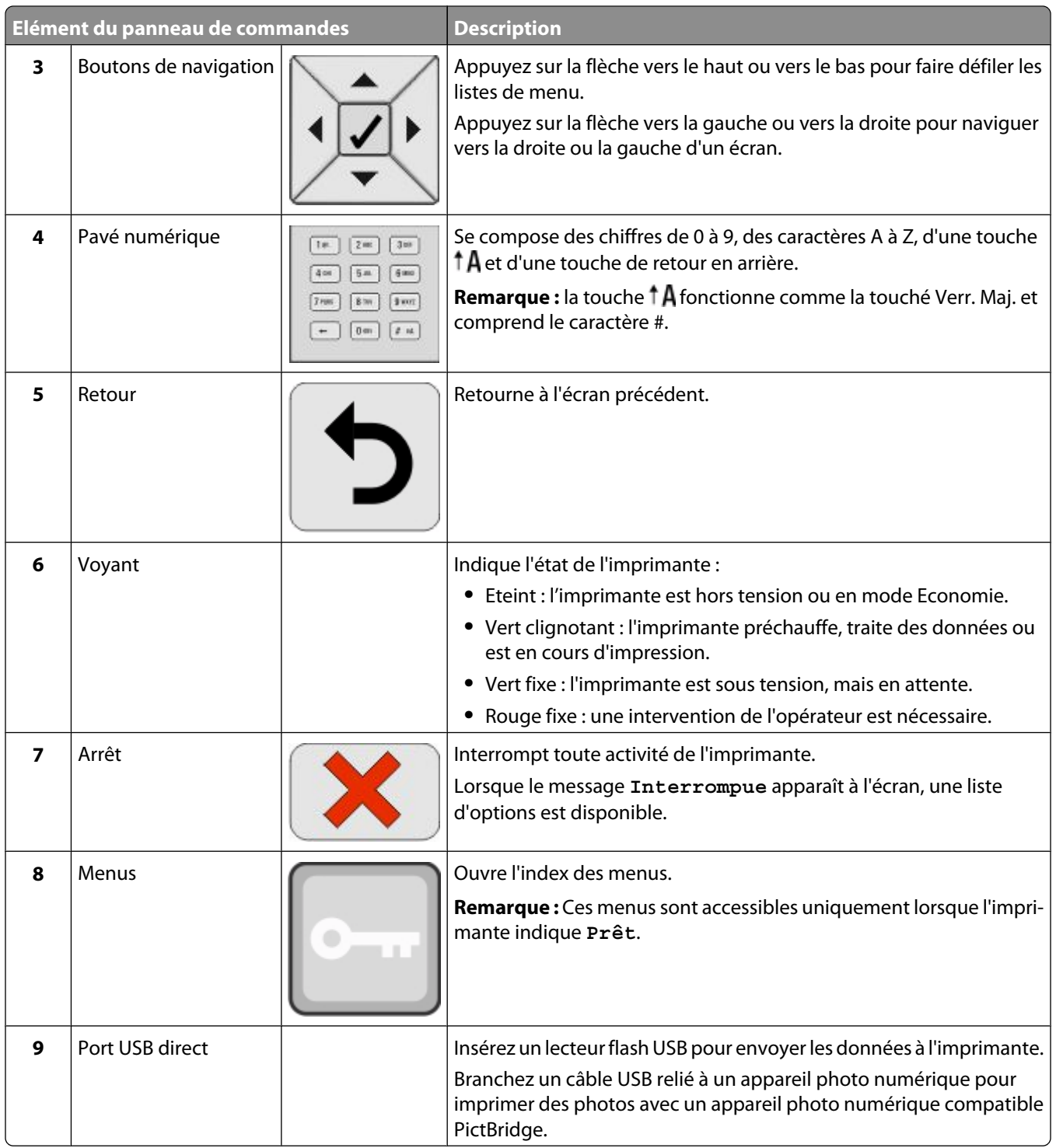

# <span id="page-13-0"></span>**Configuration supplémentaire de l'imprimante**

## **Installation des options internes**

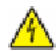

**A MISE EN GARDE—RISQUE D'ELECTROCUTION :** si vous souhaitez accéder à la carte logique ou installer des lecteurs de mémoire ou du matériel en option, alors que l'imprimante est déjà en service, mettez celle-ci hors tension et débranchez-la de la prise murale avant de poursuivre. Si d'autres périphériques sont connectés à l'imprimante, mettez-les hors tension et débranchez les câbles reliés à l'imprimante.

Vous pouvez personnaliser la connectivité de votre imprimante ainsi que sa capacité de mémoire en ajoutant des cartes optionnelles.

## **Options internes disponibles**

- **•** Cartes mémoire
	- **–** Mémoire d'imprimante
	- **–** Mémoire flash
	- **–** Polices
- **•** Barrettes microcode
	- **–** Code à barres
	- **–** PrintCryptionTM
- **•** Disque dur de l'imprimante
- **•** LexmarkTM Internal Solutions Ports (ISP)
	- **–** ISP série RS-232-C
	- **–** ISP parallèle 1284-B
	- **–** MarkNetTM ISP sans fil N8150 802.11 b/g/n
	- **–** MarkNet ISP à fibres N8130 10/100
	- **–** MarkNet ISP Ethernet N8120 10/100/1000

### **Accès à la carte logique pour l'installation des options internes**

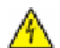

**A MISE EN GARDE—RISQUE D'ELECTROCUTION :** si vous accédez à la carte logique ou installez du matériel en option ou des périphériques mémoire alors que l'imprimante est déjà en service, mettez celle-ci hors tension et débranchez-la de l'alimentation secteur avant de poursuivre. Si d'autres périphériques sont connectés à l'imprimante, mettez-les également hors tension et débranchez tous les câbles reliés à l'imprimante.

**Remarque :** pour effectuer cette opération, munissez-vous d'un tournevis à tête plate.

- **1** Retirez le capot.
	- **a** Desserrez les vis du capot dans le sens inverse des aiguilles d'une montre, puis retirez-les.

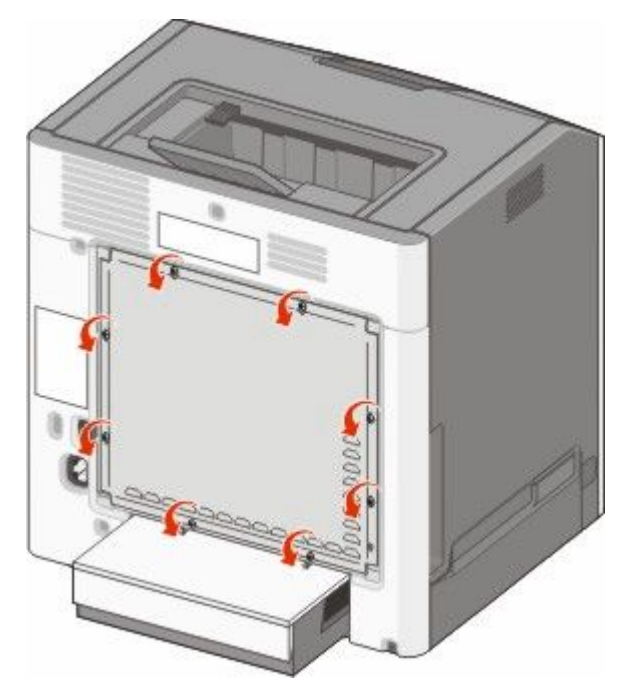

**b** Faites glisser le capot vers le haut jusqu'à ce que chaque vis se retrouve dans l'orifice principal.

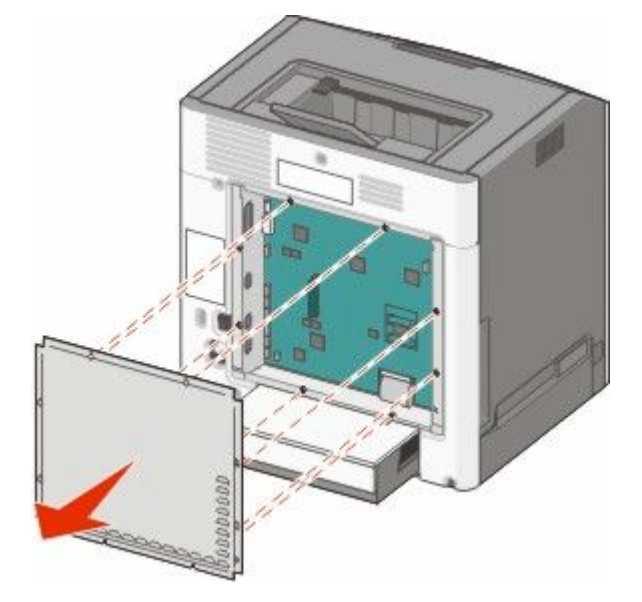

**c** Tirez le capot vers l'avant pour le retirer.

**2** Reportez-vous à l'illustration suivante pour localiser le connecteur approprié.

**Attention — Dommages potentiels :** les composants électroniques de la carte logique sont très vulnérables à l'électricité statique. Touchez une partie métallique de l'imprimante avant de manipuler les composants électroniques ou connecteurs de la carte logique.

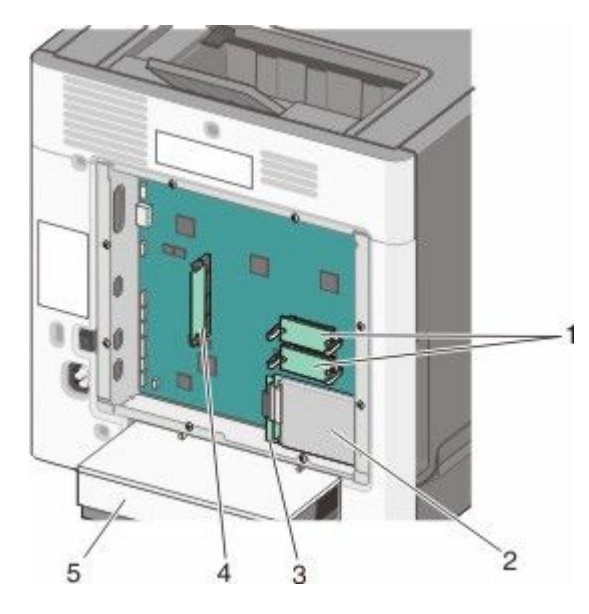

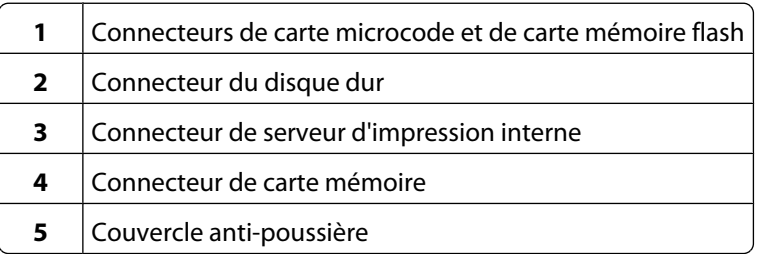

## **Installation d'une carte mémoire**

**MISE EN GARDE—RISQUE D'ELECTROCUTION :** si vous accédez à la carte logique ou installez du matériel en option ou des périphériques mémoire alors que l'imprimante est déjà en service, mettez celle-ci hors tension et débranchez-la de l'alimentation secteur avant de poursuivre. Si d'autres périphériques sont connectés à l'imprimante, mettez-les également hors tension et débranchez tous les câbles reliés à l'imprimante.

**Attention — Dommages potentiels :** les composants électroniques de la carte logique sont très vulnérables à l'électricité statique. Touchez une partie métallique de l'imprimante avant de manipuler les composants électroniques ou connecteurs de la carte logique.

Vous pouvez vous procurer séparément une carte mémoire optionnelle et l'associer à la carte logique. Pour installer la carte mémoire :

- **1** Accédez à la carte logique.
- **2** Déballez la carte mémoire.

**Remarque :** évitez de toucher les points de connexion le long des bords de la carte.

Ouvrez les loquets du connecteur de la carte mémoire.

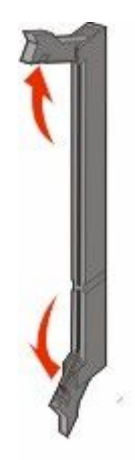

Alignez les encoches de la carte mémoire sur les arêtes du connecteur.

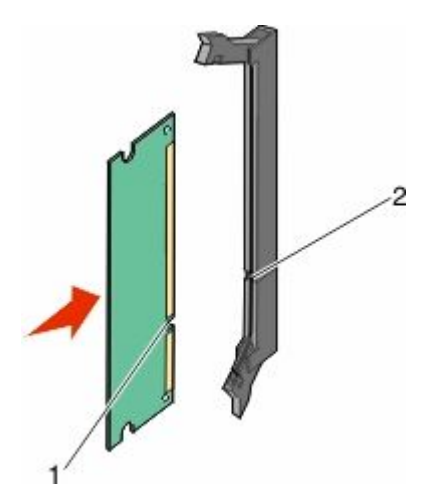

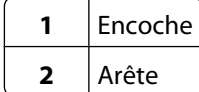

**5** Poussez la carte mémoire dans le connecteur jusqu'à ce qu'elle *s'enclenche*.

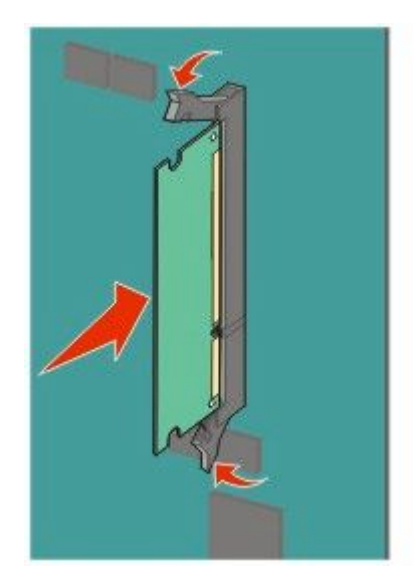

**6** Réinstallez le capot d'accès à la carte logique.

### **Installation d'une carte mémoire flash ou d'une barrette microcode**

La carte logique dispose de deux connecteurs pour une carte mémoire flash ou une barrette microcode. Seule l'une des deux peut être installée, mais les connecteurs sont interchangeables.

**MISE EN GARDE—RISQUE D'ELECTROCUTION :** si vous accédez à la carte logique ou installez du matériel en option ou des périphériques mémoire alors que l'imprimante est déjà en service, mettez celle-ci hors tension et débranchez-la de l'alimentation secteur avant de poursuivre. Si d'autres périphériques sont connectés à l'imprimante, mettez-les également hors tension et débranchez tous les câbles reliés à l'imprimante.

**Attention — Dommages potentiels :** les composants électroniques de la carte logique sont très vulnérables à l'électricité statique. Touchez une partie métallique de l'imprimante avant de manipuler les composants électroniques ou connecteurs de la carte logique.

- **1** Accédez à la carte logique.
- **2** Déballez la carte.

**Remarque :** évitez de toucher les points de connexion le long des bords de la carte.

**3** Prenez la carte par les côtés et alignez les broches en plastique de la carte avec les orifices de la carte logique.

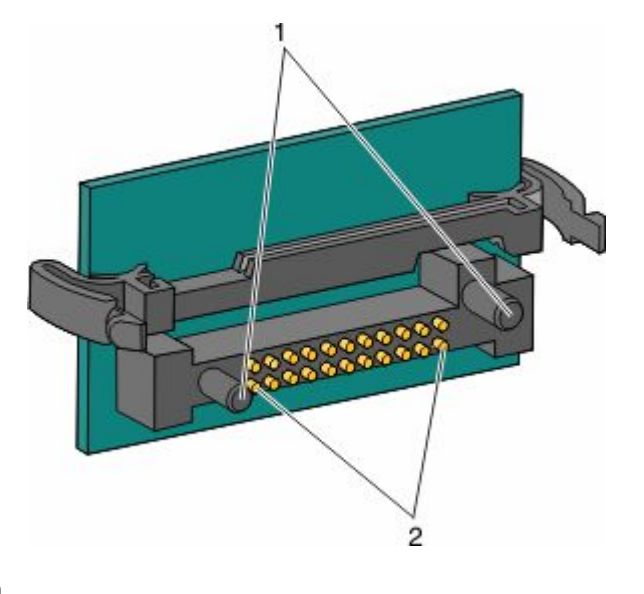

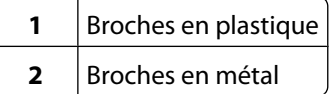

**4** Mettez la carte en place en appuyant fermement.

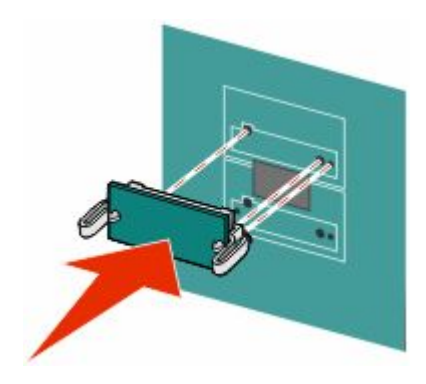

#### **Remarques :**

- **•** Le connecteur de la carte doit être en contact avec la carte logique sur toute sa longueur.
- **•** Veillez à ne pas endommager les connecteurs.
- **5** Réinstallez le capot d'accès à la carte logique.

## **Installation d'un port Internal Solutions Port**

La carte logique ne prend en charge qu'un seul port Lexmark Internal Solutions Port (ISP).

**Remarque :** Un tournevis à tête plate est nécessaire pour la réalisation de cette opération.

**MISE EN GARDE—RISQUE D'ELECTROCUTION :** si vous accédez à la carte logique ou installez du matériel en option ou des périphériques mémoire alors que l'imprimante est déjà en service, mettez celle-ci hors tension et débranchez-la de l'alimentation secteur avant de poursuivre. Si d'autres périphériques sont connectés à l'imprimante, mettez-les également hors tension et débranchez tous les câbles reliés à l'imprimante.

**Attention — Dommages potentiels :** les composants électroniques de la carte logique sont très vulnérables à l'électricité statique. Touchez une partie métallique de l'imprimante avant de manipuler les composants électroniques ou connecteurs de la carte logique.

- **1** Accédez à la carte logique.
- **2** Déballez le port ISP et le té en plastique.

**Remarque :** évitez de toucher les composants de la carte.

**3** Localisez le connecteur adéquat sur la carte logique.

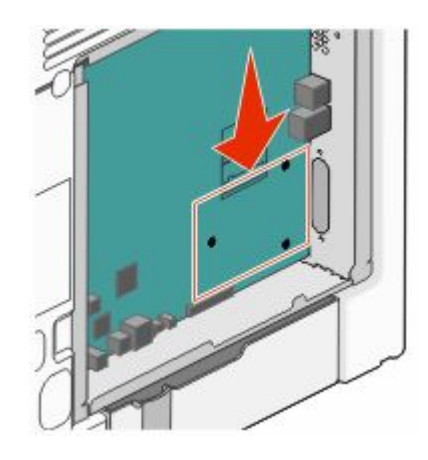

**Remarque :** si un disque dur d'imprimante en option est actuellement installé, il doit être retiré. Pour retirer le disque dur de l'imprimante, procédez comme suit :

**a** Déconnectez le câble de l'interface du disque dur de l'imprimante de la carte logique en le laissant connecté au disque dur de l'imprimante. Appuyez sur l'extrémité de la fiche du câble de l'interface pour débloquer le loquet et retirer le câble.

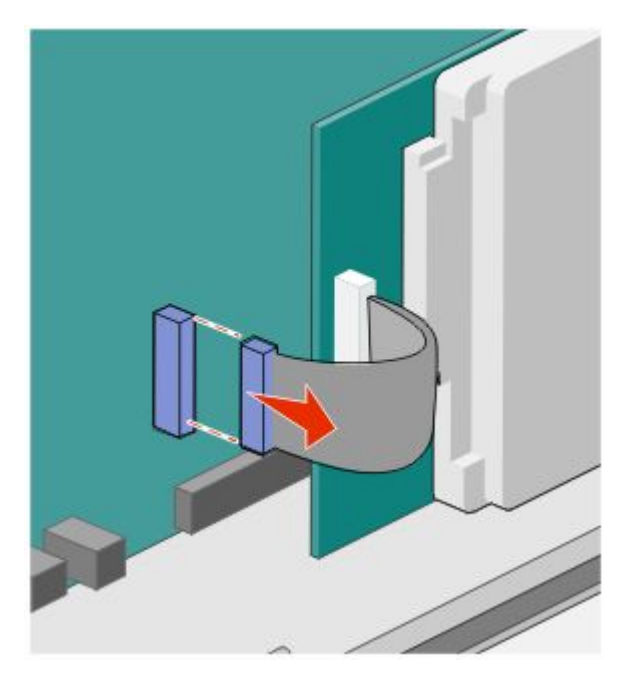

**b** Retirez les vis en maintenant le disque dur de l'imprimante en position.

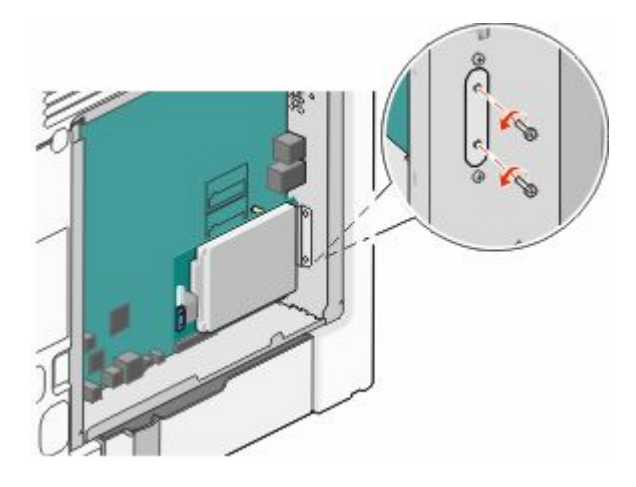

**c** Retirez le disque dur de l'imprimante en le tirant vers le haut pour débloquer les encoches.

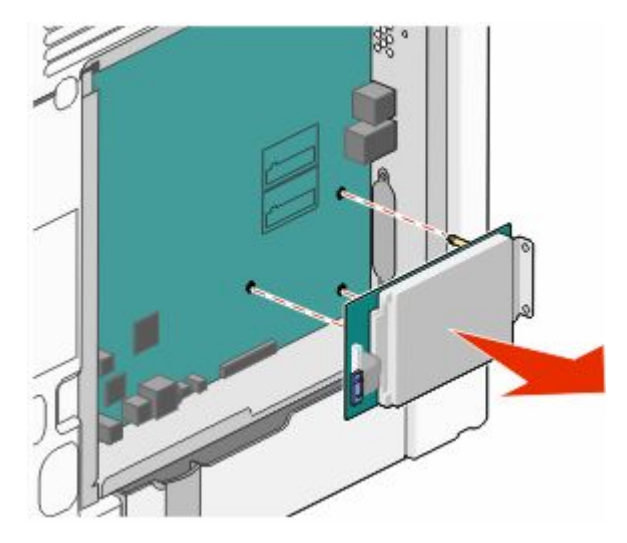

**d** Retirez les vis à oreilles qui relient le support d'installation du disque dur de l'imprimante au disque dur, puis retirez le support. Mettez de côté le disque dur de l'imprimante.

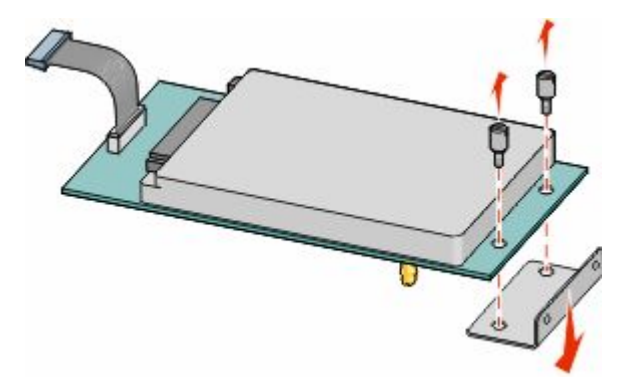

**4** Retirez le capot en métal de l'ouverture ISP.

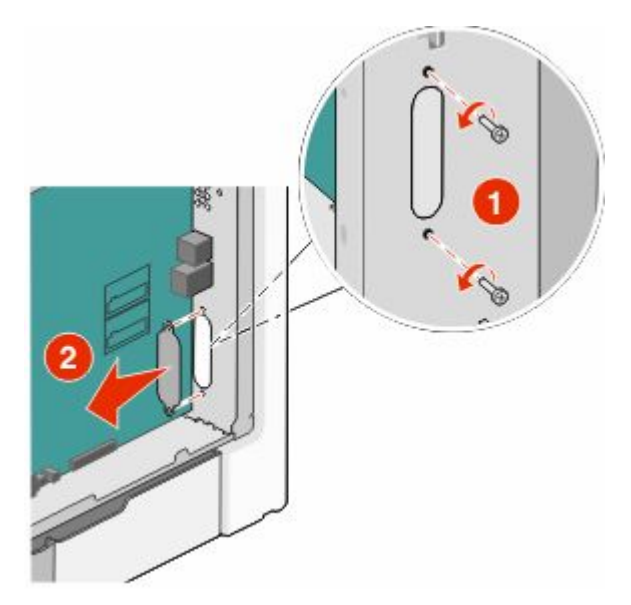

**5** Alignez les pattes du support en plastique sur les orifices de la carte logique, puis appuyez sur le support jusqu'à ce qu'il *s'enclenche*. Vérifiez que toutes les pattes du support sont bien enclenchées et que le support est correctement placé sur la carte logique.

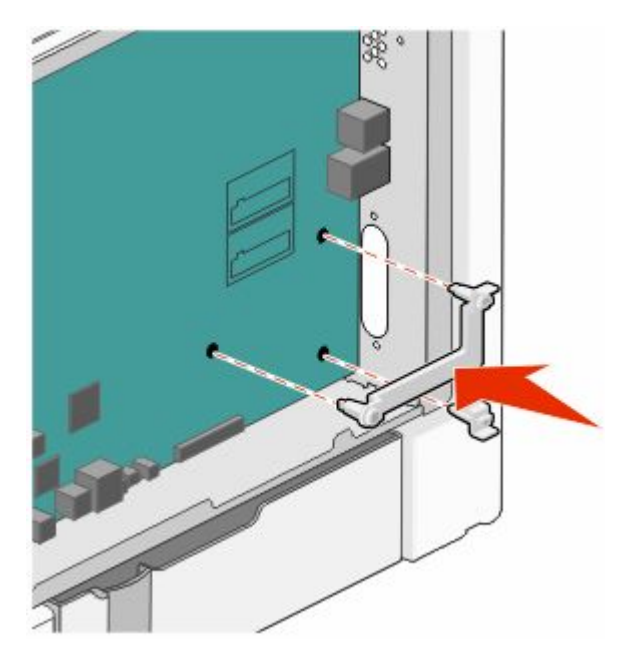

**6** Installez le port ISP sur le support en plastique. Ajustez le port ISP sur le support en plastique, puis placez ce support de manière à ce que les tiges des connecteurs placés en saillie traversent l'ouverture du port ISP installé sur la carte logique.

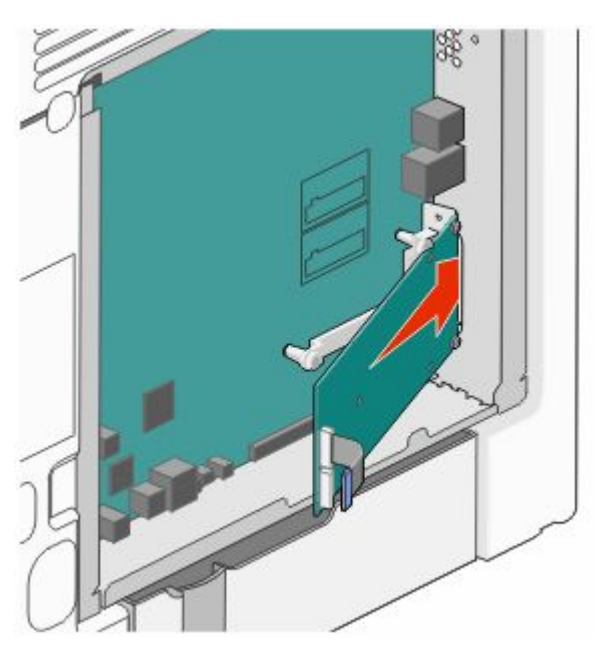

**7** Abaissez le port ISP vers le té en plastique jusqu'à ce qu'il soit fixé entre les guides du té.

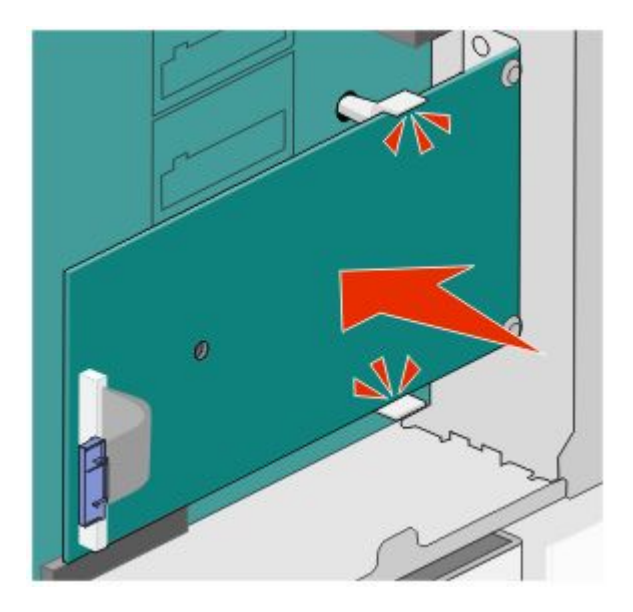

**8** Insérez la longue vis à ailettes, puis vissez-la dans le sens des aiguilles d'une montre afin de fixer le port ISP. Ne la serrez pas complètement.

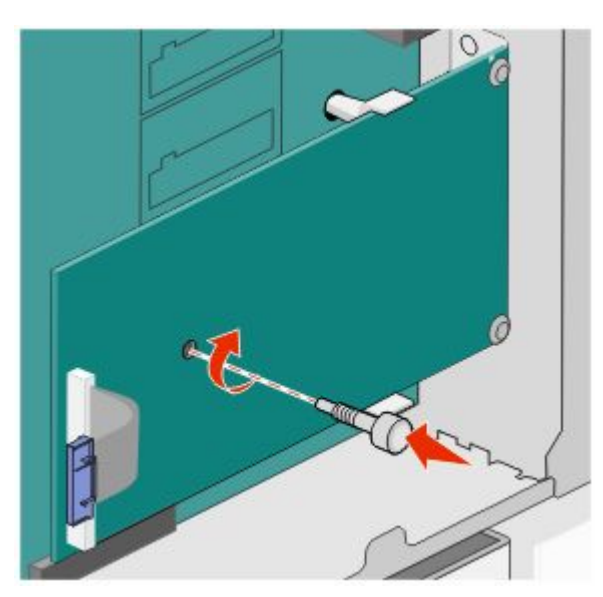

Vissez les deux vis fournies pour fixer le support d'installation du port ISP au boîtier de la carte logique.

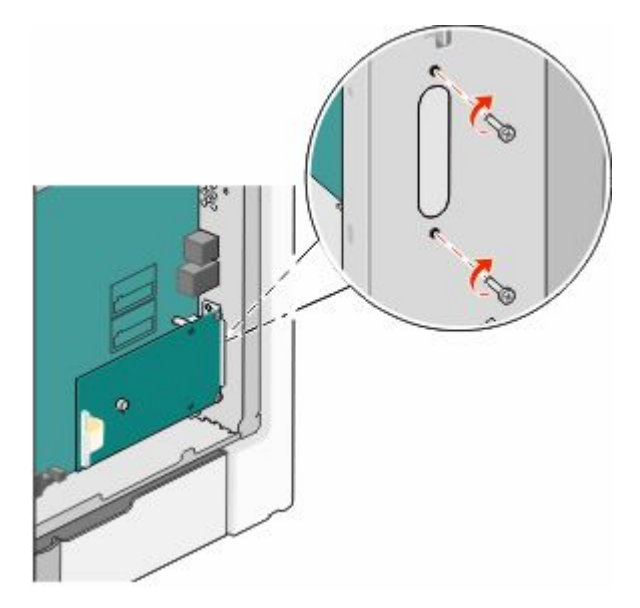

Resserrez la longue vis à oreilles.

**Attention — Dommages potentiels :** Toutefois, veillez à ne pas trop la serrer.

 Insérez la fiche du câble de l'interface ISP dans la prise de la carte logique. **Remarque :** les fiches et les réceptacles sont identifiables grâce à un code de couleur.

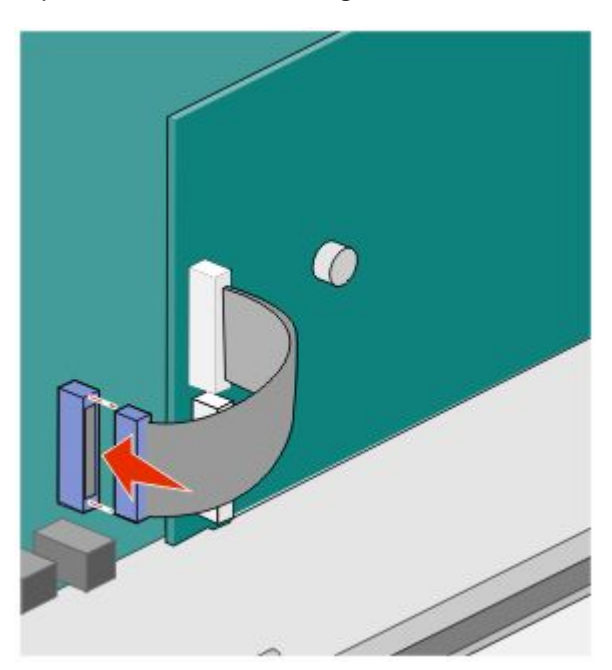

Réinstallez le capot d'accès à la carte logique.

## **Installation d'un disque dur sur l'imprimante**

Le disque dur optionnel de l'imprimante peut être installé avec ou sans port Internal Solutions Port (ISP) Lexmark.

**Remarque :** Un tournevis à tête plate est nécessaire pour la réalisation de cette opération.

**MISE EN GARDE—RISQUE D'ELECTROCUTION :** si vous accédez à la carte logique ou installez du matériel en option ou des périphériques mémoire alors que l'imprimante est déjà en service, mettez celle-ci hors tension et débranchez-la de l'alimentation secteur avant de poursuivre. Si d'autres périphériques sont connectés à l'imprimante, mettez-les également hors tension et débranchez tous les câbles reliés à l'imprimante.

**Attention — Dommages potentiels :** les composants électroniques de la carte logique sont très vulnérables à l'électricité statique. Touchez une partie métallique de l'imprimante avant de manipuler les composants électroniques ou connecteurs de la carte logique.

- **1** Accédez à la carte logique.
- **2** Sortez le disque dur de l'imprimante de son emballage.

**Remarque :** évitez de toucher les composants de la carte.

**3** Localisez le connecteur adéquat sur la carte logique.

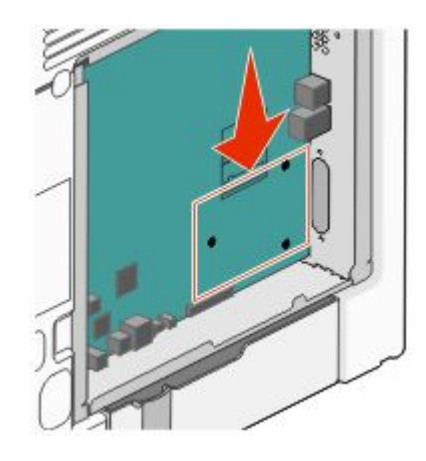

**Remarque :** Si un ISP optionnel est installé, le disque dur de l'imprimante doit être installé sur cet ISP.

Pour installer le disque dur de l'imprimante sur l'ISP :

**a** À l'aide du tournevis à tête plate, dévissez les vis. Retirez les vis à oreilles qui maintiennent le support d'installation du disque dur de l'imprimante et le disque dur, puis retirez le support.

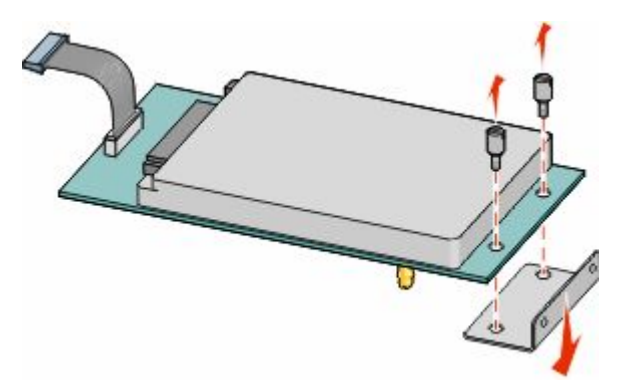

**b** Alignez les encoches du disque dur de l'imprimante avec les trous de l'ISP, puis positionnez le disque dur de l'imprimante en exerçant une pression vers le bas jusqu'à ce que les encoches s'enclenchent correctement.

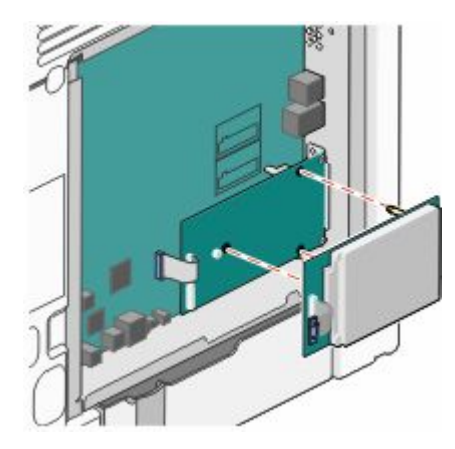

**c** Insérez la fiche du câble de l'interface du disque dur de l'imprimante dans la prise de l'ISP.

**Remarque :** les fiches et les réceptacles sont identifiables grâce à un code de couleur.

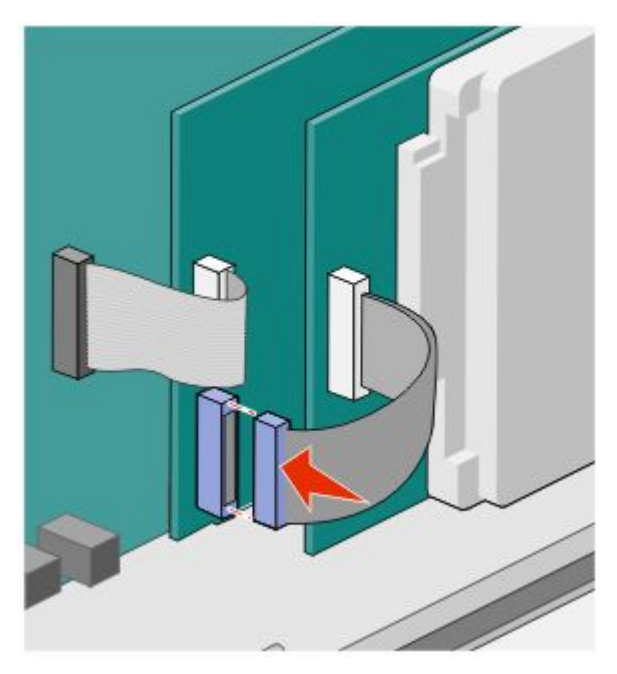

Pour installer directement le disque dur de l'imprimante sur la carte logique :

**a** Alignez les encoches du disque dur de l'imprimante avec les trous de la carte logique, puis positionnez le disque dur de l'imprimante en exerçant une pression vers le bas jusqu'à ce que les encoches s'enclenchent correctement.

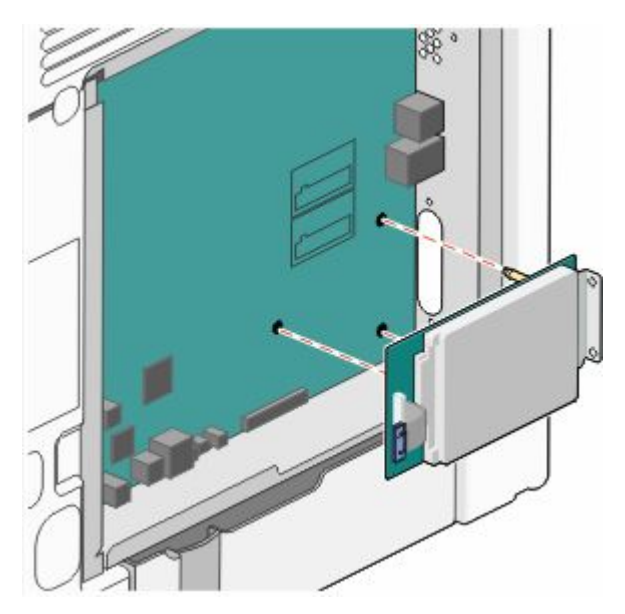

**b** Vissez les deux vis fournies sur le support d'installation du disque dur de l'imprimante.

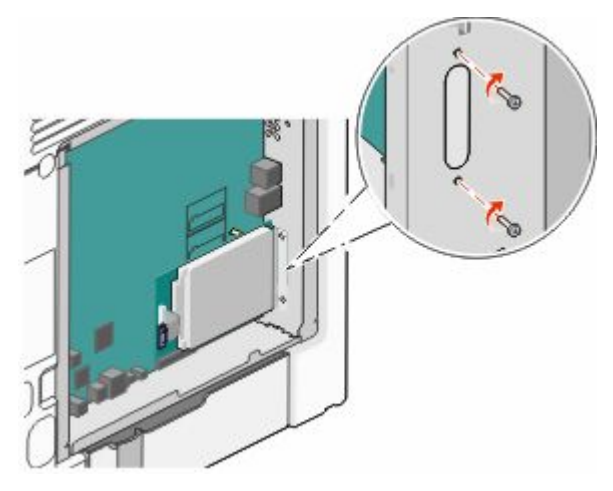

**c** Insérez la fiche du câble de l'interface du disque dur de l'imprimante dans la prise de la carte logique. **Remarque :** les fiches et les réceptacles sont identifiables grâce à un code de couleur.

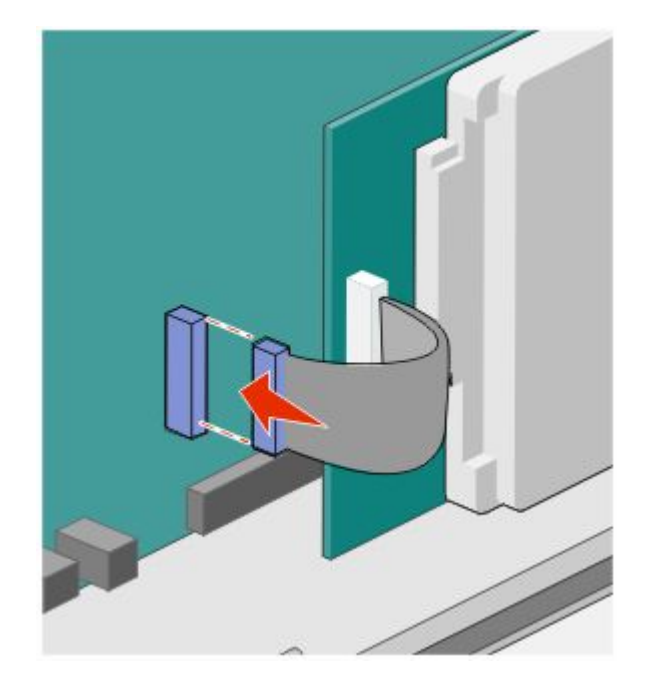

**4** Réinstallez le capot d'accès à la carte logique.

### **Réinstallation du capot d'accès à la carte logique**

**Attention — Dommages potentiels :** les composants électriques de la carte logique risquent d'être endommagés par l'électricité statique. Touchez une partie métallique de l'imprimante avant de manipuler les composants électroniques ou connecteurs de la carte logique.

**Remarque :** pour effectuer cette opération, munissez-vous d'un tournevis à tête plate.

**1** Alignez les huit orifices sur les vis pour réinstaller le capot.

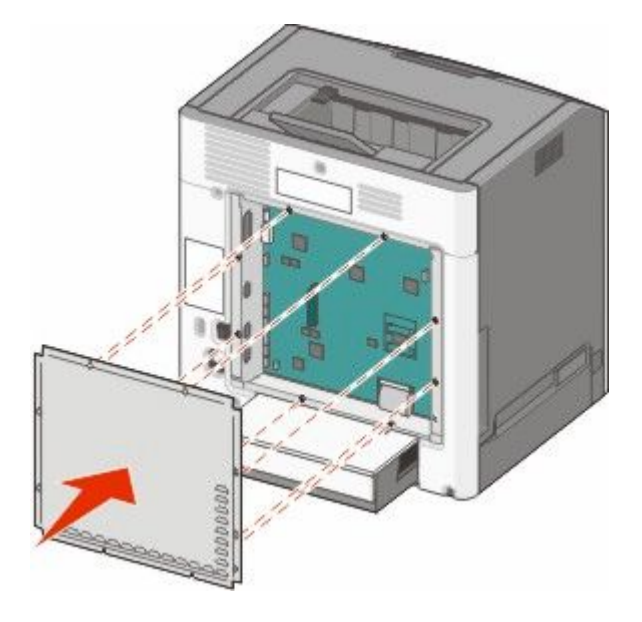

Faites glisser le capot vers le bas et serrez les vis dans le sens des aiguilles d'une montre.

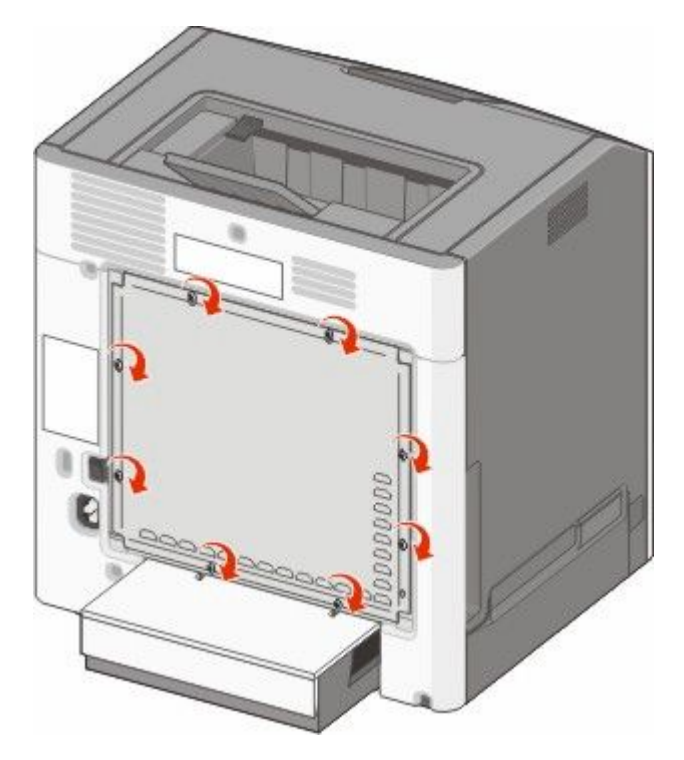

## <span id="page-30-0"></span>**Installation des options matérielles**

### **Installation des tiroirs optionnels**

L'imprimante prend en charge trois types de sources d'alimentation optionnelles : un tiroir 550 feuilles optionnel, un tiroir 2 000 feuilles optionnel et un bac 550 feuilles optionnel pour supports spéciaux. Les instructions d'installation d'une source d'alimentation optionnelle sont les mêmes pour chacune des sources.

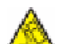

**MISE EN GARDE—RISQUE DE BASCULEMENT :** Les configurations de montage sur le sol nécessitent un meuble supplémentaire pour des raisons de stabilité. Vous devez utiliser un support ou un socle d'imprimante pour utiliser un tiroir d'alimentation de haute capacité, un dispositif recto-verso et une option d'alimentation papier, ou plusieurs options d'alimentation papier. Si vous avez acheté une imprimante multifonction (MFP) qui numérise, copie et envoie des télécopies, vous aurez peut-être besoin d'un meuble supplémentaire. Pour plus d'informations, reportez-vous à **[www.lexmark.com/multifunctionprinters](http://www.lexmark.com/multifunctionprinters)**.

**Remarque :** les modèles d'imprimante C736n, C736dn et C736dtn prennent en charge jusqu'à quatre sources d'alimentation optionnelles. Les modèles d'imprimante C734n, C734dn C734dtn et C734dnw prennent en charge jusqu'à trois sources d'alimentation optionnelles.

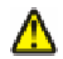

**AVERTISSEMENT—RISQUE DE BLESSURE :** l'imprimante pèse plus de 18 kg. L'intervention d'au moins deux personnes est donc nécessaire pour la soulever sans risque.

**A MISE EN GARDE—RISQUE D'ELECTROCUTION :** si vous accédez à la carte logique ou installez du matériel en option ou des périphériques mémoire alors que l'imprimante est déjà en service, mettez celle-ci hors tension et débranchez-la de l'alimentation secteur avant de poursuivre. Si d'autres périphériques sont connectés à l'imprimante, mettez-les également hors tension et débranchez tous les câbles reliés à l'imprimante.

- **1** Déballez le tiroir optionnel et retirez tous les matériaux d'emballage.
- **2** Placez le tiroir à l'emplacement choisi pour l'imprimante.

**Remarque :** si vous installez plusieurs tiroirs optionnels, le tiroir 2 000 feuilles doit toujours être installé en premier (configuration du bas vers le haut).

**Attention — Dommages potentiels :** le tiroir 550 feuilles optionnel et le bac 550 feuilles optionnel pour supports spéciaux ne sont pas interchangeables.

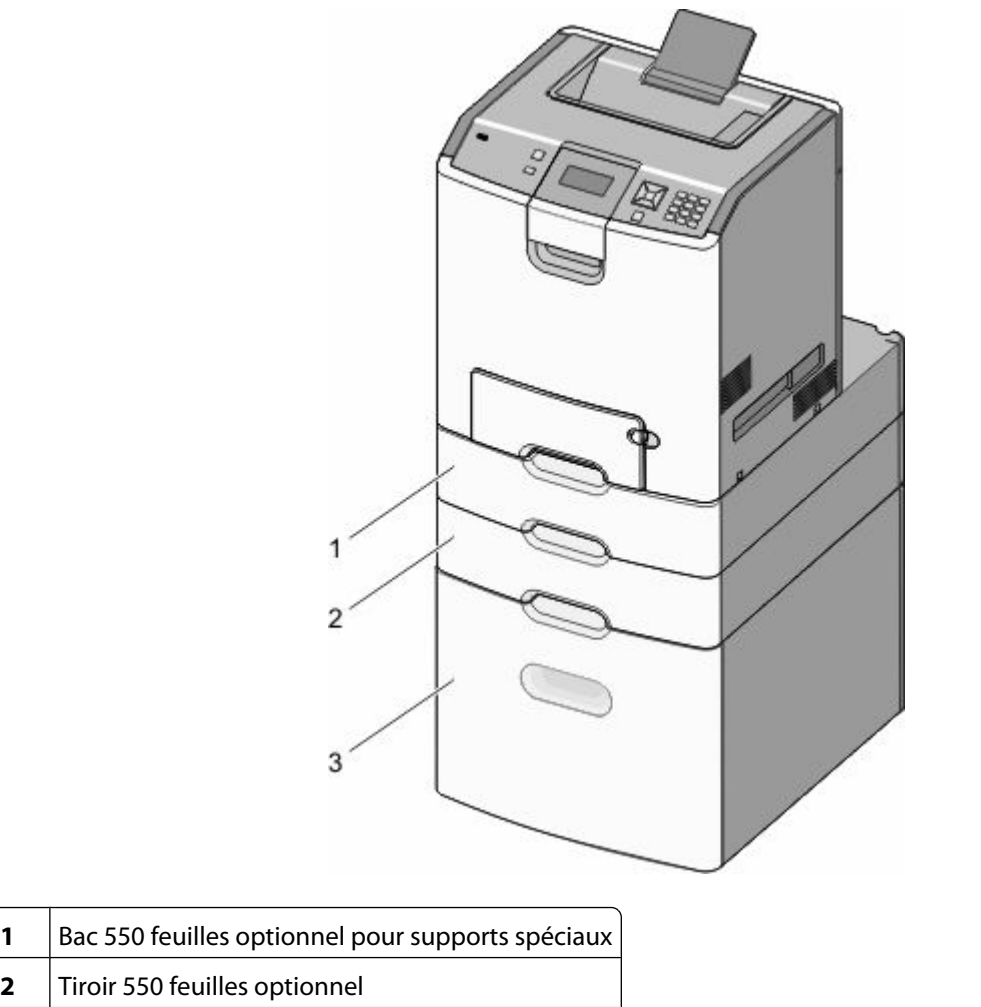

**3** Tiroir 2000 feuilles optionnel

**Remarque :** les tiroirs optionnels s'emboîtent lorsqu'ils sont empilés. Retirez les tiroirs l'un après l'autre en partant du haut.

<span id="page-32-0"></span>**3** Alignez l'imprimante sur le tiroir, puis abaissez l'imprimante pour la mettre en place.

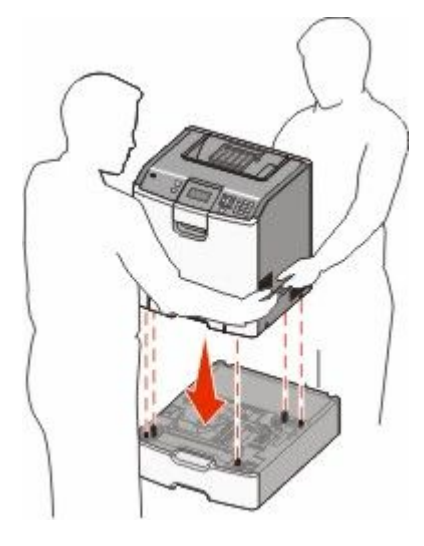

**4** Placez les étiquettes numérotées fournies sur les tiroirs et les bacs en partant du haut.

**Remarque :** Le tiroir standard 550 feuilles (Tiroir 1) doit être identifié comme le premier tiroir.

## **Connexion des câbles**

**AVERTISSEMENT—RISQUE DE BLESSURE :** N'utilisez pas la fonction de télécopie pendant un orage violent. N'installez pas ce produit ou n'effectuez aucun branchement électrique (fonction de télécopie) ou téléphonique pendant un orage violent.

Reliez l'imprimante à l'ordinateur à l'aide d'un câble USB ou Ethernet.

Assurez-vous de faire correspondre les éléments suivants :

- **•** Le symbole USB du câble avec le symbole USB de l'imprimante
- **•** Le câble Ethernet approprié dans le port Ethernet

<span id="page-33-0"></span>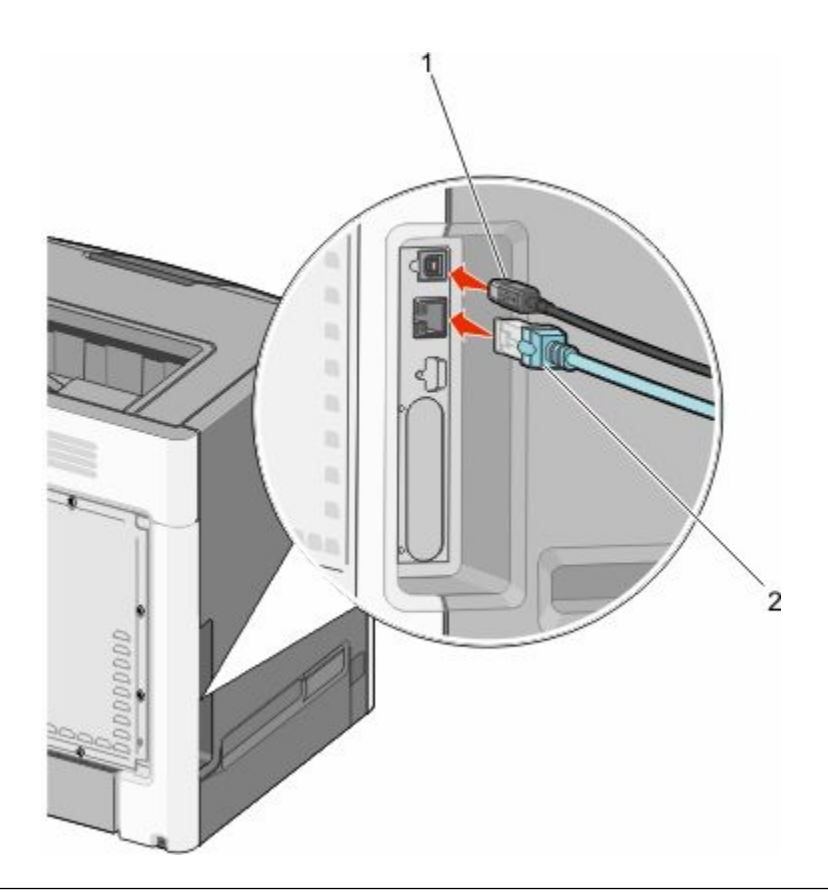

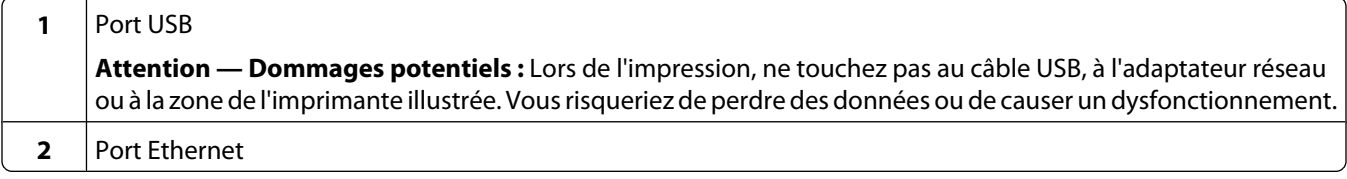

## **Vérification de la configuration de l'imprimante**

### **Impression d'une page des paramètres de menu**

L'impression de la page des paramètres de menus permet de contrôler les paramètres de menus actuels et de vérifier si les options de l'imprimante sont correctement définies.

**Remarque :** si vous n'avez modifié aucun des paramètres des options de menus, la page des paramètres de menus affiche tous les paramètres usine. Lorsque vous sélectionnez et enregistrez d'autres paramètres de menus, les paramètres usine sont remplacés par *les paramètres utilisateur par défaut*. Un paramètre utilisateur par défaut s'applique jusqu'à ce que vous accédiez de nouveau au menu, que vous choisissiez une autre valeur et que vous l'enregistriez.

- **1** Assurez-vous que l'imprimante est sous tension et que **Prêt** s'affiche.
- **2** Sur le panneau de commandes de l'imprimante, appuyez sur  $\sim$ .
- **3** Appuyez sur la flèche vers le haut ou vers le bas jusqu'à ce que  $\sqrt{\mathbf{R}$  apports s'affiche, puis appuyez sur  $\sqrt{\mathbf{R}}$ .
- **4** Appuyez sur la flèche vers le haut ou vers le bas jusqu'à ce que **Page des paramètres de menus** s'affiche, puis appuyez sur  $\checkmark$ .

<span id="page-34-0"></span>Une fois la page des paramètres de menus imprimée, l'imprimante revient à l'état **Prêt**.

### **Impression d'une page de configuration réseau**

Si l'imprimante est en réseau, imprimez une page de configuration réseau pour vérifier la connexion réseau. Cette page permet également d'obtenir des informations importantes qui vous aident à configurer les impressions réseau.

- **1** Assurez-vous que l'imprimante est sous tension et que **Prêt** s'affiche.
- **2** Sur le panneau de commandes de l'imprimante, appuyez sur
- **3** Appuyez sur la flèche vers le haut ou vers le bas jusqu'à ce que  $\sqrt{\text{R}$ apports s'affiche, puis appuyez sur  $\sqrt{\text{R}}$ .
- **4** Appuyez sur la flèche vers le haut ou vers le bas jusqu'à ce que **Page de configuration réseau** s'affiche, puis appuyez sur  $\sqrt{ }$ .

**Remarque :** si un serveur d'impression interne optionnel est installé, le message **Imprimer la page de configuration réseau <x>** s'affiche.

**5** Vérifiez la première section de la page de configuration réseau et assurez-vous que l'état est « Connecté ».

Si l'état est « Non connecté », il se peut que le branchement réseau ne soit pas activé ou que le câble réseau ne fonctionne pas correctement. Consultez un agent du support technique pour trouver une solution, puis imprimez une nouvelle page de configuration réseau.

## **Configuration du logiciel d'imprimante**

### **Installation du logiciel d'imprimante**

Un pilote d'imprimante est un logiciel qui permet à l'ordinateur de communiquer avec l'imprimante. Le logiciel d'imprimante est généralement installé lors de la première installation de l'imprimante.

#### **Utilisateurs de Windows**

- **1** Fermez tous les programmes ouverts.
- **2** Insérez le CD *Logiciel et documentation*.
- **3** Depuis la boîte de dialogue d'installation principale, cliquez sur **Installer l'imprimante et le logiciel**.
- **4** Suivez les instructions à l'écran.

#### **Utilisateurs de Mac**

- **1** Fermez toutes les applications ouvertes.
- **2** Insérez le CD *Logiciel et documentation*.
- **3** Depuis le Finder, double-cliquez sur l'icône du CD de l'imprimante qui apparaît automatiquement.
- **4** Double-cliquez sur l'icône **Installer l'imprimante et le logiciel**.
- **5** Suivez les instructions à l'écran.

### **Utilisation du Web**

- **1** Rendez-vous sur le site Web de Lexmark à l'adresse **[www.lexmark.com](http://www.lexmark.com)**.
- **2** Dans le menu Pilotes et téléchargements, cliquez sur **Choisissez un modèle**.
- **3** Sélectionnez votre imprimante, puis votre système d'exploitation.
- **4** Téléchargez le pilote et installez le logiciel d'impression.

### **Mise à jour des options disponibles dans le pilote d'imprimante**

Une fois le logiciel et les options de l'imprimante installés, il peut être nécessaire d'ajouter manuellement les options dans le pilote d'imprimante afin de les rendre disponibles pour les travaux d'impression.

#### **Utilisateurs Windows**

- **1** Ouvrez le dossier Imprimantes.
	- **a** Cliquez sur **D**, ou cliquez sur **Démarrer**, puis sur Exécuter.
	- **b** Dans le champ Démarrer la recherche ou Exécuter, saisissez **control printers** (gestion des imprimantes).
	- **c** Appuyez sur **Entrée** ou cliquez sur **OK**. Le dossier Imprimantes et télécopieurs s'affiche.
- **2** Sélectionnez l'imprimante.
- **3** Cliquez avec le bouton droit de la souris sur l'imprimante et sélectionnez **Propriétés**.
- **4** Cliquez sur l'onglet Options d'installation.
- **5** Dans Options disponibles, ajoutez les options matérielles installées.
- **6** Cliquez sur **Appliquer**.

#### **Utilisateurs Macintosh**

#### **Sous Mac OS X version 10.5 ou une version ultérieure**

- **1** Dans le menu Pomme, sélectionnez **Préférences système**.
- **2** Cliquez sur **Imprimantes et télécopieurs**.
- **3** Sélectionnez l'imprimante, puis cliquez sur **Options et fournitures**.
- **4** Cliquez sur **Pilote**, puis ajoutez les options matérielles installées.
- **5** Cliquez sur **OK**.

#### **Sous Mac OS X version 10.4 et les versions précédentes**

- **1** Dans le bureau du Finder, cliquez sur **Aller** > **Applications**.
- **2** Cliquez deux fois sur **Utilitaires**, puis sur **Centre d'impression** ou sur **Utilitaire de configuration d'imprimante**.
- **3** Sélectionnez l'imprimante, puis, à partir du menu Imprimantes, choisissez **Afficher infos**.
- **4** Dans le menu contextuel, sélectionnez **Options d'installation**.
- **5** Ajoutez les options matérielles installées, puis cliquez sur **Appliquer les modifications**.

## **Configuration de l'impression sans fil**

**Remarque :** le SSID (Service Set Identifier) est le nom attribué à un réseau sans fil. Le WEP (Wireless Encryption Protocol) et le WPA (Wi-Fi Protected Access) sont des types de sécurité utilisés sur un réseau.

### **Informations requises pour configurer l'imprimante sur un réseau sans fil**

**Remarque :** ne branchez pas les câbles d'installation ou réseau avant d'y être invité par le logiciel de configuration.

- **• SSID** : le SSID correspond au nom du réseau.
- **• Mode sans fil (ou mode réseau)** : le mode peut être infrastructure ou ad hoc.
- **• Canal (réseaux sans fil ad hoc)** : par défaut, le réglage automatique du canal est sélectionné pour les réseaux infrastructure.

Certains réseaux ad hoc requièrent également le réglage automatique. Demandez conseil auprès de votre assistant système si vous avez des doutes concernant le canal à sélectionner.

- **• Méthode de sécurité** : il existe trois options de base pour la méthode de sécurité :
	- **–** Clé WEP

Si votre réseau utilise plus d'une clé WEP, vous pouvez saisir jusqu'à quatre clés dans les zones appropriées. Pour sélectionner la clé en cours d'utilisation sur le réseau, sélectionnez la clé WEP transmise par défaut. *ou*

**–** Mot de passe WPA ou WPA2

Le mot de passe WPA comprend une fonction de cryptage comme couche supplémentaire de sécurité. La méthode de cryptage peut être AES ou TKIP. La méthode de cryptage doit être la même pour le routeur et l'imprimante, faute de quoi l'imprimante sera dans l'impossibilité de communiquer sur le réseau.

**–** Pas de sécurité

Si votre réseau sans fil n'utilise aucune méthode de sécurité, vous ne possédez aucune information de sécurité.

**Remarque :** il est déconseillé d'utiliser un réseau sans fil non sécurisé.

Si vous installez l'imprimante sur un réseau 802.1X avec la méthode avancée, les informations suivantes vous seront nécessaires :

- **•** Type d'authentification
- **•** Type d'authentification interne
- **•** Nom d'utilisateur et mot de passe 802.1X
- **•** Certificats

**Remarque :** pour plus d'informations sur la configuration de la sécurité du réseau 802.1X, reportez-vous au *Guide de mise en réseau* sur le CD *Logiciel et documentation*.

## **Installation d'une imprimante sur un réseau sans fil (Windows)**

Avant d'installer l'imprimante sur un réseau sans fil, vérifiez que :

- **•** Votre réseau sans fil est bien configuré et qu'il fonctionne correctement.
- **•** L'ordinateur et l'imprimante sont connectés au même réseau sans fil.
- **1** Branchez le câble d'alimentation sur l'imprimante et sur une prise électrique correctement reliée à la terre, puis allumez l'imprimante.

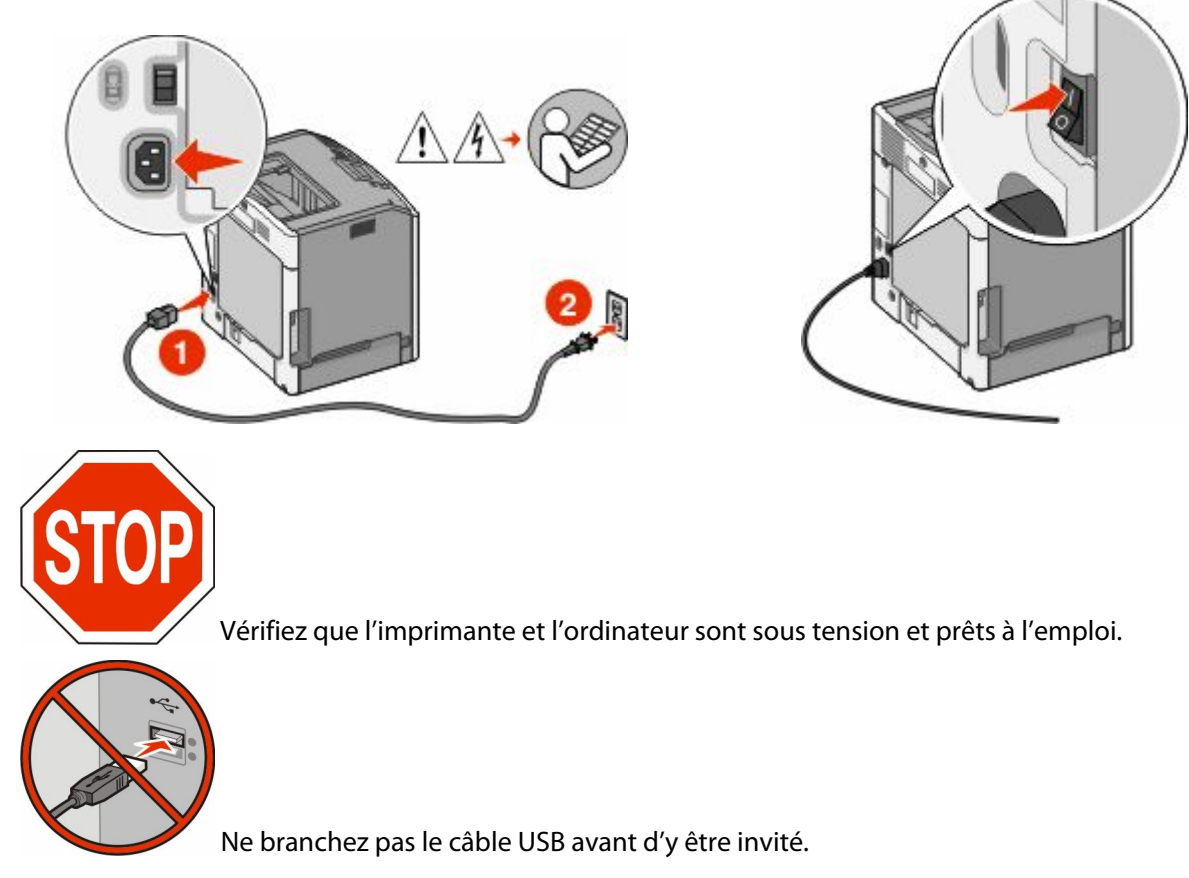

**2** Insérez le CD *Logiciel et documentation*.

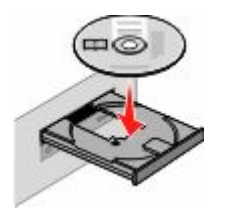

- **3** Cliquez sur **Installer l'imprimante et le logiciel**.
- **4** Cliquez sur **Accepter** pour accepter l'accord de licence.
- **5** Cliquez sur **Proposé**, puis cliquez sur **Suivant**.
- **6** Cliquez sur **Connexion au réseau sans fil**.

Configuration supplémentaire de l'imprimante

**7** Connectez temporairement l'ordinateur relié au réseau sans fil et l'imprimante au moyen d'un câble USB.

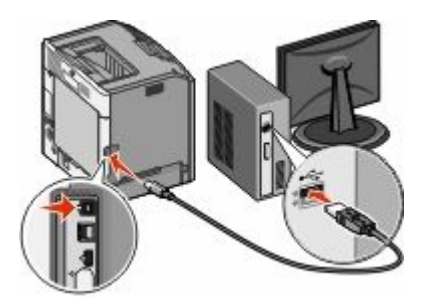

**Remarque :** une fois l'imprimante configurée, le logiciel vous invite à déconnecter le câble USB temporaire pour que vous puissiez imprimer en mode sans fil.

**8** Suivez les instructions qui s'affichent à l'écran pour terminer l'installation du logiciel.

**Remarque : Basique** est le mode recommandé. Choisissez **Avancée** uniquement si vous souhaitez personnaliser votre installation.

**9** Pour autoriser d'autres ordinateurs du réseau sans fil à utiliser l'imprimante sans fil, suivez les étapes 2 à 6 et l'étape 8 pour chaque ordinateur.

## **Installation de l'imprimante sur un réseau sans fil (Macintosh)**

#### **Préparation de la configuration de l'imprimante**

- **1** Recherchez l'adresse MAC de l'imprimante sur le document fourni avec l'imprimante. Ecrivez les six derniers chiffres de l'adresse MAC dans l'espace prévu à cet effet :
	- Adresse MAC :
- **2** Branchez le cordon d'alimentation sur l'imprimante et à une prise de courant correctement reliée à la terre, puis mettez l'imprimante sous tension.

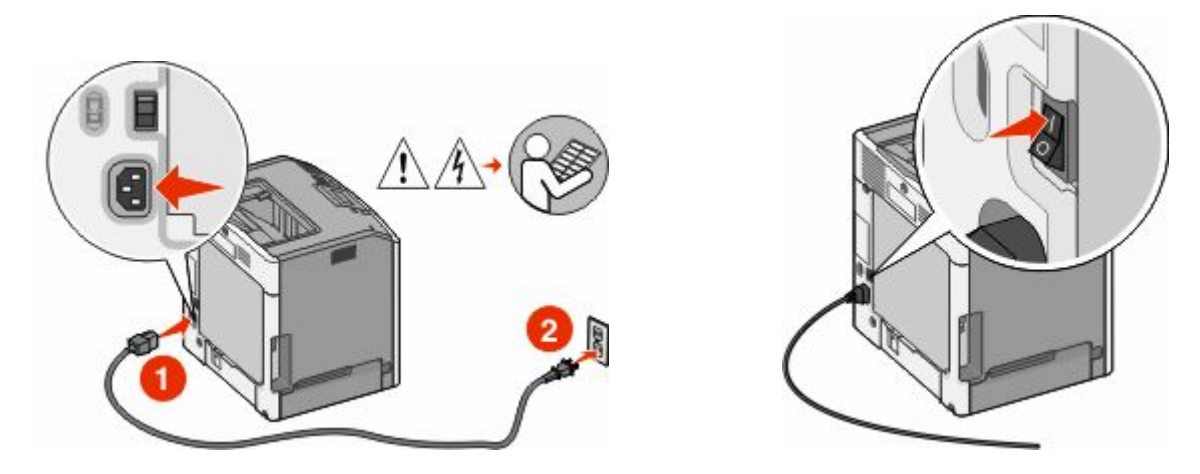

#### **Entrez les informations relatives à l'imprimante**

**1** Accédez aux options AirPort.

Configuration supplémentaire de l'imprimante

#### **Pour Mac OS X version 10.5 ou ultérieure**

- **a** Dans le menu Apple, sélectionnez l'option relative aux **préférences système**.
- **b** Cliquez sur **Réseau**.
- **c** Cliquez sur **AirPort**.

#### **Pour Mac OS X version 10.4 ou ultérieure**

- **a** Depuis le Finder, choisissez **Accéder à** > **Applications**.
- **b** Dans le dossier Applications, double-cliquez sur **Connexion Internet**.
- **c** Dans la barre d'outils, cliquez sur **AirPort**.
- **2** Dans le menu déroulant Réseau, sélectionnez **serveur d'impression xxxxxx**, où les lettres « x » correspondent aux six chiffres de l'adresse MAC située sur le document d'adresse MAC.
- **3** Ouvrez le navigateur Safari.
- **4** Dans le menu déroulant Signets, sélectionnez **Afficher**.
- **5** Sous Collections, sélectionnez **Bonjour** ou **Rendez-vous**, puis double-cliquez sur le nom de l'imprimante.

**Remarque :** L'application est appelée *Rendez-vous* dans les versions Mac OS X version 10.3, et désormais appelée *Bonjour* par Apple Computer.

**6** A partir de la page principale du serveur Web incorporé, accédez à la page où les informations relatives aux paramètres de communication sans fil sont stockées.

#### **Configurez l'imprimante pour pouvoir y accéder sans fil**

- **1** Tapez le nom de votre réseau (SSID) dans le champ approprié.
- **2** Sélectionnez **Infrastructure** comme votre mode de réseau si vous utilisez un routeur sans fil.
- **3** Sélectionnez le type de sécurité qui vous permet de protéger votre réseau sans fil.
- **4** Entrez les informations de sécurité nécessaires pour que l'imprimante puisse rejoindre votre réseau sans fil.
- **5** Cliquez sur **Envoyer**.
- **6** Ouvrez l'application AirPort sur votre ordinateur :

#### **Pour Mac OS X version 10.5 ou ultérieure**

- **a** Dans le menu Apple, sélectionnez l'option relative aux **préférences système**.
- **b** Cliquez sur **Réseau**.
- **c** Cliquez sur **AirPort**.

#### **Pour Mac OS X version 10.4 ou ultérieure**

- **a** Depuis le Finder, choisissez **Accéder à** > **Applications**.
- **b** Dans le dossier Applications, double-cliquez sur **Connexion Internet**.
- **c** Dans la barre d'outils, cliquez sur **AirPort**.
- **7** Dans le menu déroulant Réseau, sélectionnez votre réseau sans fil.

#### **Configurez votre ordinateur de manière à utiliser l'imprimante sans fil**

Pour imprimer sur une imprimante réseau, chaque utilisateur Macintosh doit installer un fichier PPD *(PostScript Printer Description)* et créer une imprimante dans l'utilitaire de configuration de l'imprimante ou dans le Centre d'impression.

- **1** Installez un fichier PPD sur l'ordinateur :
	- **a** Insérez le CD *Logiciel et documentation* dans le lecteur de CD ou de DVD.
	- **b** Cliquez deux fois sur le programme d'installation de l'imprimante.
	- **c** Dans l'écran de bienvenue, cliquez sur **Continuer**.
	- **d** Cliquez de nouveau sur **Continuer** après avoir consulté le fichier Lisezmoi.
	- **e** Cliquez sur **Continuer** après avoir consulté le contrat de licence, puis sur **Accepter** pour accepter les termes du contrat.
	- **f** Sélectionnez une destination, puis cliquez sur **Continuer**.
	- **g** Sur l'écran Installation standard, cliquez sur **Installer**.
	- **h** Saisissez le mot de passe utilisateur, puis cliquez sur **OK**. Tous les logiciels nécessaires sont installés sur l'ordinateur.
	- **i** Cliquez sur **Fermer** une fois l'installation terminée.
- **2** Ajoutez l'imprimante :
	- **a** Pour l'impression IP :

#### **Pour Mac OS X version 10.5 ou ultérieure**

- **1** Dans le menu Apple, sélectionnez l'option relative aux **préférences système**.
- **2** Cliquez sur **Imprimer et télécopier**.
- **3** Cliquez sur **+**.
- **4** Sélectionnez l'imprimante dans la liste.
- **5** Cliquez sur **Ajouter**.

#### **Pour Mac OS X version 10.4 ou ultérieure**

- **1** Depuis le Finder, choisissez **Accéder à** > **Applications**.
- **2** Double-cliquez sur le dossier **Utilitaires**.
- **3** Recherchez et double-cliquez sur **Utilitaire d'installation de l'imprimante** ou **Centre d'impression**.
- **4** Dans la liste des imprimantes, choisissez **Ajouter**.
- **5** Sélectionnez l'imprimante dans la liste.
- **6** Cliquez sur **Ajouter**.
- **b** Pour l'impression AppleTalk :

#### **Pour Mac OS X version 10.5**

- **1** Dans le menu Apple, sélectionnez l'option relative aux **préférences système**.
- **2** Cliquez sur **Imprimer et télécopier**.
- **3** Cliquez sur **+**.
- **4** Cliquez sur **AppleTalk**.
- **5** Sélectionnez l'imprimante dans la liste.
- **6** Cliquez sur **Ajouter**.

Configuration supplémentaire de l'imprimante

#### **Pour Mac OS X version 10.4 ou ultérieure**

- **1** Depuis le Finder, choisissez **Accéder à** > **Applications**.
- **2** Double-cliquez sur le dossier **Utilitaires**.
- **3** Recherchez et double-cliquez sur **Utilitaire d'installation de l'imprimante** ou **Centre d'impression**.
- **4** Dans la liste des imprimantes, choisissez **Ajouter**.
- **5** Choisissez l'onglet **Navigateur par défaut**.
- **6** Cliquez sur **Imprimantes supplémentaires**.
- **7** Dans le premier menu déroulant, sélectionnez **AppleTalk**.
- **8** Dans le second menu déroulant, sélectionnez **Zone AppleTalk locale**.
- **9** Sélectionnez l'imprimante dans la liste.
- **10** Cliquez sur **Ajouter**.

## **Installation de l'imprimante sur un réseau câblé**

Ces instructions s'appliquent aux connexions réseau à fibre optique et Ethernet.

Avant d'installer l'imprimante sur un réseau câblé, vérifiez les points suivants :

- **•** la configuration initiale de l'imprimante doit être terminée ;
- **•** l'imprimante doit être connectée à votre réseau avec le type de câble approprié.

### **Utilisateurs de Windows**

**1** Insérez le CD *Logiciel et documentation*.

Attendez que l'écran de bienvenue s'affiche.

- Si le CD ne démarre pas après une minute, procédez comme suit :
- **a** Cliquez sur **D** ou sur **Démarrer** puis cliquez sur Exécuter.
- **b** Dans la zone Démarrer Recherche ou Exécuter, tapez **D:\setup.exe**, où **D** correspond à la lettre de votre lecteur CD ou DVD.
- **2** Cliquez sur **Installer l'imprimante et le logiciel**.
- **3** Cliquez sur **Accepter** pour accepter l'accord de licence.
- **4** Sélectionnez **Proposé**, puis cliquez sur **Suivant**.

**Remarque :** Pour configurer l'imprimante à l'aide d'une adresse IP statique, de IPv6 ou pour configurer des imprimantes à l'aide de scripts, sélectionnez **Personnaliser** et suivez les instructions à l'écran.

- **5** Sélectionnez **Connexion au réseau câblé**, puis cliquez sur **Suivant**.
- **6** Sélectionnez un fabriquant d'imprimante dans la liste.
- **7** Sélectionnez le modèle d'imprimante dans la liste puis cliquez sur **Suivant**.
- **8** Sélectionnez l'imprimante dans la liste des imprimantes détectées sur le réseau puis cliquez sur **Terminer**.

**Remarque :** Si l'imprimante que vous avez configurée n'apparaît pas dans cette liste, cliquez sur **Ajouter un port** et suivez les instructions qui s'affichent à l'écran.

**9** Suivez les instructions qui s'affichent à l'écran pour terminer l'installation.

## **Utilisateurs de Mac**

- Autorisez le serveur DHCP du réseau à attribuer une adresse IP à l'imprimante.
- Imprimez la page de configuration du réseau depuis l'imprimante. Pour plus d'informations sur l'impression d'une page de configuration du réseau, allez sur [« Impression d'une page de configuration réseau », page 35](#page-34-0).
- Recherchez l'adresse IP de l'imprimante dans la section TCP/IP de la page de configuration du réseau. Cette adresse IP vous sera nécessaire si vous configurez l'accès pour des ordinateurs qui se trouvent sur un sous-réseau différent de celui de l'imprimante.
- Installez les pilotes et ajoutez l'imprimante.
	- **a** Installez un fichier PPD sur l'ordinateur :
		- Insérez le CD *Logiciel et documentation* dans le lecteur de CD ou de DVD.
		- Cliquez deux fois sur le programme d'installation de l'imprimante.
		- Dans l'écran de bienvenue, cliquez sur **Continuer**.
		- Cliquez de nouveau sur **Continuer** après avoir consulté le fichier Lisezmoi.
		- Cliquez sur **Continuer** après avoir consulté le contrat de licence, puis sur **Accepter** pour accepter les termes du contrat.
		- Sélectionnez une destination, puis cliquez sur **Continuer**.
		- Sur l'écran Installation standard, cliquez sur **Installer**.
		- Saisissez le mot de passe utilisateur, puis cliquez sur **OK**. Tous les logiciels nécessaires sont installés sur l'ordinateur.
		- Cliquez sur **Redémarrer** une fois l'installation terminée.
	- **b** Ajoutez l'imprimante :
		- **•** Pour l'impression IP :

#### **Pour Mac OS X version 10.5 ou ultérieure**

- Dans le menu Apple, sélectionnez l'option relative aux **préférences système**.
- Cliquez sur **Imprimer et télécopier**.
- Cliquez sur **+**.
- Cliquez sur **IP**.
- Saisissez l'adresse IP de l'imprimante dans le champ d'adresse.
- Cliquez sur **Ajouter**.

#### **Pour Mac OS X version 10.4 ou ultérieure**

- Depuis le Finder, choisissez **Accéder à** > **Applications**.
- Double-cliquez sur **Utilitaires**.
- Double-cliquez sur **Utilitaire d'installation de l'imprimante** ou **Centre d'impression**.
- Dans la liste des imprimantes, cliquez sur **Ajouter**.
- Cliquez sur **IP**.
- Saisissez l'adresse IP de l'imprimante dans le champ d'adresse.
- Cliquez sur **Ajouter**.
- **•** Pour l'impression AppleTalk :

Configuration supplémentaire de l'imprimante

#### **Pour Mac OS X version 10.5**

- Dans le menu Apple, sélectionnez l'option relative aux **préférences système**.
- Cliquez sur **Imprimer et télécopier**.
- Cliquez sur **+**.
- Cliquez sur **AppleTalk**.
- Sélectionnez l'imprimante dans la liste.
- Cliquez sur **Ajouter**.

#### **Pour Mac OS X version 10.4 ou ultérieure**

- Depuis le Finder, choisissez **Accéder à** > **Applications**.
- Double-cliquez sur **Utilitaires**.
- Double-cliquez sur **Utilitaire d'installation de l'imprimante** ou **Centre d'impression**.
- Dans la liste des imprimantes, cliquez sur **Ajouter**.
- Choisissez l'onglet **Navigateur par défaut**.
- Cliquez sur **Imprimantes supplémentaires**.
- Dans le premier menu déroulant, sélectionnez **AppleTalk**.
- Dans le second menu déroulant, sélectionnez **Zone AppleTalk locale**.
- Sélectionnez l'imprimante dans la liste.
- Cliquez sur **Ajouter**.

**Remarque :** si l'imprimante n'apparaît pas dans la liste, il sera peut-être nécessaire de l'ajouter en utilisant l'adresse IP. Contactez l'assistance technique pour obtenir de l'aide.

## **Modification des paramètres du port après l'installation d'un nouveau ISP réseau**

Lorsqu'un nouveau port réseau ISP Lexmark est installé dans l'imprimante, une nouvelle adresse IP est attribuée à l'imprimante. Les configurations de l'imprimante situées sur l'ordinateur relié à cette imprimante doivent être mises à jour avec la nouvelle adresse IP pour l'imprimer sur le réseau.

#### **Remarques :**

- **•** Si l'imprimante utilise une adresse IP statique qui n'est pas modifiée, vous n'aurez pas à modifier les configurations de l'ordinateur.
- **•** Si des ordinateurs sont configurés pour imprimer sur l'imprimante avec un nom de réseau (au lieu d'une adresse IP) qui n'est pas modifié, vous n'aurez pas à modifier les configurations de l'ordinateur.
- **•** Si vous ajoutez un ISP sans fil à une imprimante déjà configurée pour une connexion câblé, vérifiez que le réseau câblé est déconnecté quand vous configurez l'imprimante pour fonctionner sans fil. Si la connexion câblée reste connectée, la configuration sans fil se terminera mais l'ISP sans fil ne sera pas actif. Si l'imprimante a été configurée pour une ISP sans fil alors qu'elle était toujours reliée à une connexion câblée, débranchez la connexion câblée, mettez l'imprimante hors tension, puis de nouveau sous tension. Cette manipulation doit activer l'ISP sans fil.
- **•** Une seule connexion réseau est active à la fois. Pour basculer entre les types de connexion câblée et sans fil, vous devez tout d'abord mettre l'imprimante hors tension, brancher le câble (pour basculer sur une connexion câblée) ou débrancher le câble (pour basculer sur une connexion sans fil) puis remettre l'imprimante sous tension.

## **Utilisateurs de Windows**

- **1** Imprimez une page de configuration du réseau puis notez la nouvelle adresse IP.
- **2** Ouvrez le dossier des imprimantes :
	- **a** Cliquez sur **D** ou sur **Démarrer** puis cliquez sur Exécuter.
	- **b** Dans la zone Démarrer Recherche ou Exécuter, tapez **Panneau de configuration Imprimantes**.
	- **c** Appuyez sur **Entrée** ou cliquez sur **OK**. Le dossier des imprimantes s'ouvre.
- **3** Recherchez l'imprimante qui a été modifiée.

**Remarque :** S'il existe plusieurs copies de l'imprimante, mettez-les toutes à jour avec la nouvelle adresse IP.

- **4** Cliquez avec le bouton droit sur l'imprimante.
- **5** Cliquez sur **Propriétés**.
- **6** Cliquez sur l'onglet **Port**.
- **7** Recherchez le port dans la liste puis sélectionnez-le.
- **8** Cliquez sur **Configuration du port**.
- **9** Tapez la nouvelle adresse IP dans le champ « Nom de l'imprimante ou adresse IP ». Vous trouverez la nouvelle adresse IP sur la page de configuration du réseau que vous avez imprimée à l'étape 1.
- **10** Cliquez sur **OK**, puis sur **Fermer**.

## **Utilisateurs de Mac**

- **1** Imprimez une page de configuration du réseau puis notez la nouvelle adresse IP.
- **2** Recherchez l'adresse IP de l'imprimante dans la section TCP/IP de la page de configuration du réseau. Cette adresse IP vous sera nécessaire si vous configurez l'accès pour des ordinateurs qui se trouvent sur un sous-réseau différent de celui de l'imprimante.
- **3** Ajoutez l'imprimante :
	- **•** Pour l'impression IP :

#### **Pour Mac OS X version 10.5 ou ultérieure**

- **a** Dans le menu Apple, sélectionnez l'option relative aux **préférences système**.
- **b** Cliquez sur **Imprimer et télécopier**.
- **c** Cliquez sur **+**.
- **d** Cliquez sur **IP**.
- **e** Saisissez l'adresse IP de l'imprimante dans le champ d'adresse.
- **f** Cliquez sur **Ajouter**.

#### **Pour Mac OS X version 10.4 ou ultérieure**

- **a** Dans le menu Accéder à, choisissez **Applications**.
- **b** Double-cliquez sur **Utilitaires**.
- **c** Double-cliquez sur **Utilitaire d'installation de l'imprimante** ou **Centre d'impression**.
- **d** Dans la liste des imprimantes, cliquez sur **Ajouter**.
- **e** Cliquez sur **IP**.
- **f** Saisissez l'adresse IP de l'imprimante dans le champ d'adresse.
- **g** Cliquez sur **Ajouter**.
- **•** Pour l'impression AppleTalk :

#### **Pour Mac OS X version 10.5**

- **a** Dans le menu Apple, sélectionnez l'option relative aux **préférences système**.
- **b** Cliquez sur **Imprimer et télécopier**.
- **c** Cliquez sur **+**.
- **d** Cliquez sur **AppleTalk**.
- **e** Sélectionnez l'imprimante dans la liste.
- **f** Cliquez sur **Ajouter**.

#### **Pour Mac OS X version 10.4 ou ultérieure**

- **a** Dans le menu Accéder à, choisissez **Applications**.
- **b** Double-cliquez sur **Utilitaires**.
- **c** Double-cliquez sur **Utilitaire d'installation de l'imprimante** ou **Centre d'impression**.
- **d** Dans la liste des imprimantes, cliquez sur **Ajouter**.
- **e** Choisissez l'onglet **Navigateur par défaut**.
- **f** Cliquez sur **Imprimantes supplémentaires**.
- **g** Dans le premier menu déroulant, sélectionnez **AppleTalk**.
- **h** Dans le second menu déroulant, sélectionnez **Zone AppleTalk locale**.

Configuration supplémentaire de l'imprimante

- **i** Sélectionnez l'imprimante dans la liste.
- **j** Cliquez sur **Ajouter**.

## **Configuration de l'impression série**

En impression série, les données sont transférées au rythme d'un bit à la fois. Bien que l'impression série soit généralement plus lente que l'impression parallèle, il est recommandé d'utiliser cette option quand l'imprimante est assez éloignée de l'ordinateur ou quand il n'existe pas d'interface avec un meilleur taux de transfert.

Après avoir installé le port série ou le port de communication (COM), vous devez configurer l'imprimante et l'ordinateur pour leur permettre de communiquer. Assurez-vous d'avoir branché le câble série au port COM de votre imprimante.

- **1** Définissez les paramètres de l'imprimante :
	- **a** Depuis le panneau de commandes de l'imprimante, accédez au menu des paramètres du port.
	- **b** Recherchez le sous-menu des paramètres du port série.
	- **c** Modifiez comme il le convient les paramètres série.
	- **d** Enregistrez les nouveaux paramètres.
	- **e** Imprimez une page des paramètres de menu.
- **2** Installez le pilote de l'imprimante :
	- **a** Insérez le CD *Logiciel et documentation*. Il démarre automatiquement. Si le CD ne démarre pas automatiquement, procédez comme suit :
		- **1** Cliquez sur **b** ou sur **Démarrer** puis cliquez sur Exécuter.
		- **2** Dans la zone Démarrer Recherche ou Exécuter, tapez **D:\setup.exe**, où **D** correspond à la lettre de votre lecteur CD ou DVD.
	- **b** Cliquez sur **Installer l'imprimante et le logiciel**.
	- **c** Cliquez sur **Accepter** pour accepter l'accord de licence du logiciel de l'imprimante.
	- **d** Cliquez sur **Personnalisé**.
	- **e** Vérifiez que l'option Sélectionner des composants est sélectionnée puis cliquez sur **Suivant**.
	- **f** Sélectionnez le modèle d'imprimante dans le menu puis cliquez sur **Ajouter une imprimante**.
	- **g** Dans Sélectionner des composants, cliquez sur **+** en regard du modèle de l'imprimante.
	- **h** Assurez-vous que le port COM disponible dans Sélectionner des composants est correct. Il s'agit du port auquel le câble série relié à l'ordinateur est branché (COM1, par exemple).
	- **i** Vérifiez que la case située en regard du modèle de l'imprimante sélectionnée est cochée.
	- **j** Sélectionnez tous les autres logiciels en option à installer puis cliquez sur **Suivant**.
	- **k** Cliquez sur **Terminer** pour terminer le processus d'installation du logiciel de l'imprimante.
- **3** Définissez les paramètres du port COM :

Une fois le pilote d'imprimante installé, vous devez définir les paramètres série du port COM affecté au pilote d'imprimante.

Les paramètres série du port COM doivent correspondre aux paramètres série que vous avez définis dans l'imprimante.

- **a** Ouvrez le Gestionnaire de périphériques.
	- **1** Cliquez sur **O** ou sur **Démarrer** puis cliquez sur Exécuter.
	- **2** Dans la zone Démarrer Recherche ou Exécuter, tapez **devmgmt.msc**.
	- **3** Appuyez sur **Entrée** ou cliquez sur **OK**.

Le Gestionnaire de périphériques s'ouvre.

- **b** Cliquez sur **+** pour développer la liste des ports disponibles.
- **c** Sélectionnez le port de communication auquel vous avez branché le câble série qui est relié à votre ordinateur (COM1, par exemple).
- **d** Cliquez sur **Propriétés**.
- **e** Sous l'onglet Paramètres du port, définissez les mêmes paramètres série que ceux définis dans l'imprimante. Recherchez les paramètres de l'imprimante sous l'en-tête série, dans la page des paramètres de menus imprimée précédemment.
- **f** Cliquez sur **OK** puis fermez toutes les fenêtres.
- **g** Imprimez une page de test afin de vérifier l'installation de l'imprimante. Si la page de test s'est imprimée correctement, la configuration de l'imprimante est terminée.

# **Réduction de l'impact environnemental de votre imprimante**

Lexmark s'engage à respecter les principes du développement durable et améliore continuellement ses imprimantes afin de réduire leur impact sur l'environnement. Nous concevons nos produits en tenant compte de l'environnement, nous réduisons la quantité de matériaux nécessaires à nos emballages et fournissons des programmes de collecte et de recyclage. Pour plus d'informations, consultez :

- **•** Le chapitre Avis
- **•** La section Responsabilité environnementale du site Web Lexmark est disponible à l'adresse : **[www.lexmark.com/environment](http://www.lexmark.com/environment)**
- **•** Le programme de recyclage Lexmark à **[www.lexmark.com/recycle](http://www.lexmark.com/recycle/)**

En sélectionnant certains paramètres de l'imprimante ou certaines tâches, vous pouvez réduire d'autant plus l'impact de votre imprimante. Ce chapitre indique quels paramètres et tâches sont plus respectueux de l'environnement.

## **Economies de papier et de toner**

## **Utilisation de papier recyclé et d'autres papiers de bureau**

En tant qu'entreprise sensible au respect de l'environnement, Lexmark prend en charge l'utilisation du papier recyclé spécialement destiné aux imprimantes laser (électrophotographiques). En 1998, Lexmark a présenté à l'administration américaine une étude démontrant que le papier recyclé produit par les grandes papeteries des Etats-Unis s'imprimait aussi bien dans les imprimantes que le papier non recyclé. Cependant, il serait mensongé d'affirmer que *tous* les papiers recyclés sont correctement alimentés.

Lexmark teste systématiquement ses imprimantes avec du papier recyclé (20 à 100 % de récupération) et une variété de papiers de test provenant du monde entier, au moyen d'essais d'environnement testant différentes conditions de température et d'humidité. Lexmark ne voit aucune raison de décourager l'utilisation des papiers recyclés actuels, mais fournit les recommandations de propriétés suivantes pour ce type de papier.

- **•** Faible teneur en eau (4 à 5 %)
- **•** Degré de lissage adéquat (100–200 unités Sheffield ou 140–350 unités Bendtsen, Europe)

**Remarque :** certains papiers plus lisses (tels que les papiers laser premium 24 lb, 50–90 unités Sheffield) et les papiers plus rugueux (tels que les papiers chiffon premium, 200–300 unités Sheffield) ont été conçus afin d'être parfaitement pris en charge par les imprimantes laser, en dépit de la texture de leur surface. Avant d'utiliser ces types de papier, demandez conseil à votre fournisseur de papier.

- **•** Coefficient de friction feuille à feuille approprié (0,4 à 0,6)
- **•** Résistance suffisante à la flexion dans le sens de l'alimentation

Le papier recyclé, le papier de faible grammage (<60 g/m<sup>2</sup> [qualité 16 lb]) et/ou de faible épaisseur (<3,8 mils [0,1 mm]) et le papier découpé dans le sens machine sur largeur pour les imprimantes à alimentation portrait (ou bord court) peuvent présenter une résistance à la flexion inférieure au niveau requis pour garantir une alimentation sans encombre. Avant d'utiliser ces types de papier pour l'impression laser (électrophotographique), demandez conseil à votre fournisseur de papier. Gardez à l'esprit qu'il s'agit de recommandations générales uniquement et que même du papier affichant ces propriétés peut provoquer des problèmes d'alimentation sur une imprimante laser (par exemple, si le papier se recourbe de façon excessive dans des conditions normales d'impression).

## **Economie des fournitures**

Vous pouvez réduire la quantité de papier et de toner utilisée lors de l'impression. Vous pouvez :

#### **Utilisez les deux faces du papier**

Si votre imprimante prend en charge l'impression recto verso, vous pouvez vérifier si les deux faces du papier sont imprimées en sélectionnant **Impression sur les deux faces** dans la boîte de dialogue Imprimer ou la barre d'outils Lexmark.

#### **Placez plusieurs pages sur une feuille de papier.**

Vous pouvez imprimer jusqu'à 16 pages consécutives d'un document de plusieurs pages sur une seule face d'une feuille de papier en sélectionnant un paramètre de la section d'impression multipage (Pages par feuille) de la boîte de dialogue Imprimer.

#### **Vérifiez la qualité de votre brouillon.**

Avant d'imprimer ou de faire plusieurs copies d'un document, procédez comme suit :

- **•** Utilisez la fonction d'aperçu, que vous pouvez sélectionner à partir de la boîte de dialogue Imprimer ou de la barre d'outils Lexmark, pour visualiser le document avant de l'imprimer.
- **•** Imprimez une copie du document pour en vérifier le contenu et le format.

#### **Évitez les bourrages papier**

Sélectionnez et chargez correctement votre papier pour éviter les bourrages papier. pour plus d'informations, reportez-vous à la rubrique [« Réduction des risques de bourrage », page 159.](#page-158-0)

## **Economie d'énergie**

## **Utilisation du mode Eco**

Utilisez le mode Eco pour choisir rapidement une ou plusieurs façons de réduire l'impact environnemental de votre imprimante.

**Remarque :** Reportez-vous au tableau pour connaître les nombreux paramètres qui sont modifiés lorsque vous sélectionnez le mode Eco.

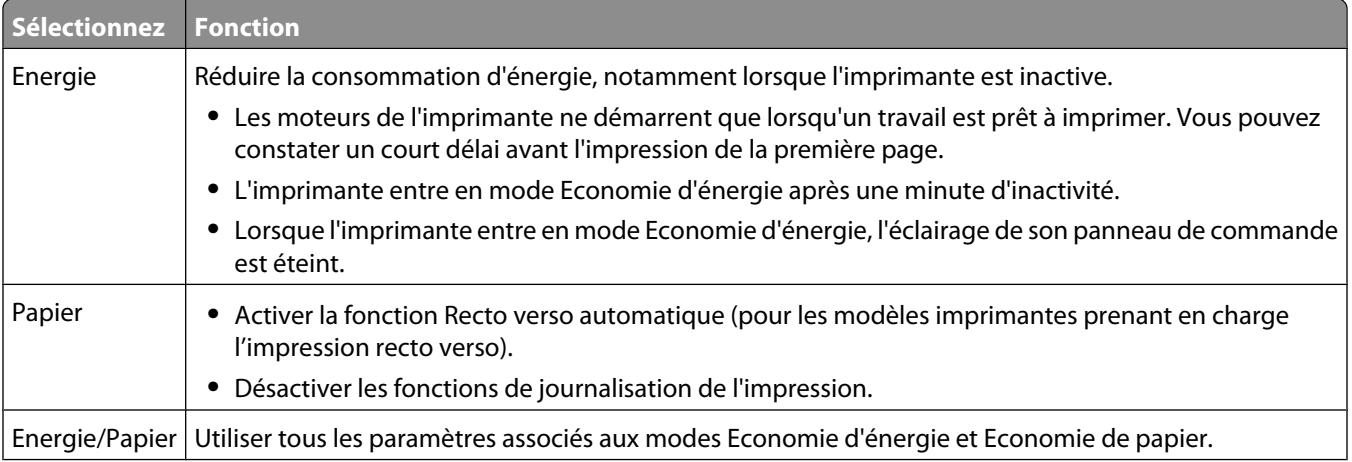

#### Réduction de l'impact environnemental de votre imprimante

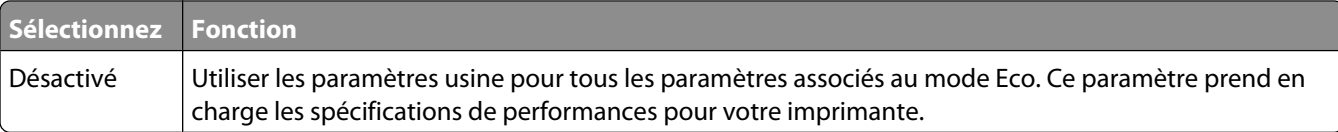

- **1** Assurez-vous que l'imprimante est sous tension et que **Prêt** s'affiche.
- **2** Appuyez sur la touche du panneau de commandes de l'imprimante.
- **3** Appuyez sur la flèche vers le haut ou vers le bas jusqu'à ce que  $\sqrt{\text{Rapports}}$  s'affiche, puis appuyez sur  $\sqrt{\text{Ripers}}$ .
- **4** Appuyez sur la flèche vers le haut et vers le bas jusqu'à ce que **Paramètres généraux** s'affiche, puis appuyez sur  $\sqrt{ }$ .
- **5** Appuyez sur la flèche vers le haut ou vers le bas jusqu'à ce que **Mode Eco** s'affiche, puis appuyez sur  $\vee$ .
- **6** Appuyez sur la flèche vers la gauche ou vers la droite pour faire défiler la liste des paramètres disponibles. Appuyez sur  $\vee$  lorsque le paramètre souhaité s'affiche.

Le message **Sélection en cours** s'affiche.

### **Réduction du bruit de l'imprimante**

Utilisez le mode Silence pour réduire le bruit de l'imprimante.

**Remarque :** consultez le tableau pour connaître les différents paramètres qui changent lorsque vous choisissez le paramètre Mode silencieux.

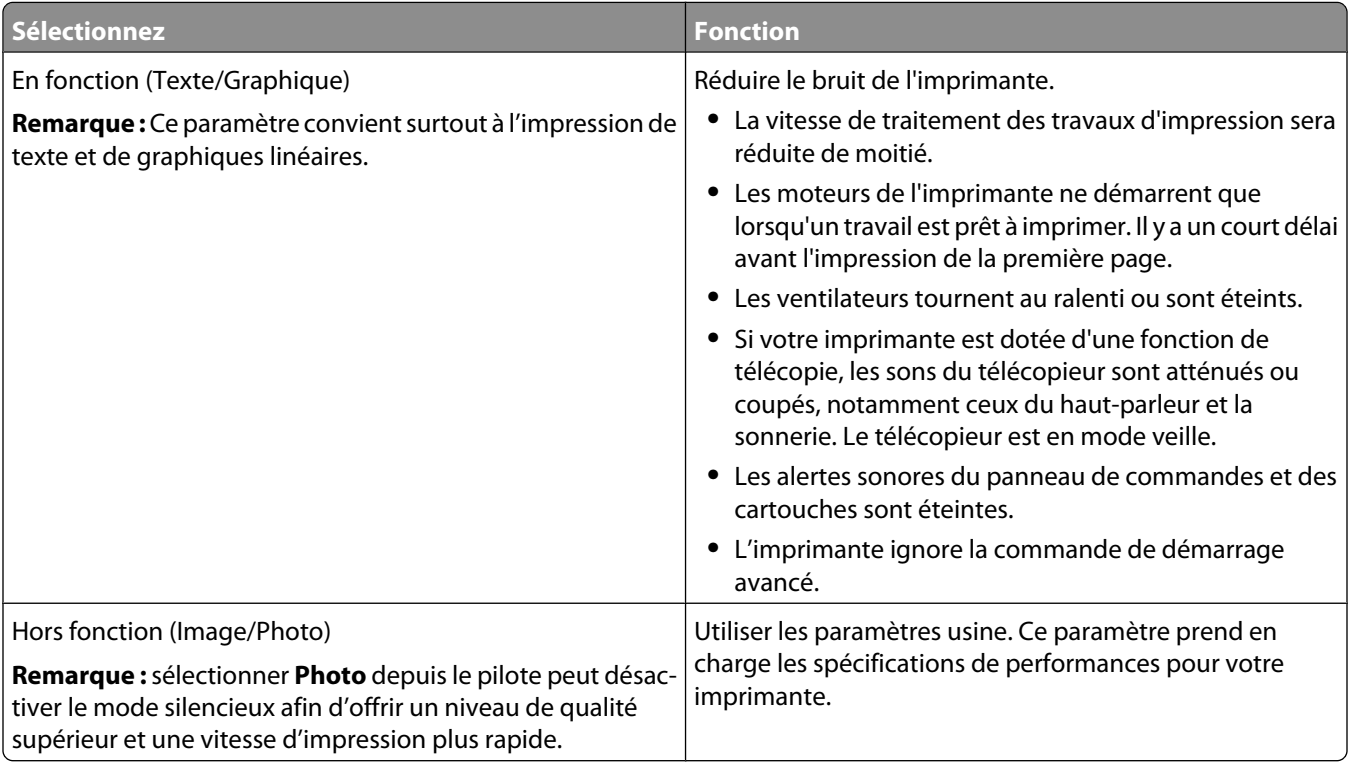

**1** Assurez-vous que l'imprimante est sous tension et que **Prêt** s'affiche.

- **2** Appuyez sur la touche du panneau de commandes de l'imprimante.
- **3** Appuyez sur la flèche vers le haut ou vers le bas jusqu'à ce que  $\sqrt{\text{R}$ apports s'affiche, puis appuyez sur  $\vee$ .

#### Réduction de l'impact environnemental de votre imprimante

- **4** Appuyez sur la flèche vers le haut et vers le bas jusqu'à ce que **Paramètres généraux** s'affiche, puis appuyez sur  $\sqrt{ }$ .
- **5** Appuyez sur la flèche vers le haut ou vers le bas jusqu'à ce que **Mode Silence** s'affiche, puis appuyez sur  $\vee$ .
- **6** Appuyez sur la flèche vers la gauche ou vers la droite pour faire défiler la liste des paramètres disponibles. Appuyez sur  $\vee$  lorsque le paramètre souhaité s'affiche.

Le message **Sélection en cours** s'affiche.

## **Réglage de l'option Economie d'énergie**

La plage des paramètres disponibles est comprise entre 1 et 240 minutes. 30 minutes correspond au paramètre usine.

Pour augmenter ou réduire le nombre de minutes qui doit s'écouler avant que l'imprimante ne passe en mode Economie d'énergie, effectuez l'une des opérations suivantes :

#### **A l'aide du serveur Web incorporé**

**1** Saisissez l'adresse IP de l'imprimante dans le champ d'adresse de votre navigateur Web.

**Remarque :** si vous ne connaissez pas l'adresse IP de l'imprimante, imprimez une page de configuration réseau et identifiez l'adresse IP dans la section TCP/IP.

- **2** Cliquez sur **Paramètres**, puis sur **Paramètres généraux**.
- **3** Cliquez sur **Délais**.
- **4** Dans la zone Economie d'énergie, augmentez ou réduisez le nombre de minutes devant s'écouler avant que l'imprimante ne passe en mode Economie d'énergie.
- **5** Cliquez sur **Envoyer**.

#### **A partir du panneau de commandes de l'imprimante**

- **1** Assurez-vous que l'imprimante est sous tension et que **Prêt** s'affiche.
- **2** Appuyez sur
- **3** Appuyez sur la flèche vers le haut ou vers le bas jusqu'à ce que  $\sqrt{$ **Paramètres** s'affiche, puis appuyez sur  $\sqrt{}$ .
- **4** Appuyez sur la flèche vers le haut et vers le bas jusqu'à ce que√**Paramètres généraux** s'affiche, puis appuyez sur  $\sqrt{\ }$ .
- **5** Appuyez sur la flèche vers le haut ou vers le bas jusqu'à ce que  $\sqrt{ }$ Délais s'affiche, puis appuyez sur  $\checkmark$ .
- **6** Appuyez sur la flèche vers le haut ou vers le bas jusqu'à ce que√Economie d'énergie s'affiche, puis appuyez sur  $\sqrt{ }$ .
- **7** Appuyez sur les flèches vers le haut ou vers le bas pour augmenter ou réduire le nombre de minutes devant s'écouler avant que l'imprimante ne passe en mode Economie d'énergie, puis appuyez sur  $\vee$ .

## **Réglage de la luminosité de l'écran**

#### **Utilisation du serveur Web incorporé**

**1** Saisissez l'adresse IP de l'imprimante dans le champ d'adresse de votre navigateur Web.

**Remarque :** Si vous ne connaissez pas l'adresse IP de l'imprimante, vous pouvez :

- **•** Voir l'adresse IP sur le panneau de commandes de l'imprimante dans la section TCP/IP du menu Réseau/Ports.
- **•** Imprimer une page de configuration du réseau ou les pages de paramètres de menus et identifier l'adresse IP dans la section TCP/IP.
- **2** Cliquez sur **Paramètres**, puis cliquez sur **Menu Utilitaires**.
- **3** Dans la case Luminosité LCD, saisissez la luminosité souhaitée pour votre écran. La plage des paramètres disponibles est comprise entre 1 et 10. 5 correspond au paramètre par défaut.
- **4** Cliquez sur **Envoyer**.

#### **A partir du panneau de commandes de l'imprimante**

- **1** Assurez-vous que l'imprimante est sous tension et que le message **Prêt** s'affiche.
- 2 Appuyez sur  $\sim$ .
- **3** Appuyez sur la flèche vers le haut ou vers le bas jusqu'à ce que  $\sqrt{$  Rapports s'affiche, puis appuyez sur  $\vee$ .
- **4** Appuyez sur la flèche vers le haut ou vers le bas jusqu'à ce que le message  $\sqrt{$ **Menu Utilitaires** s'affiche, puis appuyez sur  $\sqrt{ }$ .
- **5** Appuyez sur la flèche vers le haut ou vers le bas jusqu'à ce que le message√Luminosité LCD s'affiche, puis appuyez sur  $\mathcal{I}$ .
- **6** Appuyez sur la flèche vers le haut ou vers le bas pour sélectionner un paramètre, puis appuyez sur .

## **Recyclage**

Lexmark propose des programmes de collecte et encourage une approche au recyclage progressiste et bénéfique à l'environnement. Pour plus d'informations, consultez :

- **•** Le chapitre Avis
- **•** La section Durabilité de l'environnement du site Web Lexmark à **[www.lexmark.com/environment](http://www.lexmark.com/environment)**
- **•** Le programme de recyclage Lexmark à **[www.lexmark.com/recycle](http://www.lexmark.com/recycle)**

## **Recyclage des produits Lexmark**

Pour renvoyer à Lexmark des produits Lexmark à des fins de recyclage :

- **1** Rendez-vous sur notre site Web à la page **[www.lexmark.com/recycle](http://www.lexmark.com/recycle)**.
- **2** Recherchez le type de produit que vous souhaitez recycler, puis sélectionnez votre pays dans la liste.
- **3** Suivez les instructions à l'écran.

## **Recyclage de l'emballage Lexmark**

Lexmark s'efforce continuellement à réduire l'emballage. En utilisant moins de matériaux d'emballage, nous nous assurons que les imprimantes Lexmark sont transportées de la manière la plus efficace et écologique possible, et que moins de matériaux d'emballage seront à jeter. Ceci se traduit par la réduction des émissions de gaz à effet de serre, par des économies d'énergie et de ressources naturelles.

Les cartons Lexmark sont entièrement recyclables si vous disposez des installations de recyclage adéquates. Il se peut que vous ne disposiez de telles installations à proximité.

La mousse utilisée dans les emballages Lexmark est recyclable si vous disposez des installations de recyclage adéquates. Il se peut que vous ne disposiez de telles installations à proximité.

Lorsque vous renvoyez une cartouche à Lexmark, vous pouvez réutiliser le carton qui contenait la cartouche. Lexmark recyclera le carton.

### **Retour des cartouches Lexmark pour réutilisation ou recyclage**

Le programme de collecte des cartouches Lexmark évite de surcharger les décharges publiques par des millions de cartouches Lexmark tous les ans en mettant à disposition le retour simple et gratuit des cartouches usées Lexmark pour réutilisation ou recyclage. Cent pourcent des cartouches vides retournées à Lexmark sont réutilisées ou recyclées. Les cartons utilisés pour le retour des cartouches sont également recyclés.

Afin de retourner les cartouches Lexmark pour réutilisation ou recyclage, suivez les instructions fournies avec votre imprimante et utilisez l'étiquette d'expédition prépayée. Vous pouvez également :

- **1** Visiter notre site Web : **[www.lexmark.com/recycle](http://www.lexmark.com/recycle)**.
- **2** Dans la section Cartouches de toner, sélectionnez votre pays dans la liste.
- **3** Suivez les instructions à l'écran.

# <span id="page-54-0"></span>**Chargement du papier et des supports spéciaux**

Cette section explique comment charger le tiroir standard (Tiroir 1), aussi appelé tiroir 550 feuilles, un tiroir 550 feuilles optionnel, un tiroir 2 000 feuilles optionnel, un chargeur multifonction et un tiroir 550 feuilles optionnel pour supports spéciaux. Elle inclut également des informations sur l'orientation du papier, le réglage du Format de papier et du Type de papier, ainsi que sur le chaînage et l'annulation de chaînage de tiroirs.

## **Définition du type et du format de papier**

- **1** Assurez-vous que l'imprimante est sous tension et que **Prêt** s'affiche.
- **2** Sur le panneau de commandes de l'imprimante, appuyez sur  $\rightarrow$ .
- **3** Appuyez sur la flèche vers le haut ou vers le bas jusqu'à ce que  $\sqrt{\mu}$ enu Papier s'affiche, puis appuyez sur  $\vee$ .
- **4** Appuyez sur la flèche vers le bas ou vers le haut jusqu'à ce que le message√**Format/Type** papier s'affiche, puis appuyez sur  $\sqrt{ }$ .
- **5** Appuyez sur la flèche vers le bas ou vers le haut jusqu'à ce que le tiroir approprié apparaisse, puis appuyez sur  $\sqrt{2}$
- **6** Appuyez sur la flèche droite ou gauche jusqu'à ce que le format approprié s'affiche, puis appuyez sur  $\checkmark$ . **Type de papier** s'affiche.
- **7** Appuyez sur la flèche droite ou gauche jusqu'à ce que le type de papier approprié s'affiche, puis appuyez sur  $\sqrt{2}$

**Sélection en cours** s'affiche. L'imprimante revient au menu **Format/Type papier**.

## **Chargement du tiroir papier**

L'imprimante possède jusqu'à cinq sources d'alimentation qu'il est possible de sélectionner : le tiroir standard (Tiroir 1), aussi appelé tiroir 550 feuilles, un tiroir 550 feuilles en option, un tiroir 2 000 feuilles en option, un chargeur multifonction et un bac 550 feuilles en option pour supports spéciaux. Chargez le papier ou le support spécial à utiliser pour la majorité de vos travaux d'impression dans le tiroir 1. Un chargement correct du papier permet d'éviter les bourrages et les problèmes d'impression.

**Remarque :** Les modèles d'imprimante C736n, C736dn et C736dtn prennent en charge jusqu'à quatre sources d'alimentation optionnelles. Les modèles d'imprimante C734n, C734dn, C734dtn et C734dnw prennent en charge jusqu'à trois sources d'alimentation optionnelles.

N'enlevez pas les tiroirs lorsqu'une impression est en cours ou lorsque le message **Occupé** clignote sur le panneau de commandes. Vous risqueriez de provoquer des bourrages.

**1** Saisissez la poignée du tiroir et tirez-la. pour l'extraire.

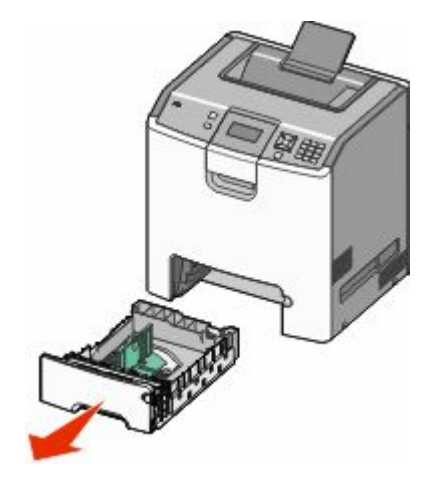

Remarquez les repères de format situés sur la partie inférieure du tiroir. Utilisez ces repères pour ajuster les guides au format requis.

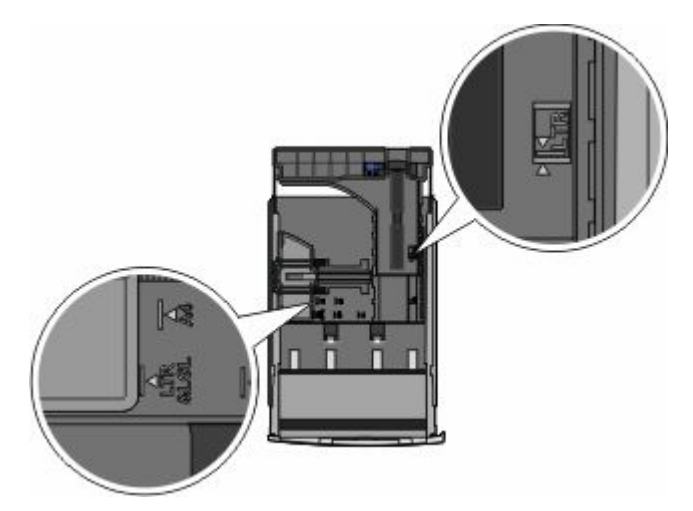

**2** Pincez les taquets du guide de largeur comme illustré, puis faites glisser le guide de façon à l'ajuster au format du papier chargé.

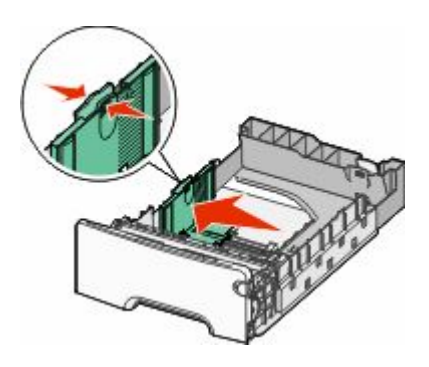

Sur le côté gauche du tiroir, un repère de chargement indique la hauteur maximale de chargement du papier.

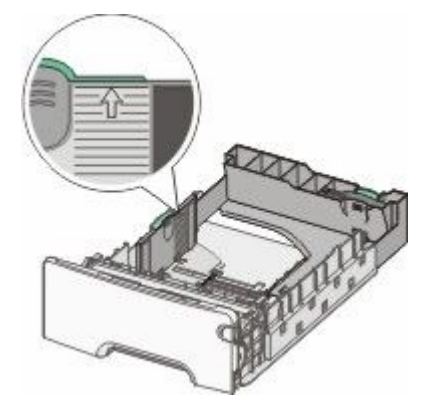

**3** Pincez les taquets du guide de longueur, puis faites glisser le guide de façon à l'ajuster au format du papier chargé.

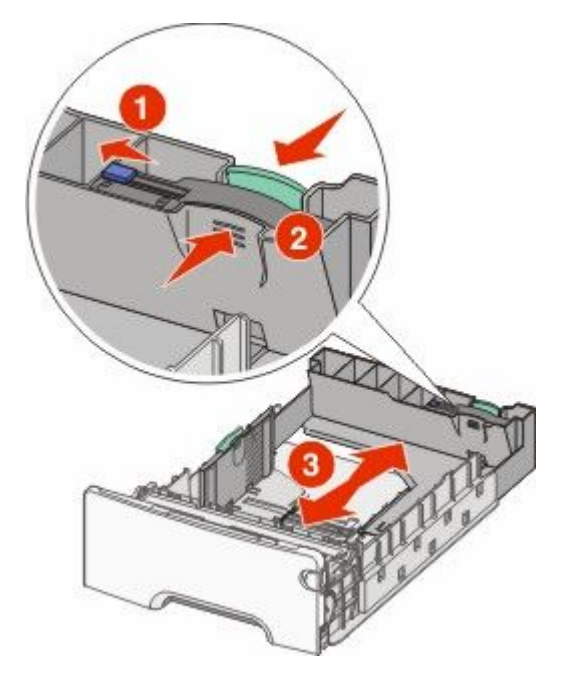

Remarque : le guide de longueur dispose d'un dispositif de verrouillage. Pour déverrouiller le tiroir, faites glisser le bouton situé sur le dessus du guide vers la gauche comme illustré. Pour verrouiller le tiroir une fois la longueur sélectionnée, faites glisser le bouton vers la droite en position initiale.

**4** Déramez une pile de papier pour en assouplir les feuilles, puis ventilez-les. Ne pliez pas le papier et ne le froissez pas. Egalisez les bords sur une surface plane.

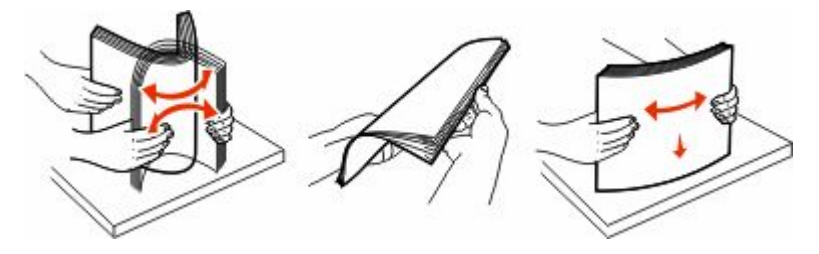

**5** Chargez la pile de papier, face recommandée pour l'impression vers le haut. Chargez la pile vers l'arrière du tiroir de la manière illustrée.

Chargement du papier et des supports spéciaux

Si vous chargez du papier à en-tête préimprimé pour une impression recto, placez l'en-tête vers l'avant du tiroir.

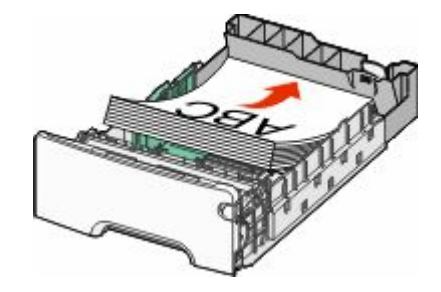

**6** Alignez le tiroir et remettez-le en place.

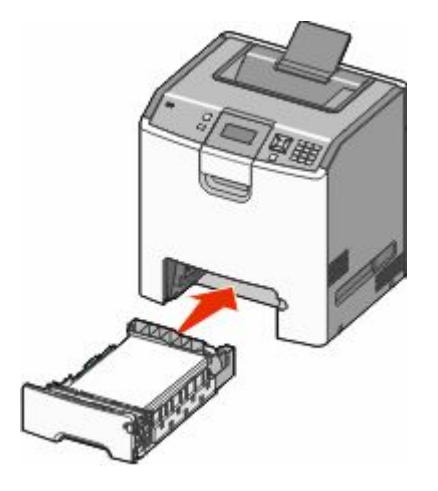

**7** Si vous avez chargé un type de papier différent de celui qui se trouvait auparavant dans le tiroir, modifiez le paramètre Type de papier de ce tiroir sur le panneau de commandes. pour plus d'informations, reportez-vous à la rubrique [« Définition du type et du format de papier », page 55](#page-54-0).

## **Alimentation du chargeur multifonction**

Le chargeur multifonction prend en charge une grande variété de types de supports, y compris les enveloppes. Les supports qui ne sont pas conservés dans un tiroir peuvent être insérés dans le chargeur multifonction.

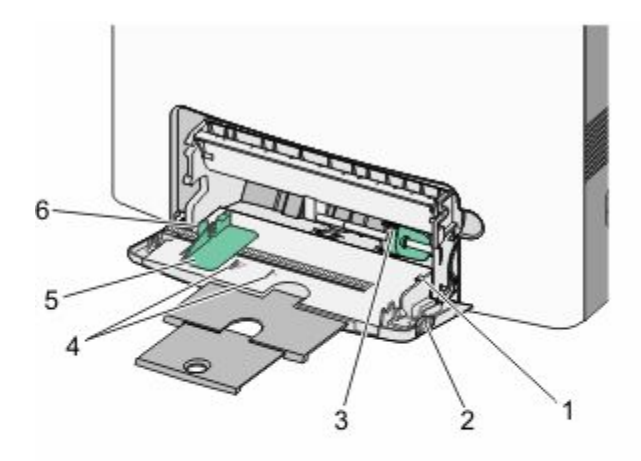

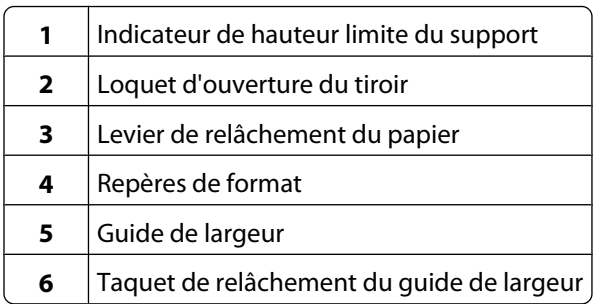

Poussez le loquet d'ouverture du tiroir vers la gauche, puis tirez le chargeur multifonction vers le bas.

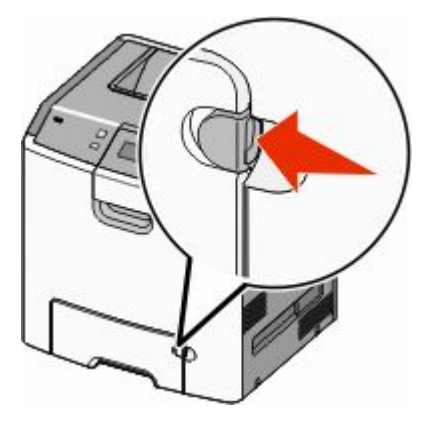

**2** Tirez doucement l'extension vers vous au maximum.

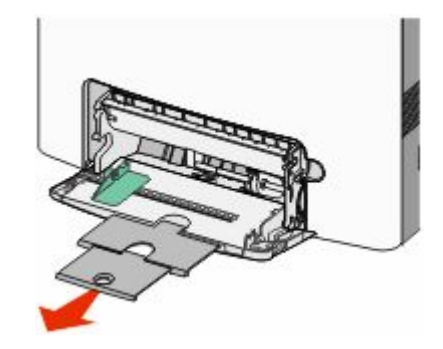

- **3** Préparez une pile de supports pour le chargement.
	- **•** Déramez les feuilles de papier pour les assouplir, puis ventilez-les. Ne pliez pas le papier et ne le froissez pas. Egalisez les bords sur une surface plane.

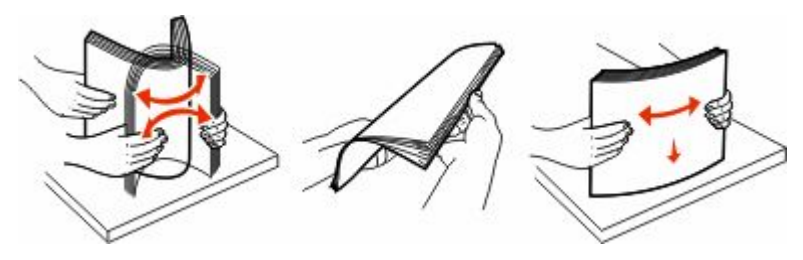

**•** Prenez les transparents par les bords et ventilez-les. Egalisez les bords sur une surface plane.

Remarque : évitez de toucher la face d'impression des transparents. Attention à ne pas les rayer.

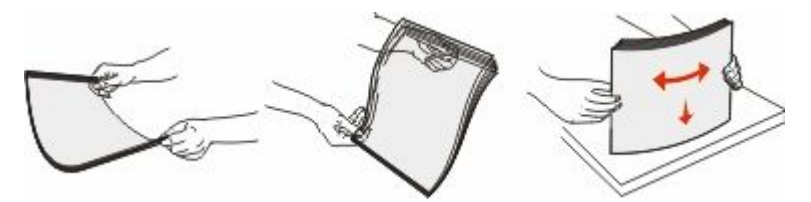

**•** Déramez les enveloppes pour les assouplir, puis ventilez-les. Egalisez les bords sur une surface plane.

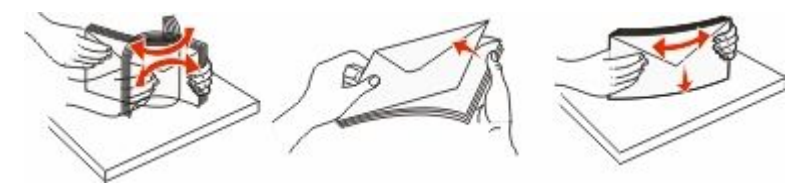

**4** Chargez la pile de supports face à imprimer vers le bas et le haut de la feuille en premier dans l'imprimante.

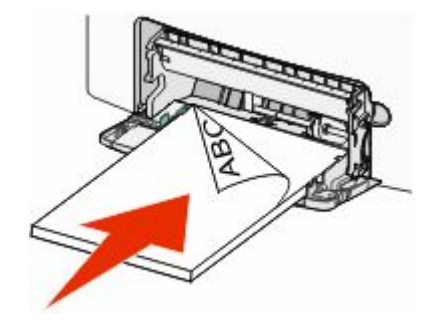

**Remarque :** Ne chargez qu'un format et qu'un type de support à la fois.

**5** Chargez les enveloppes en orientant le rabat vers le haut et le bord de l'adresse de retour en premier dans l'imprimante.

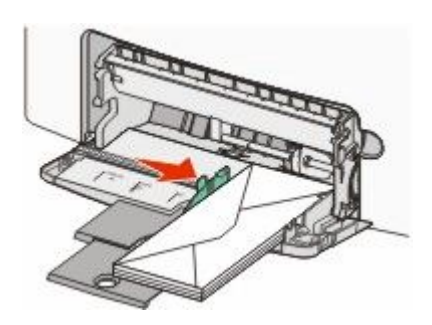

**Attention — Dommages potentiels :** n'utilisez jamais d'enveloppes avec timbre, agrafe, fermoir, fenêtre, revêtement intérieur couché ou bande autocollante. Ces enveloppes peuvent endommager sérieusement l'imprimante.

**6** Enfoncez le support dans le chargeur multifonction de façon à ce qu'il s'insère lorsqu'on le pousse légèrement. Le support doit être chargé bien à plat et ne pas être trop compressé dans le chargeur multifonction.

**Remarque :** Si le support est trop enfoncé dans le chargeur multifonction, vous devez appuyer sur le levier de relâchement du papier pour le retirer.

**7** Sur le panneau de commandes de l'imprimante, définissez le type et le format de papier, puis appuyez sur √. Le chargeur multifonction peut rester fermé lorsqu'il n'est pas utilisé.

## **Chaînage et annulation du chaînage de tiroirs**

## **Tiroirs chaînés**

Le chaînage de tiroirs est très utile pour les travaux d'impression de grande taille ou pour l'impression de plusieurs copies. Lorsqu'un tiroir est vide, le support d'impression est extrait du tiroir chaîné suivant. Lorsque les paramètres Format de papier et Type de papier sont identiques pour tous les tiroirs, ceux-ci sont automatiquement chaînés.

L'imprimante détecte automatiquement le paramètre Format de papier à partir de la position des guide-papier de chaque tiroir, à l'exception du tiroir 550 feuilles standard et du chargeur multifonction. L'imprimante peut détecter les formats de papier A4, A5, JIS B5, Lettre US, Légal US, Exécutive US et Universel. Le chargeur multifonction et les tiroirs utilisant d'autres formats de papier peuvent être chaînés manuellement via le menu Format de papier accessible à partir du menu Format/Type de papier.

**Remarque :** pour chaîner le chargeur multifonction, Configurer MF doit être défini sur Cassette dans le menu Papier pour que Format charg. MF s'affiche en tant qu'option de menu.

Le paramètre Type de papier doit être défini pour tous les tiroirs dans le menu Type de papier, accessible à partir du menu Format/Type de papier.

## **Annulation du chaînage de tiroirs**

Les tiroirs non chaînés comportent des paramètres *différents* de ceux des autres tiroirs.

Pour annuler le chaînage d'un tiroir, modifiez les paramètres de tiroir suivants de façon à ce qu'ils ne correspondent aux paramètres d'aucun autre tiroir :

**•** Type de papier (par exemple : Papier normal, Papier à en-tête, Type perso <x>)

Les noms de type de papier décrivent les caractéristiques du papier. Si le nom qui décrit le mieux votre papier est utilisé par les tiroirs chaînés, attribuez un nom de type de papier différent au tiroir, comme Type perso <x>, ou créez votre propre nom personnalisé.

**•** Format de papier (par exemple : Lettre US, A4, Statement)

Chargez un format de papier différent pour modifier automatiquement le paramètre Format de papier d'un tiroir. Les paramètres Format de papier du chargeur multifonction ne sont pas automatiques ; vous devez les définir manuellement dans le menu Format de papier.

**Attention — Dommages potentiels :** n'attribuez pas de nom de type de papier qui ne décrive pas exactement le type de papier chargé dans le tiroir. La température de l'unité de fusion varie en fonction du type de papier spécifié. Le papier risque de ne pas être traité correctement si un type de papier inexact est sélectionné.

### **Création d'un nom personnalisé pour un type de papier**

Si l'imprimante se trouve sur un réseau, vous pouvez utiliser le serveur Web incorporé pour définir un nom autre que Type perso <x> pour chacun des types de papier personnalisé chargés.

**1** Saisissez l'adresse IP de l'imprimante dans le champ d'adresse de votre navigateur Web.

**Remarque :** si vous ne connaissez pas l'adresse IP de l'imprimante, imprimez une page de configuration réseau et identifiez l'adresse IP dans la section TCP/IP.

- **2** Cliquez sur **Paramètres**.
- **3** Cliquez sur **Menu Papier**.
- **4** Cliquez sur **Nom personnalisé**.
- **5** Saisissez un nom pour le type de papier dans une zone Type perso  $\langle x \rangle$ .

**Remarque :** ce nom personnalisé remplace le nom Type perso <x> dans les menus Types personnalisés, Format de papier et Type papier.

**6** Cliquez sur **Envoyer**.

- **7** Cliquez sur **Types personnalisés**.
	- **Types personnalisés** apparaît, suivi du nom personnalisé.
- **8** Sélectionnez un paramètre Type de papier dans la liste de sélection située en regard du nom personnalisé.
- **9** Cliquez sur **Envoyer**.

## **Attribution d'un nom de type de papier personnalisé à un tiroir**

Attribuez un nom Type perso <x> à un tiroir pour créer ou annuler un chaînage. Associez le même nom Type perso <x> à chacun des tiroirs pour lesquels vous souhaitez créer un chaînage. Seuls les tiroirs dont les noms personnalisés sont identiques peuvent être liés.

- **1** Assurez-vous que l'imprimante est sous tension et que le message **Prêt** s'affiche.
- **2** Appuyez sur la touche du panneau de commandes de l'imprimante.
- $\bf 3$  Appuyez sur la flèche vers le haut ou vers le bas jusqu'à ce que le message  $\sqrt{\bf 2}$  Menu papier s'affiche, puis appuyez sur  $\sqrt{ }$ .
- **4** Appuyez sur la flèche vers le bas ou vers le haut jusqu'à ce que le message√**Format/Type** papier s'affiche, puis appuyez sur  $\sqrt{ }$ .
- **5** Appuyez sur la flèche vers le bas ou vers le haut jusqu'à ce que le tiroir approprié apparaisse, puis appuyez sur  $\checkmark$
- **6** Appuyez sur la flèche droite ou gauche jusqu'à ce que le format approprié s'affiche, puis appuyez sur . **Type de papier** s'affiche.
- **7** Appuyez sur la flèche vers la gauche ou la droite jusqu'à ce que √Type perso <x> ou un autre nom personnalisé s'affiche, puis appuyez sur .

```
Sélection en cours s'affiche, suivi de Menu Papier.
```
**8** Vérifiez que le format de papier associé au nom personnalisé est correct.

Remarque : papier normal est le format de papier associé par défaut à tous les noms Type perso <x> et à tous les noms personnalisés définis par l'utilisateur.

- **a** Dans le menu Papier, appuyez sur la flèche vers le haut ou vers le bas jusqu'à ce que  $\sqrt{\text{Types}}$ **personnalisés** s'affiche, puis appuyez sur .
- **b** Appuyez sur la flèche vers le haut ou vers le bas jusqu'à ce que  $\sqrt{s}$  affiche en regard du nom du type de papier personnalisé, puis appuyez sur  $\checkmark$ .
- **c** Appuyez sur la flèche vers le haut ou vers le bas jusqu'à ce que √ s'affiche en regard du paramètre Type de papier souhaité, puis appuyez sur  $\vee$ .

Le message **Sélection en cours** s'affiche.

# **Recommandations relatives au papier et aux supports spéciaux**

## **Recommandations relatives au papier**

## **Caractéristiques du papier**

Les caractéristiques de papier suivantes affectent la fiabilité et la qualité de l'impression. Tenez compte de ces caractéristiques lors du choix d'un nouveau support.

#### **Grammage**

L'imprimante peut charger automatiquement des grammages allant de 60 à 220  $\,$ g/m $^2$  (16 à 58 lb) sens machine sur longueur. La rigidité des papiers dont le grammage est inférieur à 60 g/m<sup>2</sup> (16 lb) peut être insuffisante et empêcher que l'alimentation se fasse correctement, ce qui provoque des bourrages. Pour obtenir des performances optimales, utilisez du papier sens machine sur longueur de 75 g/m<sup>2</sup> (20lb). Pour les formats inférieurs à 182 x 257 mm (7 x 10 po.), nous recommandons un grammage de 90 g/m<sup>2</sup> (24 lb) ou supérieur.

**Remarque :** l'impression recto verso est uniquement prise en charge pour le papier de 60 g/m<sup>2</sup>–120 g/m<sup>2</sup>.

#### **Roulage**

On appelle roulage la tendance du support à se recourber aux extrémités. Si le papier se recourbe d'une manière excessive, cela peut provoquer des problèmes d'alimentation. Cela se produit généralement lorsque le papier a transité à l'intérieur de l'imprimante, où il est exposé à des températures élevées. Stocker du papier non emballé dans des endroits chauds, humides, froids et secs, même à l'intérieur des tiroirs, peut contribuer à ce qu'il se recourbe avant l'impression, provoquant des problèmes d'alimentation.

#### **Lissage**

Le degré de lissage du papier affecte directement la qualité de l'impression. Si le papier est trop rugueux, le toner n'est pas réparti correctement. Si le papier est trop lisse, cela peut provoquer des problèmes d'alimentation ou de qualité d'impression. Utilisez toujours un support dont le degré de lissage est compris entre 100 et 300 points Sheffield ; néanmoins, un degré de lissage compris entre 150 et 200 points Sheffield offre un niveau de qualité optimal.

#### **Teneur en eau**

La teneur en eau du papier affecte à la fois la qualité de l'impression et la possibilité, pour l'imprimante, d'alimenter correctement le papier. Conservez le papier dans son emballage d'origine jusqu'à l'utilisation. Vous limiterez ainsi l'exposition du papier aux variations de taux d'humidité susceptibles de réduire les performances.

Soumettez le papier aux conditions ambiantes avant de l'utiliser. Pour cela, stockez-le dans le même environnement que l'imprimante pendant 24 à 48 heures sans le sortir de son emballage. Si l'environnement de stockage ou de transport est vraiment très différent de celui de l'imprimante, prolongez ce temps d'adaptation de quelques jours. Le papier épais peut également nécessiter un temps d'adaptation plus important.

#### **Sens du papier**

Le sens du papier correspond à l'alignement des fibres du papier sur une feuille. Vous avez le choix entre *sens machine sur longueur* (dans le sens de la longueur du papier) et *sens machine sur largeur* (dans le sens de la largeur du papier).

Pour le papier dont le grammage est compris entre 60 et 135 g/m<sup>2</sup> (16 à 36 lb), il est conseillé d'utiliser du papier sens machine sur longueur. Pour le papier dont le grammage est supérieur à 135 g/m<sup>2</sup>, il est conseillé d'utiliser du papier sens machine sur largeur.

#### **Teneur en fibres**

La plupart des papiers xérographiques de qualité supérieure sont constitués de bois réduit en pulpe à 100 % selon un procédé chimique. Il s'agit dans ce cas d'un papier très stable engendrant peu de problèmes d'alimentation et offrant un niveau de qualité supérieur. Le papier qui contient des fibres telles que le coton peut affecter la manipulation.

### **Supports déconseillés**

Les types de supports suivants sont déconseillés pour une utilisation avec l'imprimante :

- **•** Supports traités par un procédé chimique pour permettre d'effectuer des copies sans papier carbone, également appelés papiers autocopiant ou papiers NCR (No Carbon Required Paper).
- **•** Supports préimprimés fabriqués avec des produits chimiques susceptibles de contaminer l'imprimante.
- **•** Supports préimprimés susceptibles d'être affectés par la température de l'unité de fusion.
- **•** Supports préimprimés exigeant un repérage (emplacement d'impression précis sur la page) supérieur à ±2,3 mm (±0,9 po.), notamment des formulaires ROC (Reconnaissance optique des caractères).

Il est parfois possible de régler le repérage dans le logiciel pour imprimer sur ce type de formulaire.

- **•** Supports couchés (de qualité effaçable), supports synthétiques et thermiques.
- **•** Supports à bords irréguliers, supports présentant une surface rugueuse ou très texturée ou supports recourbés.
- **•** Les papiers recyclés qui ne sont pas conformes à la norme EN 12281:2002 (Européenne)
- **•** Supports de grammage inférieur à 60 g/m<sup>2</sup> (16 lb)
- **•** Supports reliés

### **Choix du papier**

Le choix d'un support papier approprié évite les problèmes d'impression et réduit le risque de bourrages.

Pour éviter les bourrages et obtenir une qualité d'impression optimale :

- **•** Utilisez *toujours* du papier neuf en bon état.
- **•** Avant de charger du papier, repérez la face à imprimer recommandée. Cette information est généralement indiquée sur l'emballage.
- **•** *N'utilisez pas* de papier découpé ou rogné manuellement.
- **•** *Ne mélangez pas* plusieurs formats, grammages ou types de papier dans une même source, car cela provoquerait des bourrages.
- **•** *N'utilisez pas* de papier couché à moins qu'il soit spécialement conçu pour l'impression électrophotographique.

## **Sélection de formulaires préimprimés et de papier à en-tête**

Conformez-vous aux instructions suivantes lorsque vous sélectionnez des formulaires préimprimés et du papier à en-tête :

- Utilisez du papier sens machine sur longueur dont le grammage est compris entre 60 et 90 g/m<sup>2</sup>.
- **•** Utilisez uniquement des formulaires et du papier à en-tête avec un procédé d'impression lithographique offset ou par gravure.
- **•** Evitez d'utiliser du papier présentant une surface rugueuse ou très texturée.

Utilisez du papier imprimé avec de l'encre résistant à la chaleur et destiné aux copieurs xérographiques. L'encre doit pouvoir résister à une température maximale de 190 °C sans fondre ou libérer d'émanations dangereuses. Utilisez un type d'encre non affecté par la résine du toner. Les types d'encres oxydantes ou à base d'huile répondent généralement à ces exigences, mais pas nécessairement les types d'encre latex. En cas de doute, contactez votre fournisseur de papier.

Le papier préimprimé, tel que le papier à en-tête, doit pouvoir résister à une température maximale de 190 °C sans fondre ou libérer d'émanations dangereuses.

### **Stockage du papier**

Suivez les recommandations ci-après afin d'éviter les bourrages et les problèmes de qualité d'impression :

- **•** Pour obtenir des résultats optimaux, stockez le support dans un environnement où la température est d'environ 21 °C et l'humidité relative de 40 %. La plupart des fabricants d'étiquettes recommandent une température comprise entre 18 et 24 °C (65 et 75 °F) et une humidité relative de 40 à 60 %.
- **•** Dans la mesure du possible, stockez le support dans des cartons et sur une palette ou une étagère, plutôt qu'à même le sol.
- **•** Stockez les ramettes sur une surface plane.
- **•** Ne placez rien sur les ramettes de supports d'impression.

## **Formats, grammages et types de papiers pris en charge**

Les tableaux suivants fournissent des informations sur les sources d'alimentation de papier standard et optionnelles et sur les types de papiers qu'elles prennent en charge.

**Remarque :** pour utiliser un format de papier non répertorié, définissez un format de papier Universel.

Pour plus d'informations, reportez-vous au *Card Stock & Label Guide* disponible sur le site Web de Lexmark à l'adresse **<http://support.lexmark.com>**.

## **Formats de papier pris en charge par l'imprimante**

Ces mesures s'appliquent aux impressions recto (sur une seule face) uniquement. Pour les impressions recto verso (sur les deux faces), le format minimum est 139,7 x 210 mm (5,50 x 8,27 po.).

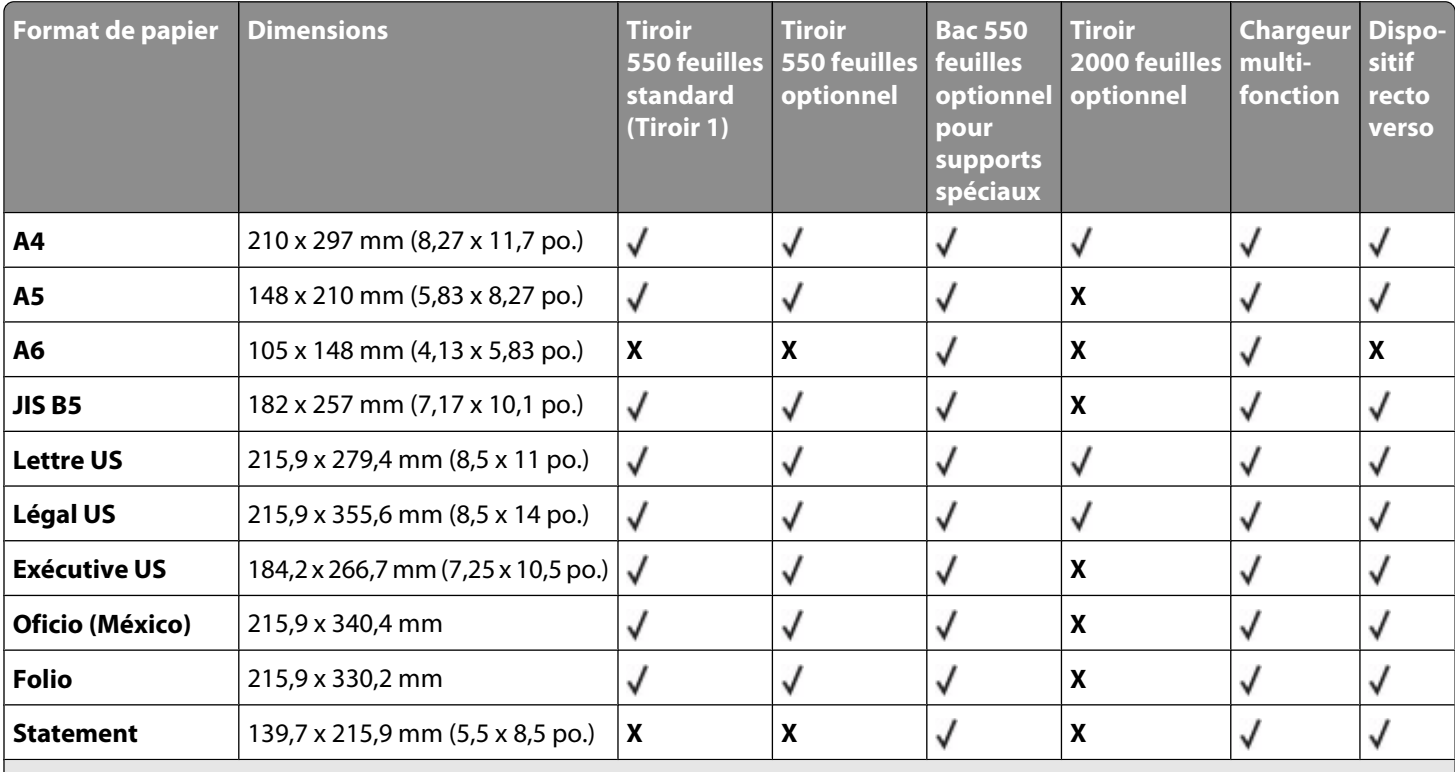

<sup>1</sup> Pris en charge par le modèle d'imprimante C734 uniquement.

<sup>2</sup> Pris en charge par le modèle d'imprimante C736 uniquement.

<sup>3</sup> Ce paramètre de format ajuste l'enveloppe au format 215,9 x 355,6 mm (8,5 x 14 po.) à moins que le format ne soit spécifié par l'application logicielle.

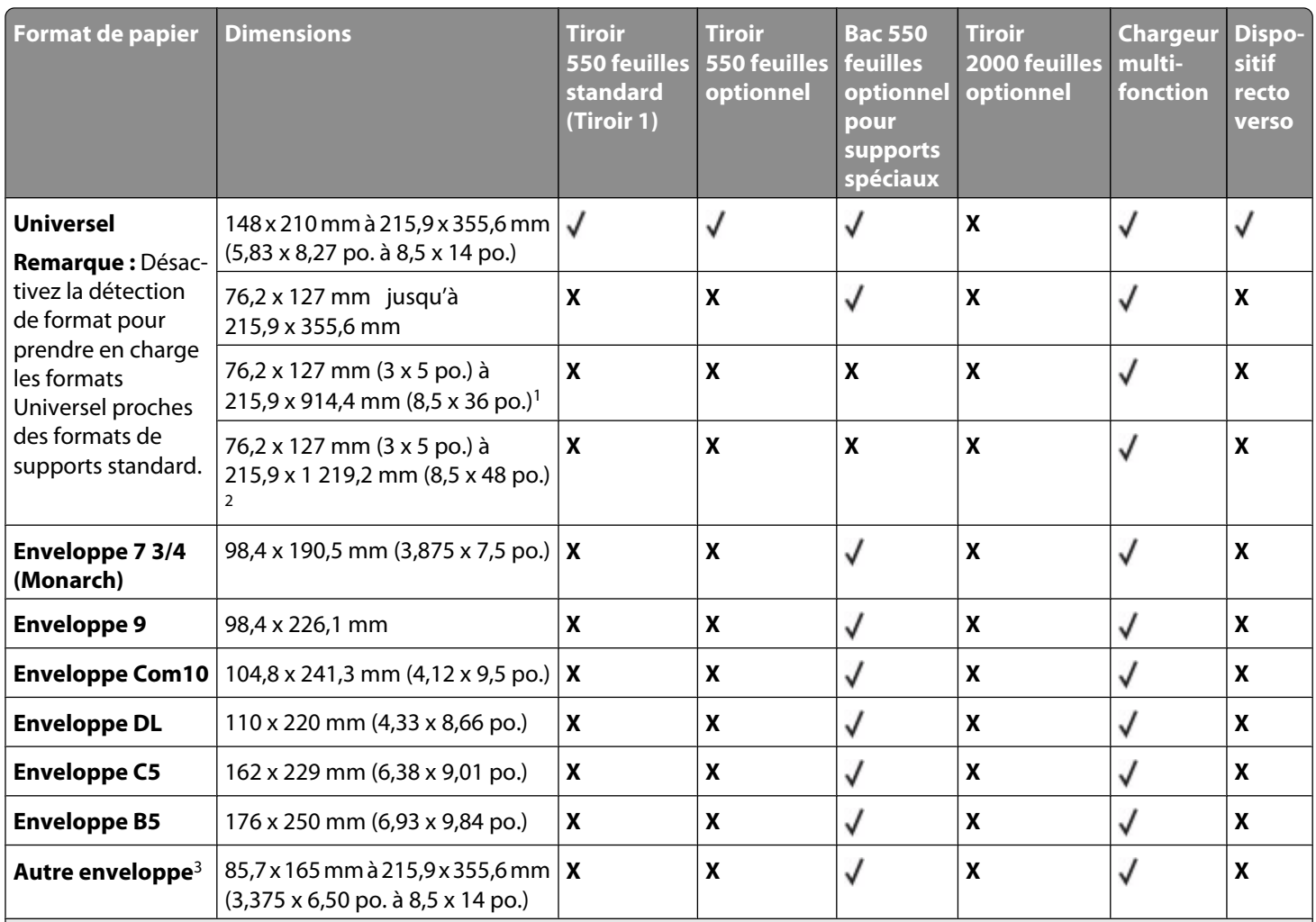

<sup>1</sup> Pris en charge par le modèle d'imprimante C734 uniquement.

<sup>2</sup> Pris en charge par le modèle d'imprimante C736 uniquement.

<sup>3</sup> Ce paramètre de format ajuste l'enveloppe au format 215,9 x 355,6 mm (8,5 x 14 po.) à moins que le format ne soit spécifié par l'application logicielle.

## **Types et grammages de papier pris en charge par l'imprimante**

Le moteur de l'imprimante prend en charge les grammages de papier allant de 60 à 220 g/m<sup>2</sup>. Le dispositif recto verso prend en charge les grammages de papier allant de 60 à 120 g/m<sup>2</sup>.

**Remarque :** Les étiquettes, les transparents, les enveloppes et le papier bristol sont toujours imprimés à une vitesse réduite.

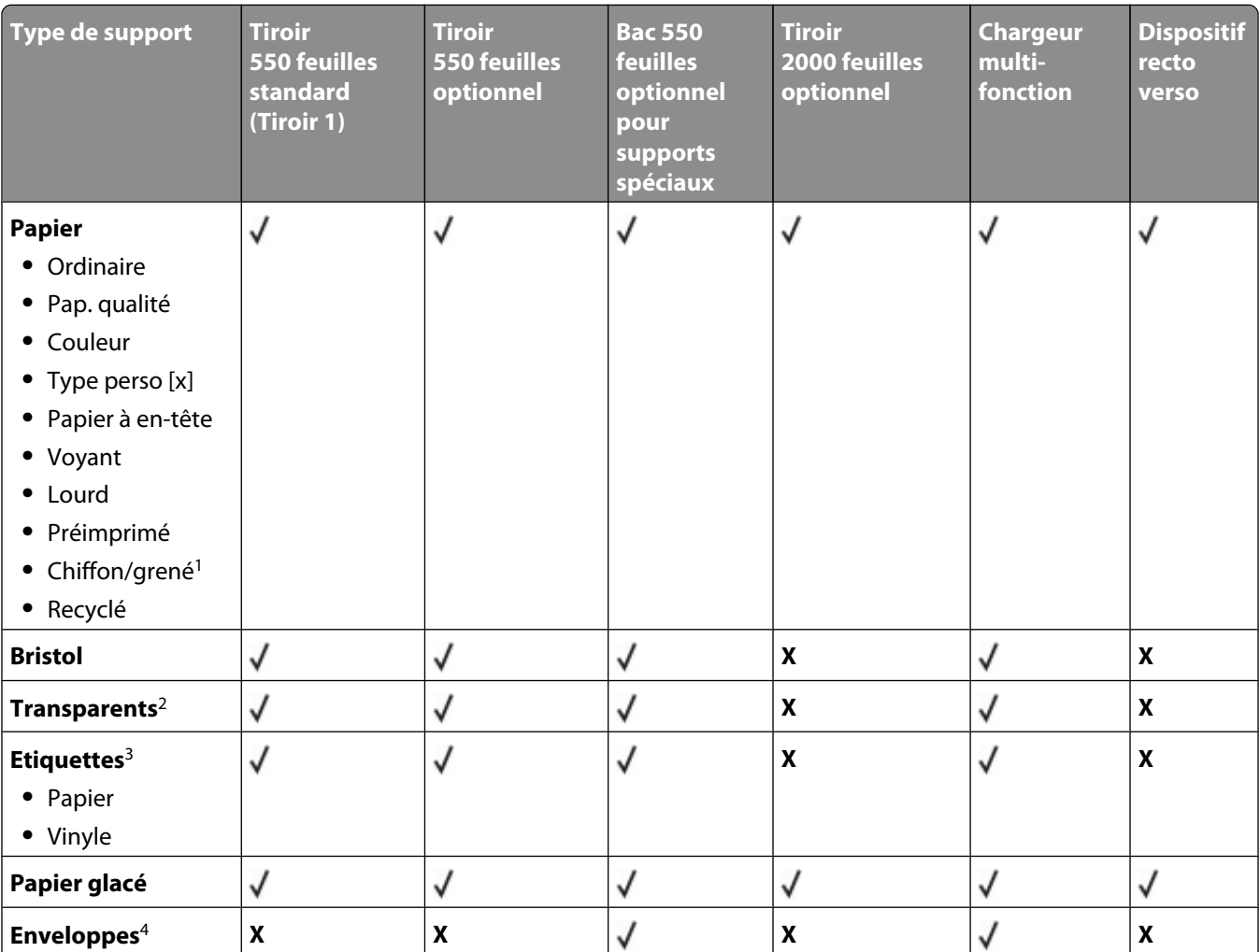

<sup>1</sup> Cette option n'est pas prise en charge par le dispositif recto verso.

 $2$  N'utilisez pas de transparents pour imprimantes à jet d'encre ou de transparents 3M CG3710.

<sup>3</sup> Les étiquettes en papier sont prises en charge. Les autres supports, comme le vinyle, peuvent provoquer des défauts de qualité d'impression dans certains environnements. De plus, l'utilisation prolongée d'étiquettes en vinyle peut raccourcir la durée de vie de l'unité de fusion. Pour plus d'informations, reportez-vous au *Card Stock & Label Guide* (en anglais uniquement) disponible sur le site Web de Lexmark à l'adresse suivante : **<http://support.lexmark.com>**.

<sup>4</sup> Utilisez des enveloppes qui restent bien à plat lorsqu'elles sont posées individuellement sur une table, face à imprimer vers le bas.

# **Impression**

Ce chapitre traite de l'impression, des rapports d'imprimante ainsi que de l'annulation des travaux. Le choix et la gestion du papier et des supports spéciaux peuvent affecter la fiabilité de l'impression des documents. Pour plus d'informations, consultez la rubrique Réduction des risques de bourrages et Stockage des supports d'impression.

## **Impression d'un document**

### **Impression d'un document**

- **1** Chargez du papier dans un tiroir ou un chargeur.
- **2** Dans le menu Papier du panneau de commandes de l'imprimante, définissez les paramètres Format/Type papier de manière à ce qu'ils correspondent au papier chargé.
- **3** Envoyez le travail à imprimer :

#### **Sous Windows**

- **a** Lorsqu'un document est ouvert, cliquez sur **Fichier →Imprimer**.
- **b** Cliquez sur **Propriétés, Préférences, Options,** ou **Configuration**, puis réglez les paramètres de façon appropriée.

**Remarque :** pour imprimer à un format ou sur un type de papier spécifique, réglez les paramètres de format et type de papier de manière à ce qu'ils correspondent au papier chargé ou sélectionnez le tiroir ou le chargeur approprié.

**c** Cliquez sur **OK**, puis de nouveau sur **OK**.

#### **Utilisateurs Macintosh**

- **a** Personnalisez les paramètres de la boîte de dialogue Format d'impression si nécessaire :
	- **1** Lorsqu'un document est ouvert, choisissez **Fichier** > **Format d'impression**.
	- **2** Choisissez le format de papier ou créez un format personnalisé correspondant au papier chargé.
	- **3** Cliquez sur **OK**.
- **b** Personnalisez les paramètres de la boîte de dialogue Imprimer si nécessaire :
	- **1** Lorsqu'un document est ouvert, choisissez **Fichier** > **Imprimer**.
		- Si nécessaire, cliquez sur le triangle pour afficher des options supplémentaires.
	- **2** A partir de la boîte de dialogue Imprimer et des menus contextuels, réglez les paramètres de façon appropriée.

**Remarque :** pour imprimer sur un type de papier spécifique, réglez les paramètres de type de papier de manière à ce qu'ils correspondent au papier chargé ou sélectionnez le tiroir ou le chargeur approprié.

**3** Cliquez sur **Imprimer**.

## **Impression de documents spéciaux**

## **Conseils sur l'utilisation du papier à en-tête**

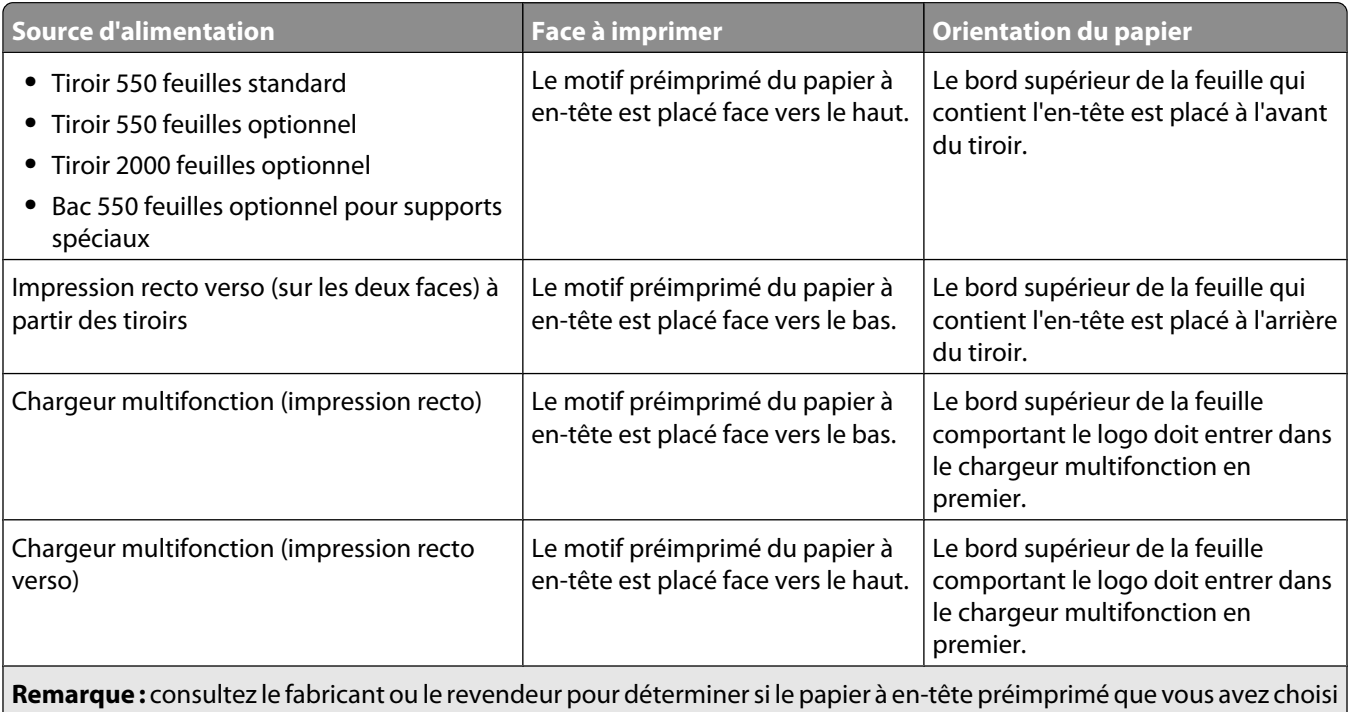

est adapté aux imprimantes laser.

### **Conseils sur l'utilisation des transparents**

Imprimez toujours un échantillon sur les transparents que vous prévoyez d'utiliser avant d'en commander en grande quantité.

Lorsque vous imprimez sur des transparents :

- **•** Chargez les transparents à partir d'un tiroir ou d'un bac à l'exception d'un tiroir 2 000 feuilles optionnel.
- **•** Utilisez des transparents spécialement conçus pour les imprimantes laser. Pour savoir si les transparents peuvent supporter des températures de 170 °C sans fondre, se décolorer, se décaler ou dégager des émanations dangereuses, consultez le fabricant ou le revendeur.
- **•** Pour éviter tout problème de qualité d'impression, ne laissez pas de traces de doigts sur les transparents.
- **•** Avant de charger les transparents, ventilez la pile pour éviter que les feuilles collent les unes aux autres.
- **•** Nous vous recommandons d'utiliser les transparents au format Lettre US (réf. 12A8240) et les transparents au format A4 (réf. 12A8241) de Lexmark.

### **Conseils sur l'utilisation des enveloppes**

Imprimez toujours un échantillon sur les enveloppes que vous prévoyez d'utiliser avant d'en commander en grande quantité.

Lorsque vous imprimez sur des enveloppes :

- **•** Utilisez des enveloppes spécialement conçues pour les imprimantes laser. Pour savoir si les enveloppes peuvent supporter des températures de 190 °C sans coller, se froisser, se recourber de manière excessive ou libérer des émanations dangereuses, consultez le fabricant ou le revendeur.
- **•** Pour obtenir un niveau de performance optimal, utilisez des enveloppes de 90 g/m<sup>2</sup> . Utilisez des enveloppes de 105 g/m<sup>2</sup> à condition que leur contenu en coton n'excède pas 25 %. Les enveloppes contenant 100 % de coton ne doivent pas dépasser 90 g/m<sup>2</sup>.
- **•** Utilisez uniquement des enveloppes neuves.
- **•** Pour obtenir des performances optimales et réduire le risque de bourrages, n'utilisez pas d'enveloppes qui :
	- **–** sont trop recourbées ou tordues,
	- **–** adhèrent les unes aux autres ou sont endommagées d'une manière quelconque,
	- **–** contiennent des fenêtres, des trous, des perforations, des zones découpées ou du gaufrage,
	- **–** sont dotées d'agrafes, de liens ou d'attache-papier en métal,
	- **–** s'assemblent,
	- **–** sont préaffranchies,
	- **–** présentent une bande adhésive exposée lorsque le rabat est en position scellée ou fermée,
	- **–** présentent des coins pliés,
	- **–** présentent une finition grossière, irrégulière ou vergée.
- **•** Réglez les guides de largeur afin qu'ils correspondent à la largeur des enveloppes.

**Remarque :** un taux d'humidité important (supérieur à 60 %) associé à une température d'impression élevée risque d'entraîner le collage ou le froissement des enveloppes.

### **Conseils sur l'utilisation des étiquettes**

Imprimez toujours un échantillon sur les étiquettes que vous prévoyez d'utiliser avant d'en acheter en grande quantité.

**Remarque :** les étiquettes en papier sont prises en charge. Les autres supports, comme le vinyle, peuvent provoquer des défauts de qualité d'impression dans certains environnements. De plus, l'utilisation prolongée d'étiquettes en vinyle peut raccourcir la durée de vie de l'unité de fusion.

Pour obtenir des informations détaillées sur l'impression, les caractéristiques et la conception des étiquettes, reportez-vous au *Card Stock & Label Guide* (en anglais uniquement), disponible sur le site Web de Lexmark à l'adresse **<http://support.lexmark.com>**.

Lorsque vous imprimez sur des étiquettes :

- **•** Utilisez des étiquettes spécialement destinées aux imprimantes laser. Consultez le fabricant ou le revendeur, pour savoir si :
	- **–** Les étiquettes peuvent supporter des températures allant jusqu'à 190 °C sans se coller, se froisser, se recourber de manière excessive ou libérer des émanations dangereuses.
	- **–** Les parties adhésives, la face (support d'impression) et les revêtements des étiquettes peuvent supporter une pression allant jusqu'à 25 psi sans suinter, se décoller sur les bords ou libérer des émanations dangereuses.
- **•** N'utilisez pas d'étiquettes avec support lisse.
- **•** Utilisez des feuilles d'étiquettes complètes. En effet, les étiquettes des feuilles partiellement utilisées risquent de se décoller pendant l'impression et d'entraîner un bourrage. Les feuilles partiellement utilisées salissent également votre imprimante et votre cartouche avec de l'adhésif, annulant ainsi leur garantie respective.
- **•** N'utilisez pas d'étiquettes dont l'adhésif est apparent.
- **•** N'imprimez pas à moins de 1 mm (0,04 po.) du bord de l'étiquette, des perforations ou entre les découpes de l'étiquette.
- **•** Assurez-vous que le revêtement adhésif ne recouvre pas l'intégralité de la feuille. Le revêtement de zone de l'adhésif doit être situé à 1 mm (0,04 po.) minimum des bords. L'adhésif salit votre imprimante et peut entraîner l'annulation de votre garantie.
- **•** S'il n'est pas possible d'appliquer un revêtement de zone sur l'adhésif, une bande de 1,6 mm (0,06 po.) doit être détachée le long du bord d'entraînement. Veillez à utiliser de l'adhésif qui ne suinte pas.
- **•** L'orientation Portrait est conseillée, en particulier si vous imprimez des codes à barres.

## **Conseils sur l'utilisation des bristols**

Le bristol est un support spécial, épais et monocouche. Ses caractéristiques très variables, telles que sa teneur en eau, son épaisseur et sa texture, peuvent considérablement affecter la qualité d'impression. Imprimez toujours un échantillon sur le bristol que vous prévoyez d'utiliser avant d'en acheter en grande quantité.

Lorsque vous imprimez sur des bristols :

- **•** Assurez-vous que le type de papier sélectionné est Bristol.
- **•** Sélectionnez le paramètre Texture du papier approprié.
- **•** Sachez que la préimpression, la perforation et le pliage peuvent affecter de manière significative la qualité de l'impression et entraîner des problèmes de gestion ou de bourrage des supports.
- **•** Pour savoir si le papier bristol peut supporter des températures allant jusqu'à 190 °C sans dégager d'émanations dangereuses, consultez le fabricant ou le revendeur.
- **•** N'utilisez pas de bristol préimprimé fabriqué avec des produits chimiques susceptibles de contaminer l'imprimante. La préimpression introduit des composants semi-liquides et volatils dans l'imprimante.
- **•** Lorsque cela est possible, nous vous recommandons d'utiliser du bristol sens machine sur largeur.

# **Impression de travaux confidentiels et suspendus**

### **Travaux d'impression suspendus**

Lorsque vous envoyez un travail à l'imprimante, vous pouvez spécifier si vous voulez que l'imprimante garde le travail en mémoire tant que vous ne lancez pas l'impression depuis le panneau de commandes. Tous les travaux d'impression que l'utilisateur peut lancer depuis l'imprimante sont appelés des *travaux suspendus*.

**Remarque :** Les travaux de type Confidentiel, Répéter, Différer et Vérifier l'impression sont supprimés si l'imprimante nécessite davantage de mémoire pour traiter des travaux suspendus supplémentaires.

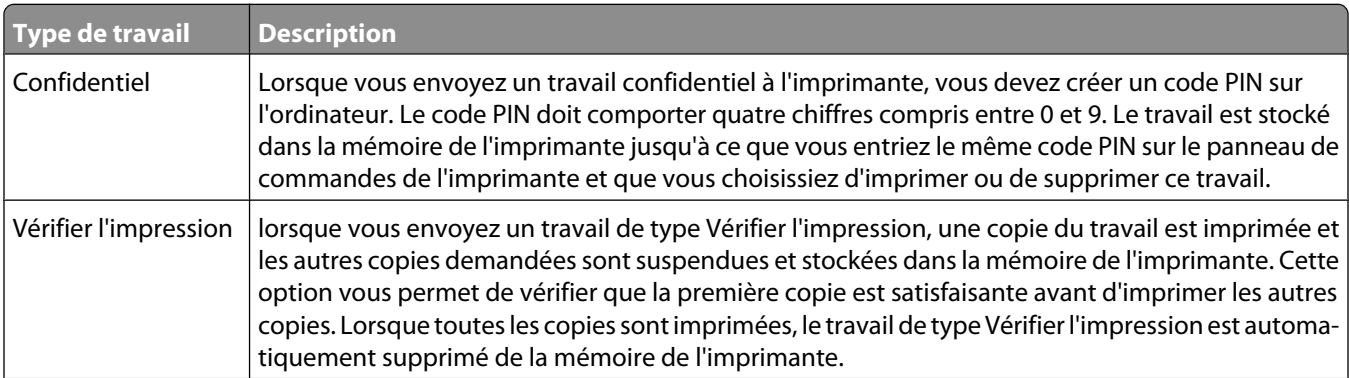

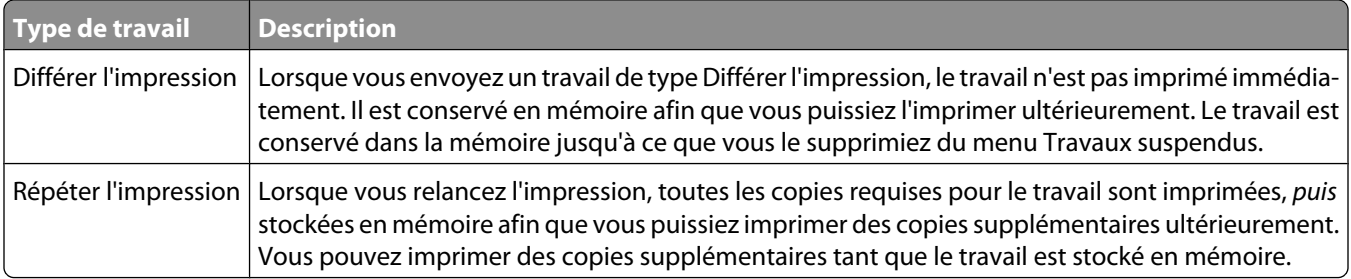

#### **Impression de travaux confidentiels et suspendus**

**Remarque :** les travaux d'impression confidentiels et vérifiés sont automatiquement supprimés de la mémoire à la fin de l'impression. Les travaux d'impression répétés et différés sont conservés par l'imprimante jusqu'à ce que vous décidiez de les supprimer.

#### **Utilisateurs Windows**

- **1** Lorsqu'un document est ouvert, cliquez sur **Fichier → Imprimer**.
- **2** Cliquez sur **Propriétés**, **Préférences**, **Options** ou **Configuration**.
- **3** Cliquez sur **Autres options**, puis sur **Imprimer et conserver**.
- **4** Sélectionnez le type de travail (Confidentiel, Différer l'impression, Répéter l'impression ou Vérifier l'impression), puis attribuez un nom d'utilisateur. S'il s'agit d'un travail confidentiel, saisissez un code PIN à quatre chiffres.
- **5** Cliquez sur **OK** ou sur **Imprimer**, puis lancez le travail à partir de l'imprimante.
- **6** Depuis le panneau de commandes de l'imprimante, appuyez sur la flèche vers le haut ou vers le bas jusqu'à ce que  $\sqrt{\texttt{Travaux}}\$  suspendus s'affiche, puis appuyez sur  $\sqrt{\ }$ .
- **7** Appuyez sur la flèche vers le haut ou vers le bas jusqu'à ce que √ s'affiche en regard de votre nom d'utilisateur, puis appuyez sur  $\vee$ .
- **8** Appuyez sur la flèche vers le haut ou vers le bas jusqu'à ce que  $\sqrt{s}$  affiche en regard du type ou du nom du travail, puis appuyez sur  $\vee$ .

Si vous avez sélectionné un nom de travail, passez à l'étape étape 11, page 74.

**9** Après avoir sélectionné le type de travail, utilisez le pavé numérique pour saisir votre code PIN.

Si le code PIN saisi est incorrect, l'écran Code PIN non valide s'affiche.

- **•** Pour saisir à nouveau votre code PIN, attendez que le message **Réessayer** s'affiche, puis appuyez sur  $\overline{\checkmark}$
- Pour annuler le code PIN, appuyez sur la flèche vers le haut ou vers le bas jusqu'à ce que  $\sqrt{\mathbf{Annuler}}$  s'affiche, puis appuyez sur  $\vee$ .
- **10** Appuyez sur la flèche vers le haut ou vers le bas jusqu'à ce que √ s'affiche en regard du travail à imprimer, puis appuyez sur  $\mathcal{V}$ .
- **11** Appuyez sur la flèche vers le haut ou vers le bas jusqu'à ce que √ s'affiche en regard du nombre de copies à imprimer, puis appuyez sur  $\sqrt{\ }$ .

**Remarque :** si nécessaire, utilisez le pavé numérique pour saisir un nombre.

#### **Utilisateurs Macintosh**

**1** Lorsqu'un document est ouvert, choisissez **Fichier** > **Imprimer**.

Si nécessaire, cliquez sur le triangle pour afficher des options supplémentaires.

- **2** A partir des options d'impression ou du menu contextuel Copies et pages, choisissez l'option **Routage du travail**.
- **3** Sélectionnez le type de travail (Confidentiel, Différer l'impression, Répéter l'impression ou Vérifier l'impression), puis attribuez un nom d'utilisateur. S'il s'agit d'un travail confidentiel, saisissez un code PIN à quatre chiffres.
- **4** Cliquez sur **OK** ou sur **Imprimer**, puis lancez le travail à partir de l'imprimante.
- **5** Depuis le panneau de commandes de l'imprimante, appuyez sur la flèche vers le haut ou vers le bas jusqu'à ce que  $\sqrt{\texttt{Travaux}}\$  suspendus s'affiche, puis appuyez sur  $\sqrt{\ }$ .
- **6** Appuyez sur la flèche vers le haut ou vers le bas jusqu'à ce que  $\sqrt{s}$  affiche en regard de votre nom d'utilisateur, puis appuyez sur  $\checkmark$ .
- **7** Appuyez sur la flèche vers le haut ou vers le bas jusqu'à ce que  $\sqrt{s}$ 'affiche en regard du type ou du nom du travail, puis appuyez sur  $\checkmark$ .

Si vous avez sélectionné un nom de travail, passez à l'étape étape 10, page 75.

**8** Après avoir sélectionné le type de travail, utilisez le pavé numérique pour saisir votre code PIN.

Si le code PIN saisi est incorrect, l'écran Code PIN non valide s'affiche.

- **•** Pour saisir à nouveau votre code PIN, attendez que le message **Réessayer** s'affiche, puis appuyez sur  $\sqrt{2}$
- Pour annuler le code PIN, appuyez sur la flèche vers le haut ou vers le bas jusqu'à ce que  $\sqrt{\mathop{\rm Annular}\nolimits}$  s'affiche, puis appuyez sur  $\sqrt{ }$ .
- **9** Appuyez sur la flèche vers le haut ou vers le bas jusqu'à ce que √ s'affiche en regard du travail à imprimer, puis appuyez sur  $\checkmark$ .
- **10** Appuyez sur la flèche vers le haut ou vers le bas jusqu'à ce que √ s'affiche en regard du nombre de copies à imprimer, puis appuyez sur  $\sqrt{ }$ .

**Remarque :** si nécessaire, utilisez le pavé numérique pour saisir un nombre.

# **Impression à partir d'un lecteur flash**

Un port USB se trouve sur le panneau de commandes de l'imprimante. Insérez un lecteur flash pour imprimer les types de fichier pris en charge. Les types de fichier pris en charge sont les suivants : .pdf, .gif, .jpeg, .jpg, .bmp, .png, .tiff, .tif, .pcx, .xps, et .dcx.

#### **Remarques :**

- **•** Les lecteurs flash haute vitesse doivent prendre en charge la norme USB pleine vitesse. Les lecteurs flash uniquement compatibles avec les fonctionnalités USB à faible vitesse ne sont pas pris en charge.
- **•** Les lecteurs flash doivent prendre en charge le système de fichiers FAT (*File Allocation Tables*). Les lecteurs flash formatés avec NTFS (*New Technology File System*) ou n'importe quel autre système de fichiers ne sont pas pris en charge.
- **•** Avant d'imprimer un fichier .pdf chiffré, saisissez le mot de passe du fichier à l'aide du panneau de commandes de l'imprimante.
- **•** Vous ne pouvez pas imprimer des fichiers si vous ne disposez pas des autorisations nécessaires d'impression.
- **1** Assurez-vous que l'imprimante est sous tension et que le message **Prêt** s'affiche.
- **2** Insérez un lecteur flash dans le port USB situé à l'avant.

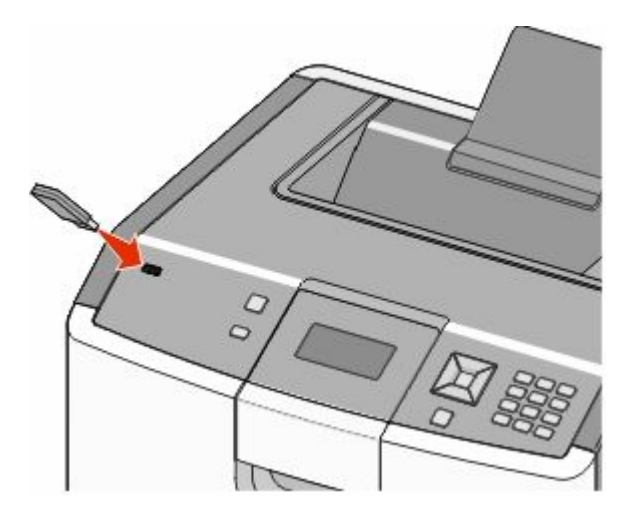

#### **Remarques :**

- **•** Si vous insérez le lecteur flash alors que l'imprimante nécessite une intervention (en cas de bourrage, par exemple), il risque d'être ignoré.
- **•** Si vous insérez le lecteur flash pendant que l'imprimante est déjà en cours d'impression, le message **Imprimante occupée** s'affiche. Une fois le traitement des autres travaux terminés, vous pouvez avoir besoin d'afficher la liste des travaux suspendus pour imprimer des documents à partir du lecteur flash.

**3** Appuyez sur la flèche vers le haut ou vers le bas jusqu'à ce que  $\sqrt{\ }$  s'affiche en regard du document à imprimer, puis appuyez sur  $\checkmark$ .

**Remarque :** Les dossiers du lecteur flash s'affichent comme des dossiers standards. Un type d'extension est ajouté au nom des fichiers, par exemple : .jpg.

**4** Appuyez sur pour imprimer une seule copie ou saisissez le nombre de copies à l'aide du pavé numérique, puis appuyez sur  $\vee$  pour lancer le travail d'impression.

**Remarque :** Ne retirez pas le lecteur flash de l'imprimante avant que le document soit imprimé.

Si vous laissez le lecteur flash dans l'imprimante après avoir quitté le premier écran du menu USB, vous pouvez continuer à imprimer des fichiers .pdf depuis le lecteur flash en tant que travaux suspendus.

# **Impression de photos à partir d'un appareil photo numérique compatible PictBridge**

**1** Insérez une extrémité du câble USB dans votre appareil photo.

**Remarque :** utilisez uniquement le câble USB fourni avec votre appareil photo.

**2** Insérez l'autre extrémité du câble USB dans le port USB qui se trouve sur la face avant de l'imprimante.

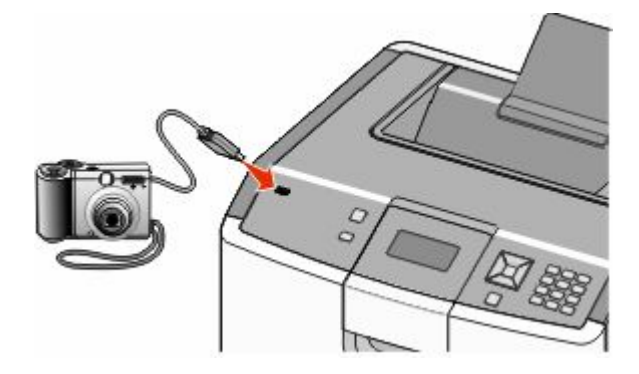

#### **Remarques :**

- **•** Vérifiez que l'appareil photo numérique compatible PictBridge est défini sur le mode USB approprié. Pour plus d'informations, reportez-vous à la documentation fournie avec l'appareil photo.
- **•** Si la connexion PictBridge est terminée, un message de confirmation s'affiche sur l'écran de l'imprimante.

**3** Suivez les instructions de l'appareil photo pour sélectionner et imprimer des photos.

**Remarque :** si l'imprimante est hors tension alors que l'appareil photo est connecté, vous devez déconnecter, puis reconnecter l'appareil photo.

# **Impression de pages d'informations**

### **Impression de la liste des échantillons de polices**

Pour imprimer des échantillons de toutes les polices disponibles sur l'imprimante, procédez comme suit :

- **1** Assurez-vous que l'imprimante est sous tension et que **Prêt** s'affiche.
- **2** Sur le panneau de commandes de l'imprimante, appuyez sur  $\rightarrow$ .
- **3** Appuyez sur la flèche vers le haut ou vers le bas jusqu'à ce que  $\sqrt{R}$ **apports** s'affiche, puis appuyez sur  $\vee$ .
- **4** Appuyez sur la flèche vers le haut ou vers le bas jusqu'à ce que le message  $\sqrt{\text{Imprimer}}$  polices s'affiche, puis appuyez sur  $\sqrt{ }$ .
- **5** Appuyez sur la flèche vers le haut ou vers le bas jusqu'à ce que√s'affiche en regard des messages **Polices PCL**, **Polices PostScript** ou **Polices PPDS**, puis appuyez sur .

Une fois la liste des échantillons de polices imprimée, **Prêt** s'affiche à l'écran.

#### **Impression d'une liste des répertoires**

La liste des répertoires indique toutes les ressources stockées dans la mémoire flash ou sur le disque dur.

- **1** Assurez-vous que l'imprimante est sous tension et que **Prêt** s'affiche.
- 2 Sur le panneau de commandes de l'imprimante, appuyez sur  $\leftarrow$ .
- **3** Appuyez sur la flèche vers le haut ou vers le bas jusqu'à ce que  $\sqrt{\text{R}$ apports s'affiche, puis appuyez sur  $\sqrt{\text{R}}$ .
- **4** Appuyez sur la flèche vers le haut ou vers le bas jusqu'à ce que le message **Imprimer répertoire** s'affiche, puis appuyez sur  $\checkmark$ .

Une fois la liste des répertoires imprimée, l'imprimante revient à l'état **Prêt**.

#### **Impression des pages de test de qualité d'impression**

L'impression de ces pages permet de déterminer les problèmes de qualité d'impression.

- **1** Mettez l'imprimante hors tension.
- **2** Maintenez la flèche de droite et  $\vee$  enfoncés pendant que vous mettez l'imprimante sous tension.
- **3** Une fois que l'horloge apparaît, relâchez les touches et attendez que le message **MENU CONFIG.** s'affiche.
- **4** Appuyez sur la flèche vers le haut ou vers le bas jusqu'à ce que√**Impr.** page de test s'affiche, puis appuyez  $sur \checkmark$ .

Les pages de test de qualité d'impression s'impriment.

**5** Appuyez sur la flèche vers le haut ou vers le bas jusqu'à ce que √Quitter le menu Configuration s'affiche, puis appuyez sur  $\vee$ .

**Réinitialisation de l'imprimante** s'affiche brièvement, suivi d'une horloge, puis du message **Prêt**.

# **Annulation d'un travail d'impression**

#### **Annulation d'un travail d'impression depuis le panneau de commandes de l'imprimante**

Si le travail est en cours de formatage ou d'impression et que le message **Annuler un travail** s'affiche sur la première ligne de l'écran :

**1** Appuyez sur les flèches vers le haut ou vers le bas jusqu'à ce que  $\sqrt{\text{Annuler}}$  s'affiche.

Une liste de travaux d'impression s'affiche.

2 Appuyez sur les flèches vers le haut et vers le bas jusqu'à ce que  $\sqrt{s'}$ affiche en regard du travail que vous souhaitez annuler, puis appuyez sur  $\vee$ .

**Remarque :** pour annuler facilement un travail d'impression déjà envoyé, appuyez sur **X**. Le message **Interrompue** apparaît à l'écran. Appuyez sur la flèche vers le haut ou vers le bas jusqu'à ce que le message **Annuler le travail** s'affiche, puis appuyez sur .

## **Annulation d'un travail d'impression depuis l'ordinateur**

#### **Utilisateurs de Windows**

- **1** Ouvrez le dossier des imprimantes :
	- **a** Cliquez sur **D** ou sur **Démarrer** puis cliquez sur Exécuter.
	- **b** Dans la zone Démarrer Recherche ou Exécuter, tapez **Panneau de configuration Imprimantes**.
	- **c** Appuyez sur **Entrée** ou cliquez sur **OK**. Le dossier des imprimantes s'ouvre.
- **2** Cliquez deux fois sur cette icône.
- **3** Sélectionnez le travail à annuler.
- **4** Sur le clavier, appuyez sur **Suppr**.

Depuis la barre des tâches Windows :

Lorsque vous envoyez un travail à l'impression, une petite icône représentant une imprimante apparaît à droite dans la barre des tâches.

**1** Cliquez deux fois sur cette icône.

La liste des travaux d'impression s'affiche dans la fenêtre de l'imprimante.

- **2** Sélectionnez le travail à annuler.
- **3** Sur le clavier, appuyez sur **Suppr**.

#### **Utilisateurs de Mac**

Sous Mac OS X version 10.5 ou une version ultérieure :

- **1** Dans le menu Apple, sélectionnez l'option relative aux **préférences système**.
- **2** Cliquez sur **Imprimantes et télécopieurs**, puis cliquez deux fois sur l'imprimante que vous souhaitez sélectionner.
- **3** Dans la fenêtre de l'imprimante, sélectionnez le travail à annuler.
- **4** Dans la barre d'icônes située en haut de la fenêtre, cliquez sur l'icône **Supprimer**.

Sous Mac OS X version 10.4 et les versions précédentes :

- **1** Dans le menu Accéder à, choisissez **Applications**.
- **2** Cliquez deux fois sur **Utilitaires**, puis cliquez deux fois sur **Utilitaire de configuration de l'imprimante** ou sur **Centre d'impression**.
- **3** Cliquez deux fois sur cette icône.
- **4** Dans la fenêtre de l'imprimante, sélectionnez le travail à annuler.
- **5** Dans la barre d'icônes située en haut de la fenêtre, cliquez sur l'icône **Supprimer**.

## **Impression en noir et blanc**

Pour imprimer du texte et des images en utilisant uniquement la cartouche de toner noir, vous devez définir l'option Noir uniquement.

**Remarque :** Le pilote de l'imprimante peut annuler ce paramètre.

- **1** Appuyez sur la touche du panneau de commandes de l'imprimante.
- 2 Appuyez sur la flèche vers le haut ou vers le bas jusqu'à ce que  $\sqrt{\mathbf{R}$ **apports** s'affiche, puis appuyez sur  $\sqrt{\mathbf{R}}$ .
- **3** Appuyez sur la flèche vers le haut ou vers le bas jusqu'à ce que √**Menu Qualité** s'affiche, puis appuyez sur  $\sqrt{2}$
- **4** Appuyez sur la flèche vers le haut ou vers le bas jusqu'à ce que √**Mode d'impression** s'affiche, puis appuyez  $sur \checkmark$ .
- **5** Appuyez sur la flèche vers le haut ou vers le bas jusqu'à ce que√Noir uniquement s'affiche, puis appuyez sur  $\sqrt{ }$ .

Le message **Sélection en cours** s'affiche.

# **Utilisation de la vitesse maximale et du rendement maximal**

Les paramètres Vitesse maximale et Rendement maximal permettent de choisir entre une vitesse d'impression plus rapide ou un rendement de toner plus élevé. Rendement maximal correspond au paramètre usine.

- **• Vitesse maximale** : imprime en mode Couleur à moins que seul le mode Noir soit sélectionné par le pilote. Imprime en mode Noir uniquement si seul le paramètre Noir du pilote est sélectionné.
- **• Rendement maximal :** passe du mode Noir au mode Couleur d'après le contenu colorimétrique détecté sur chaque page. Les changements de mode fréquents peuvent ralentir l'impression si le contenu des pages est mixte.
- **1** Saisissez l'adresse IP de l'imprimante dans le champ d'adresse de votre navigateur Web.

**Remarque :** si vous ne connaissez pas l'adresse IP de l'imprimante, imprimez une page de configuration réseau et identifiez l'adresse IP dans la section TCP/IP.

- **2** Cliquez sur **Paramètres**.
- **3** Cliquez sur **Paramètres d'impression**.
- **4** Cliquez sur **Menu Configuration**.
- **5** Dans la liste Util. imprim., sélectionnez **Vitesse maximale** ou **Rendement maximal**.
- **6** Cliquez sur **Envoyer**.

# **Présentation des menus de l'imprimante**

## **Liste des menus**

Rempl. fournitures Cartouche cyan Cartouche magenta Cartouche jaune Cartouche noire Photoconducteur cyan Photoconduct. magenta Photoconduct. jaune Photoconduct. noir Bouteille de récupération de toner Unité de fusion Module de transfert

Format/Type papier Configurer MF Changer format Texture du papier Grammage du papier Chargement du papier types personnalisés Configuration générale Rapport d'inventaire

alimentation par défaut Page des paramètres de menus Statistiques du périphérique Page de configuration du réseau Page de configuration du réseau <x> Menu Qualité Liste des profils Page de configuration NetWare Imprimer polices Imprimer répertoire

#### **Fournitures Menu Papier Rapports Paramètres**

Paramètres généraux Menu Configuration Menu Finition Menu Utilitaires Menu XPS Menu PDF Menu PostScript Menu émul PCL Menu HTML Menu Image Menu PictBridge Menu Lecteur Flash

Divers paramètres de sécurité Impression confidentielle Effacement de disque Journal d'audit de sécurité Définir la date/l'heure

#### **Sécurité Réseau/Ports Aide**

NIC actif Réseau standard\* USB standard Parallèle <x> Série <x> Configuration SMTP

Imprimer tout Qualité couleur Qualité impr. Guide d'impression Guide des supports Défauts d'impression Affichage des menus Guide d'information Guide raccordement Guide de transport Guide des fournitures

\*En fonction de la configuration de l'imprimante, cette option de menu apparaît en tant que Réseau standard, Réseau sans fil ou Réseau <x>.

# **Fournitures, menu**

## **Menu Fournitures**

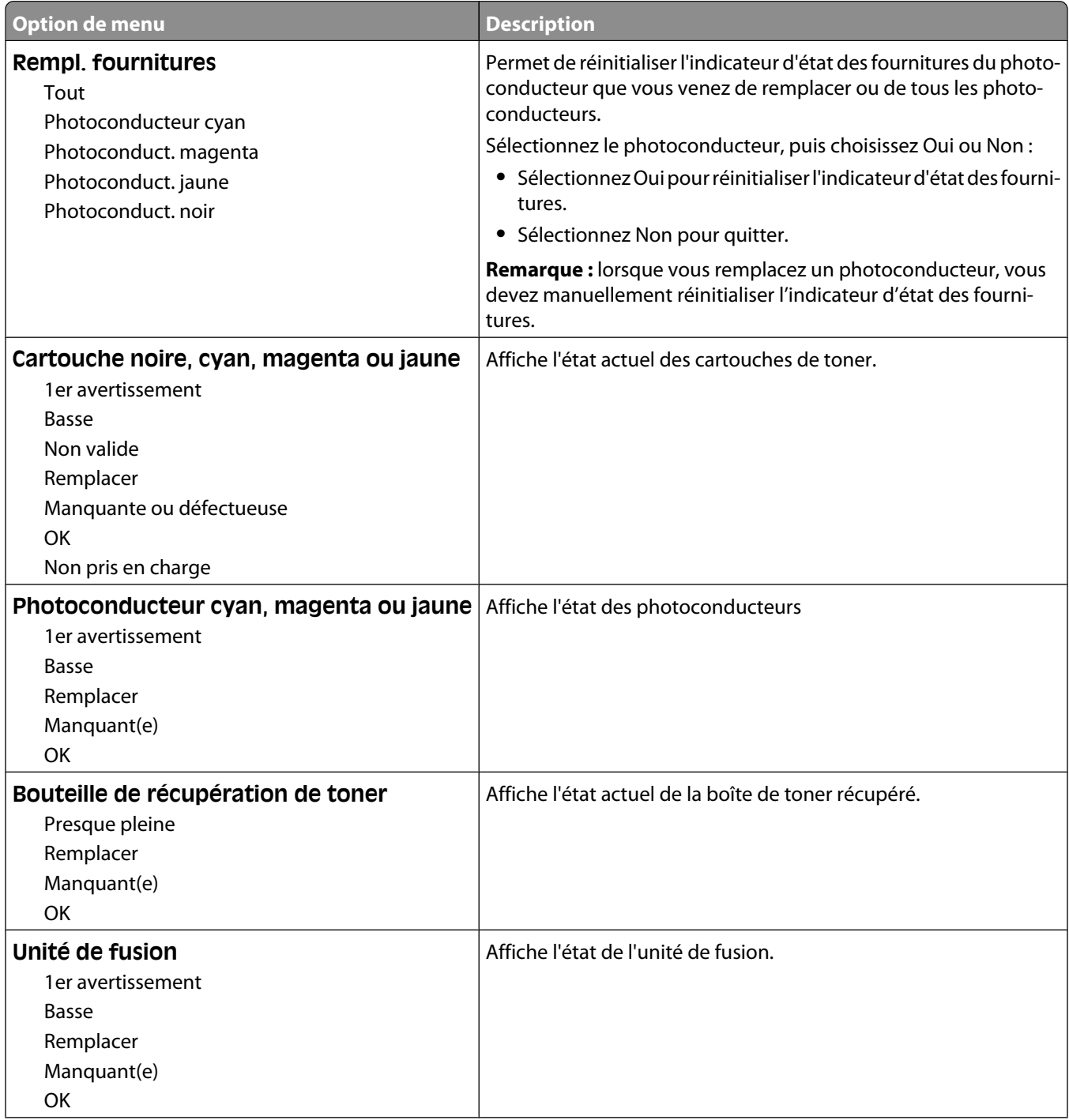

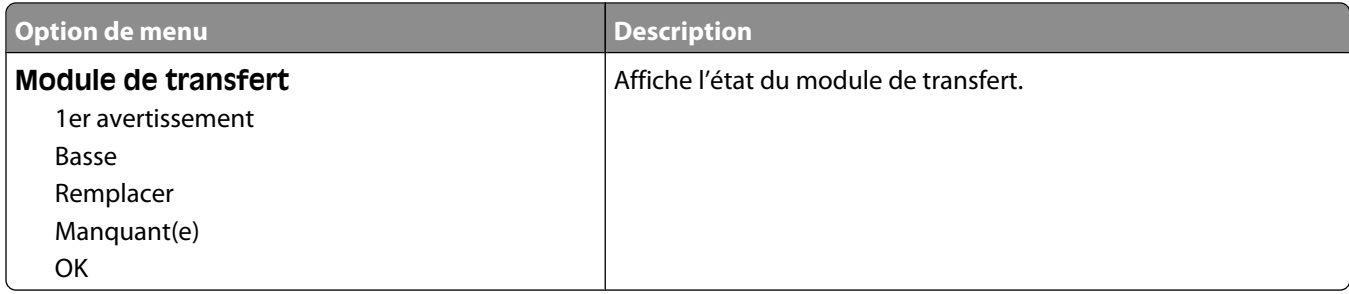

# **Papier, menu**

## **Menu Alimentation par défaut**

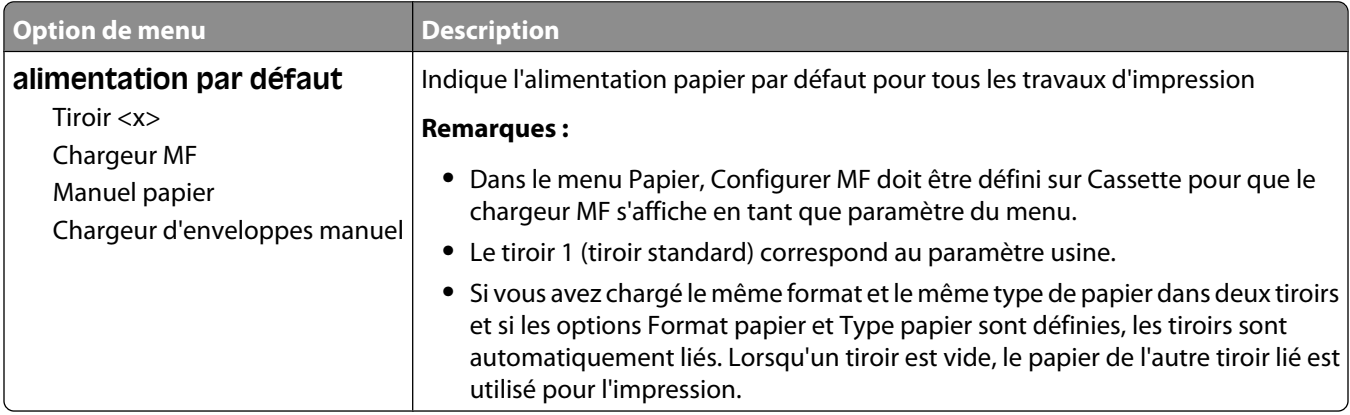

### **Menu Format/Type papier**

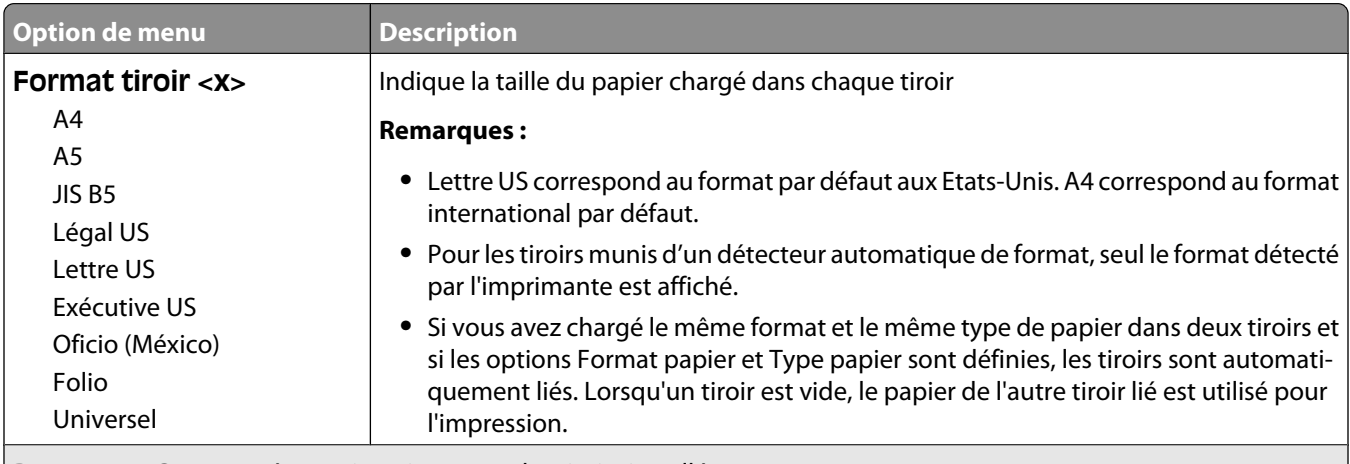

**Remarque :** Ce menu répertorie uniquement les tiroirs installés.

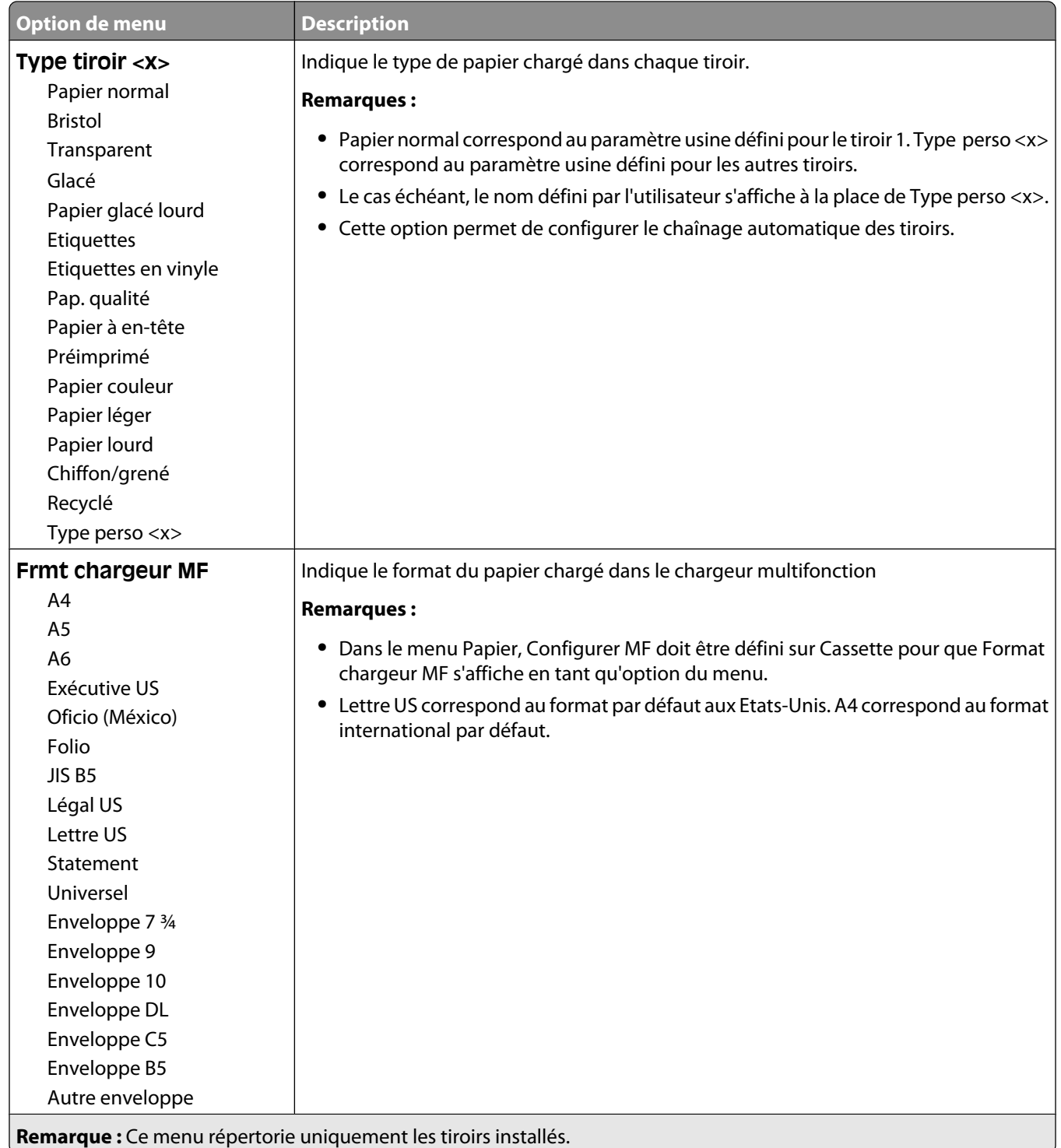

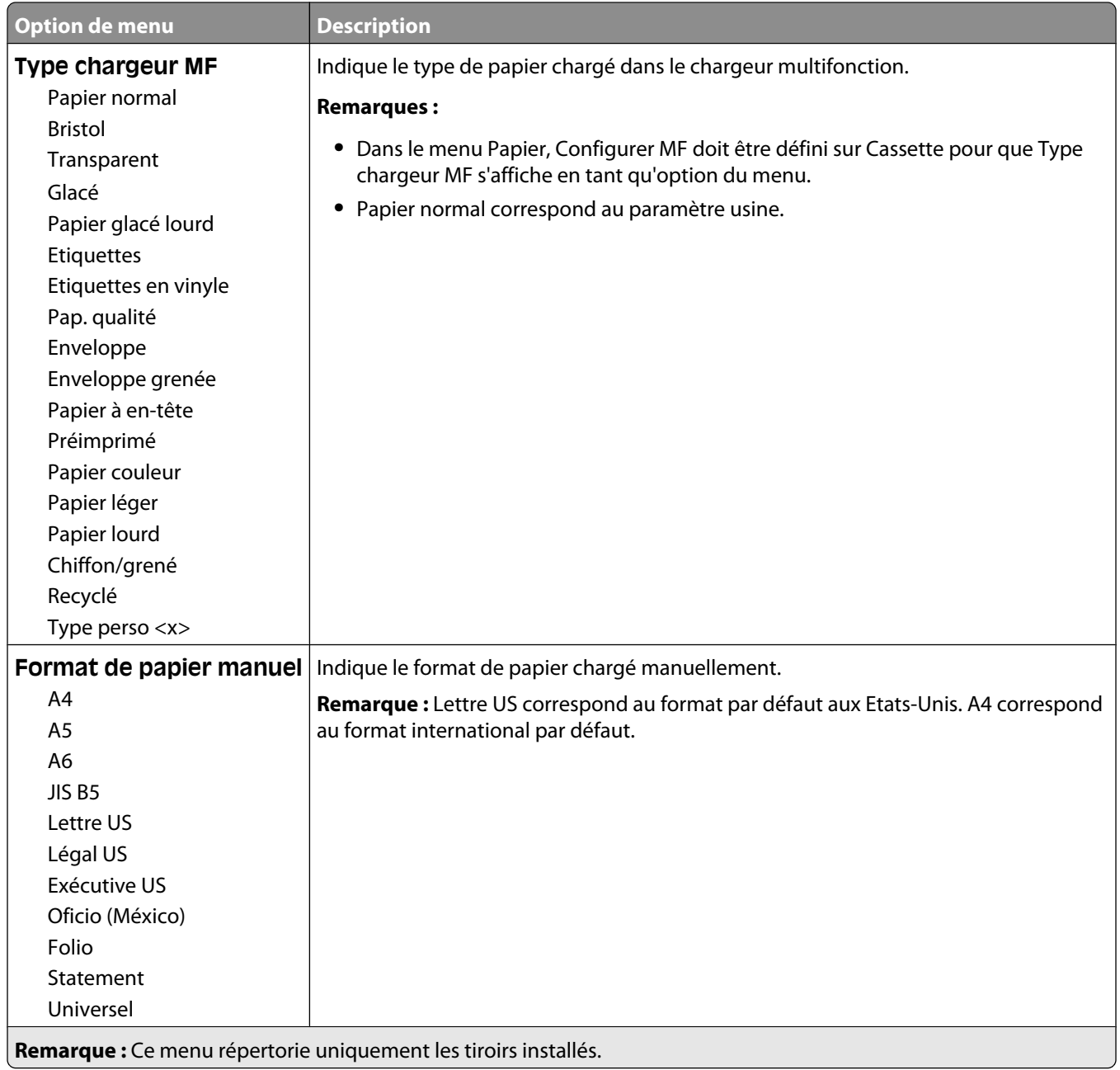

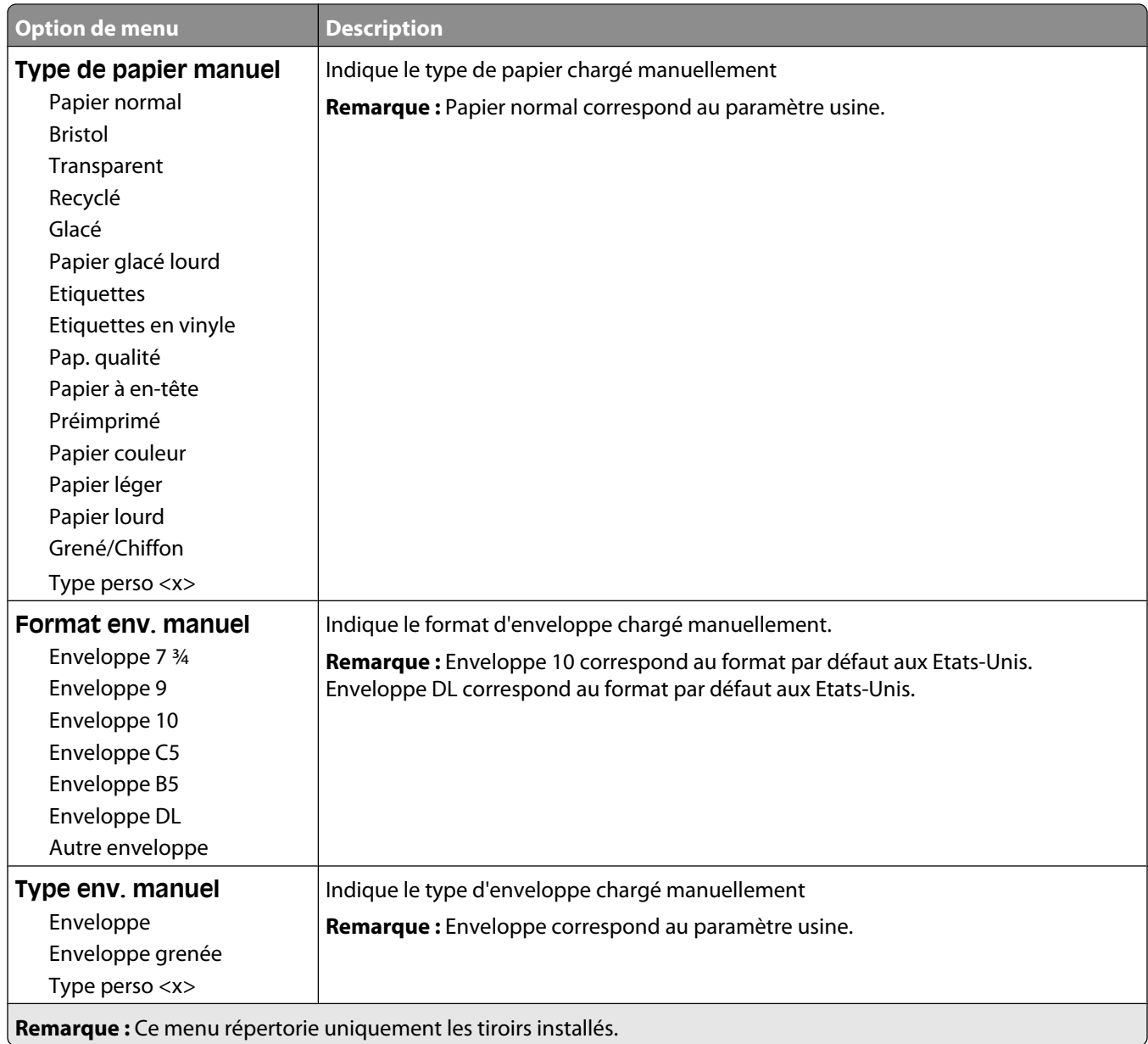

## **Menu Configurer MF**

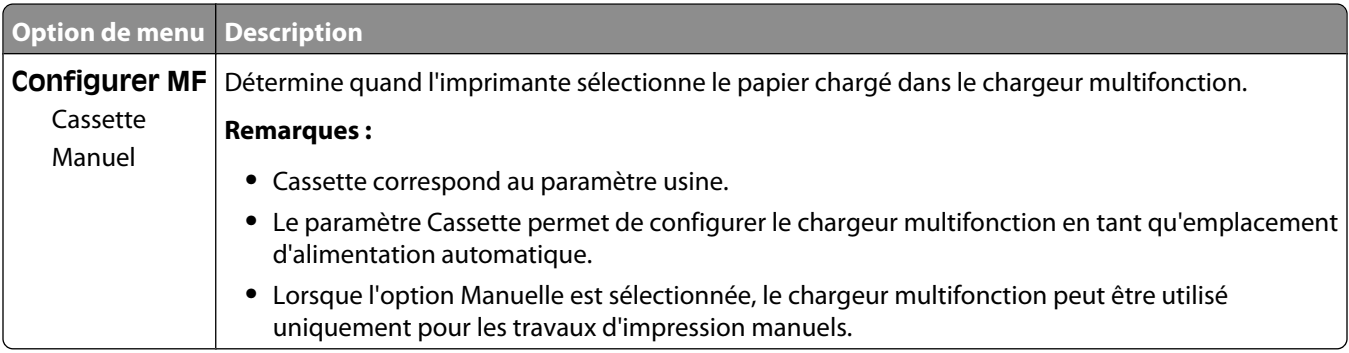

Présentation des menus de l'imprimante

## **Menu Changer format**

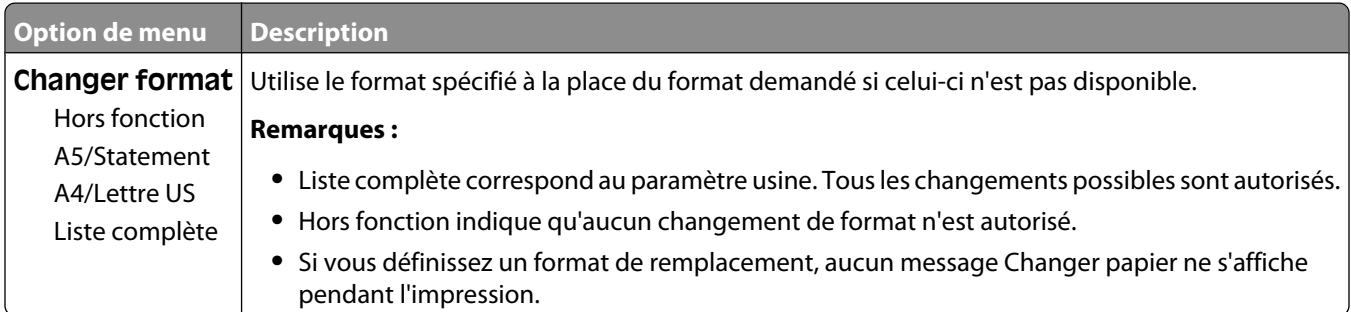

## **Texture du papier, menu**

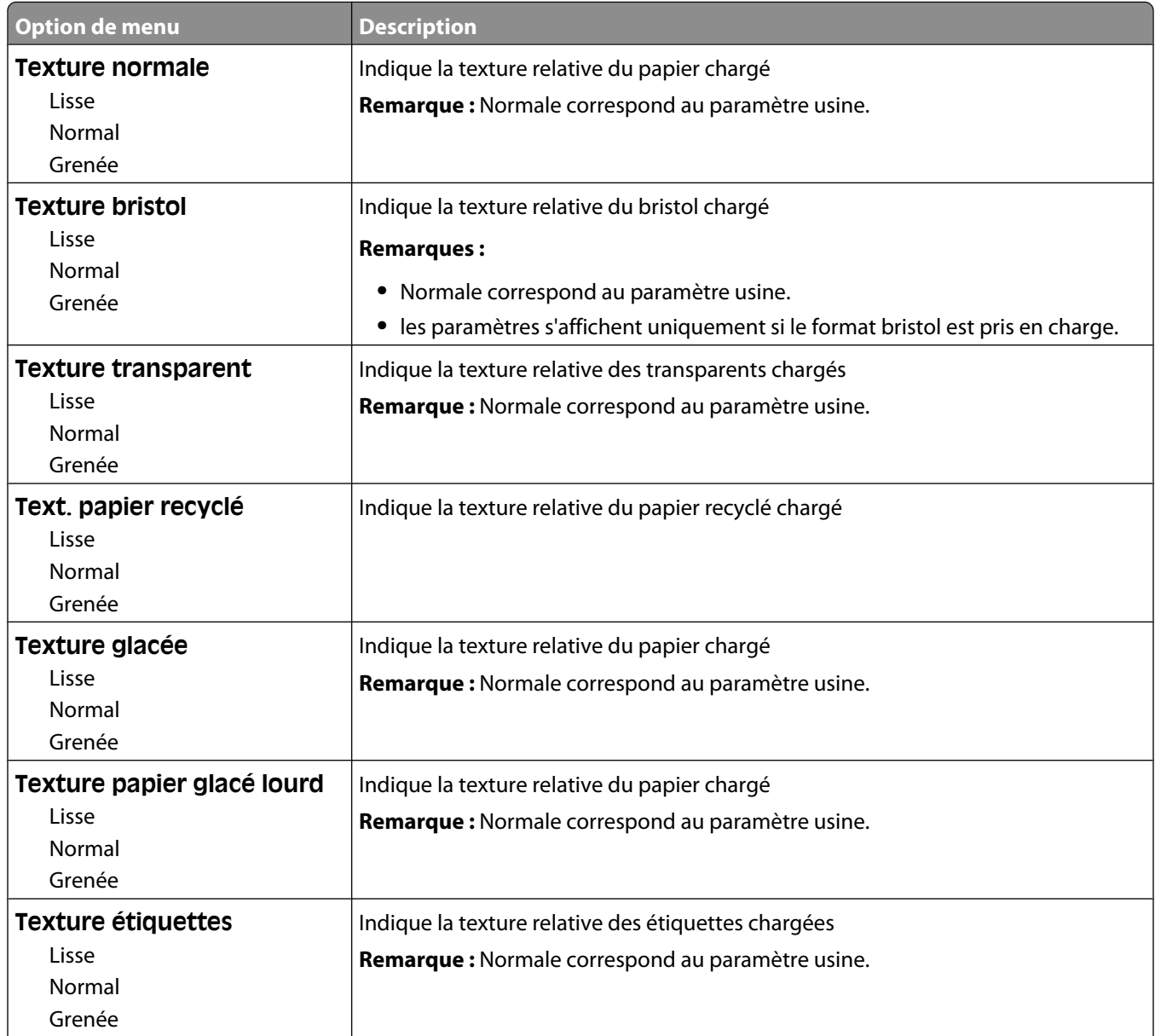

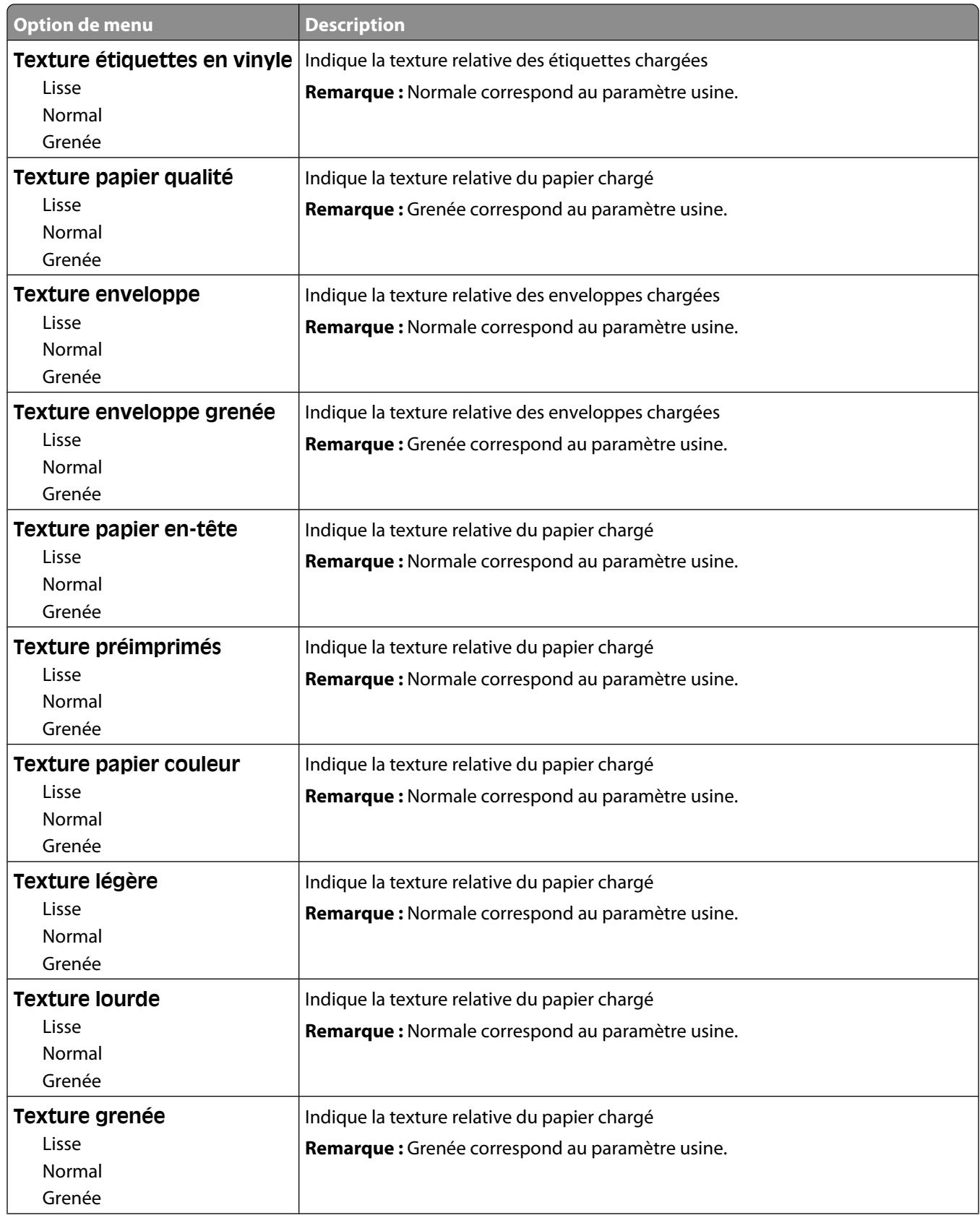

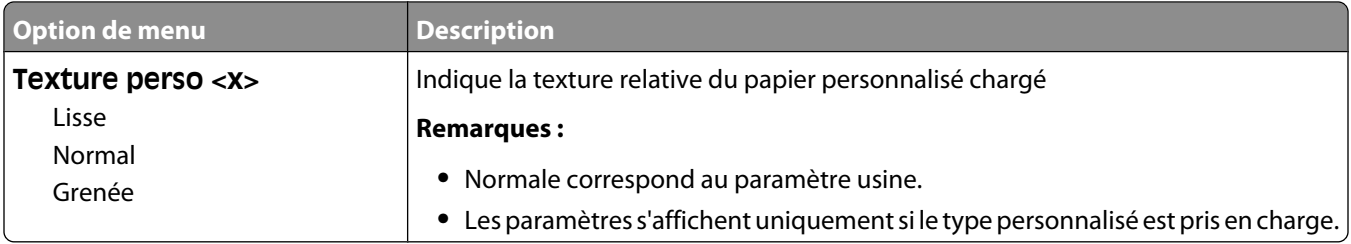

## **Menu Grammage du papier**

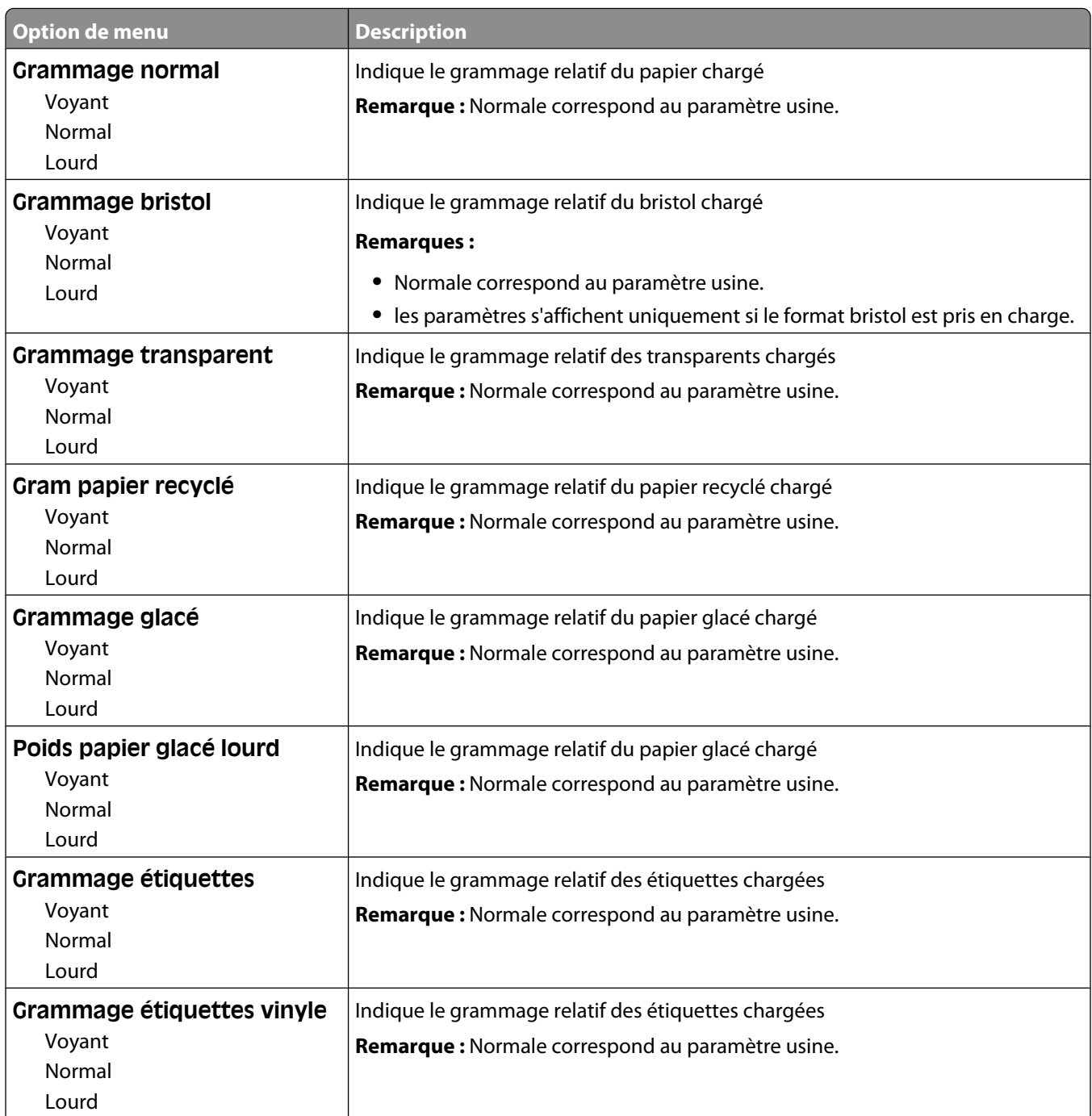

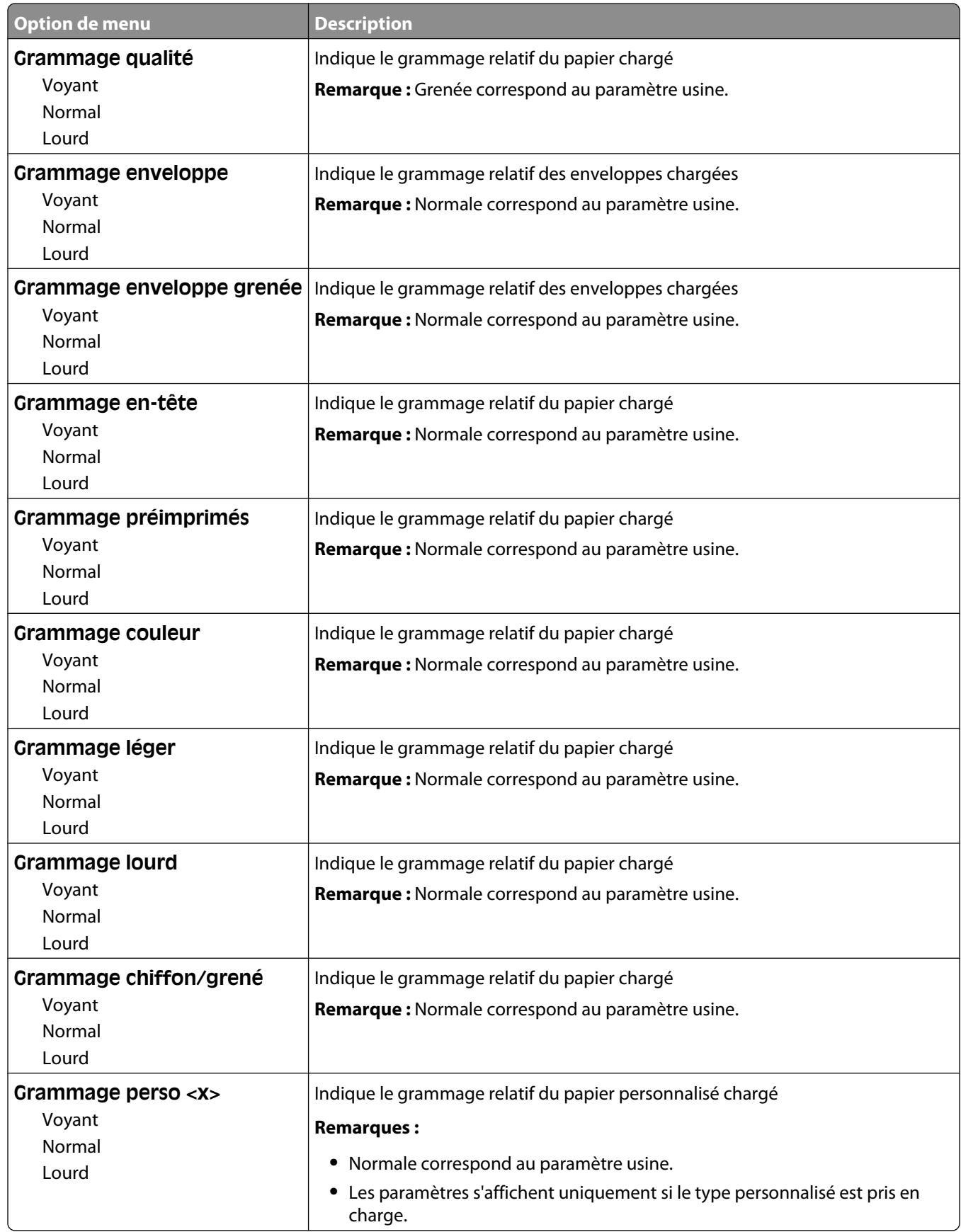

Présentation des menus de l'imprimante

### **Menu Chargement du papier**

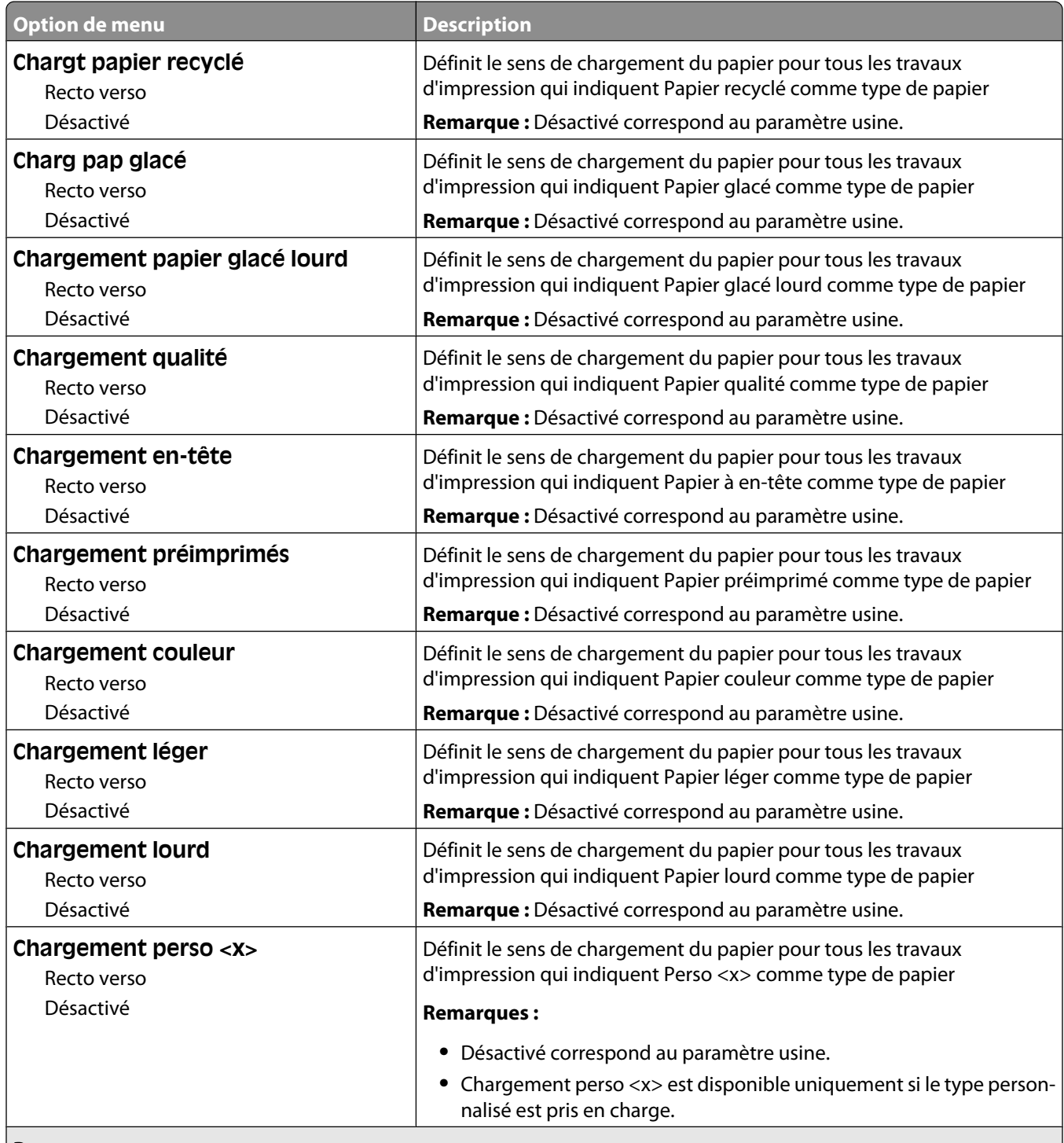

#### **Remarques :**

- **•** Recto verso définit par défaut l'impression recto verso de tous les travaux d'impression à moins qu'une impression simple soit sélectionnée à partir de Propriétés de l'imprimante.
- **•** Si Recto verso est sélectionné, tous les travaux d'impression correspondant au type de papier sélectionné sont envoyés via le dispositif recto verso, y compris les impressions simples.

## **Types personnalisés, menu**

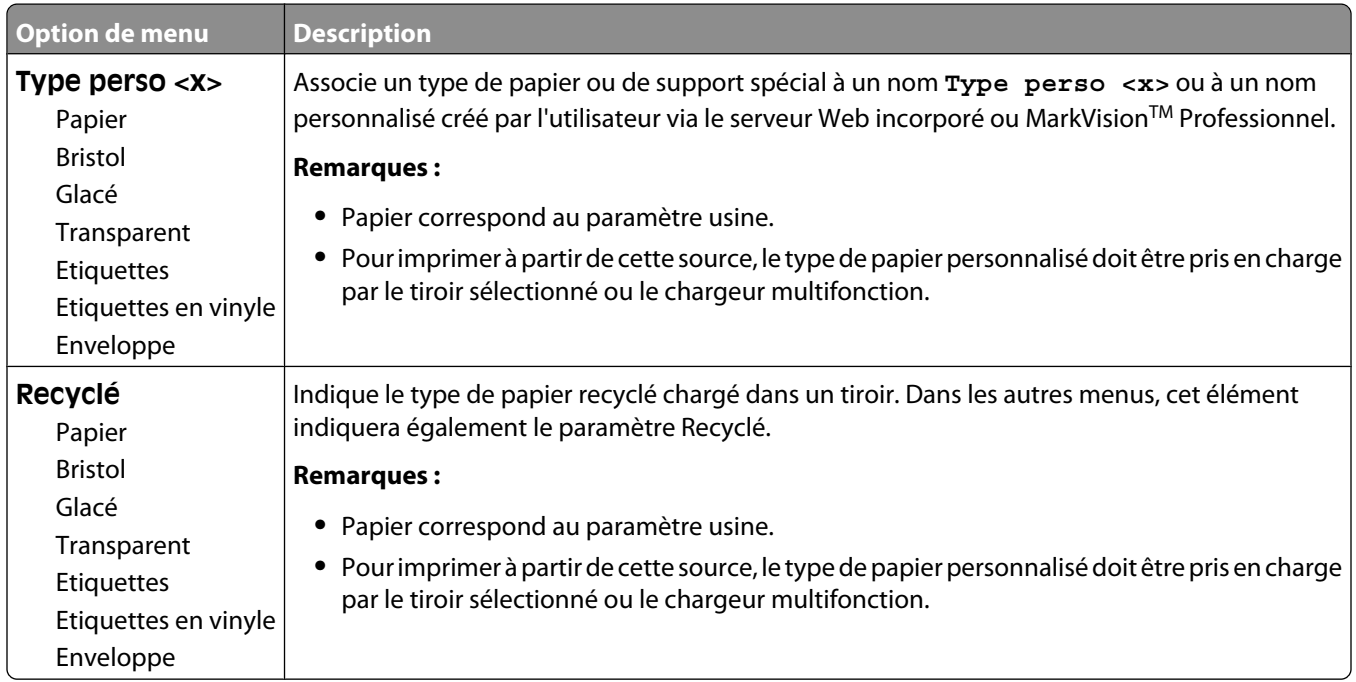

## **Menu Configuration générale**

Ces options de menu permettent de définir la hauteur et la largeur du format de papier Universel. Le paramètre Format papier Universel correspond à un format de papier défini par l'utilisateur. Ce paramètre est répertorié avec les autres paramètres de format de papier et inclut les options similaires, telles que l'impression recto verso et l'impression de plusieurs pages sur une seule feuille.

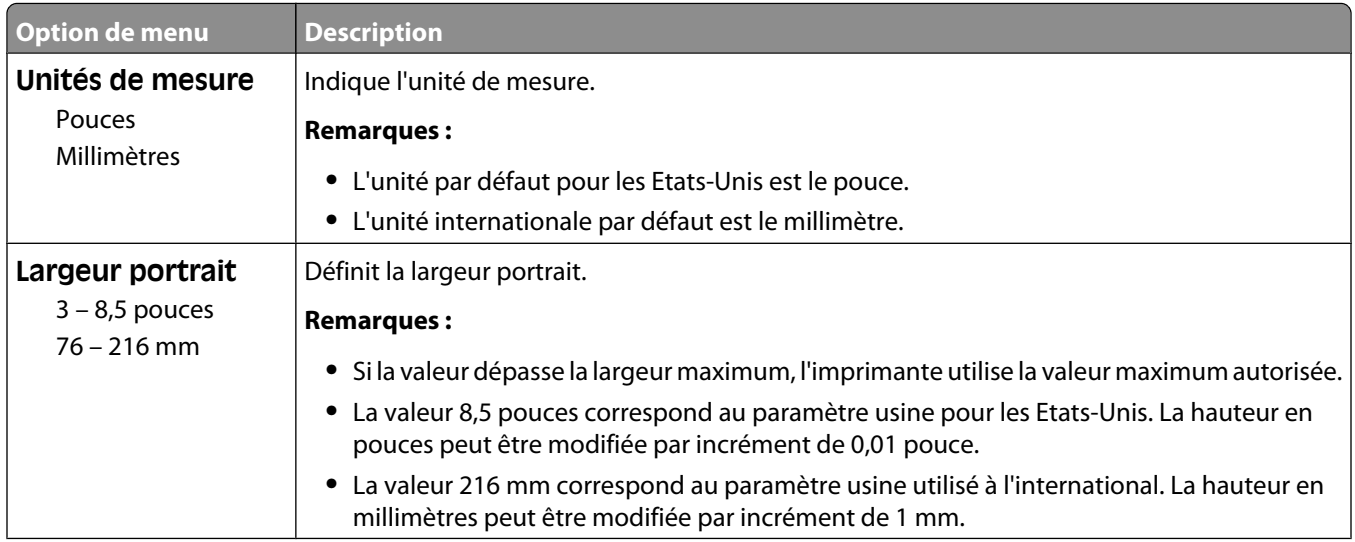

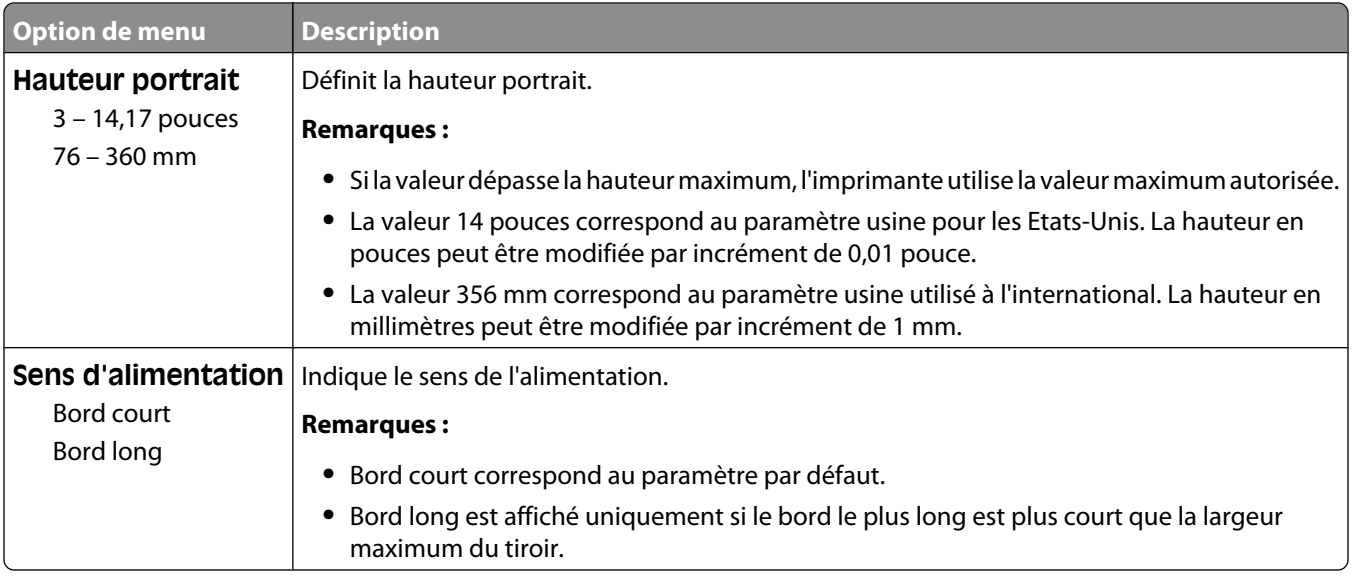

# **Menu Rapport**

## **Menu Rapports**

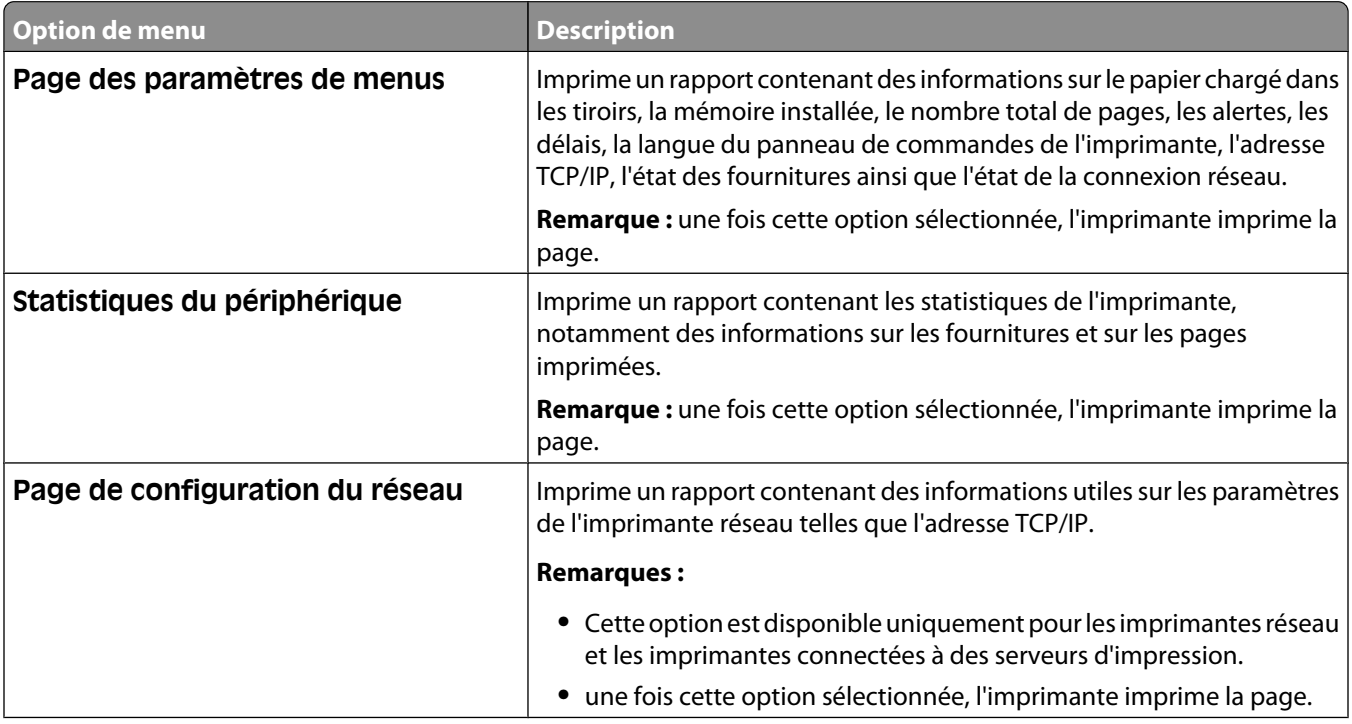

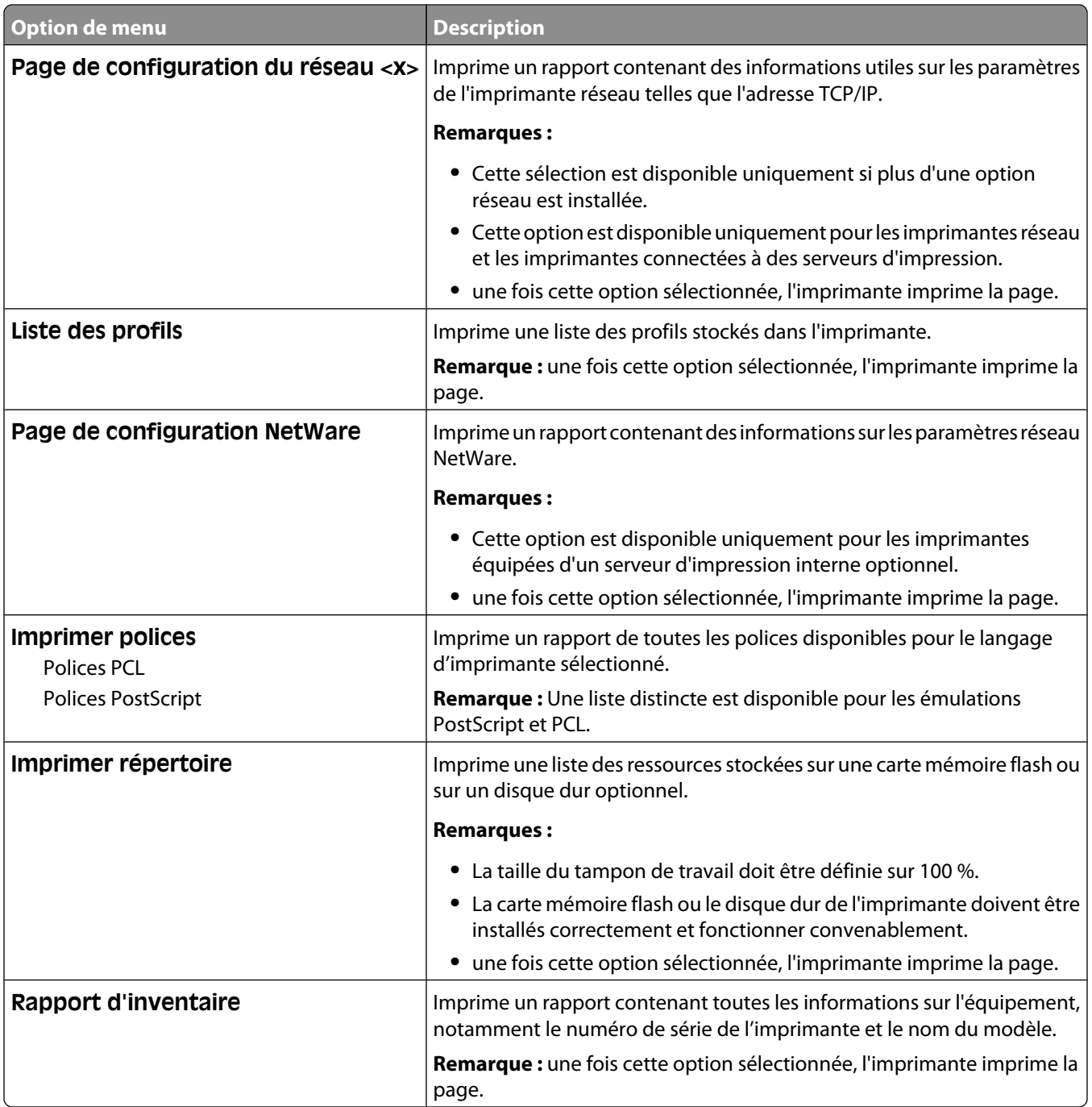

# **Menu Réseau/Ports**

### **Menu Carte réseau active**

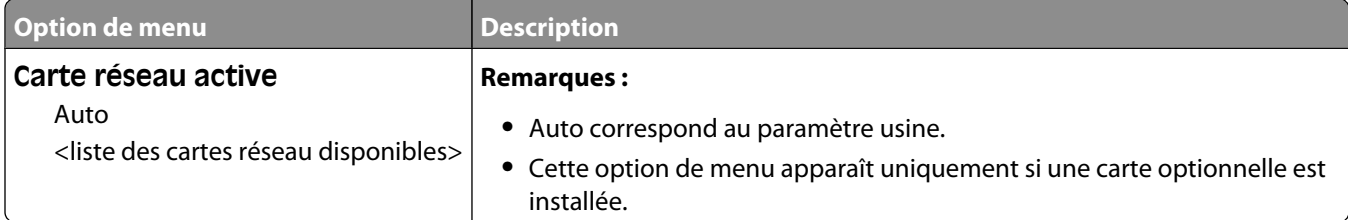

#### **Menus Réseau standard ou Réseau <x>**

**Remarque :** seuls les ports actifs apparaissent dans ce menu : aucun port inactif n'est répertorié.

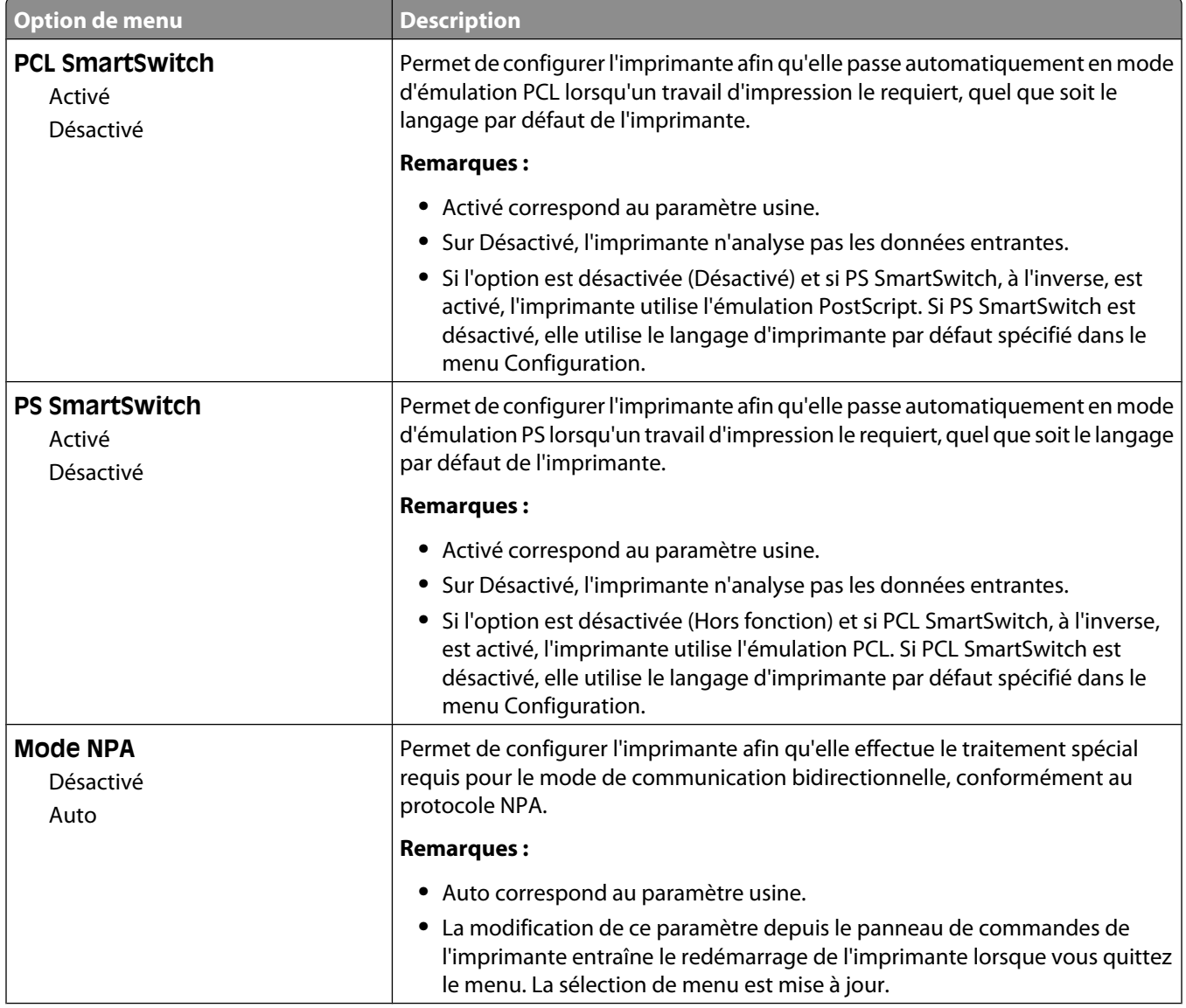

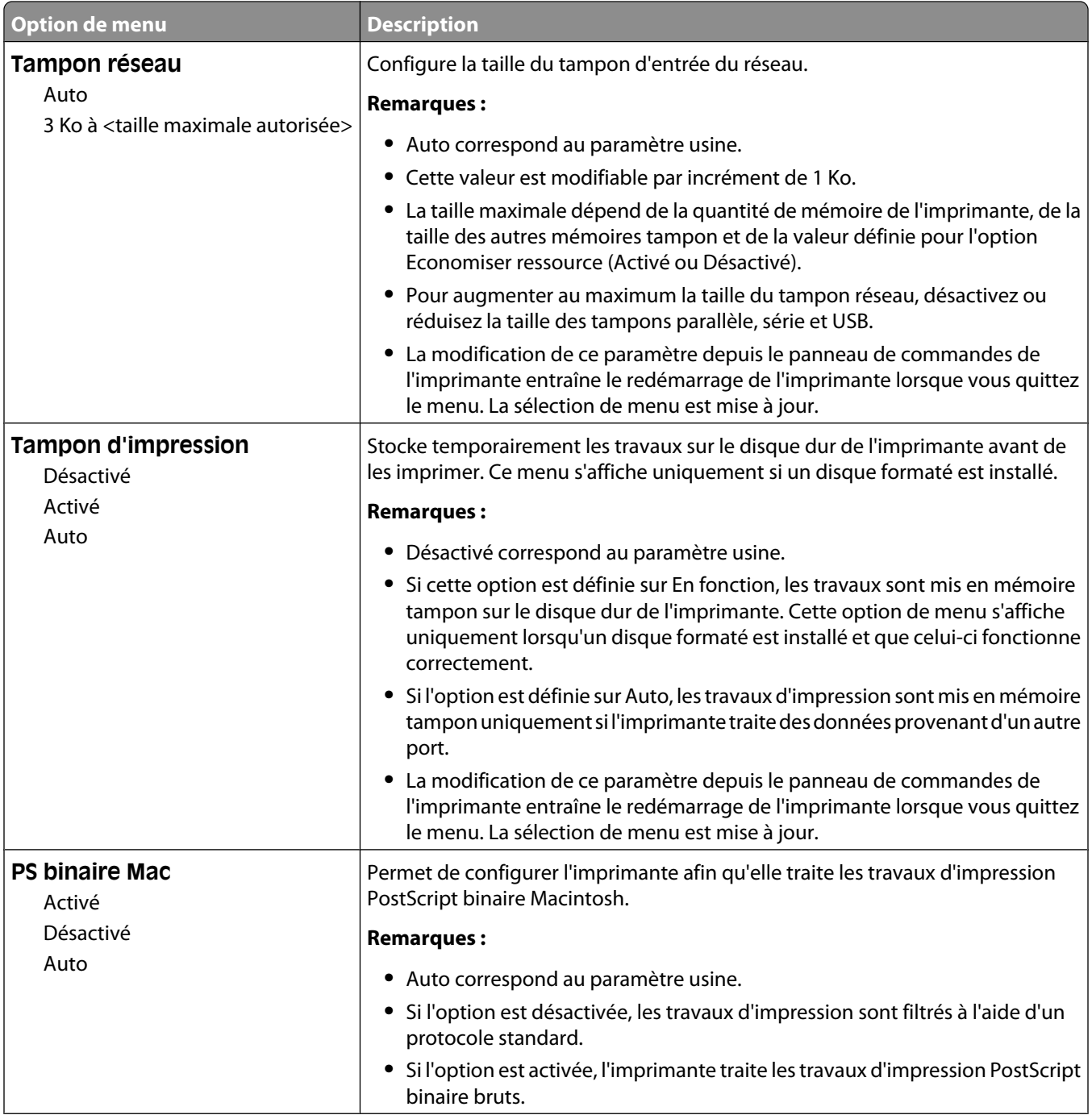

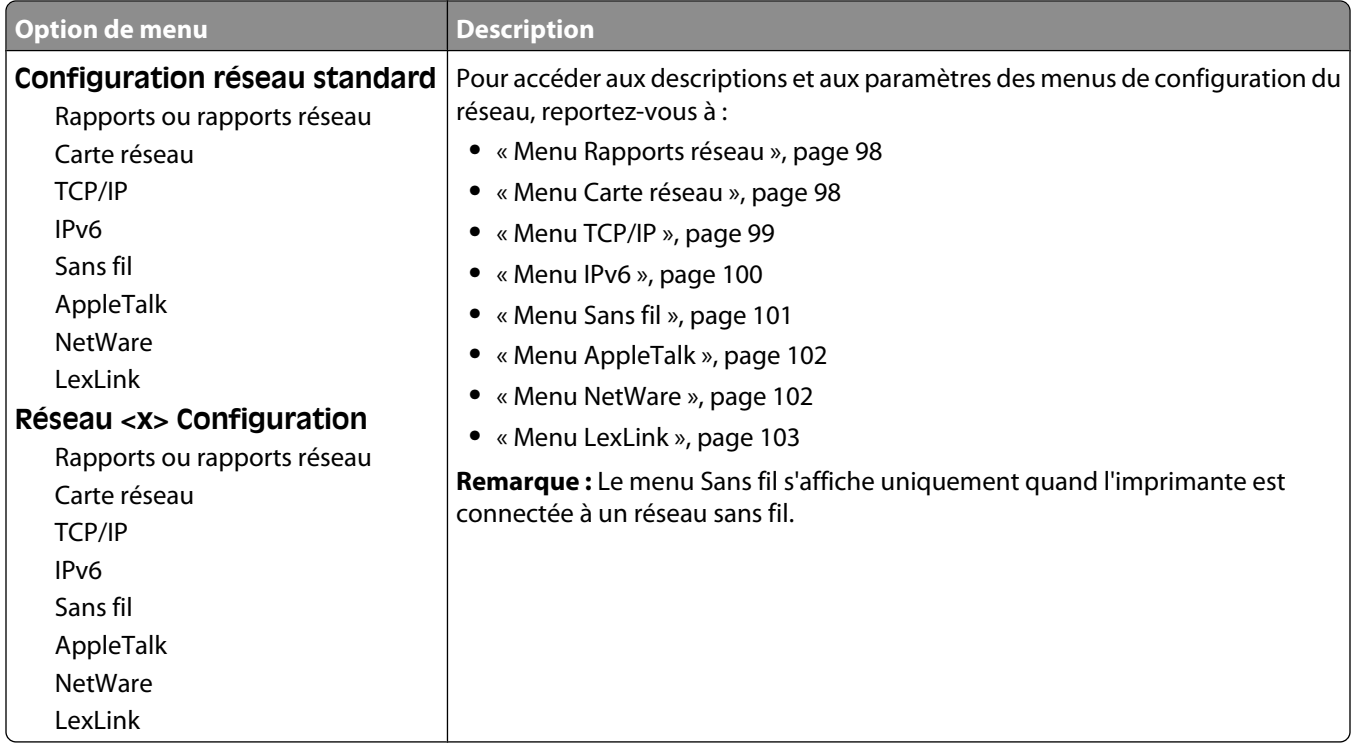

#### **Menu Rapports réseau**

Ce menu est disponible à partir du menu Réseau/Ports :

**Réseau/Ports** ª**Réseau standard** ou **Réseau <x>** ª**Configuration du réseau standard** ou **Configuration du réseau <x> → Rapports** ou **Rapports réseau** 

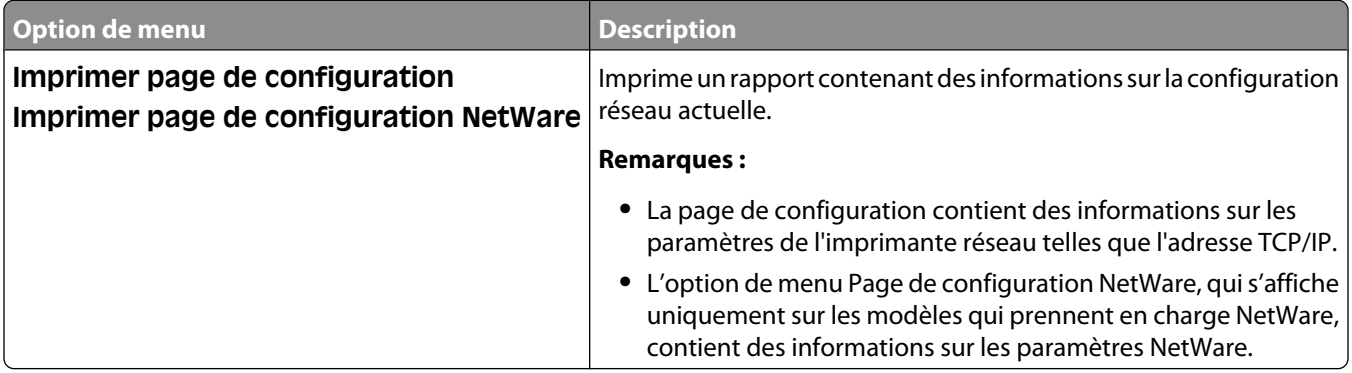

#### **Menu Carte réseau**

Ce menu est disponible uniquement à partir du menu Réseau/Ports :

#### <span id="page-98-0"></span>**Réseau/Ports** ª**Réseau standard** ou **Réseau <x>** ª**Configuration du réseau standard** ou **Configuration du réseau <x>** ª**Carte réseau**

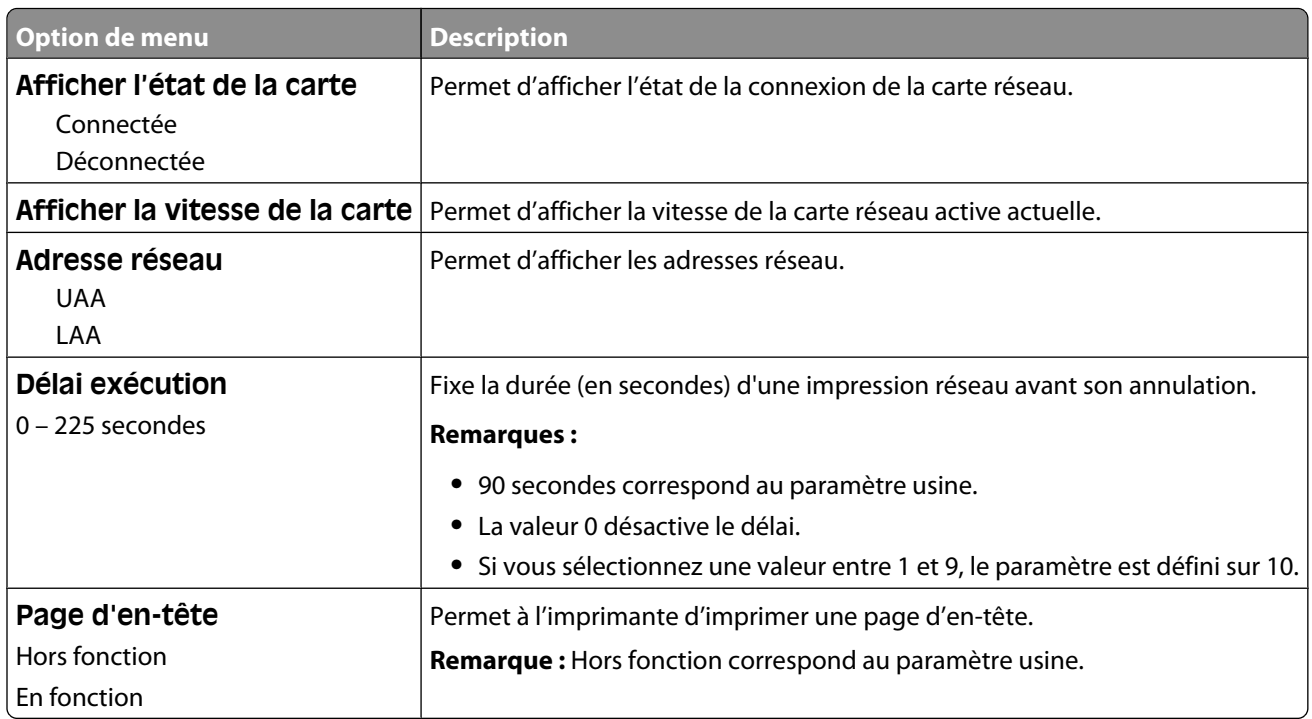

#### **Menu TCP/IP**

Ce menu permet d'afficher ou de définir les paramètres TCP/IP de l'imprimante.

**Remarque :** Ce menu est disponible uniquement pour les modèles fonctionnant en réseau ou les imprimantes connectées à des serveurs d'impression.

Ce menu est disponible depuis le menu Réseau/Ports :

#### **Réseau/Ports → Réseau standard** ou Réseau <x> → Configuration réseau standard ou Réseau <x> **Configuration** → **TCP/IP**

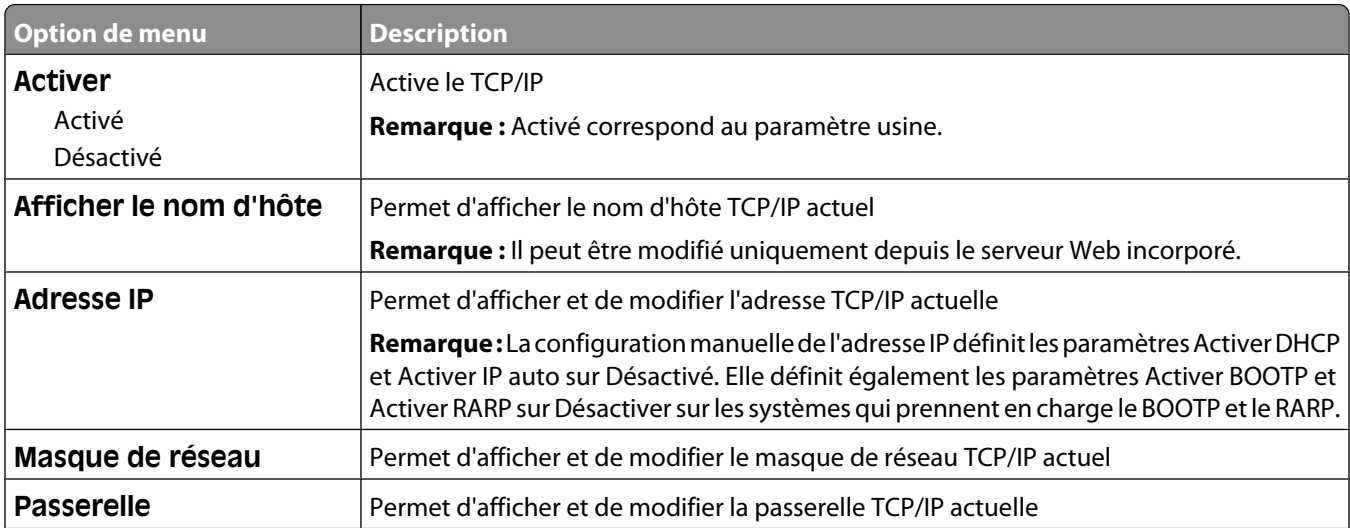

#### Présentation des menus de l'imprimante

<span id="page-99-0"></span>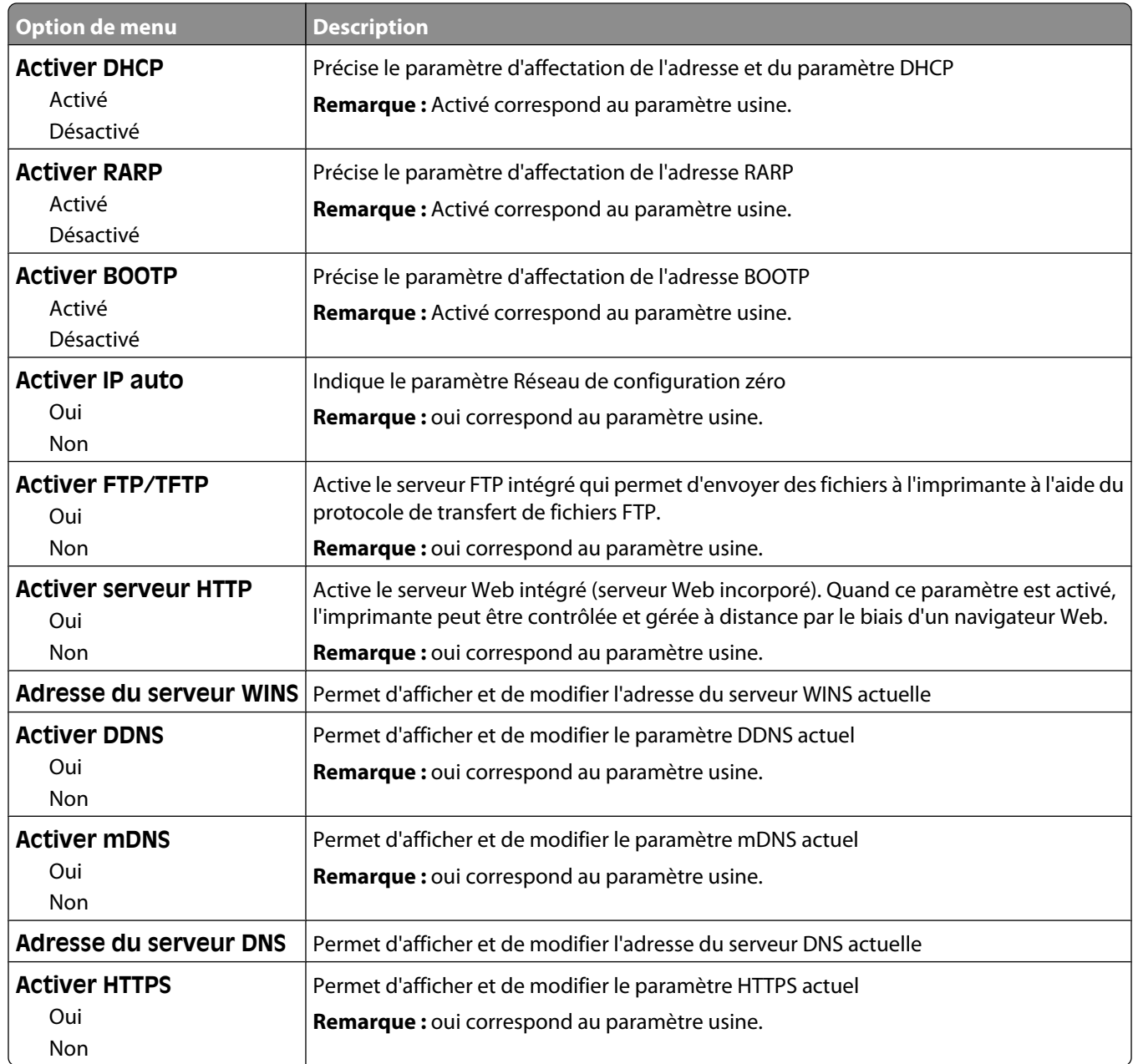

### **Menu IPv6**

Ce menu permet d'afficher ou de définir les paramètres Internet Protocol Version 6 (IPv6).

**Remarque :** ce menu est disponible uniquement pour les modèles fonctionnant en réseau ou les imprimantes connectées à des serveurs d'impression.

Ce menu est disponible uniquement à partir du menu Réseau/Ports :

<span id="page-100-0"></span>**Réseau/Ports** ª**Réseau standard** ou **Réseau <x>** ª**Configuration du réseau standard** ou **Configuration du réseau <x> → IPv6** 

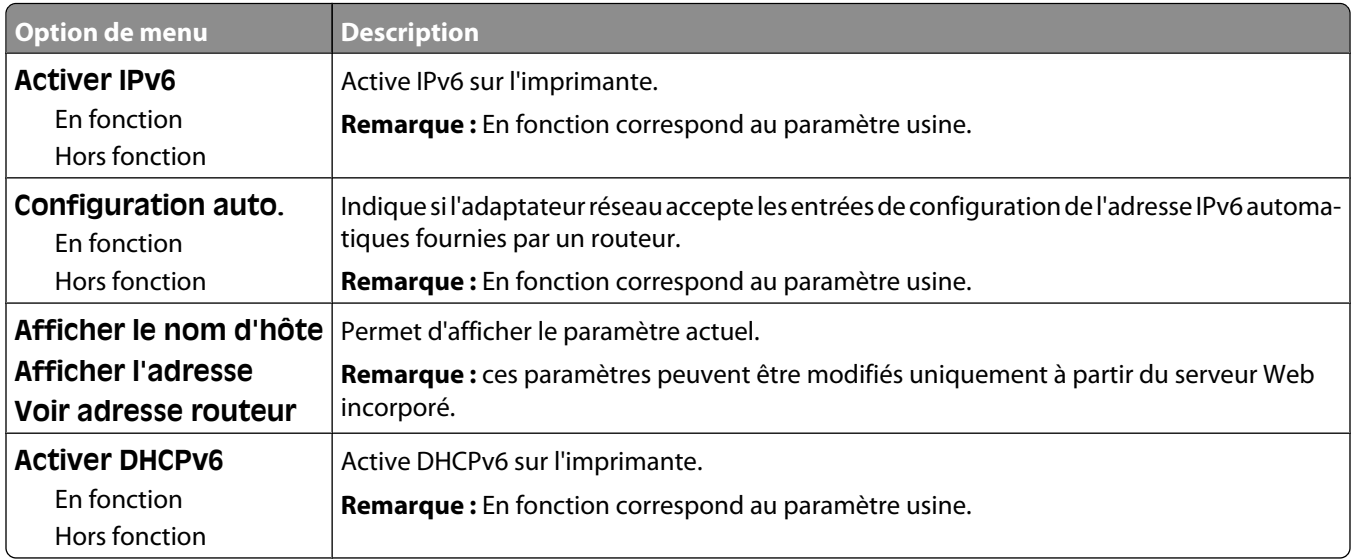

### **Menu Sans fil**

Ce menu permet d'afficher ou de configurer les paramètres du serveur d'impression interne sans fil.

**Remarque :** ce menu est disponible uniquement pour les modèles connectés à un réseau sans fil.

Il est uniquement disponible à partir du menu Réseau/Ports :

#### **Réseau/Ports** ª**Réseau <x>** ª**Configuration du réseau <x>** ª**Sans fil**

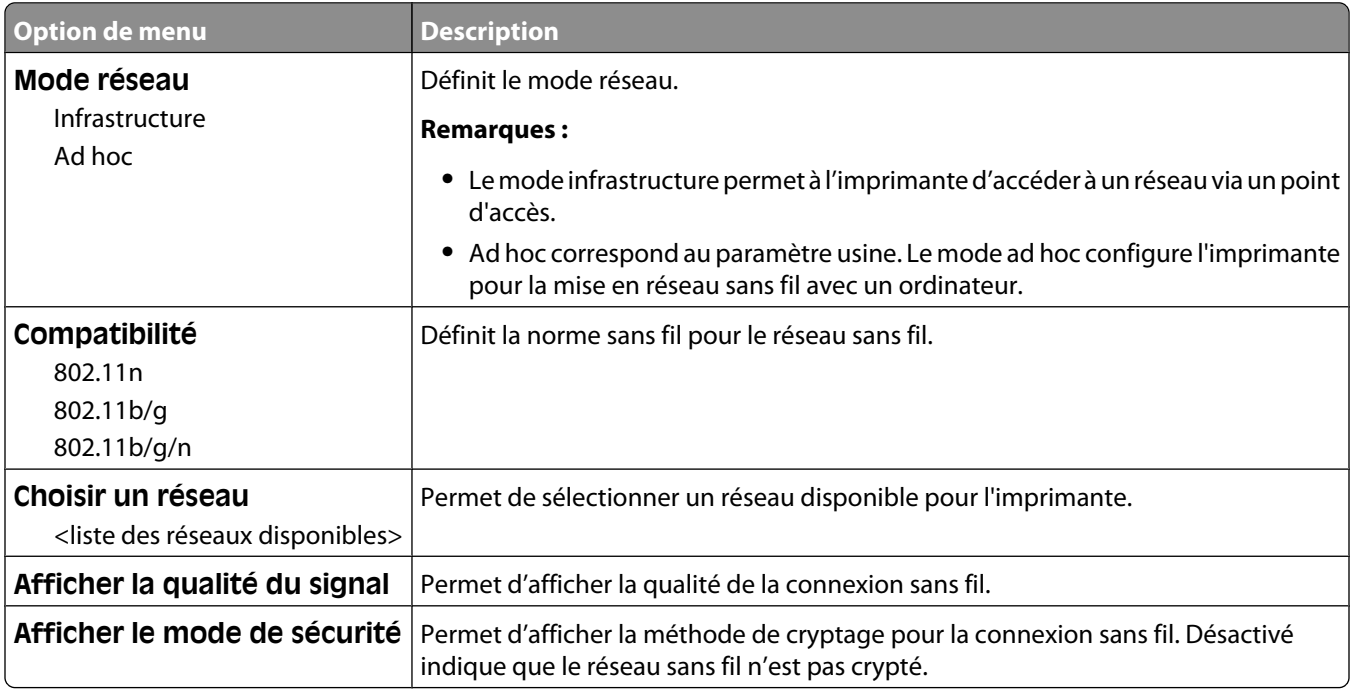

## <span id="page-101-0"></span>**Menu AppleTalk**

Ce menu est disponible uniquement à partir du menu Réseau/Ports :

**Réseau/Ports** ª**Réseau standard** ou **Réseau <x>** ª**Configuration du réseau standard** ou **Configuration du réseau <x>** ª**AppleTalk**

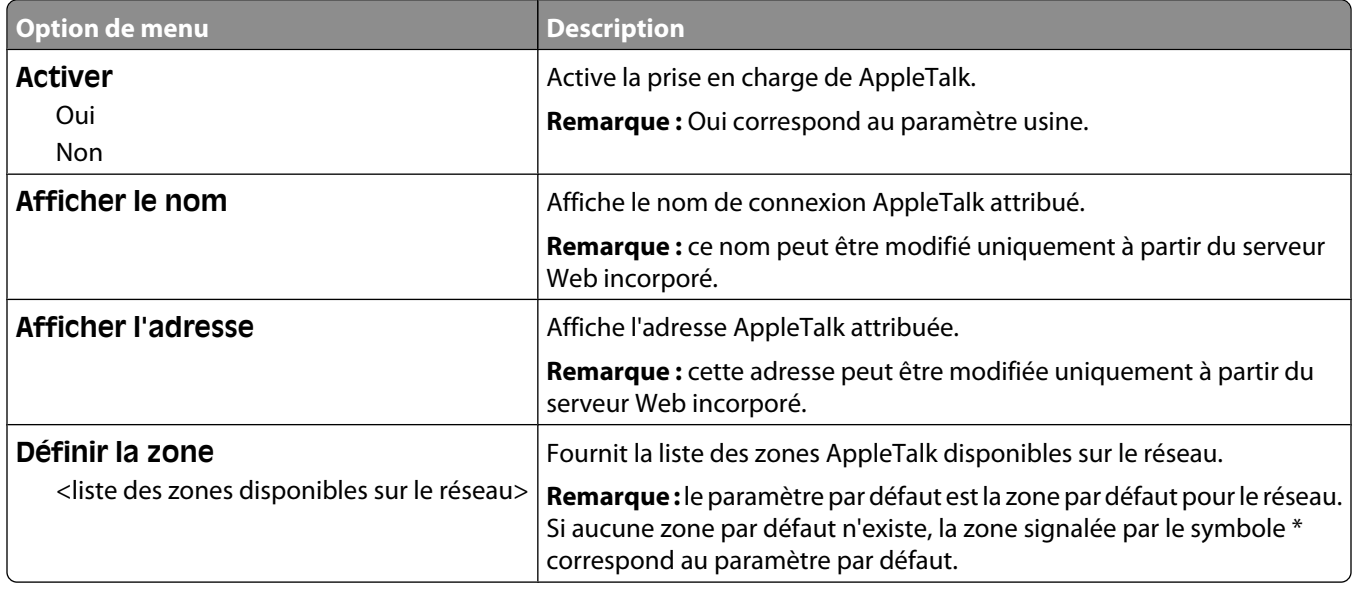

#### **Menu NetWare**

Ce menu est disponible à partir du menu Réseau/Ports :

**Réseau/Ports** ª**Réseau standard** ou **Réseau <x>** ª**Configuration du réseau standard** ou **Configuration du réseau <x> → NetWare** 

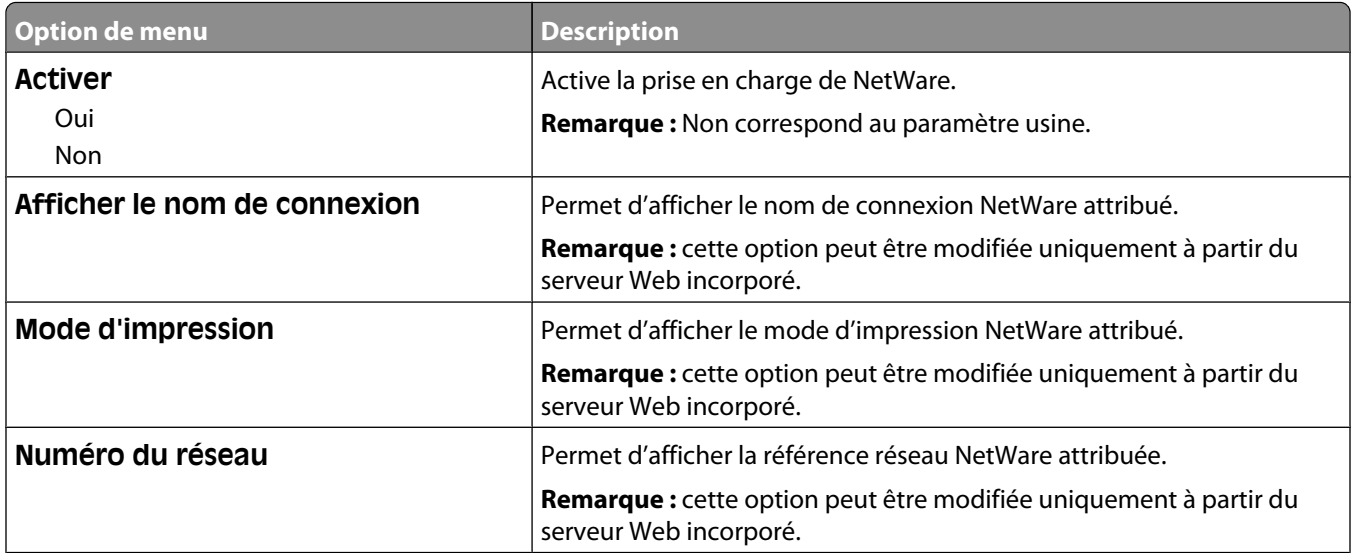

<span id="page-102-0"></span>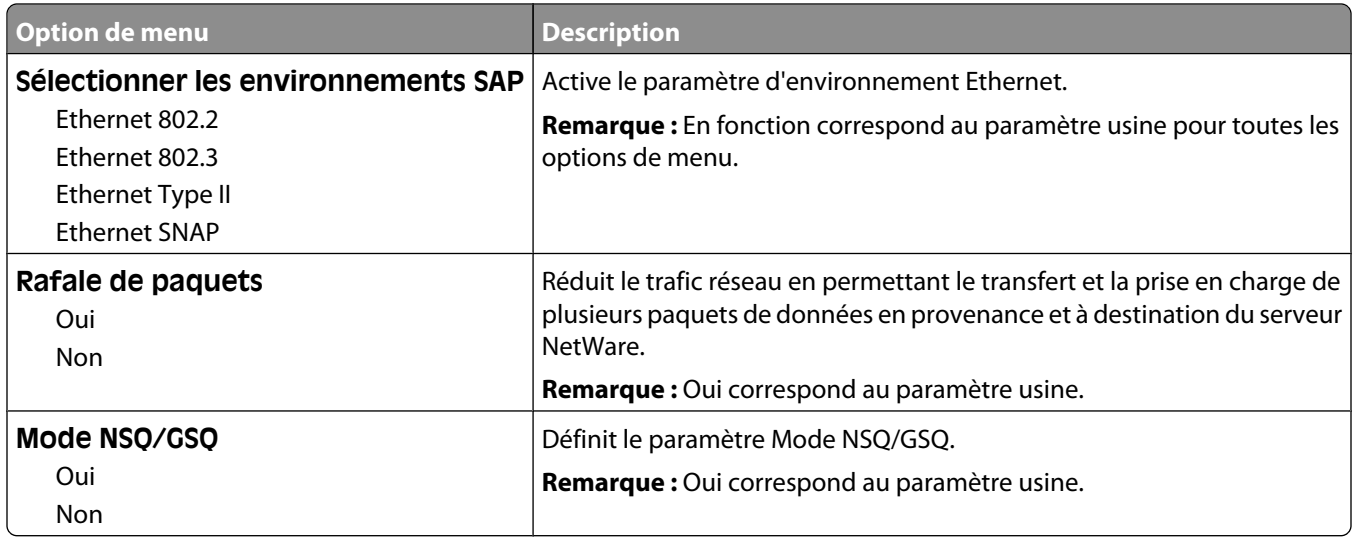

#### **Menu LexLink**

Ce menu est disponible à partir du menu Réseau/Ports :

**Réseau/Ports** ª**Réseau standard** ou **Réseau <x>** ª**Configuration du réseau standard** ou **Configuration du réseau <x>** ª**Menu LexLink**

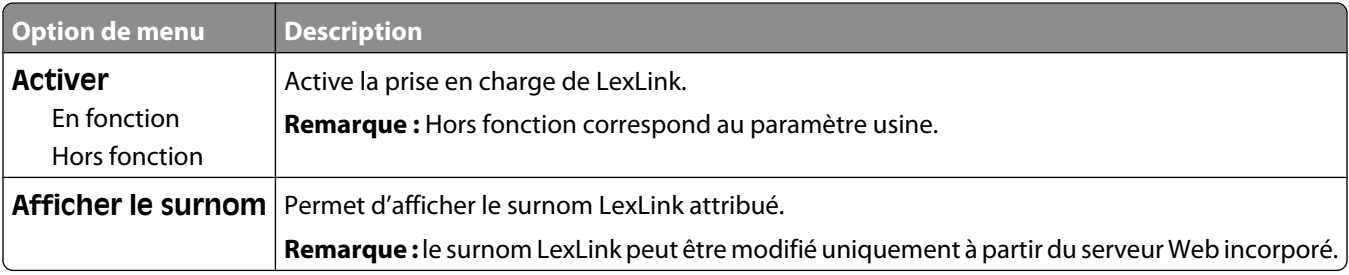

## **Menus USB standard**

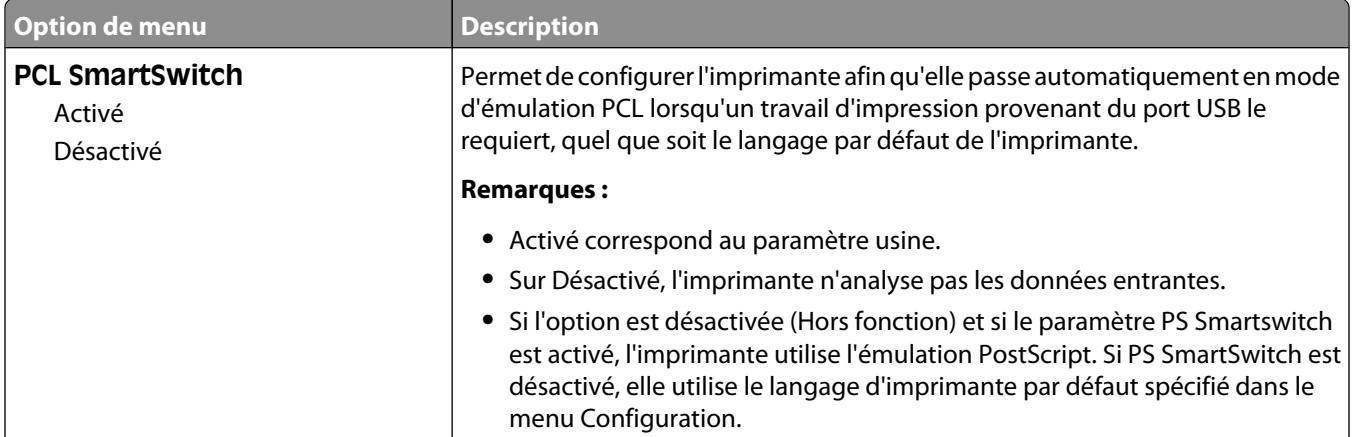

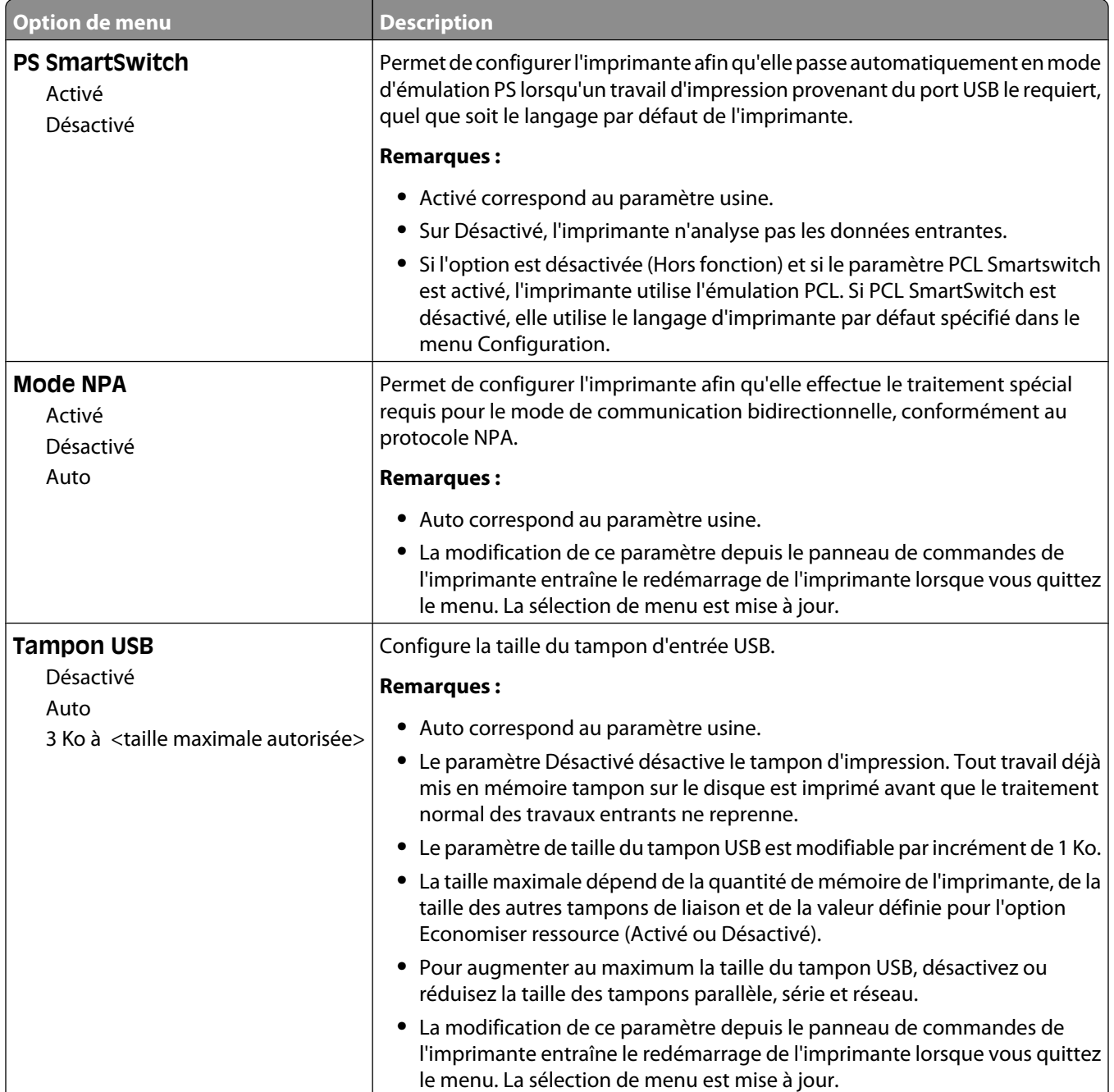

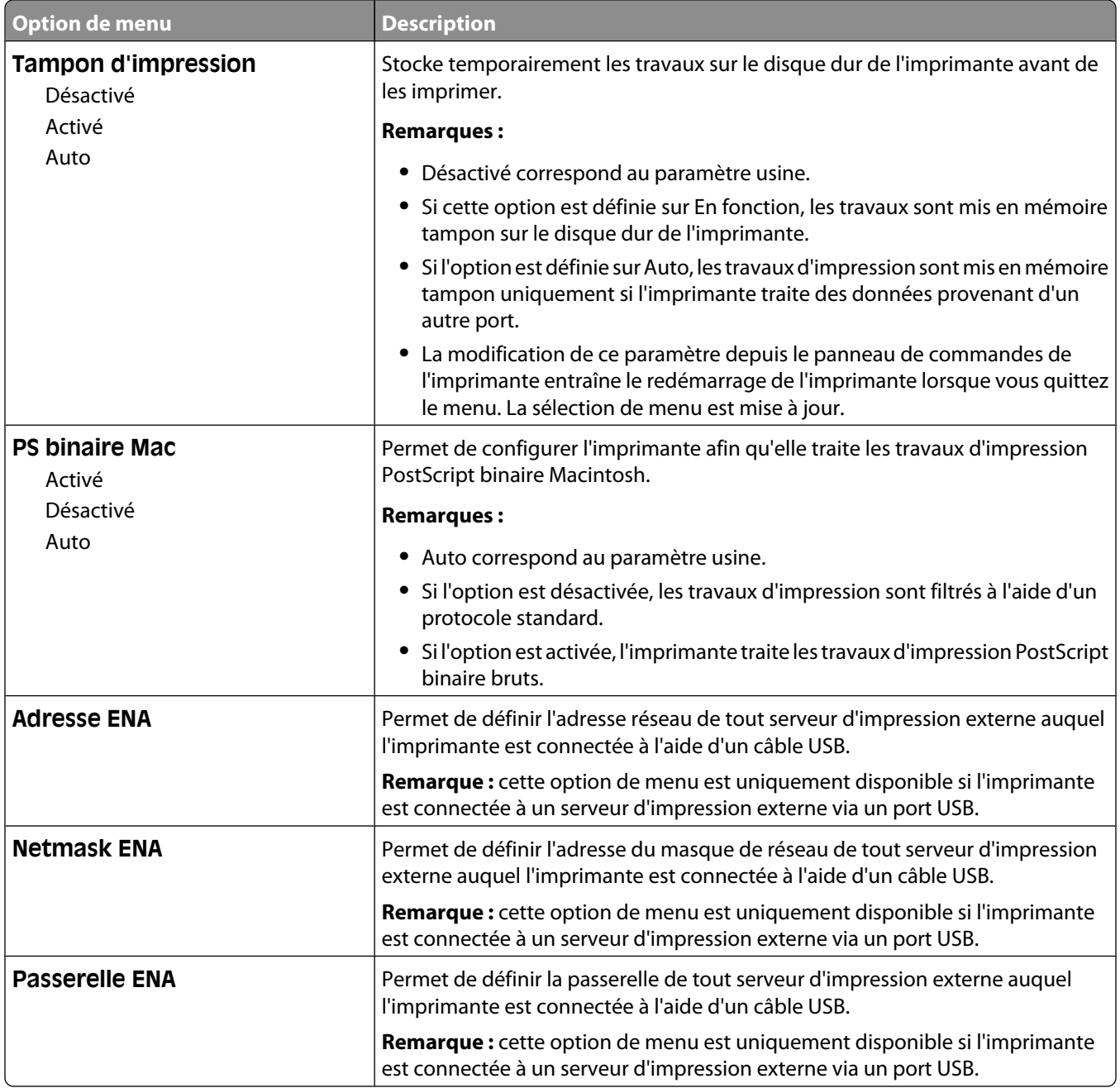

## **Menu Parallèle <x>**

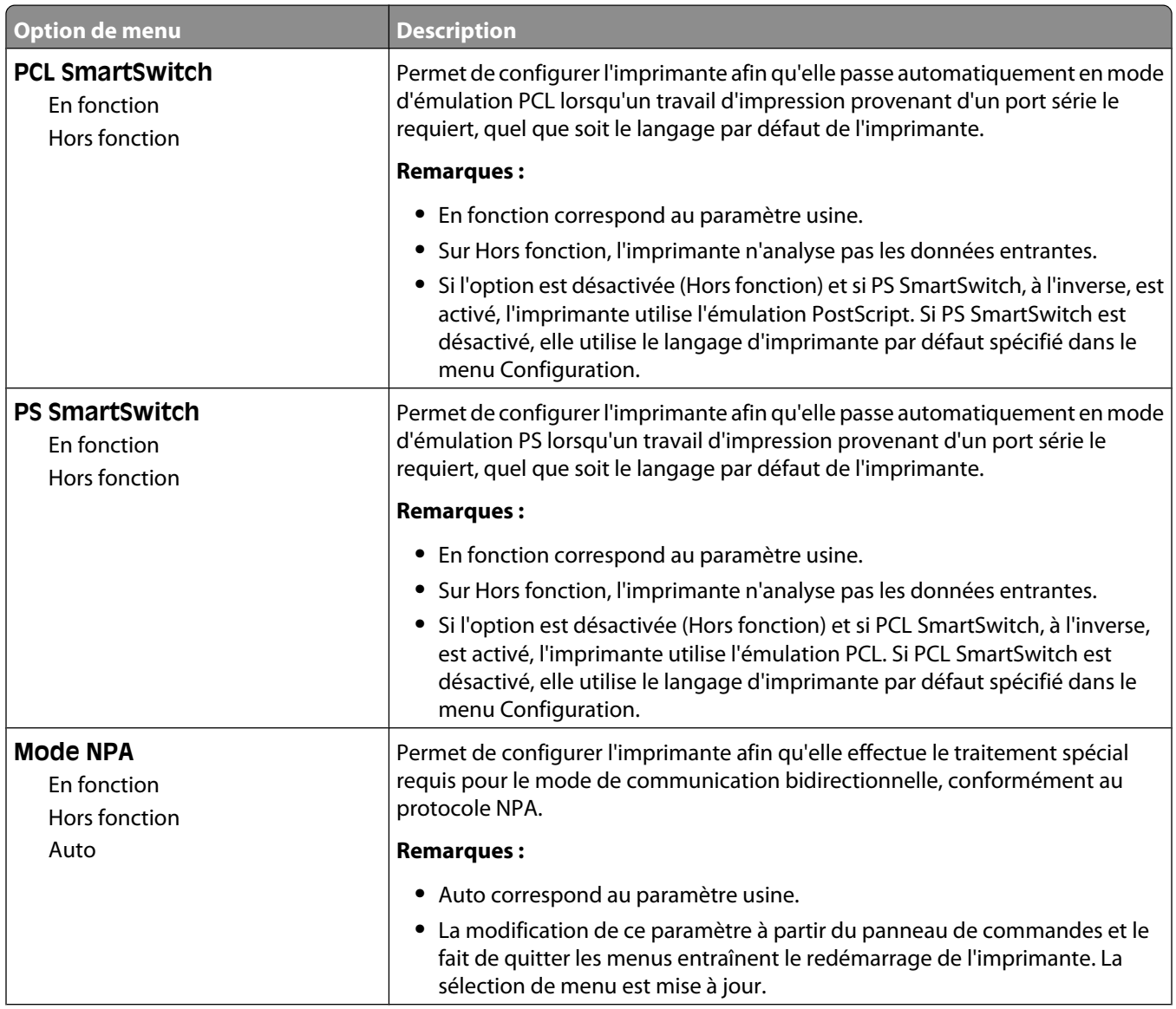

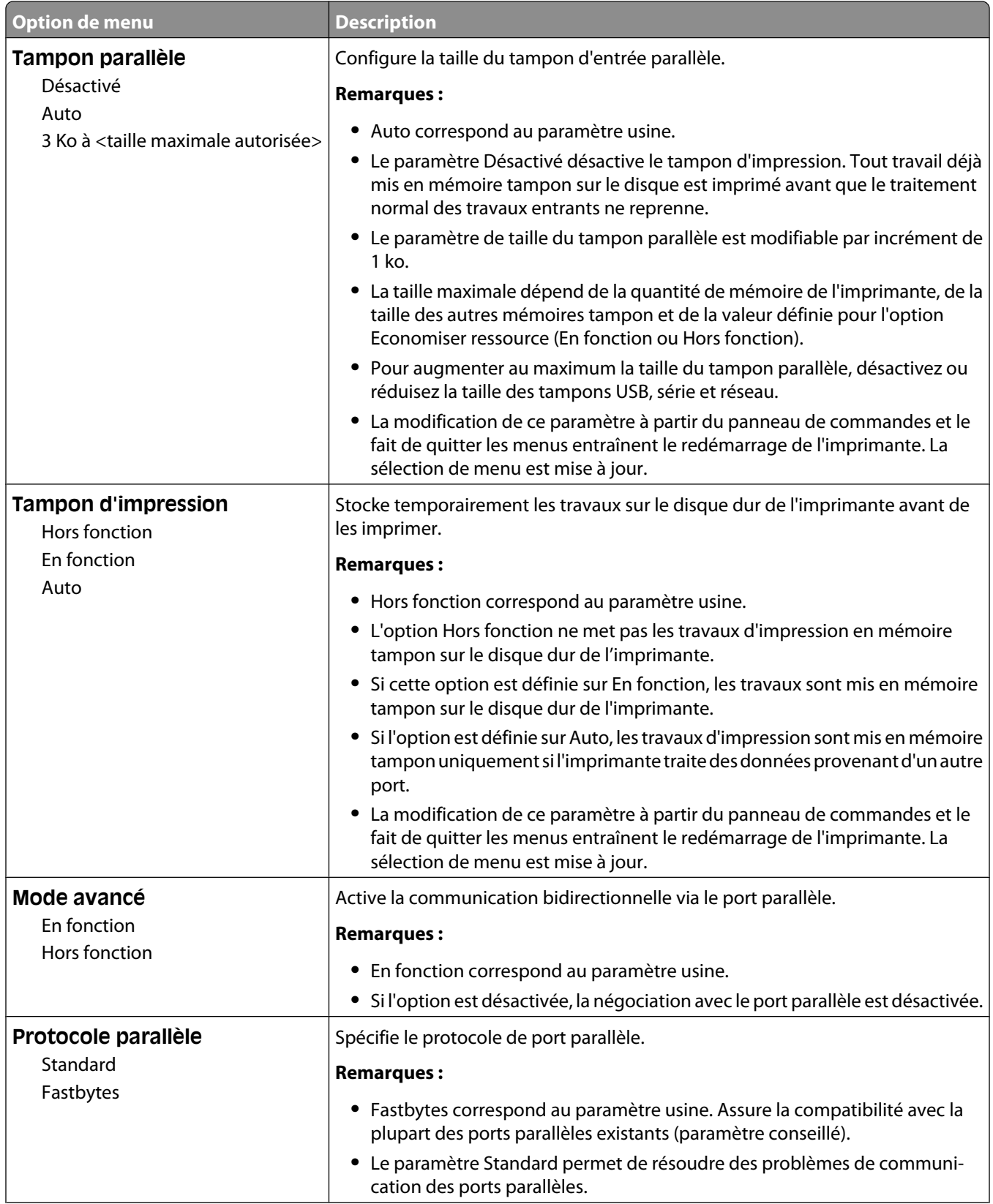

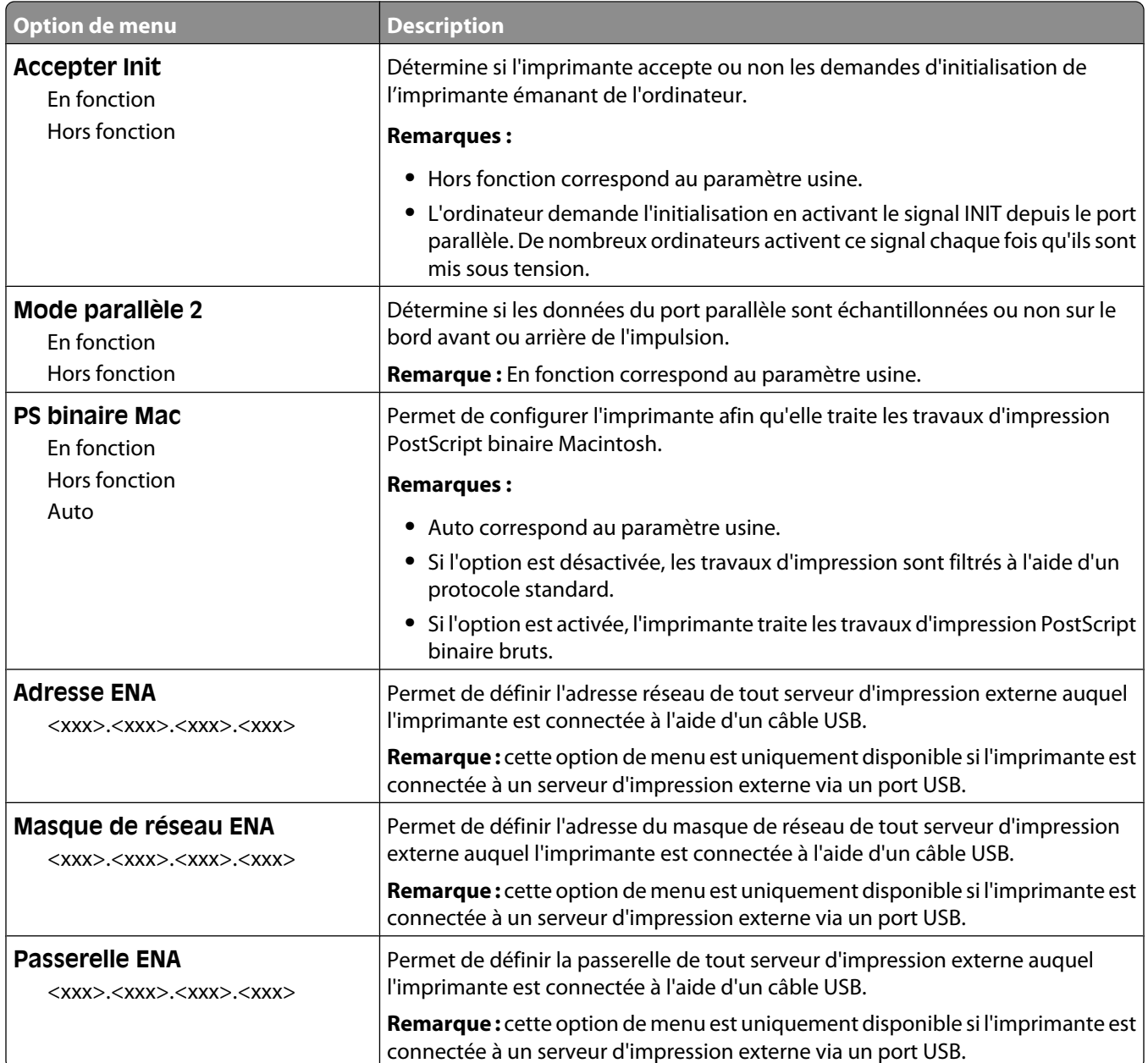
#### **Menu Série <x>**

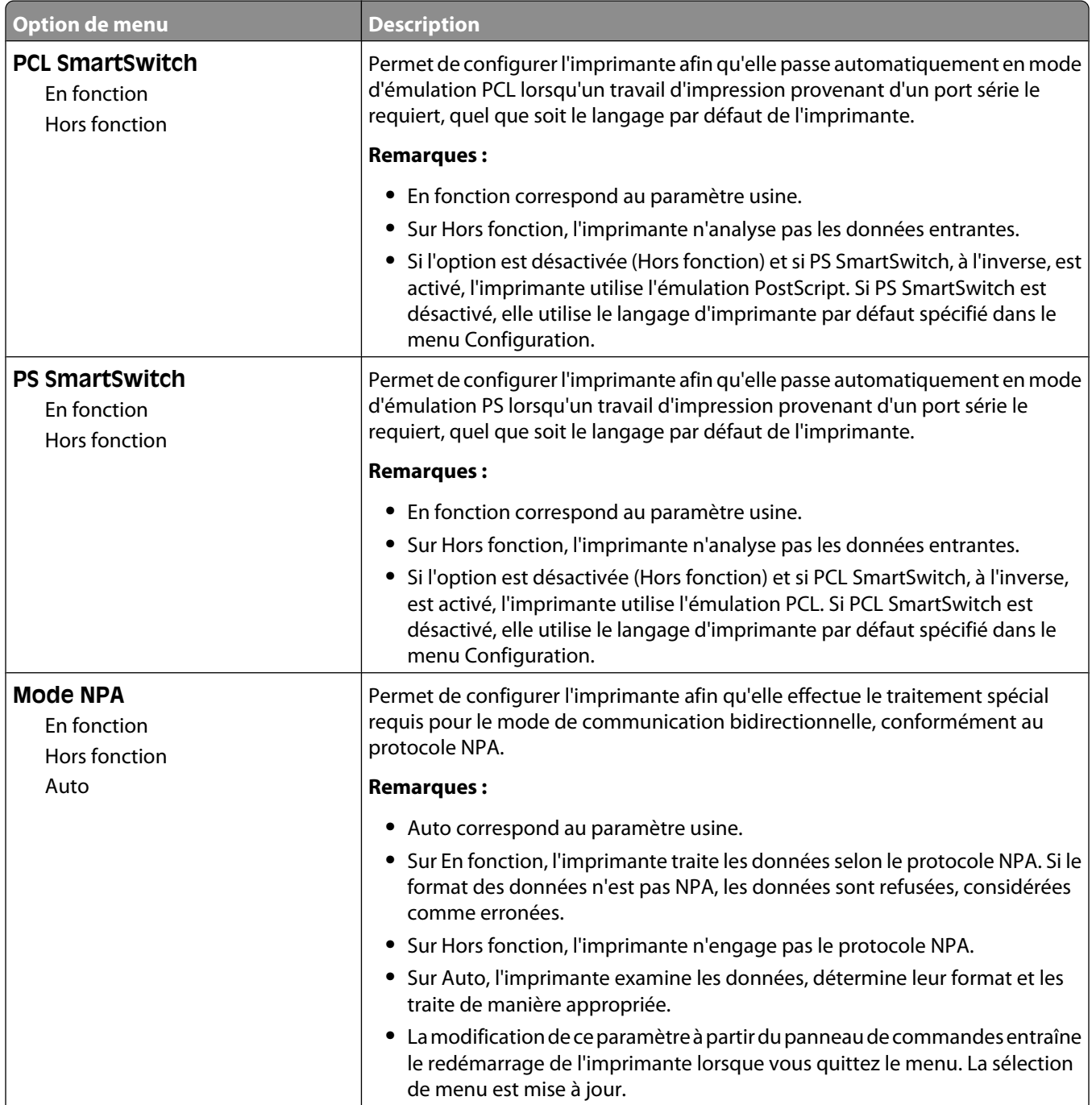

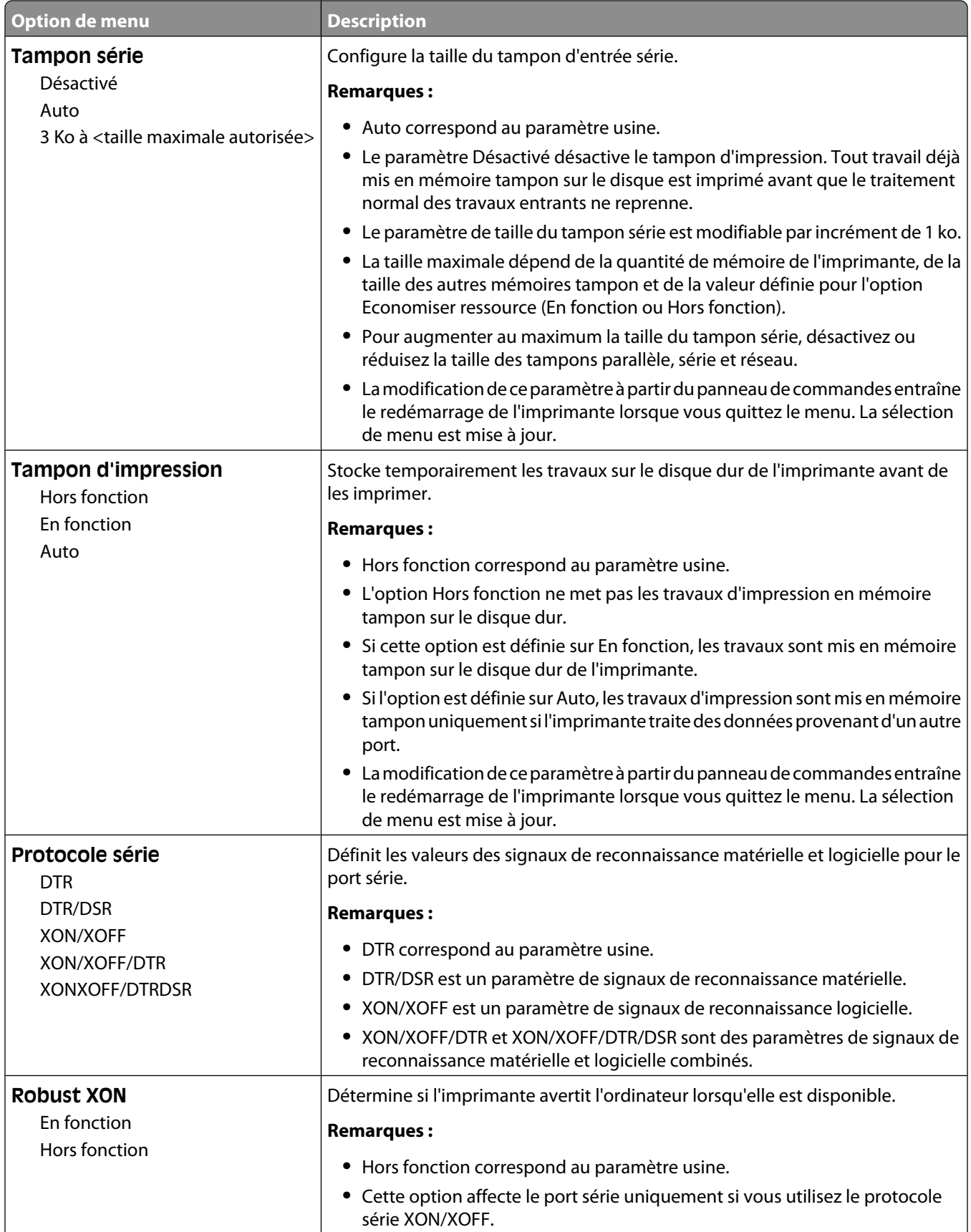

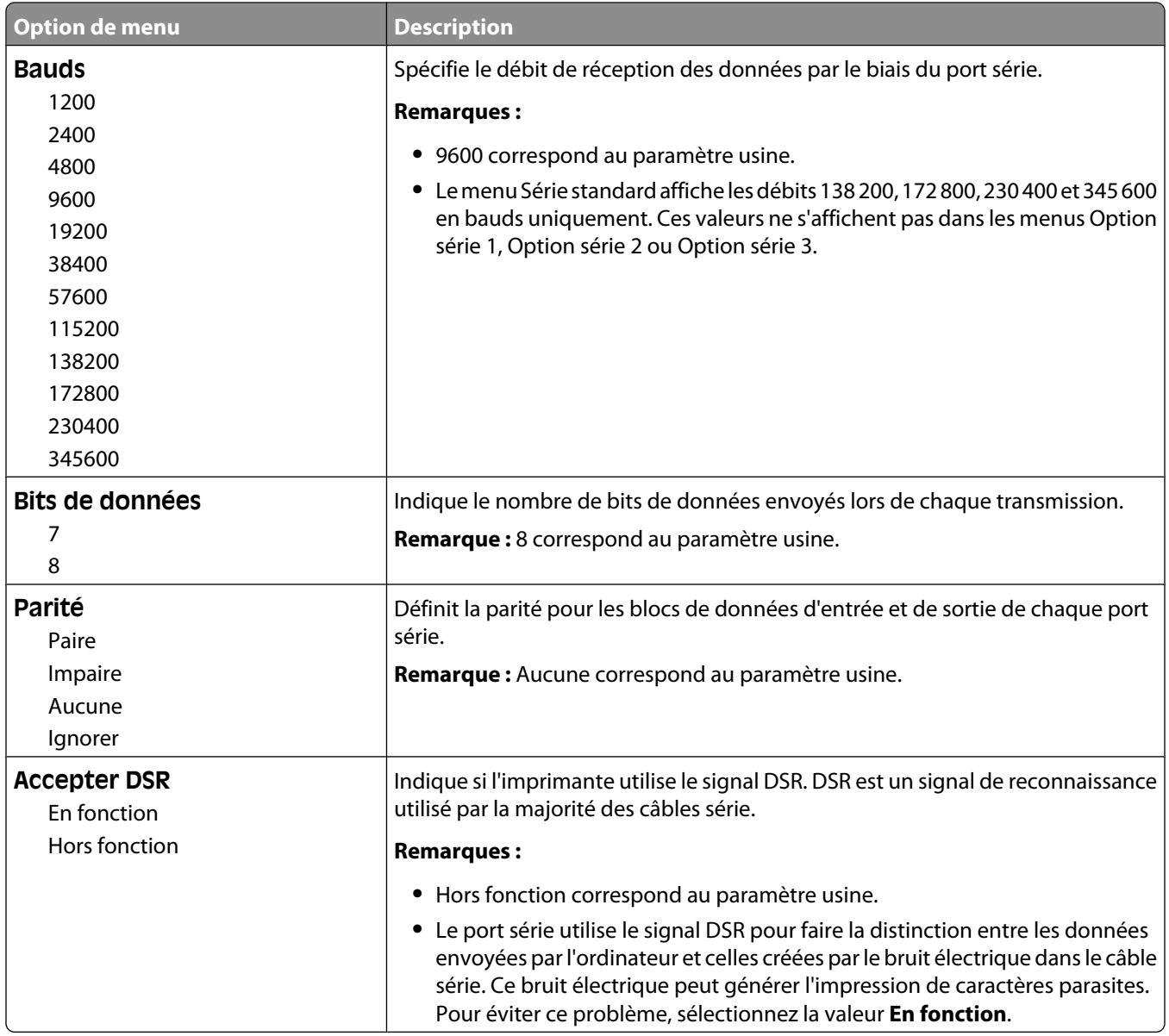

### **Menu Configuration SMTP**

Ce menu permet de configurer le serveur SMTP.

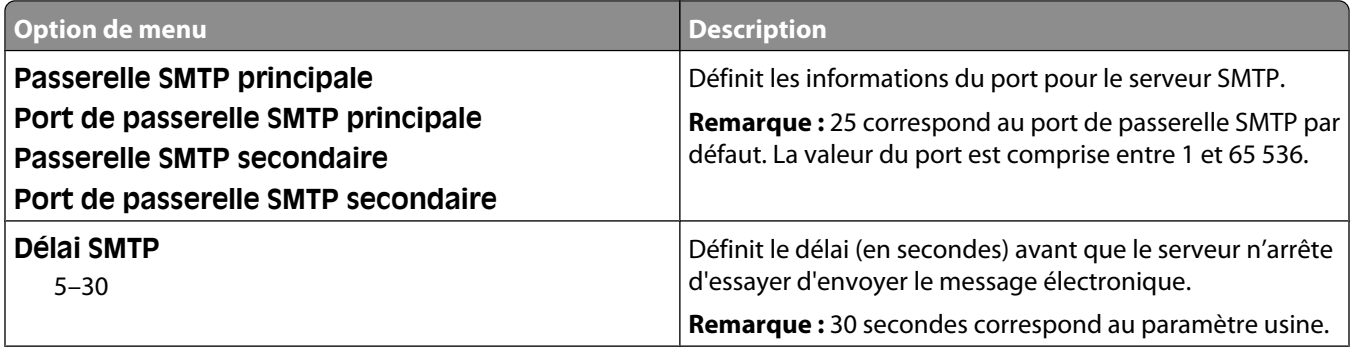

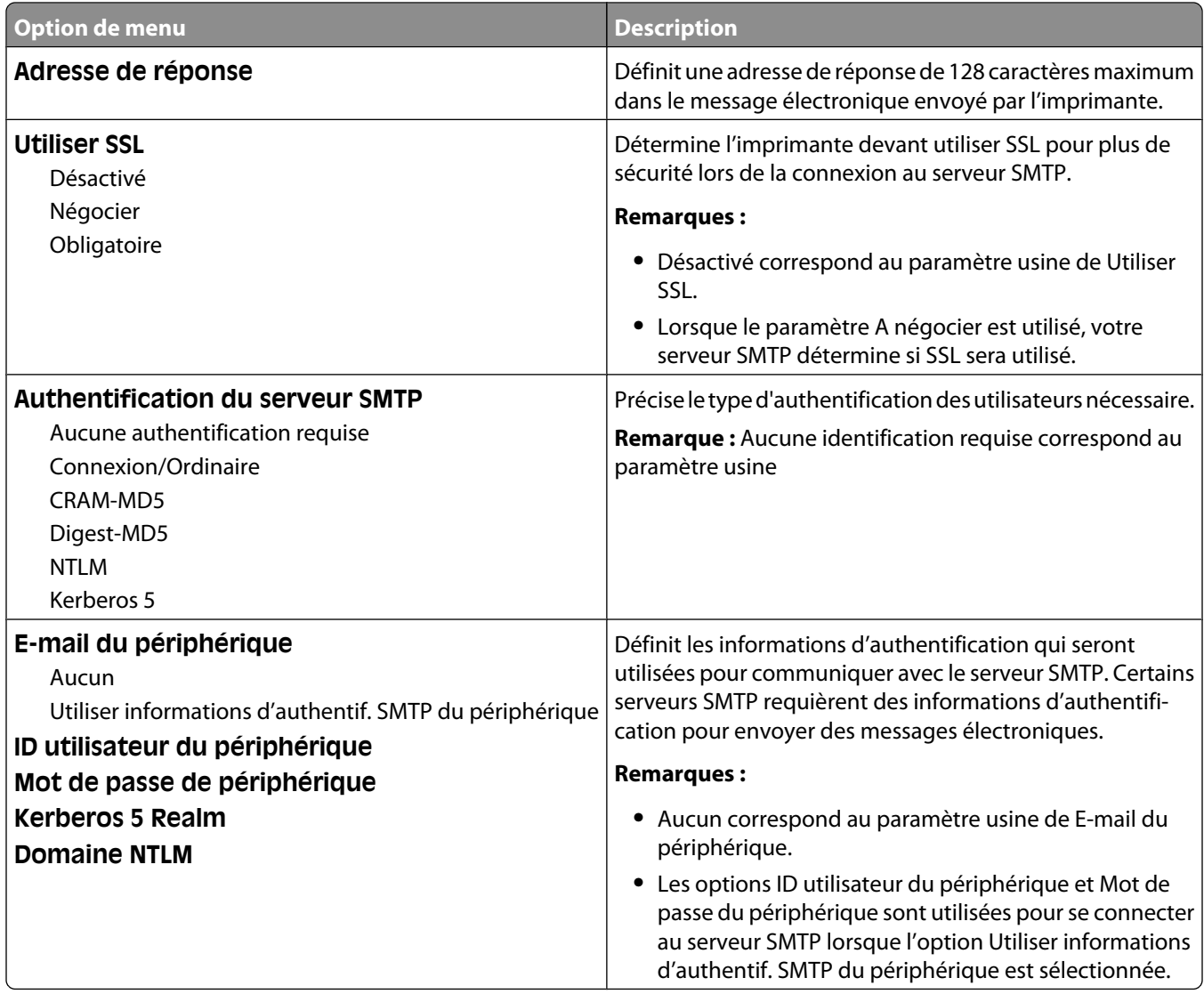

# **Menu Sécurité**

#### **menu Divers**

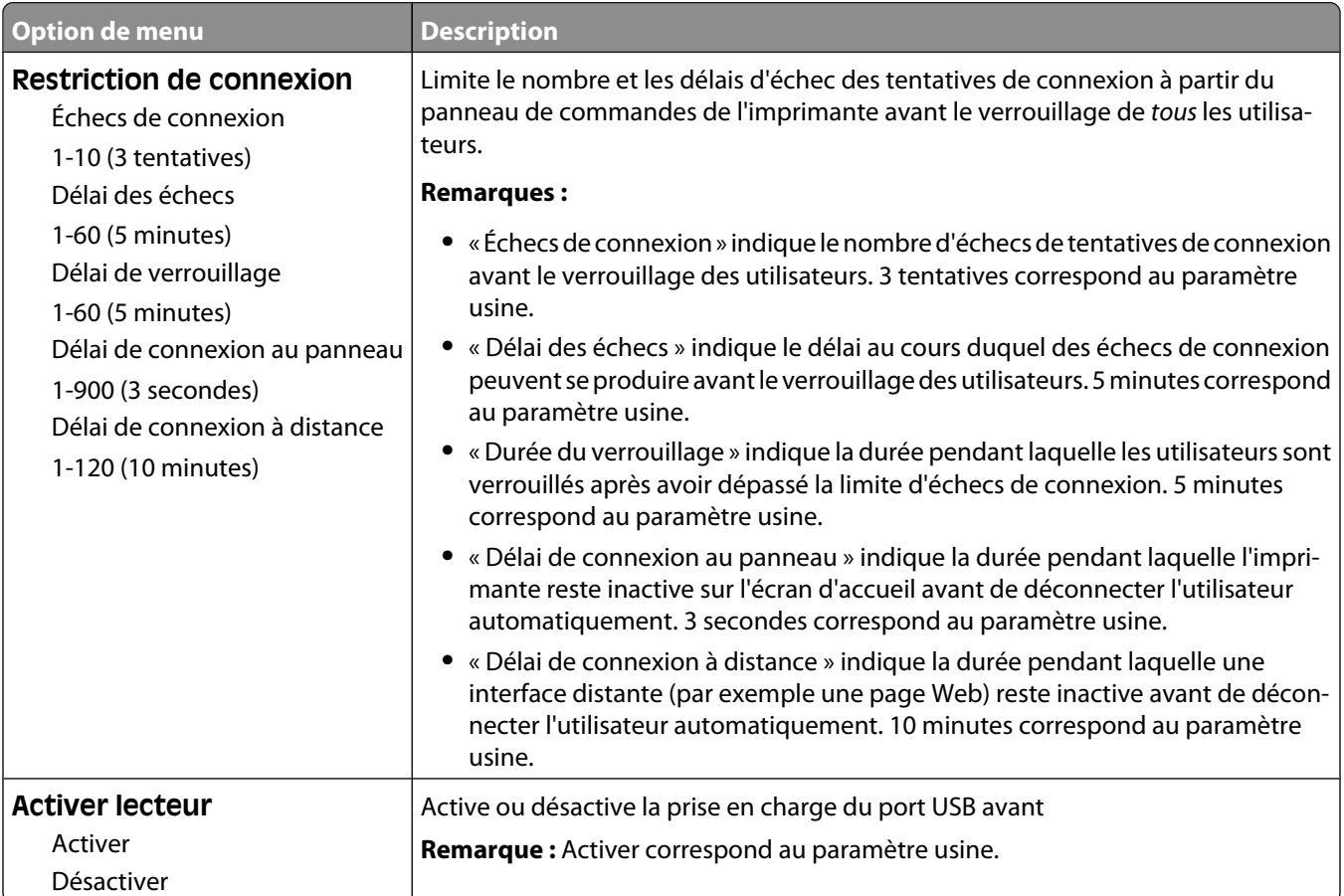

### **Menu Impression confidentielle**

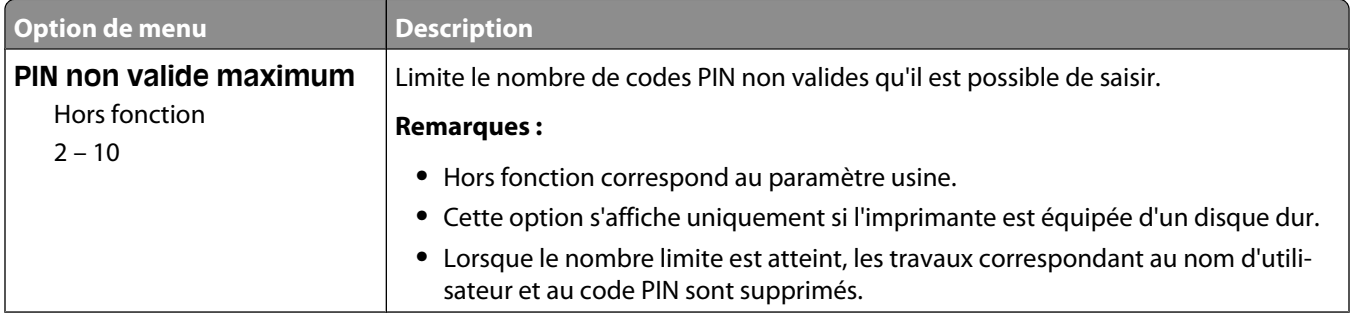

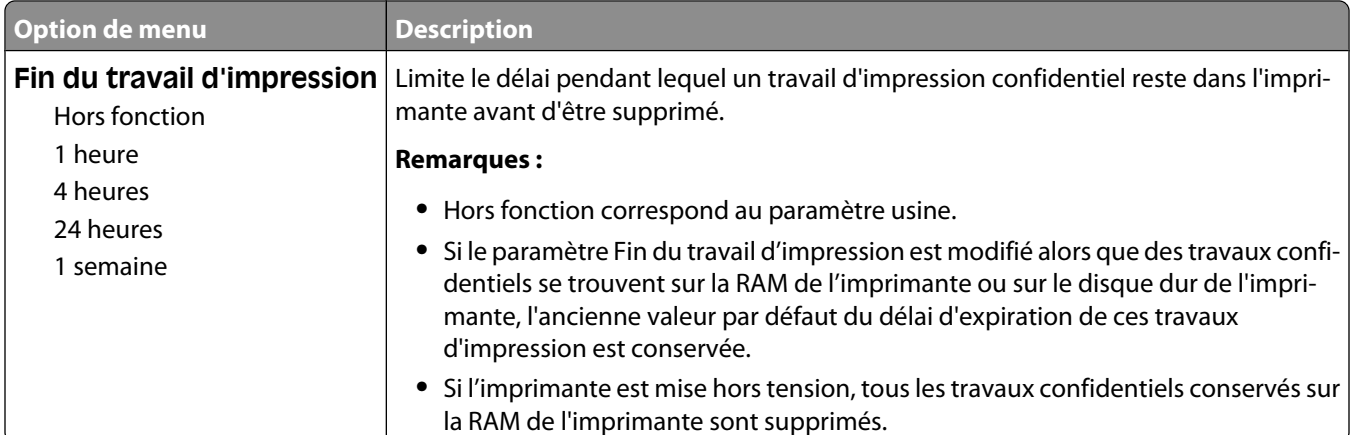

### **Effacement du disque, menu**

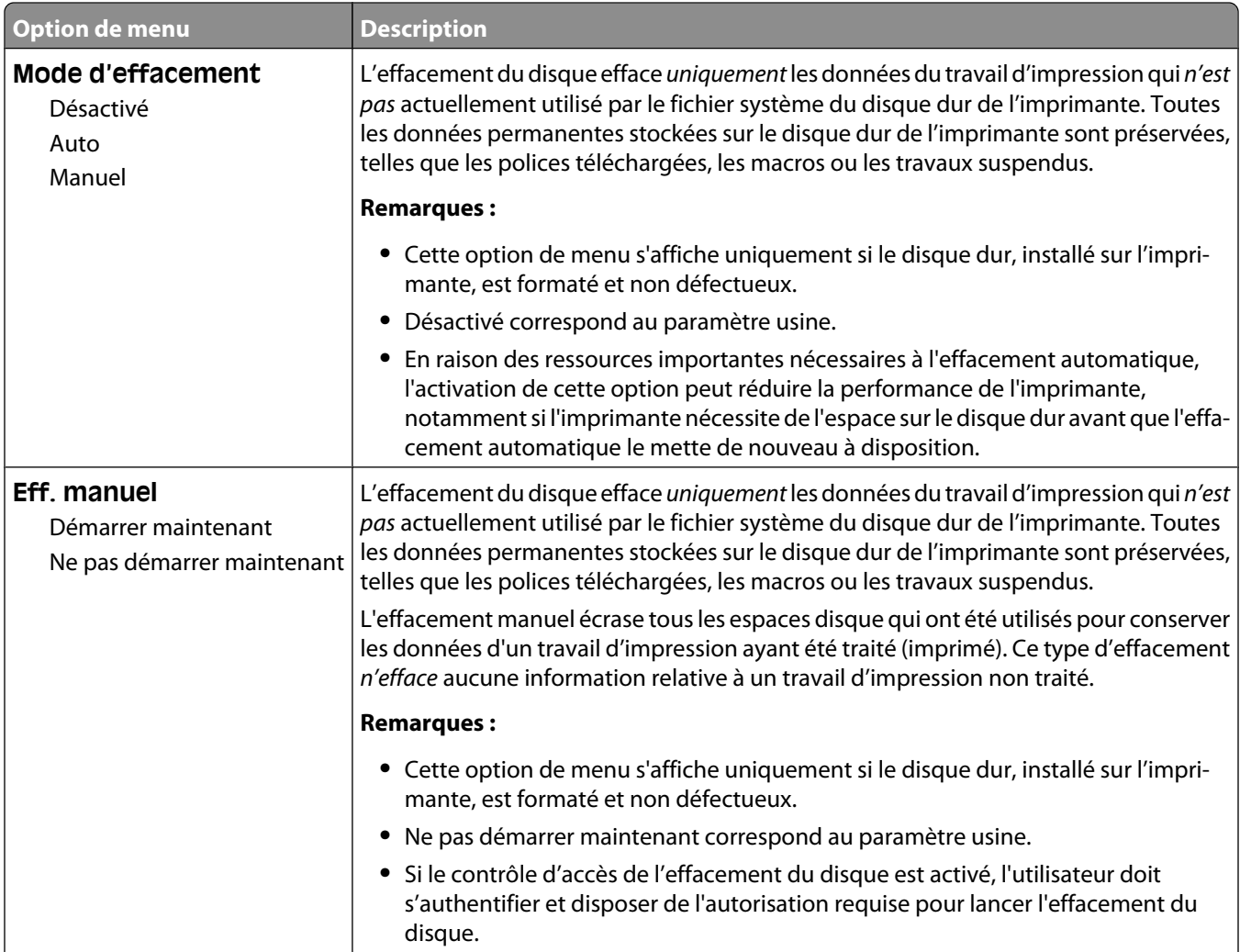

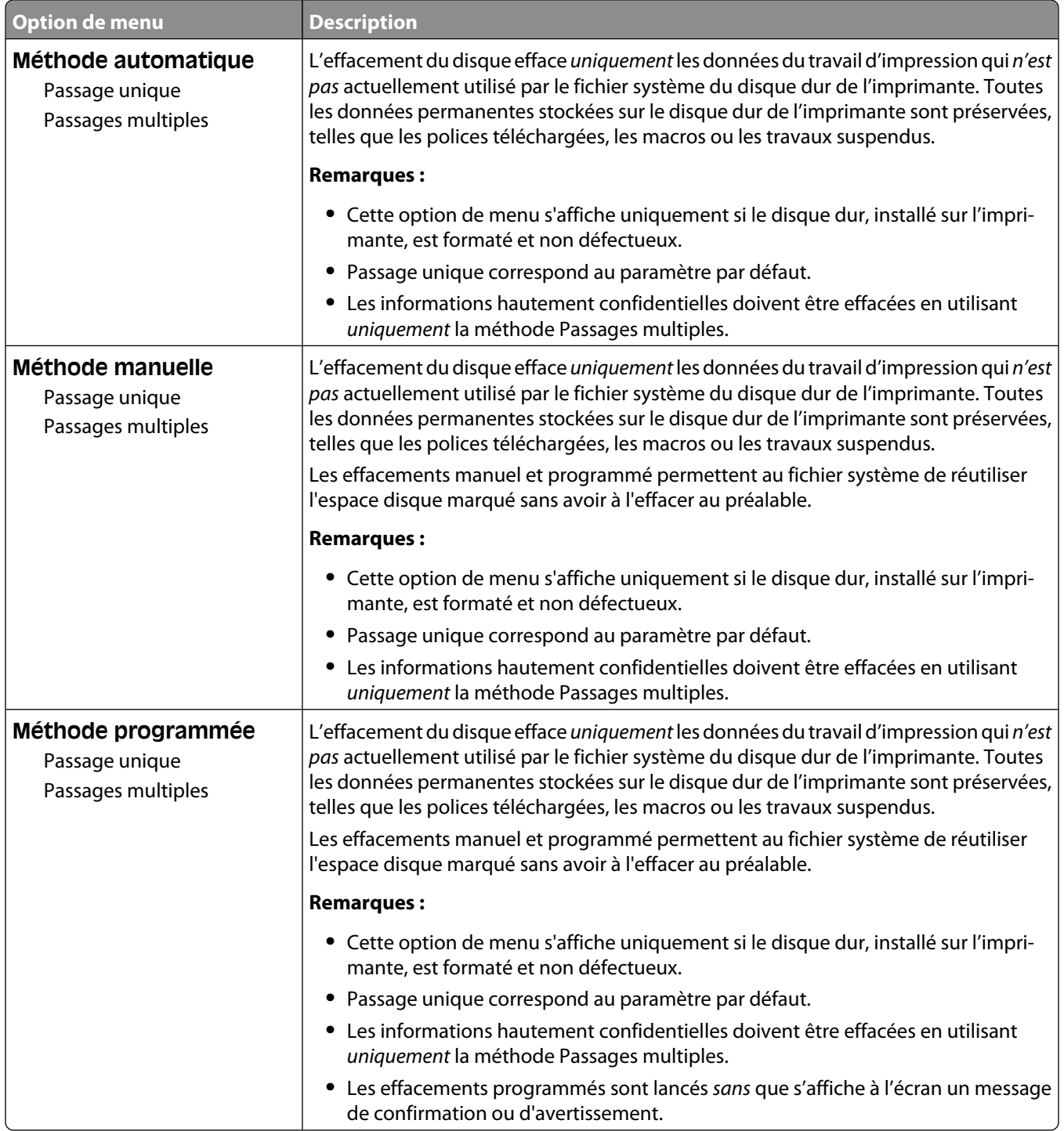

#### **menu Journal d'audit de sécurité**

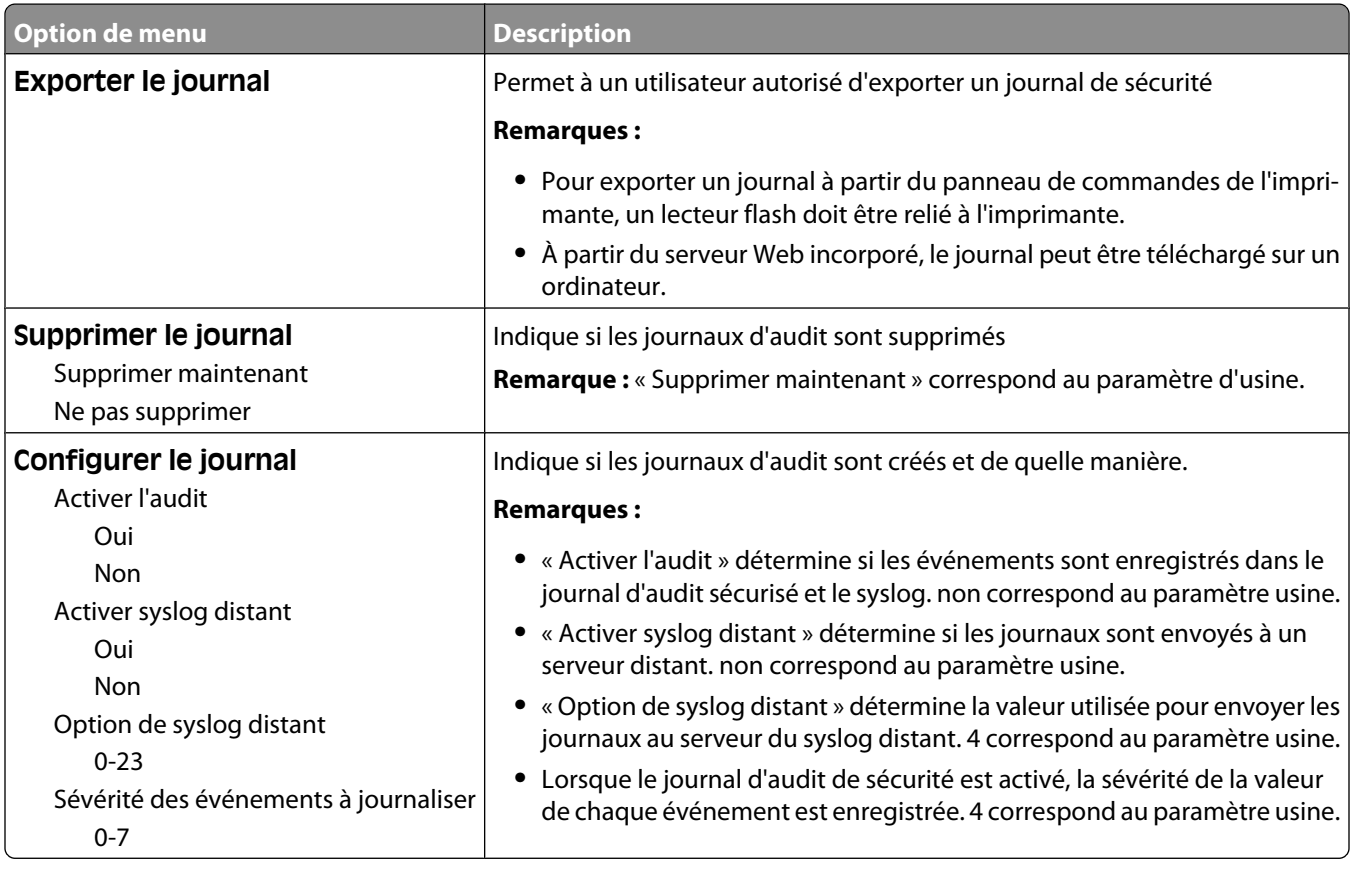

### **Menu Définir date/heure**

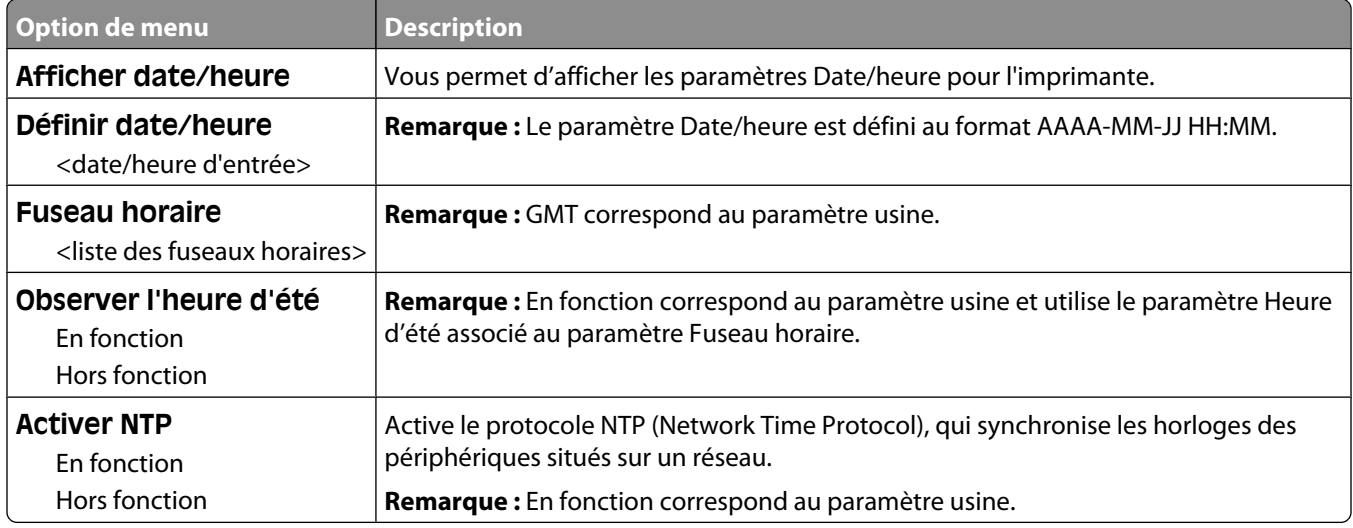

# **Menu Paramètres**

#### **Paramètres généraux, menu**

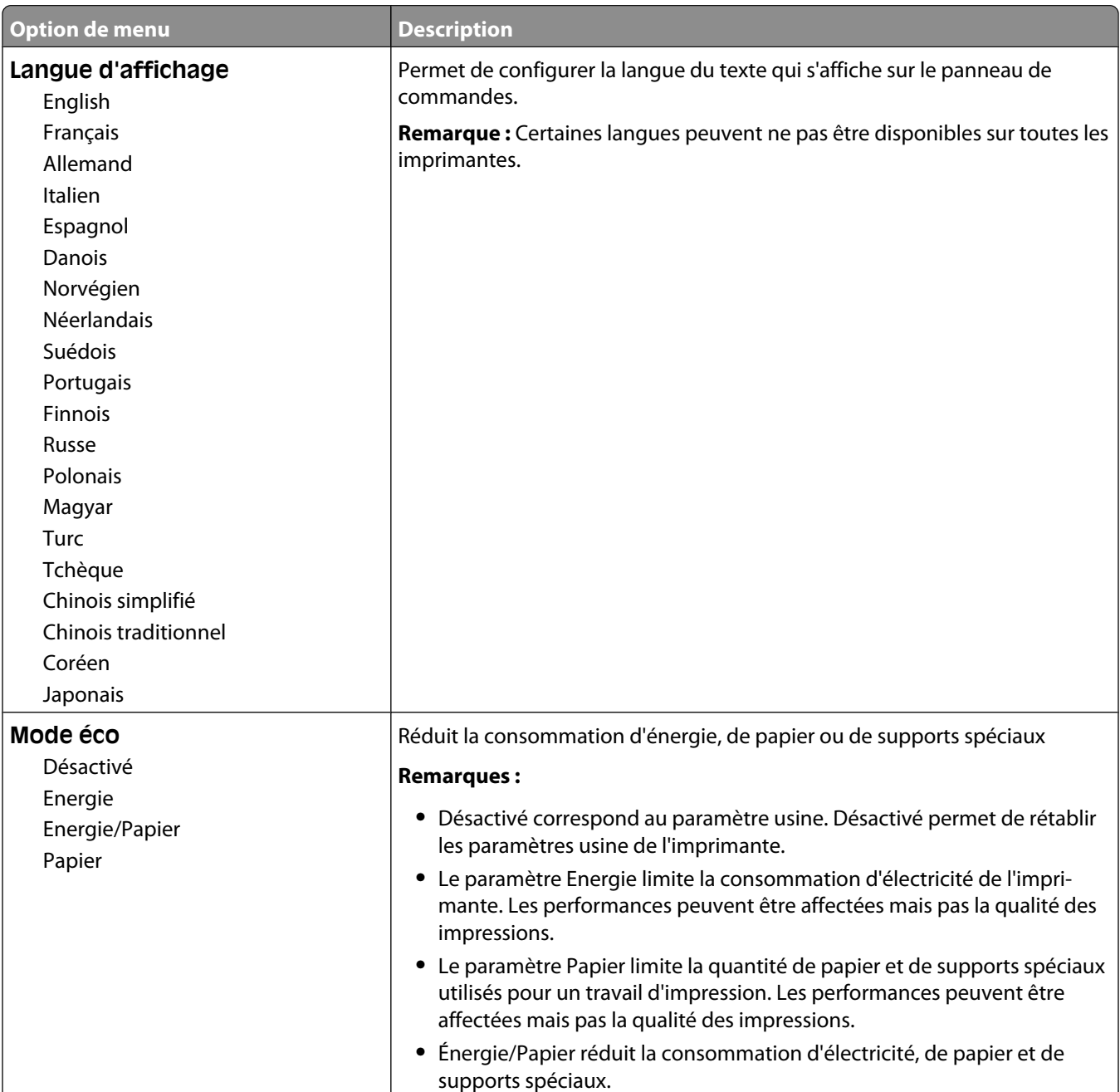

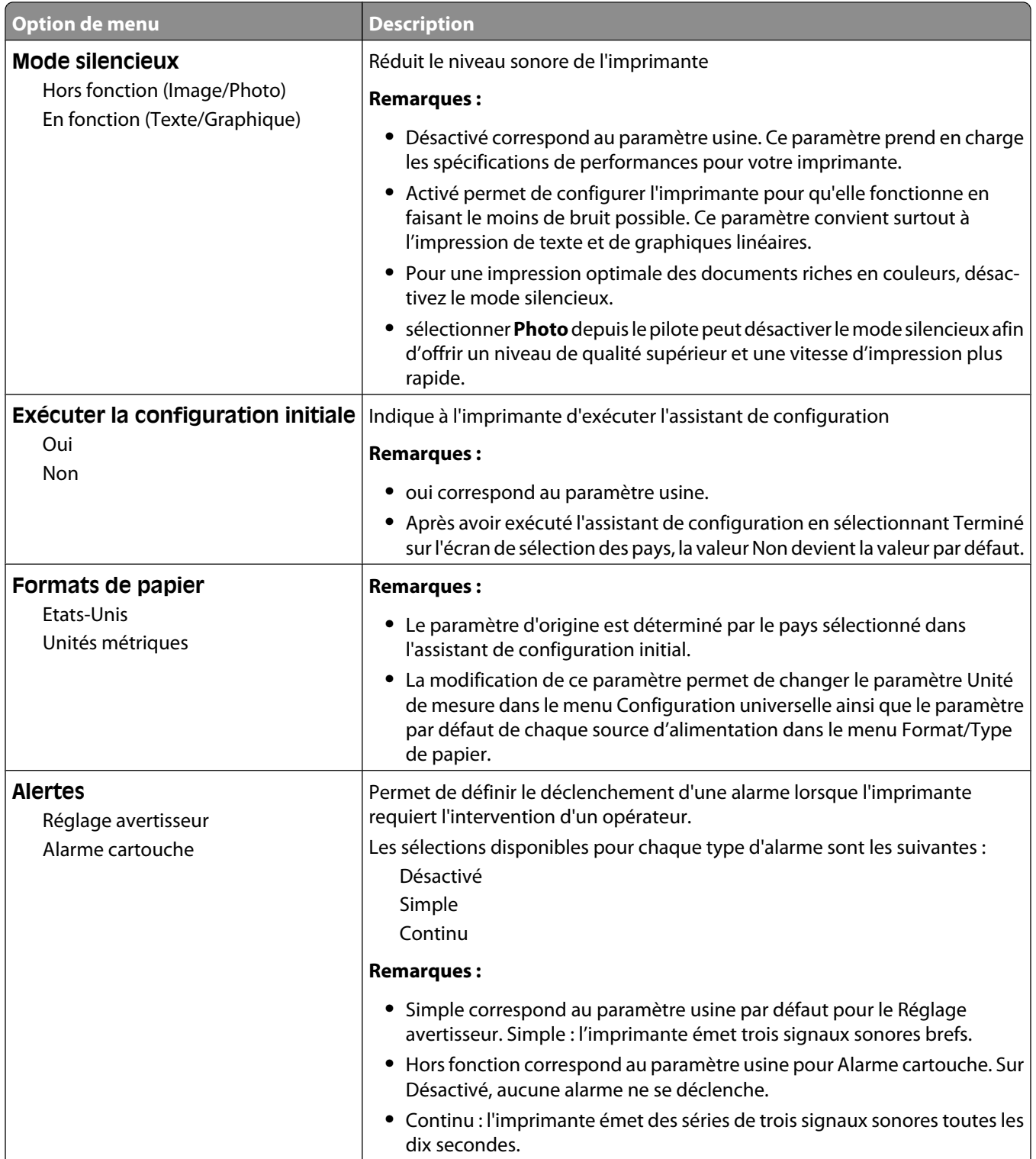

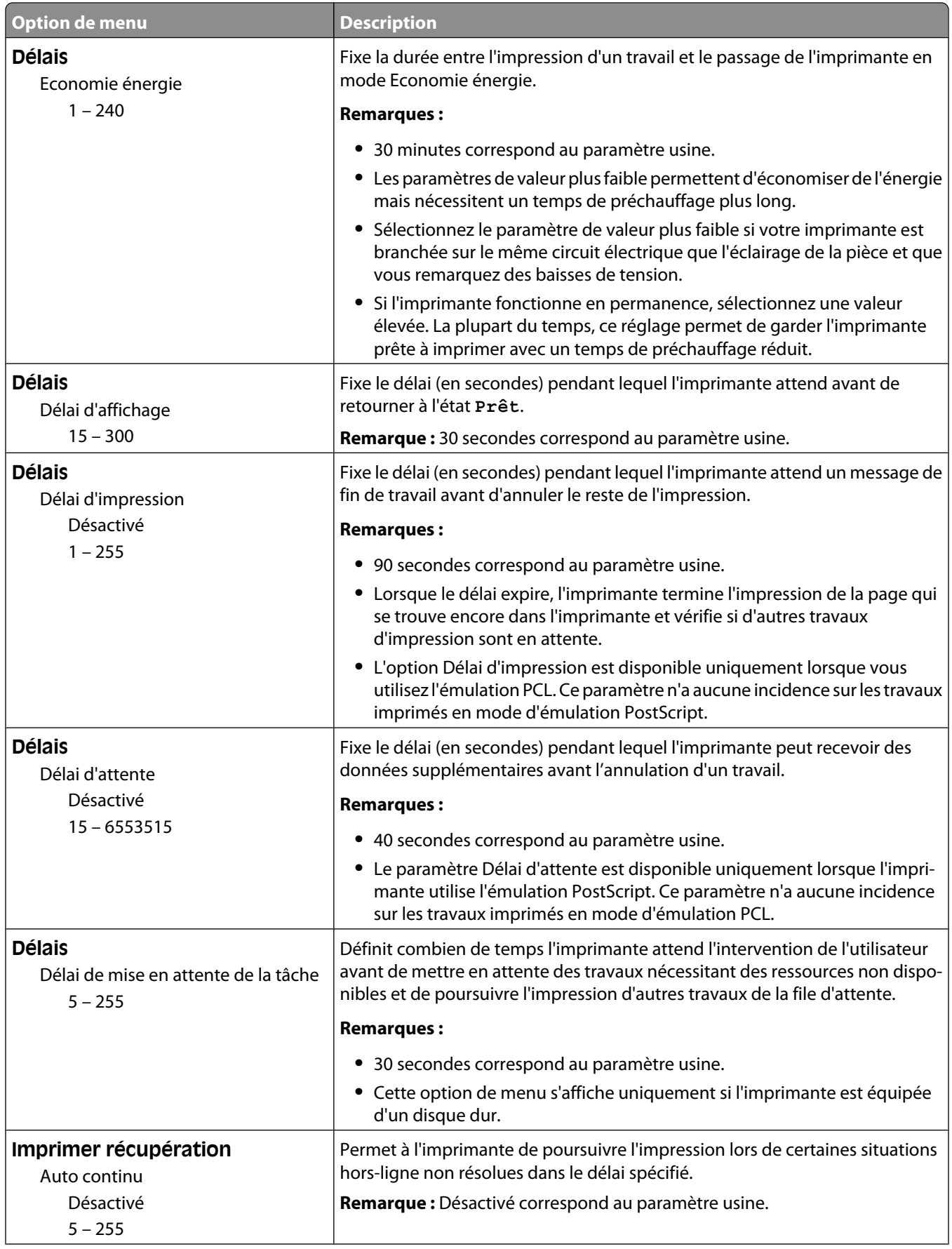

#### Présentation des menus de l'imprimante

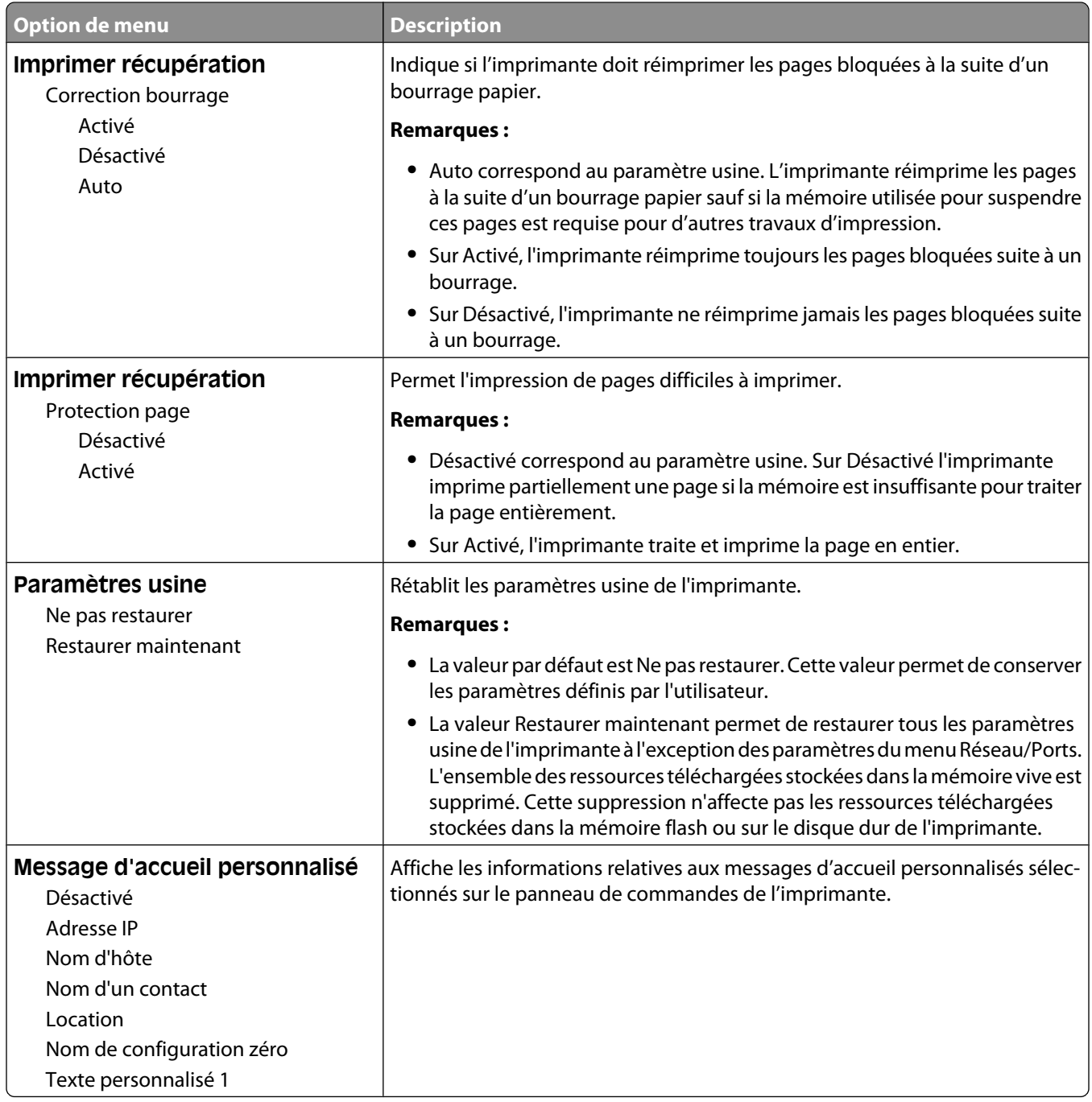

### **Configuration, menu**

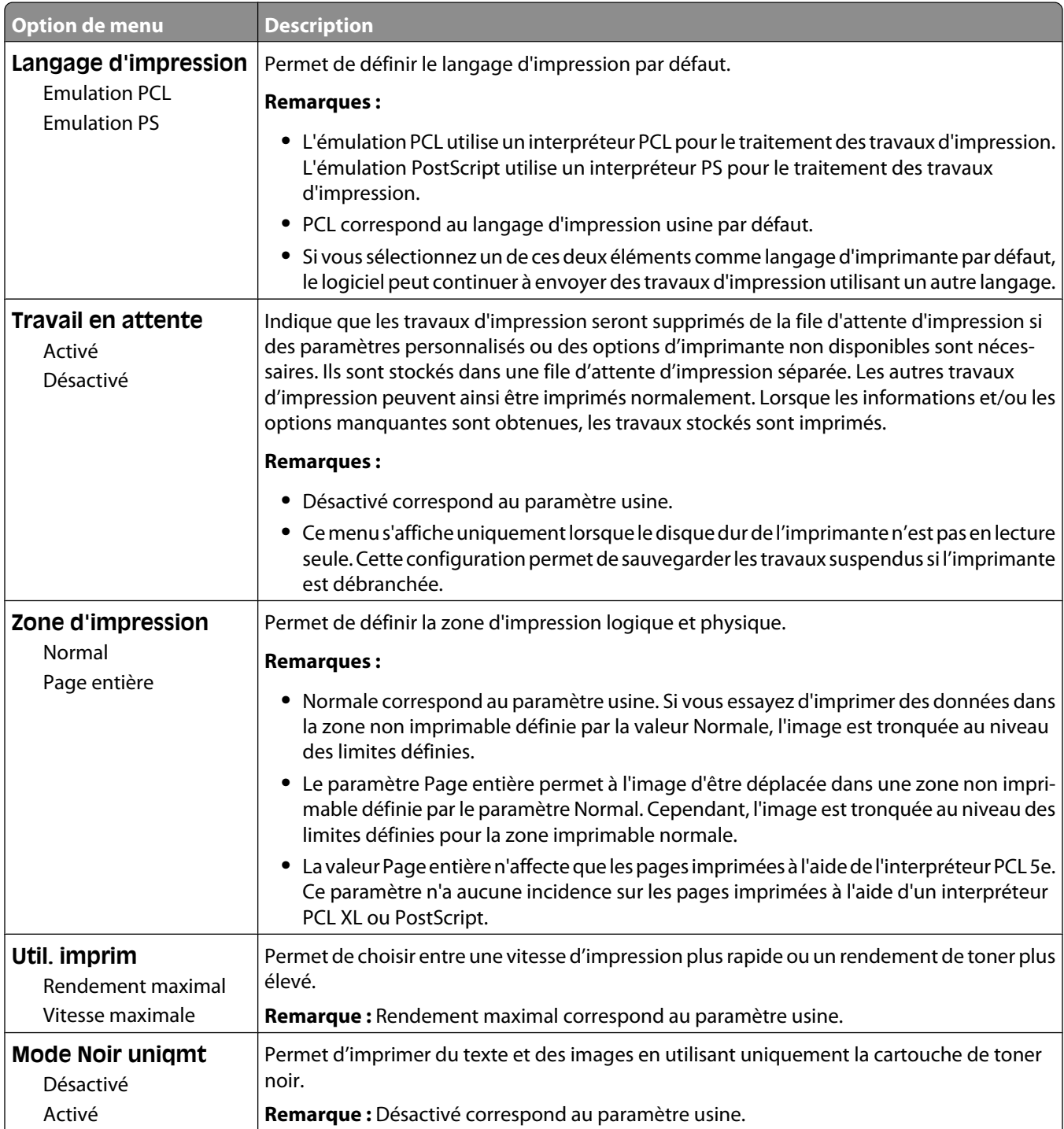

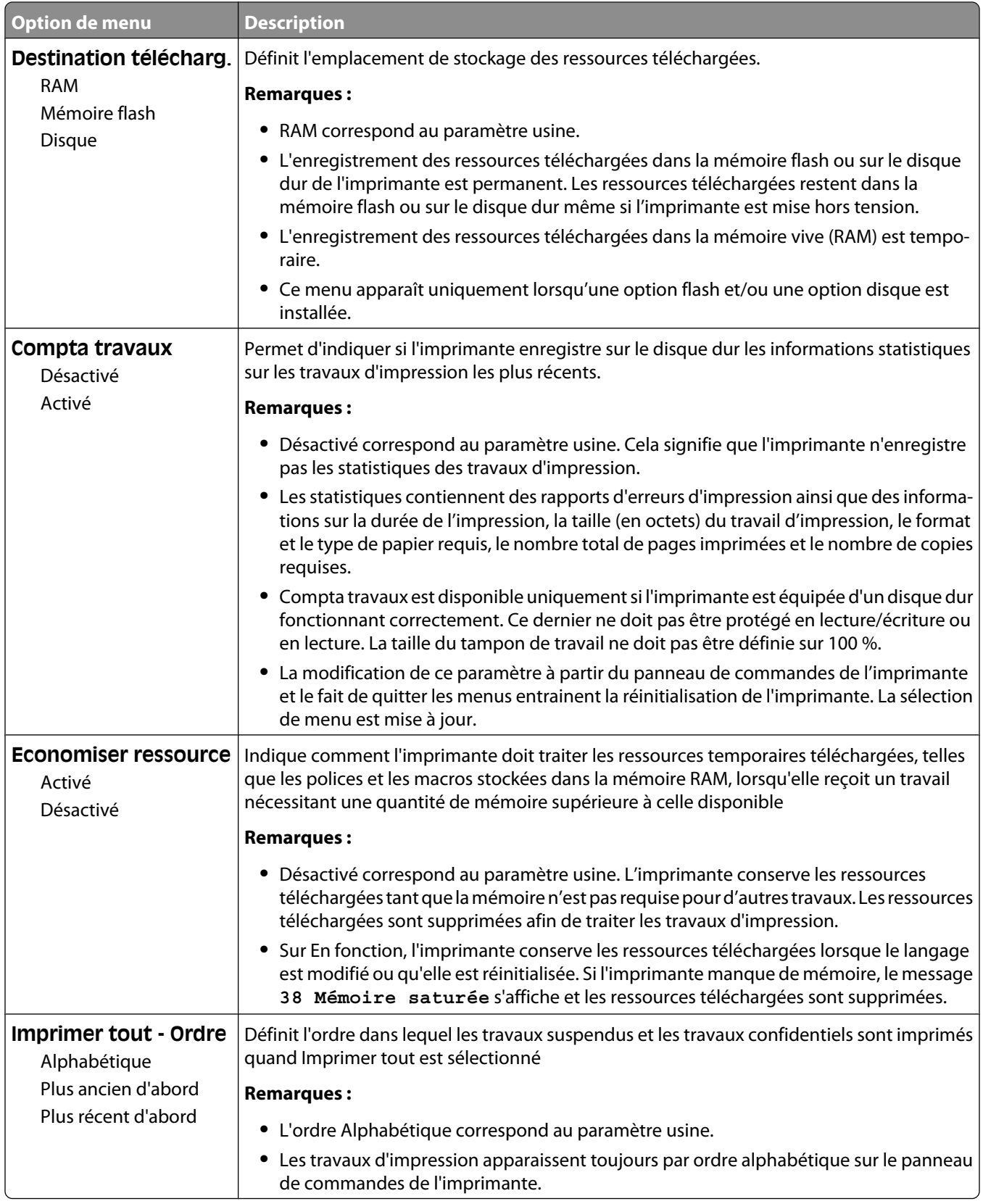

### **Finition, menu**

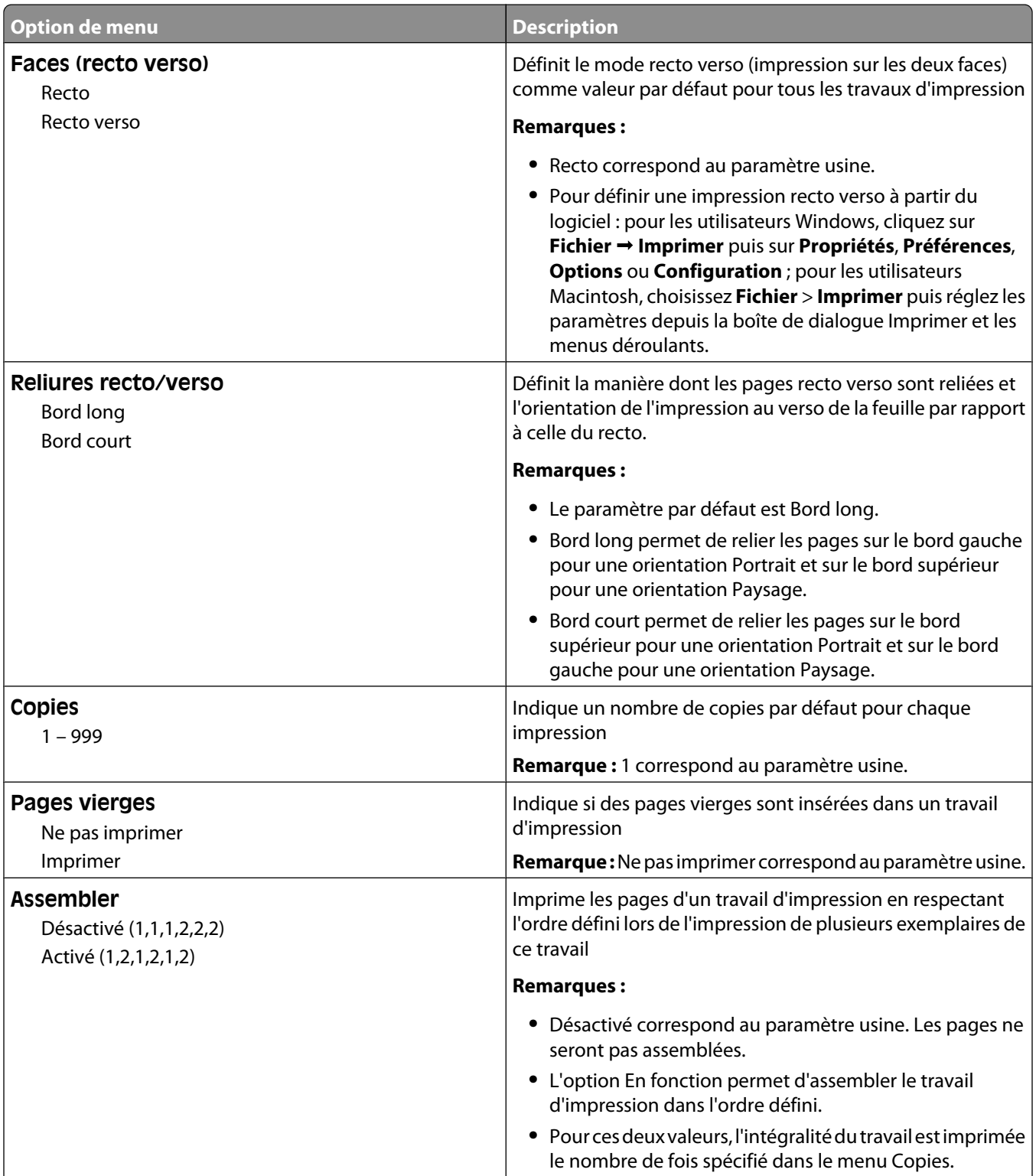

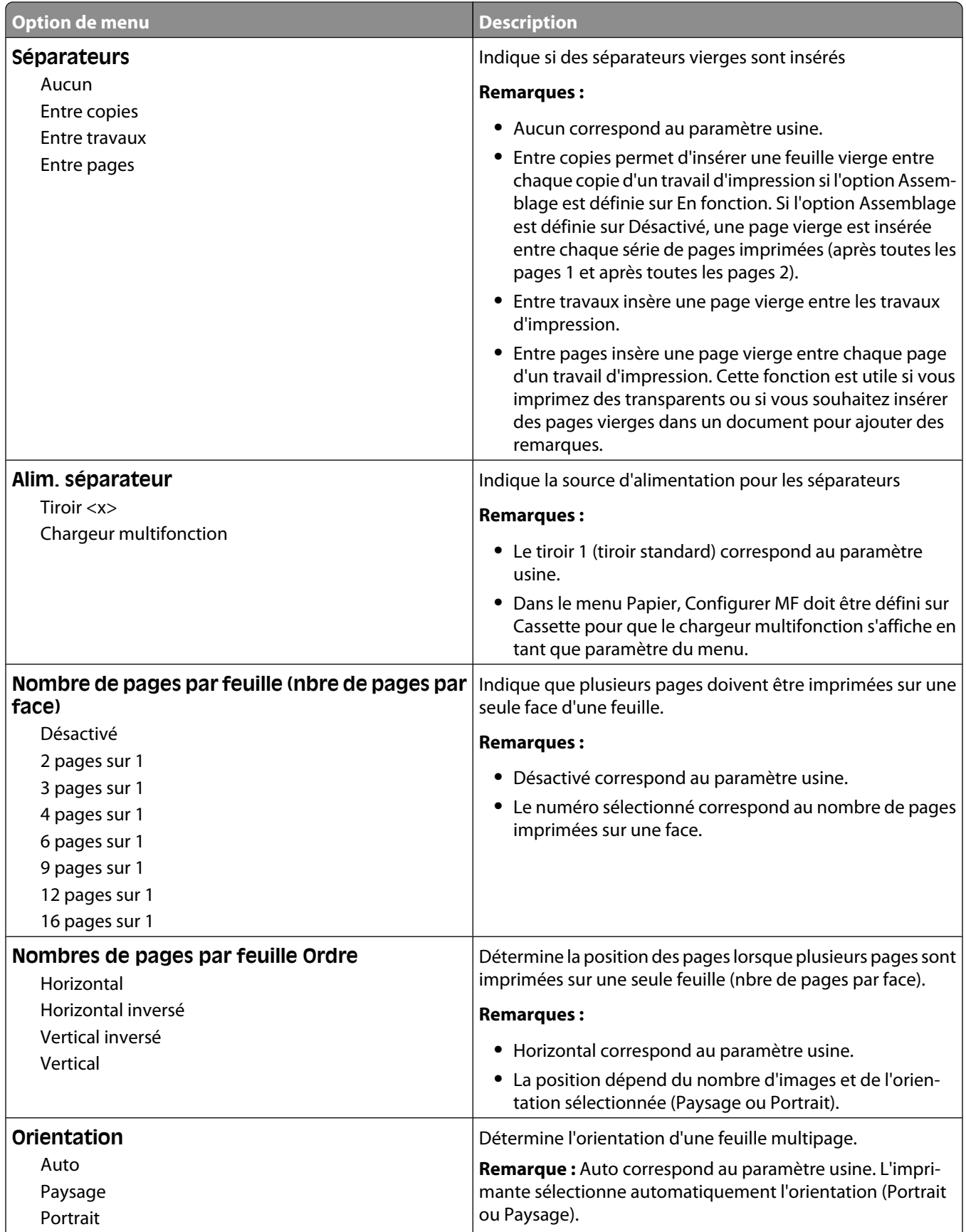

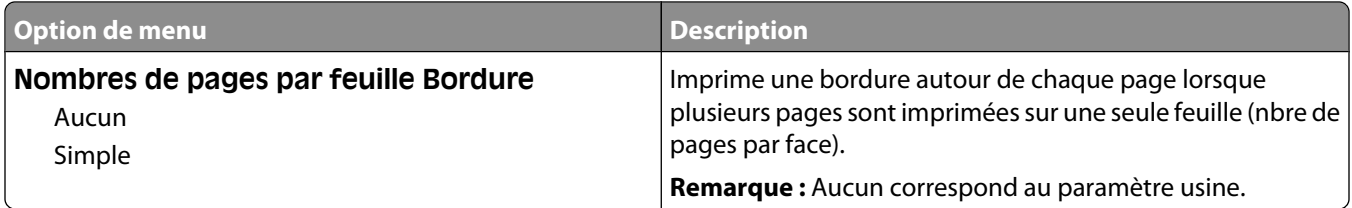

### **Qualité, menu**

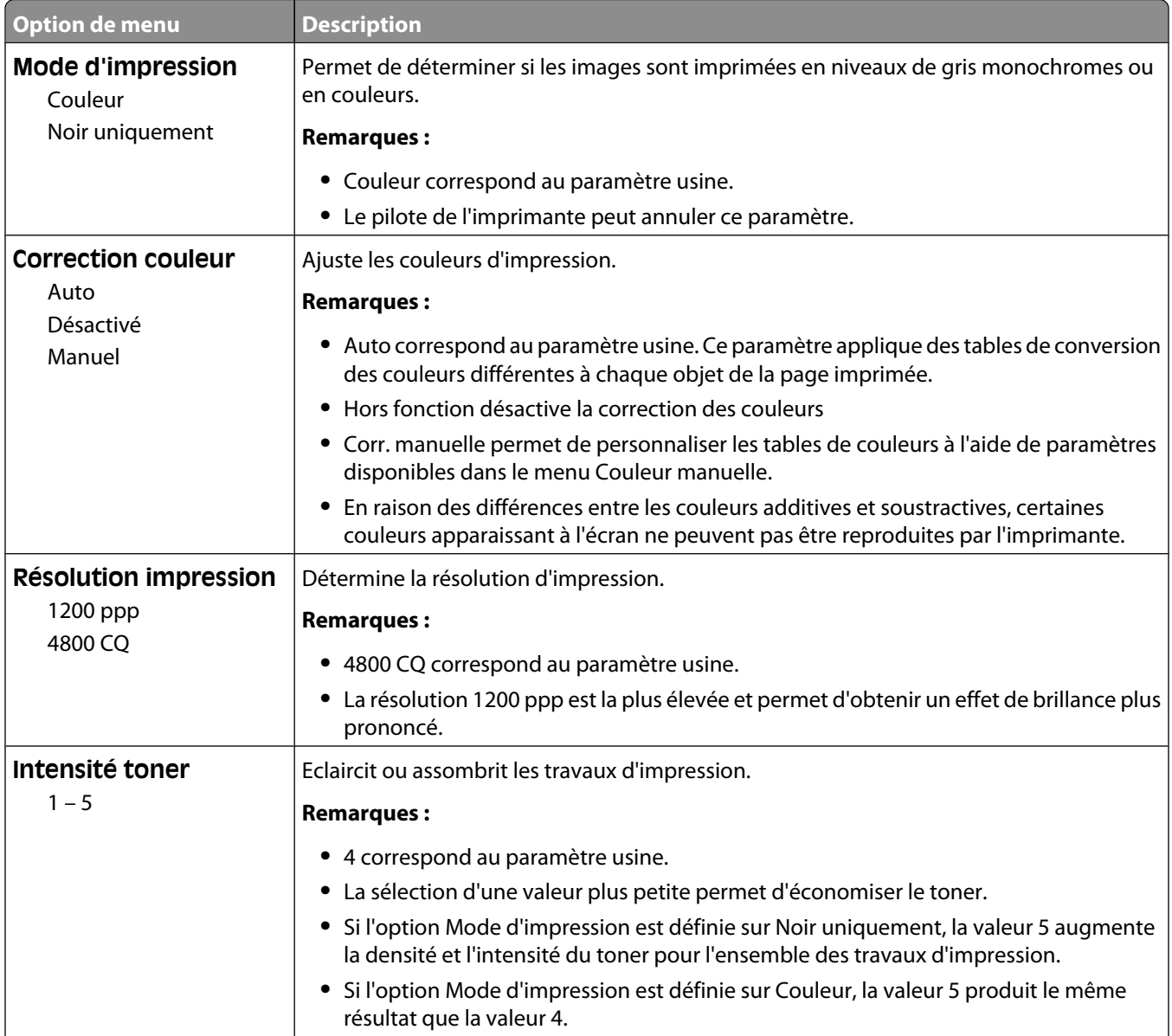

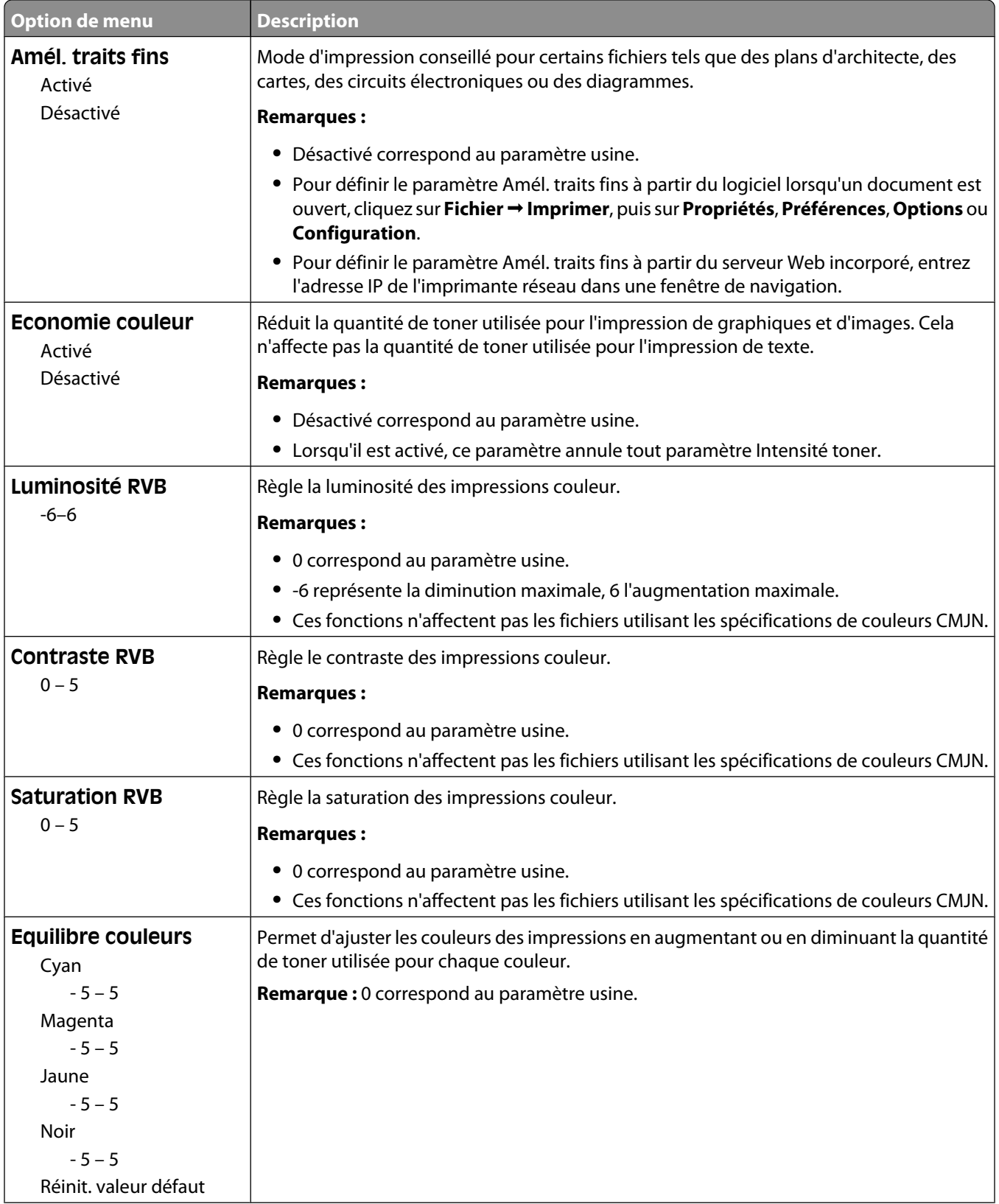

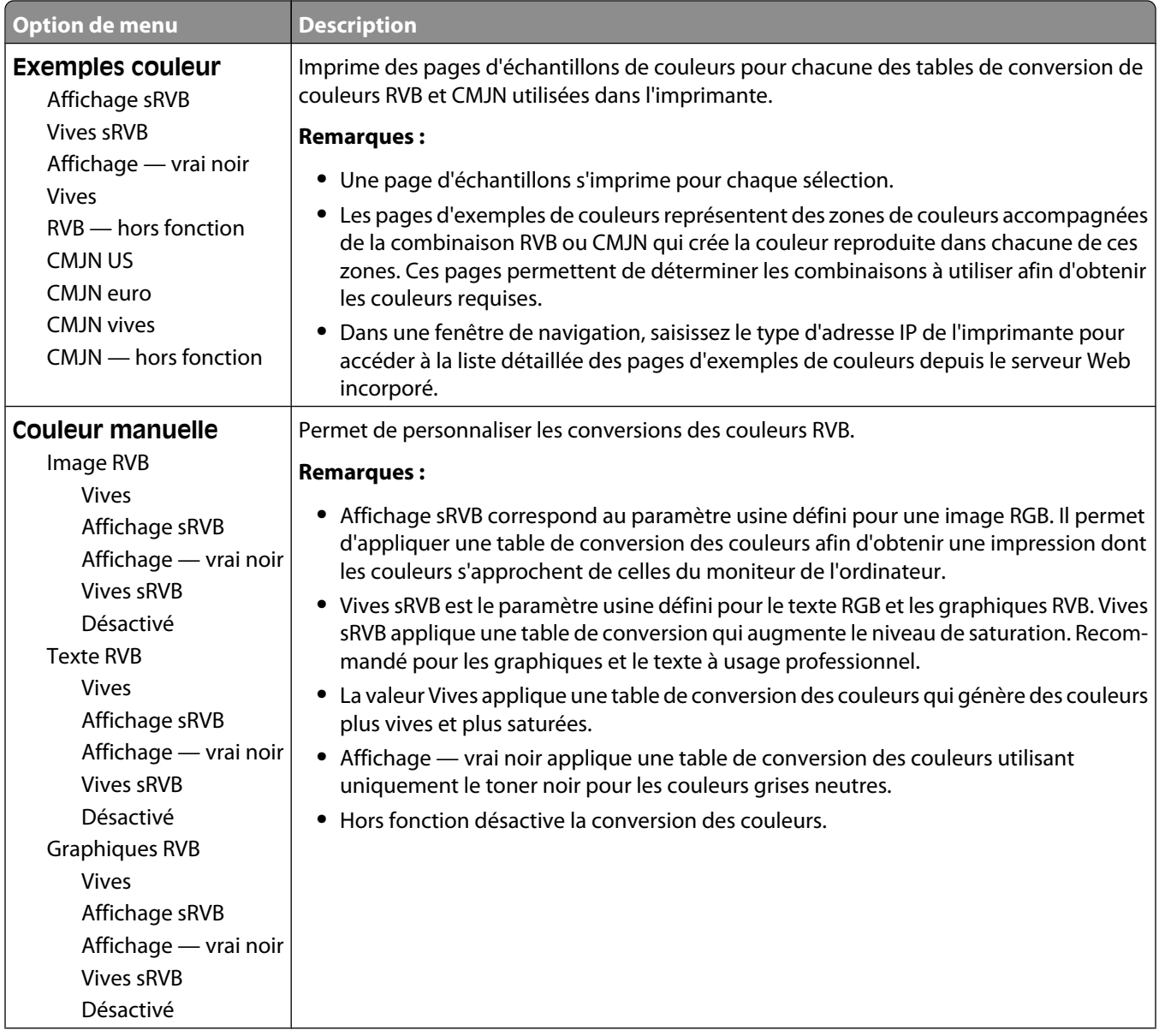

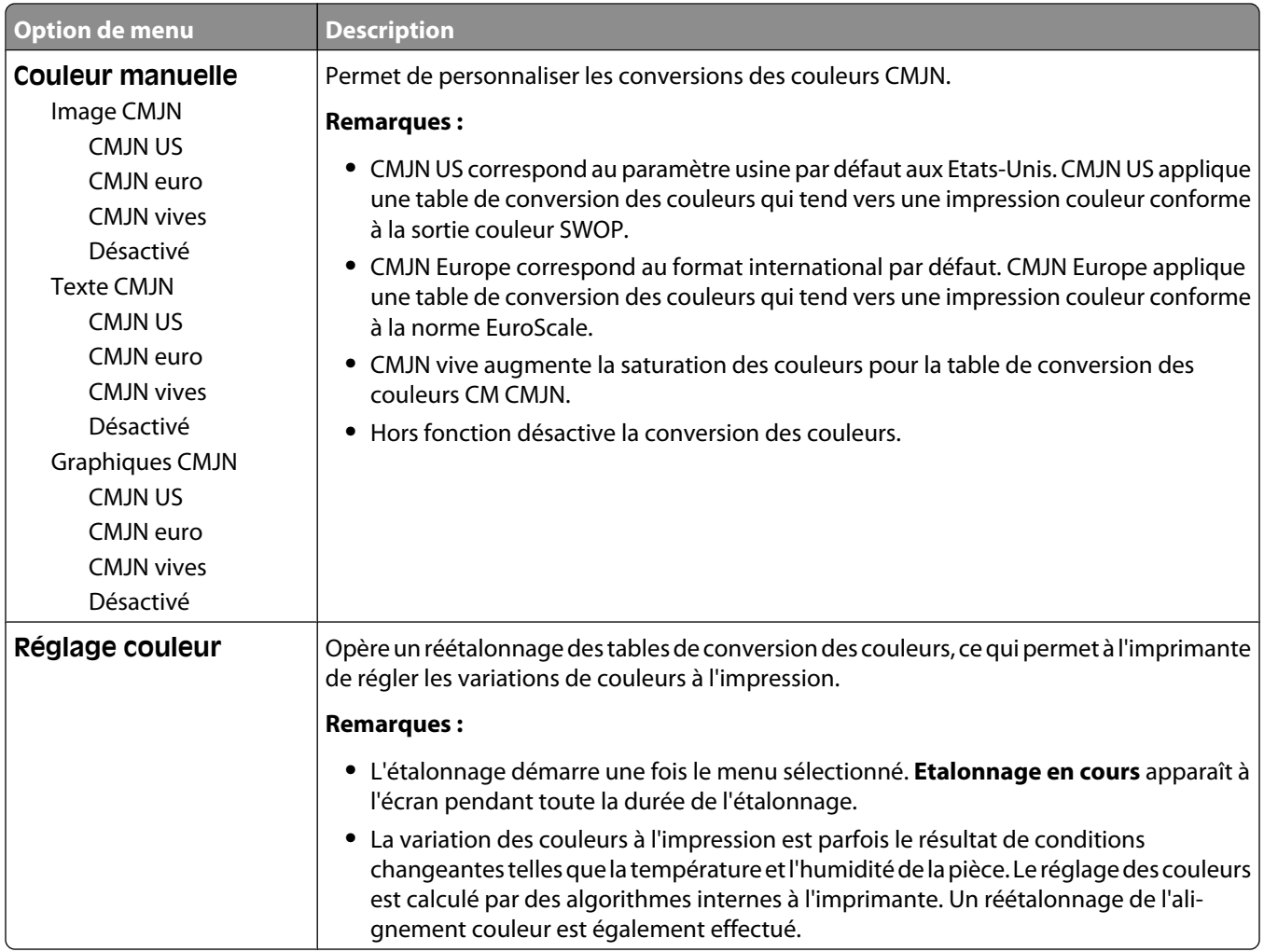

### **Menu Utilitaires**

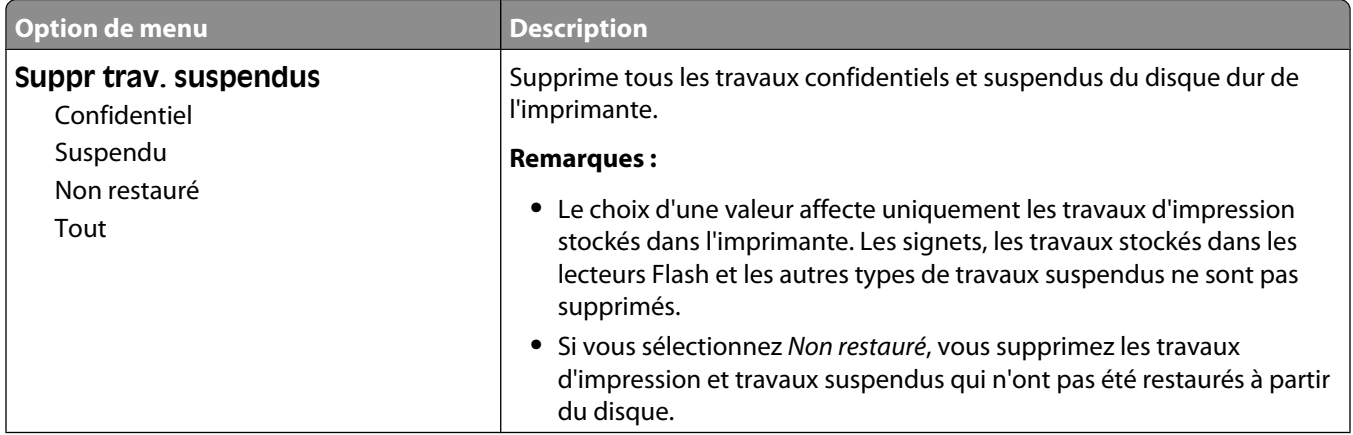

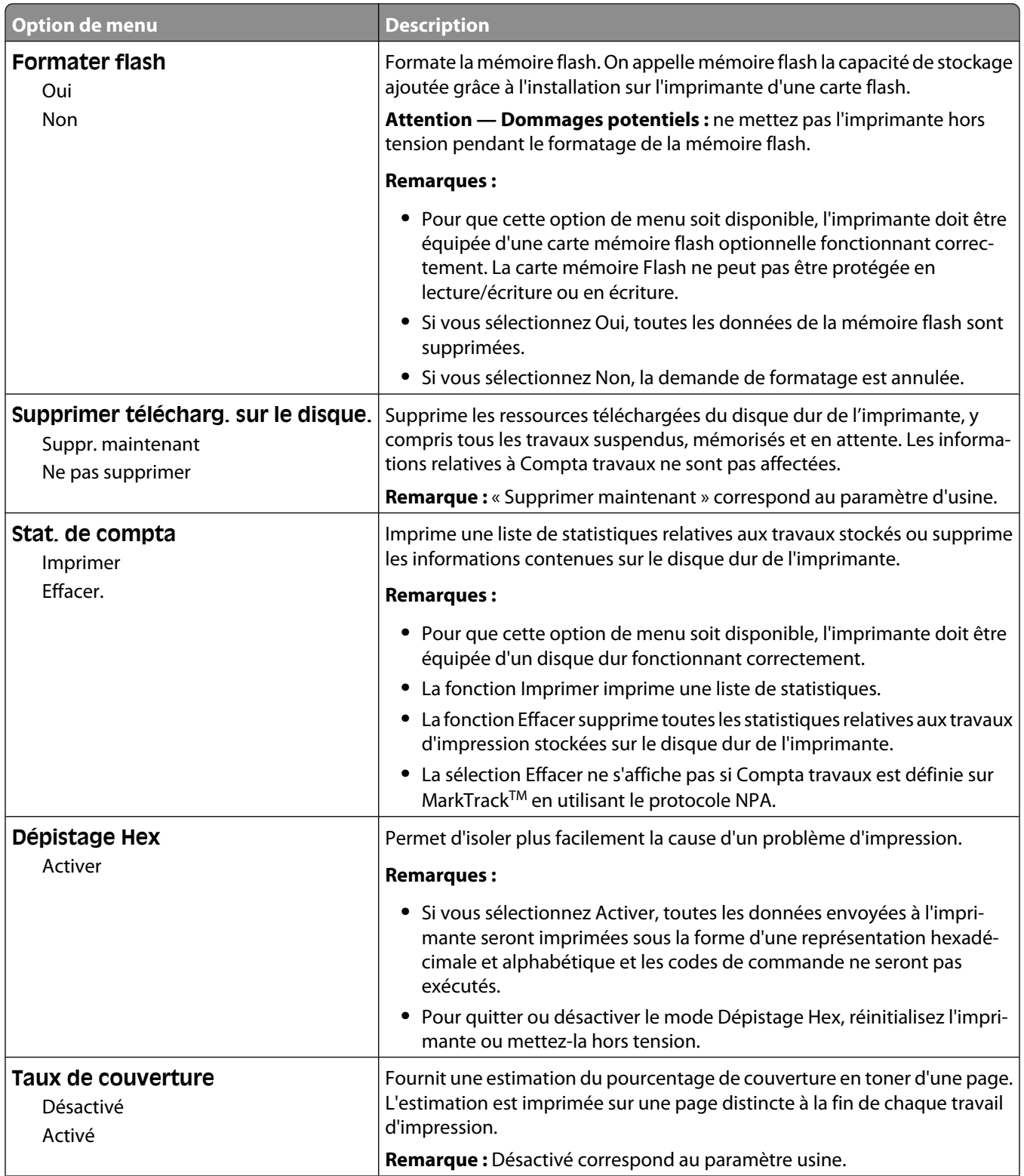

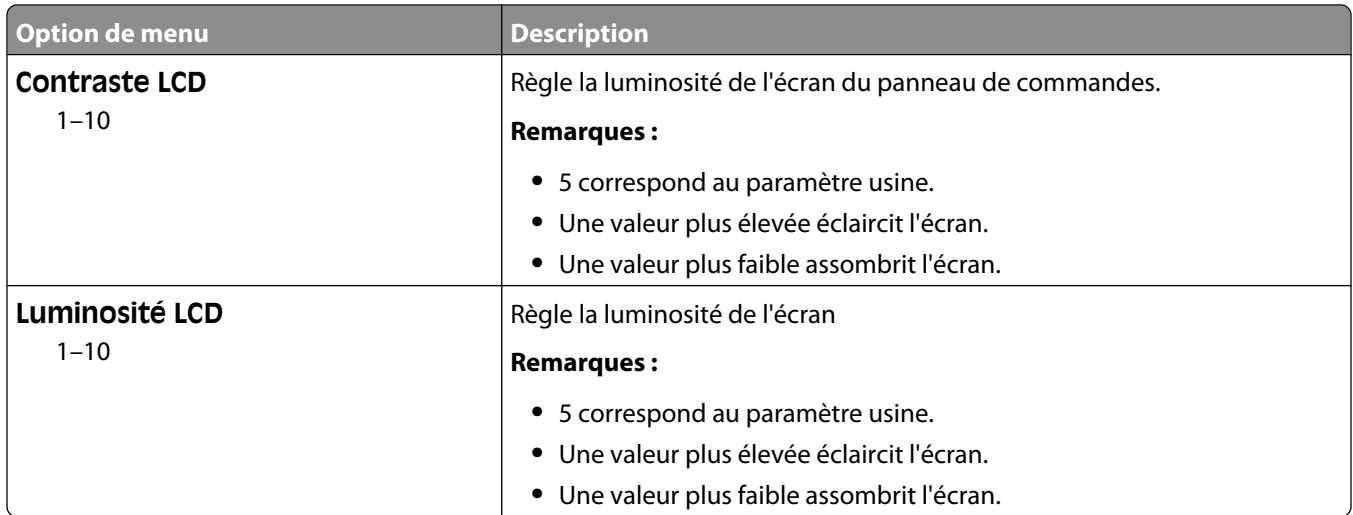

#### **Menu XPS**

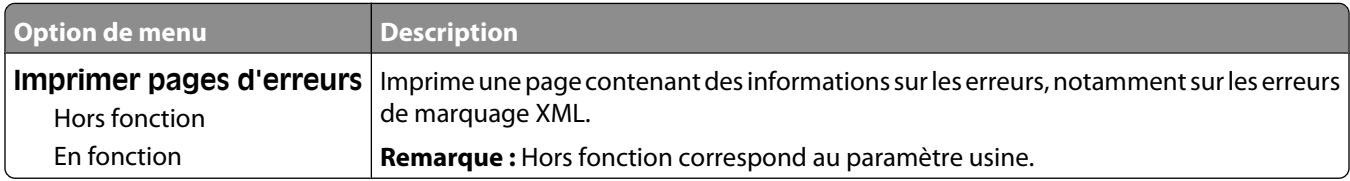

#### **Menu PDF**

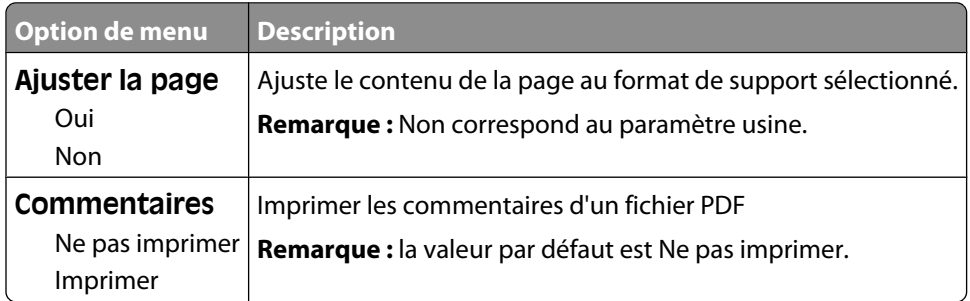

### **Menu PostScript**

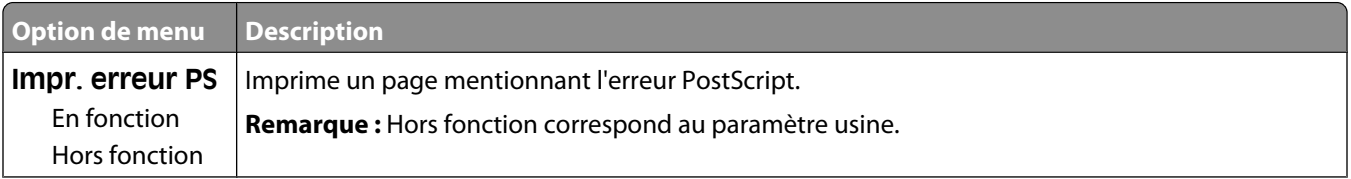

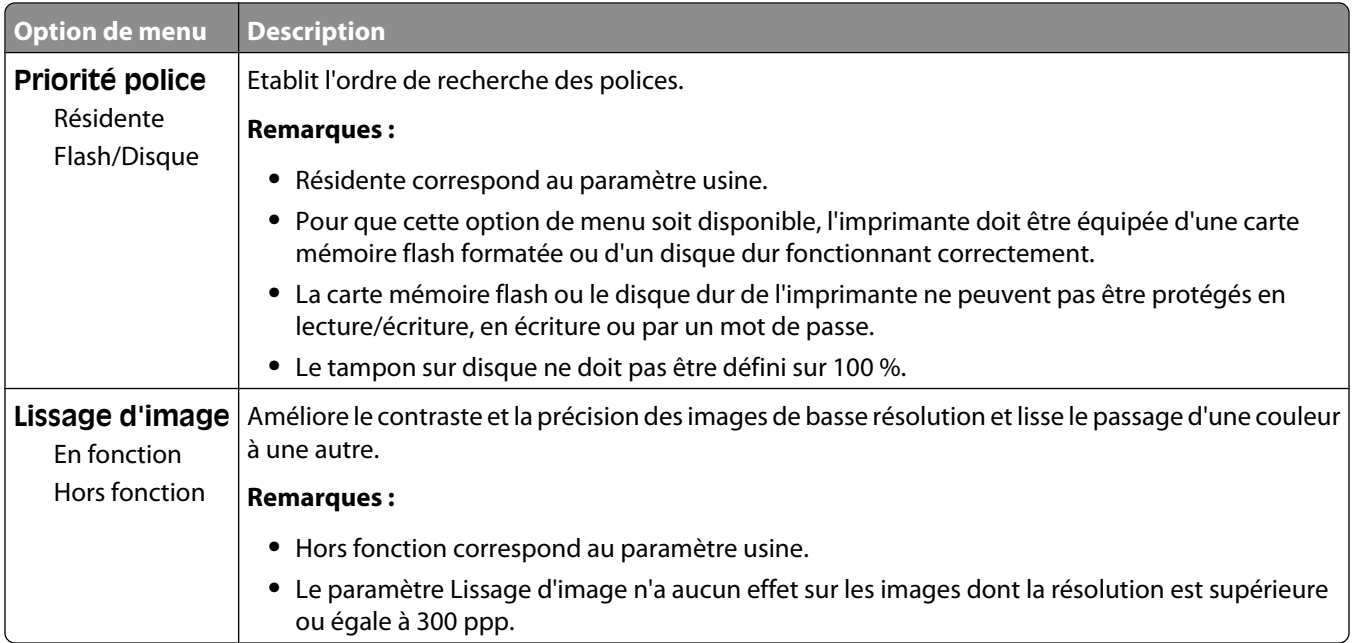

### **émul PCL, menu**

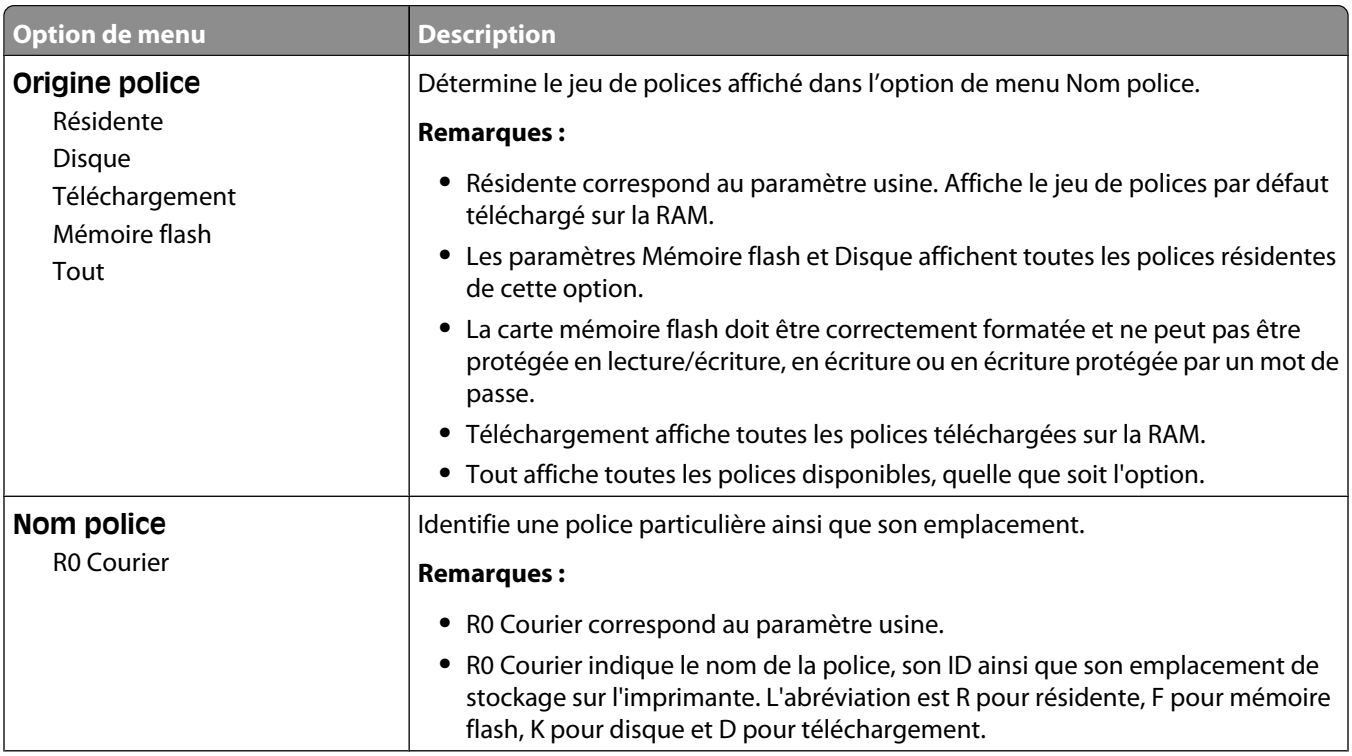

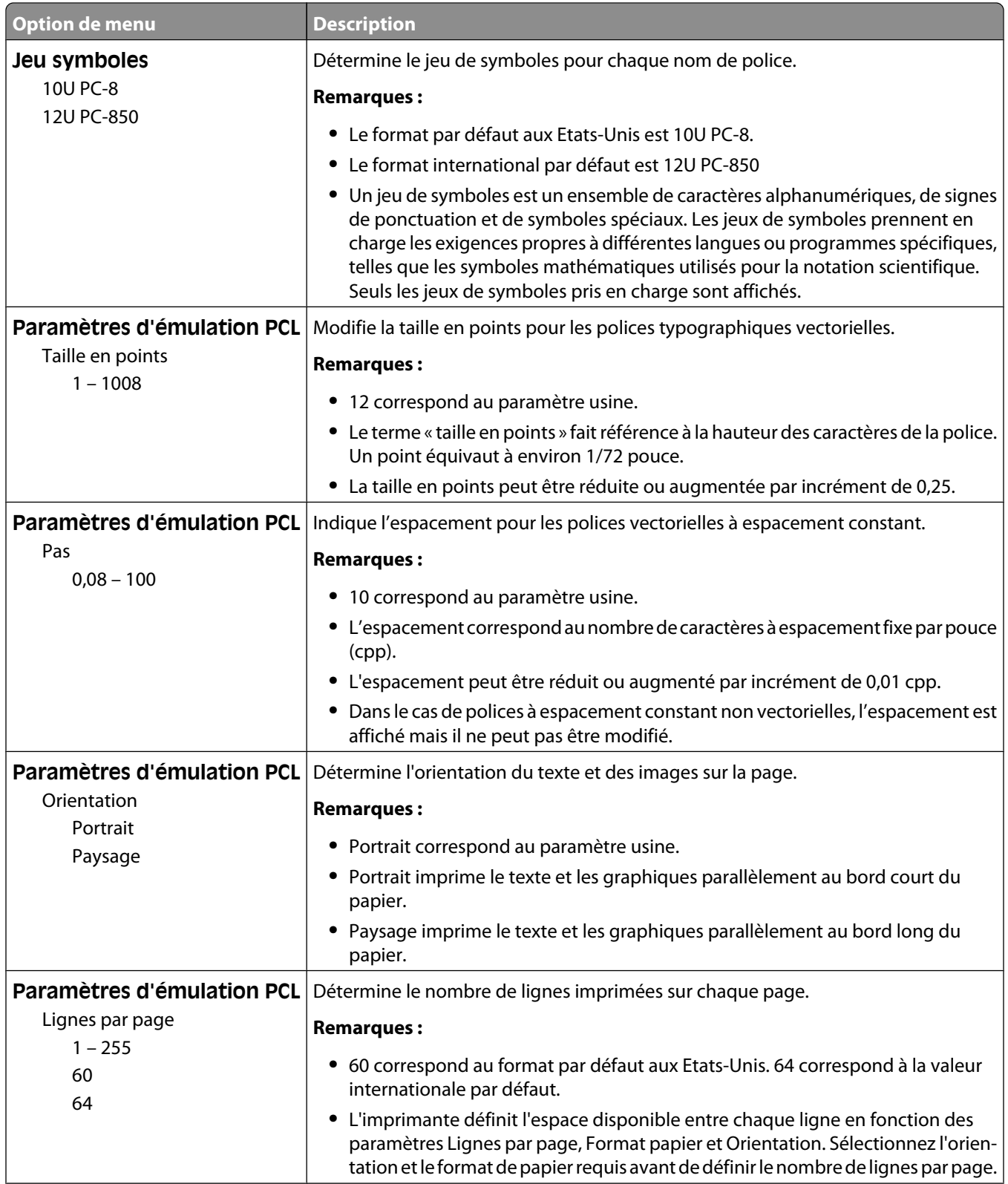

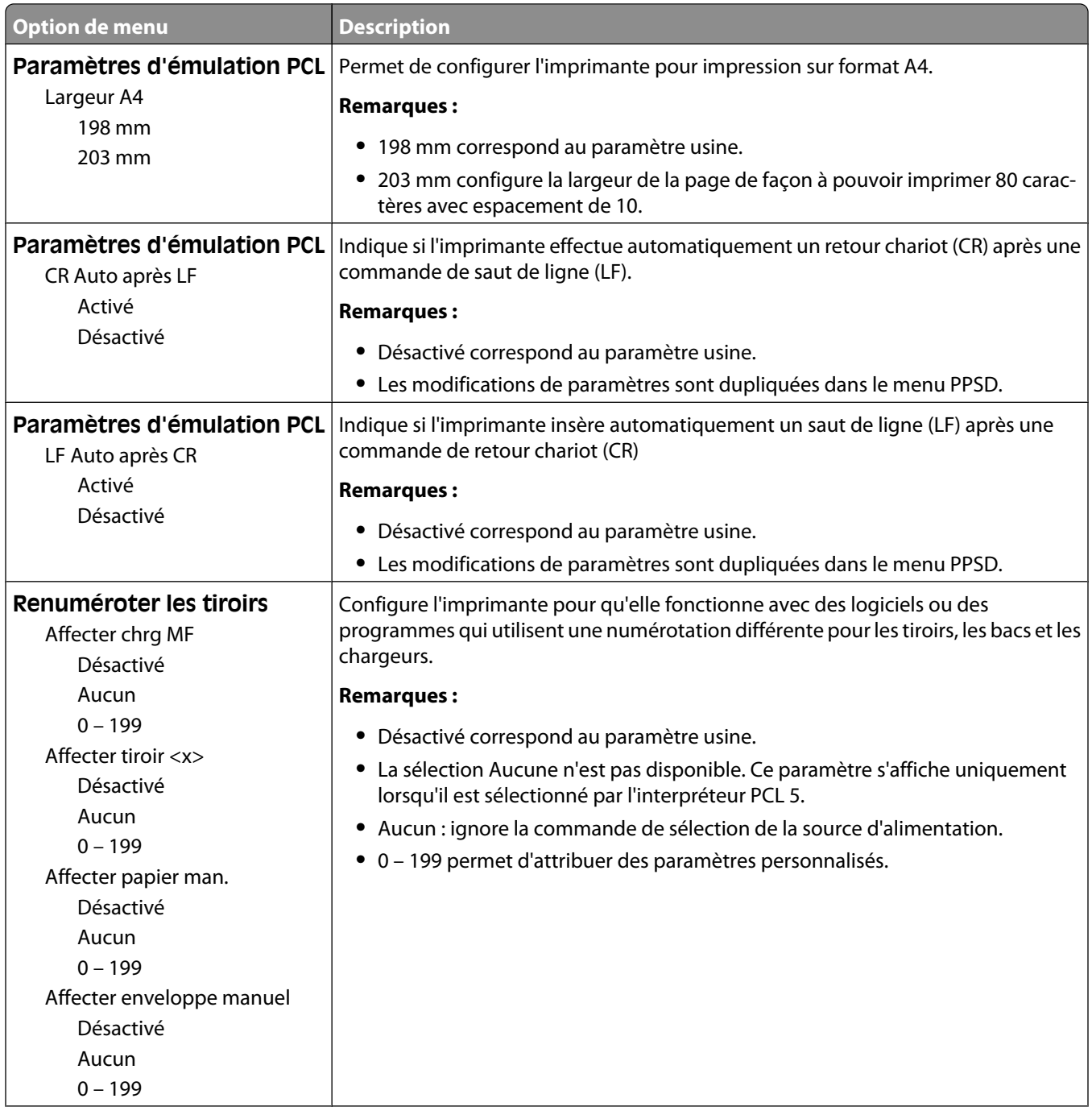

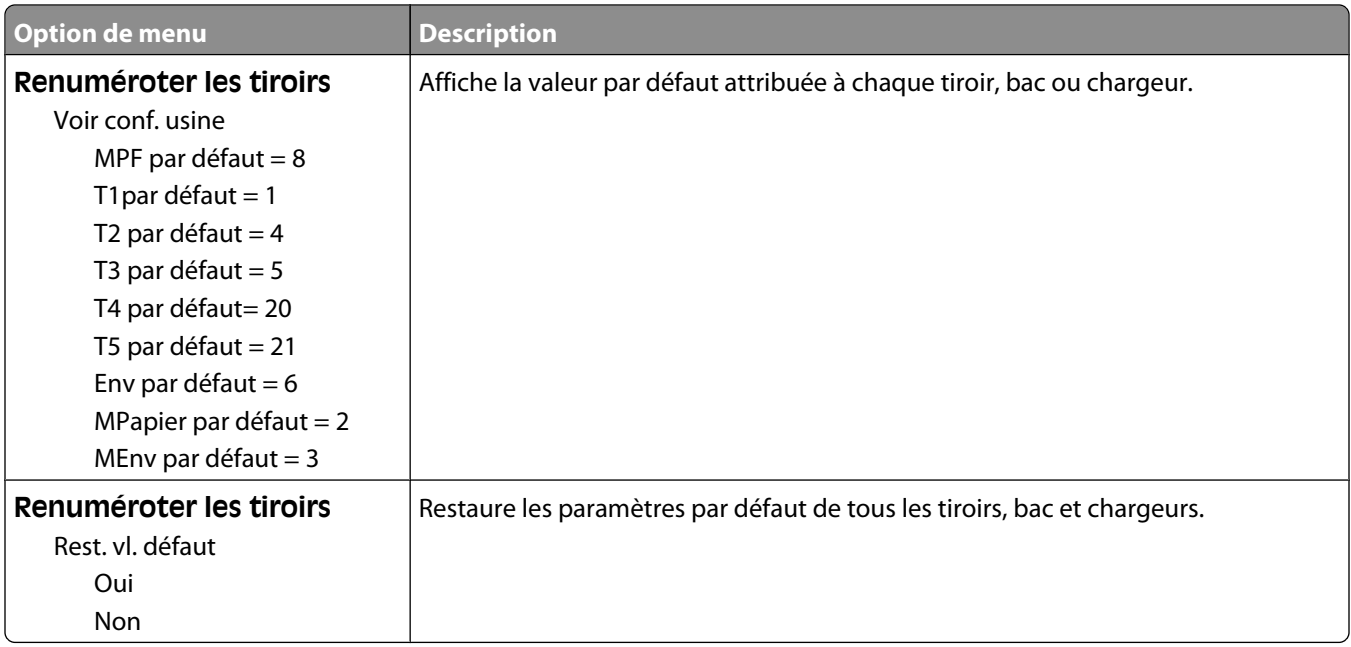

#### **Menu HTML**

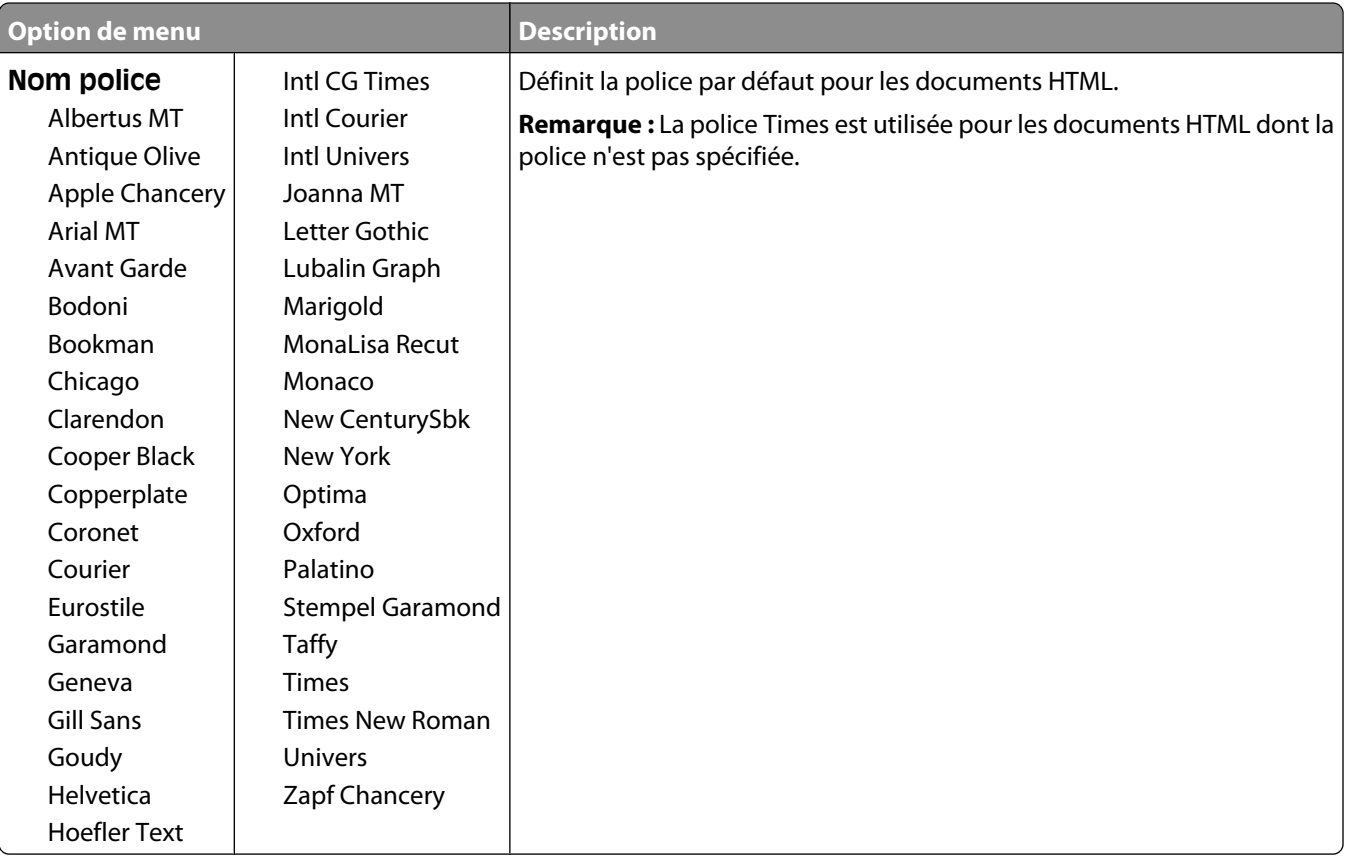

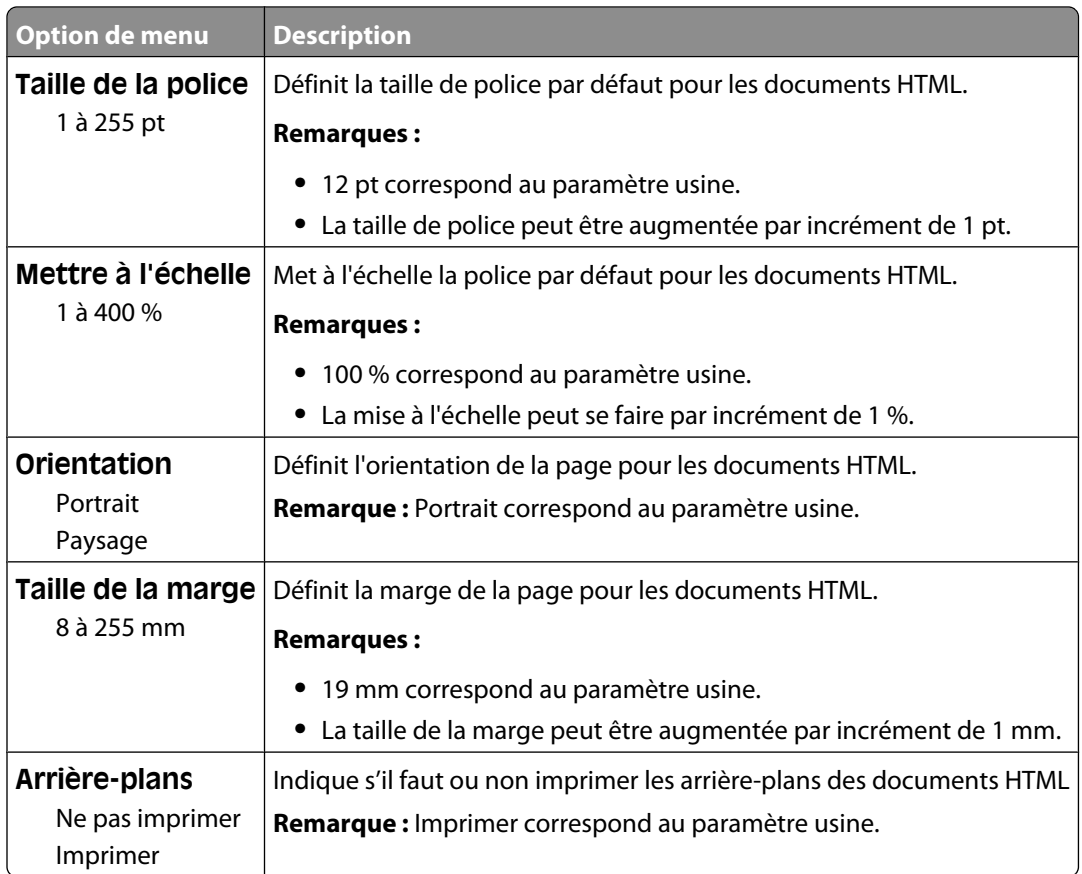

#### **Menu Image**

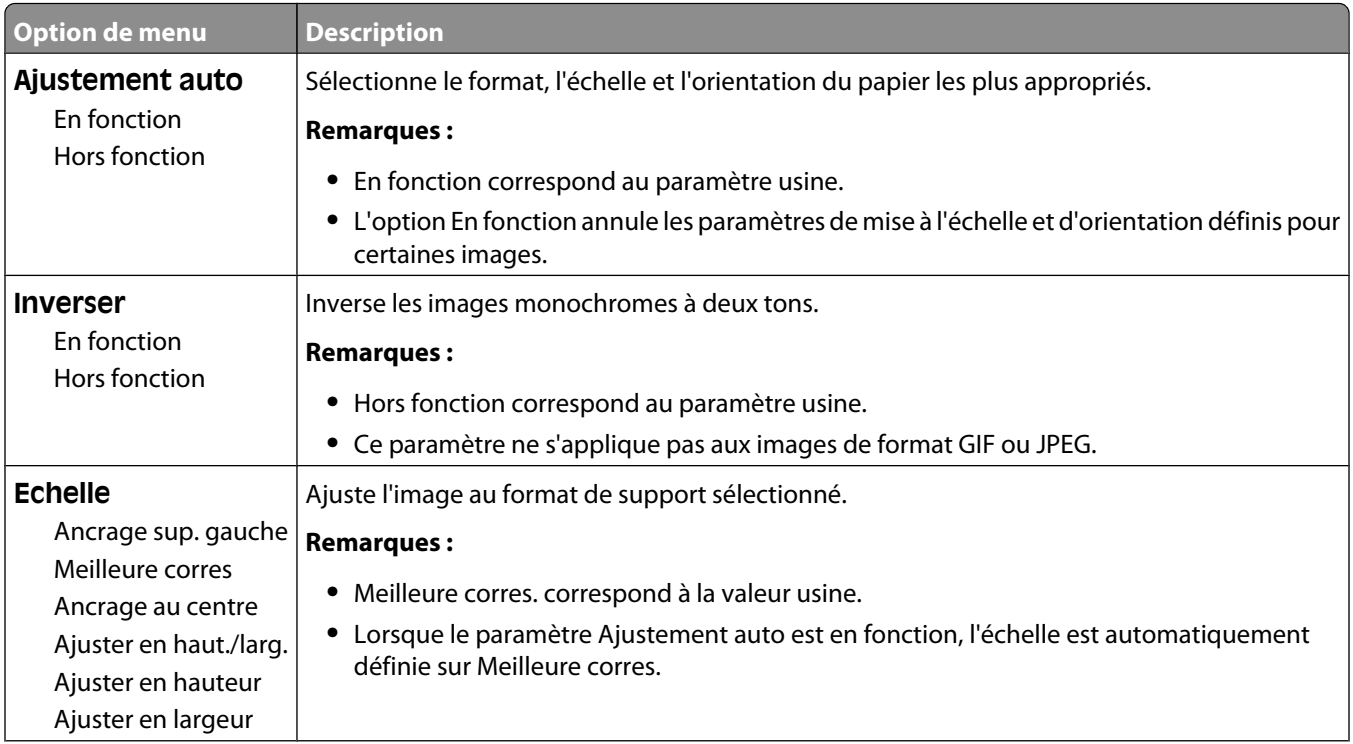

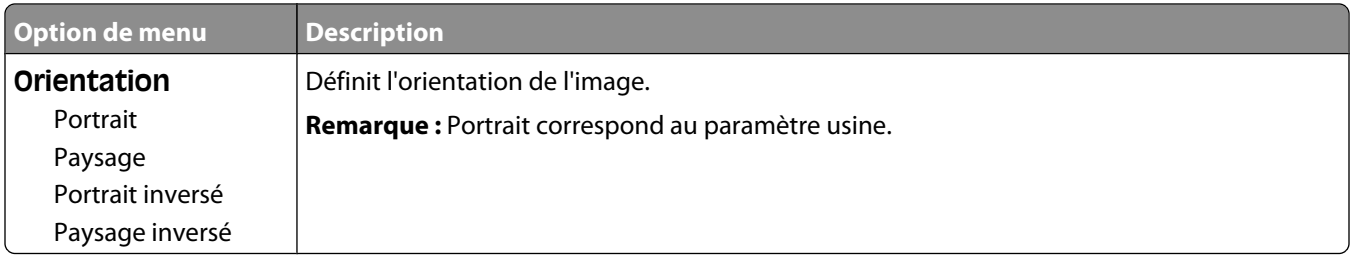

### **PictBridge, menu**

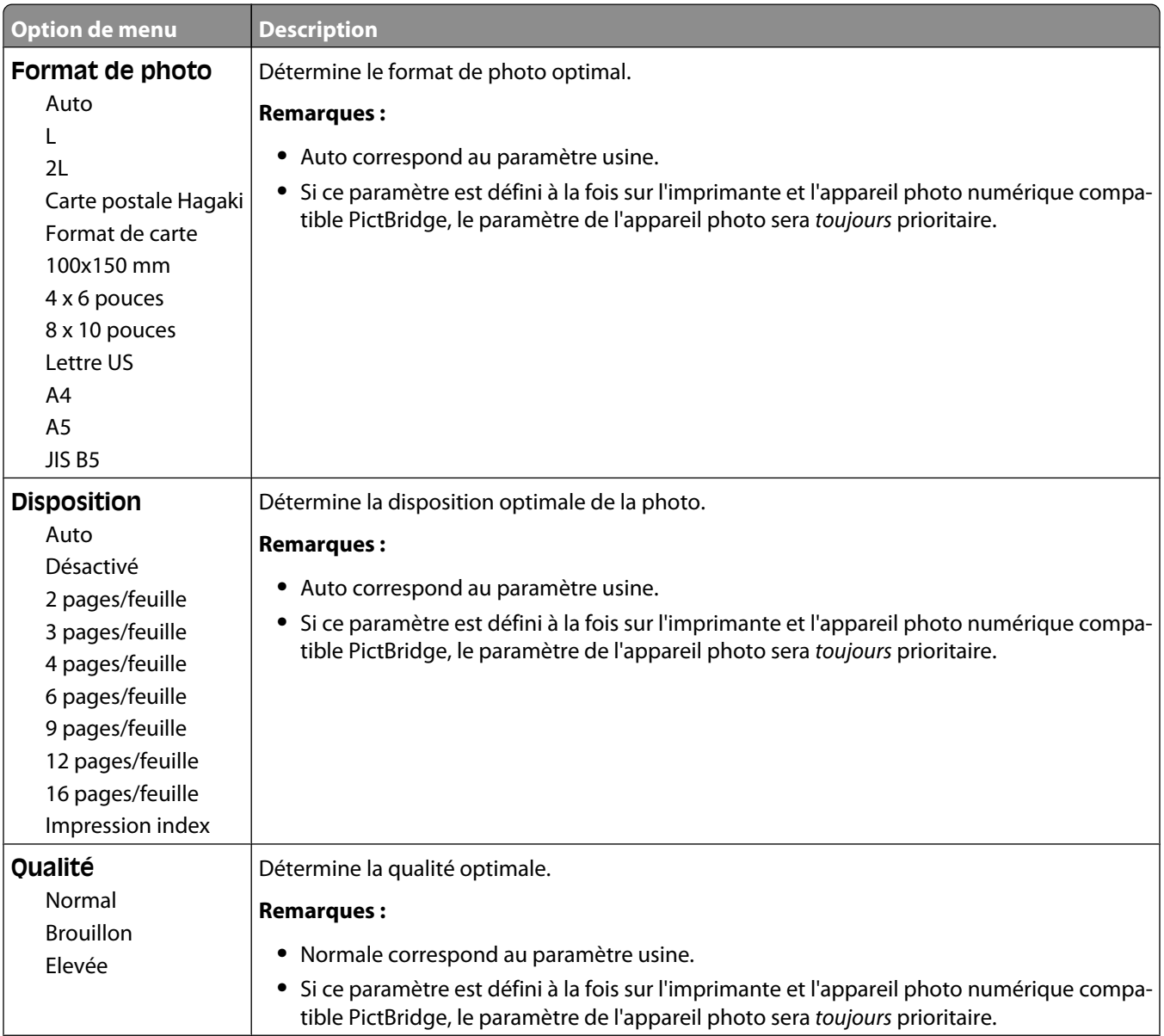

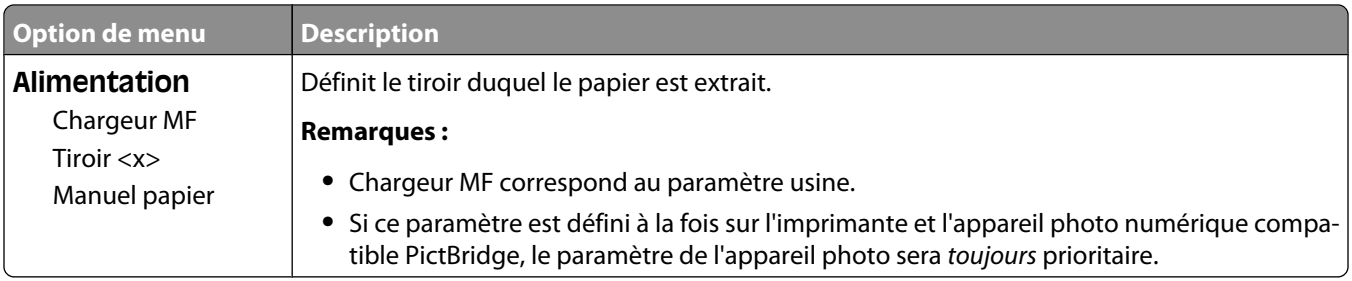

### **Menu Lecteur Flash**

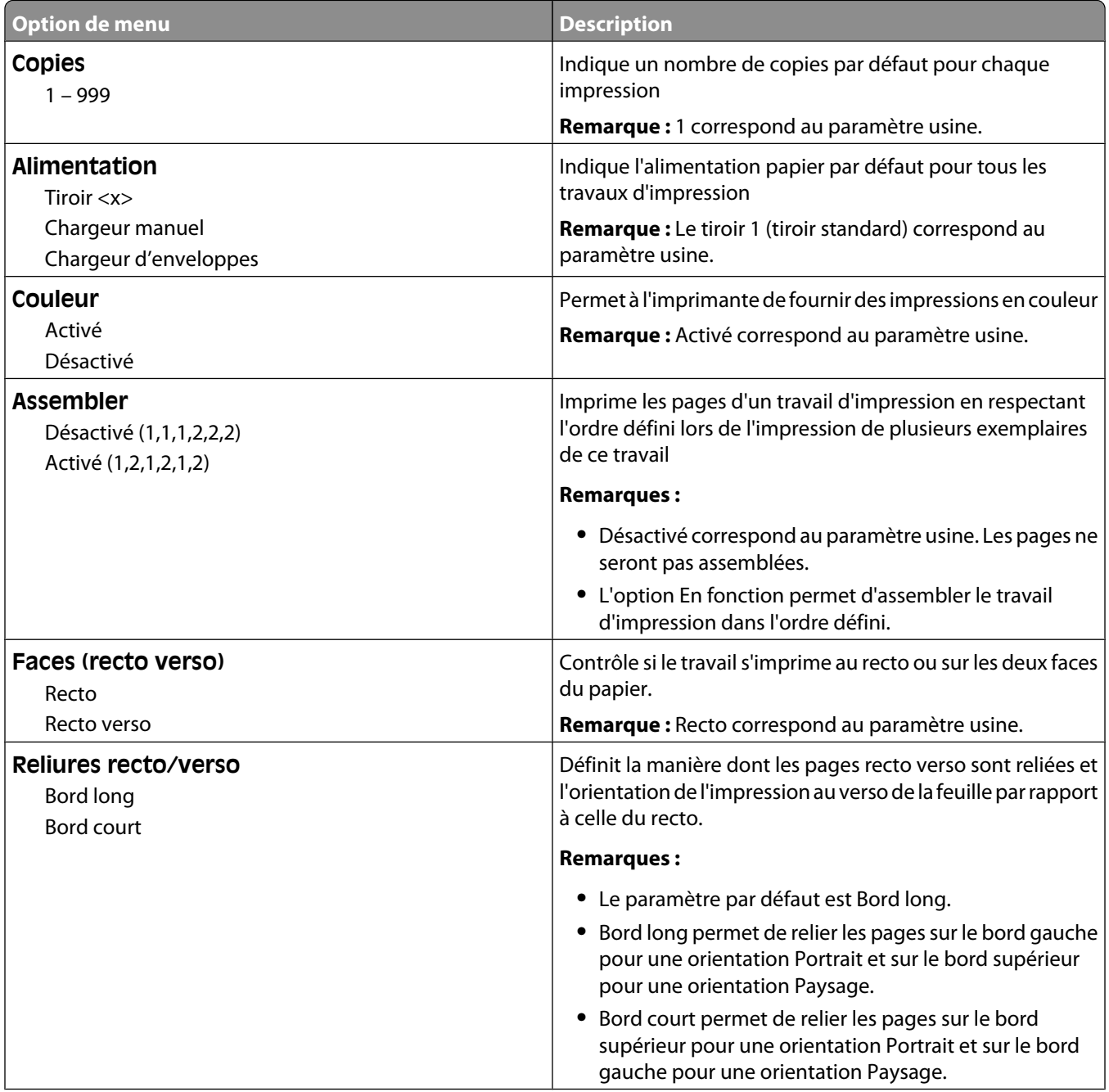

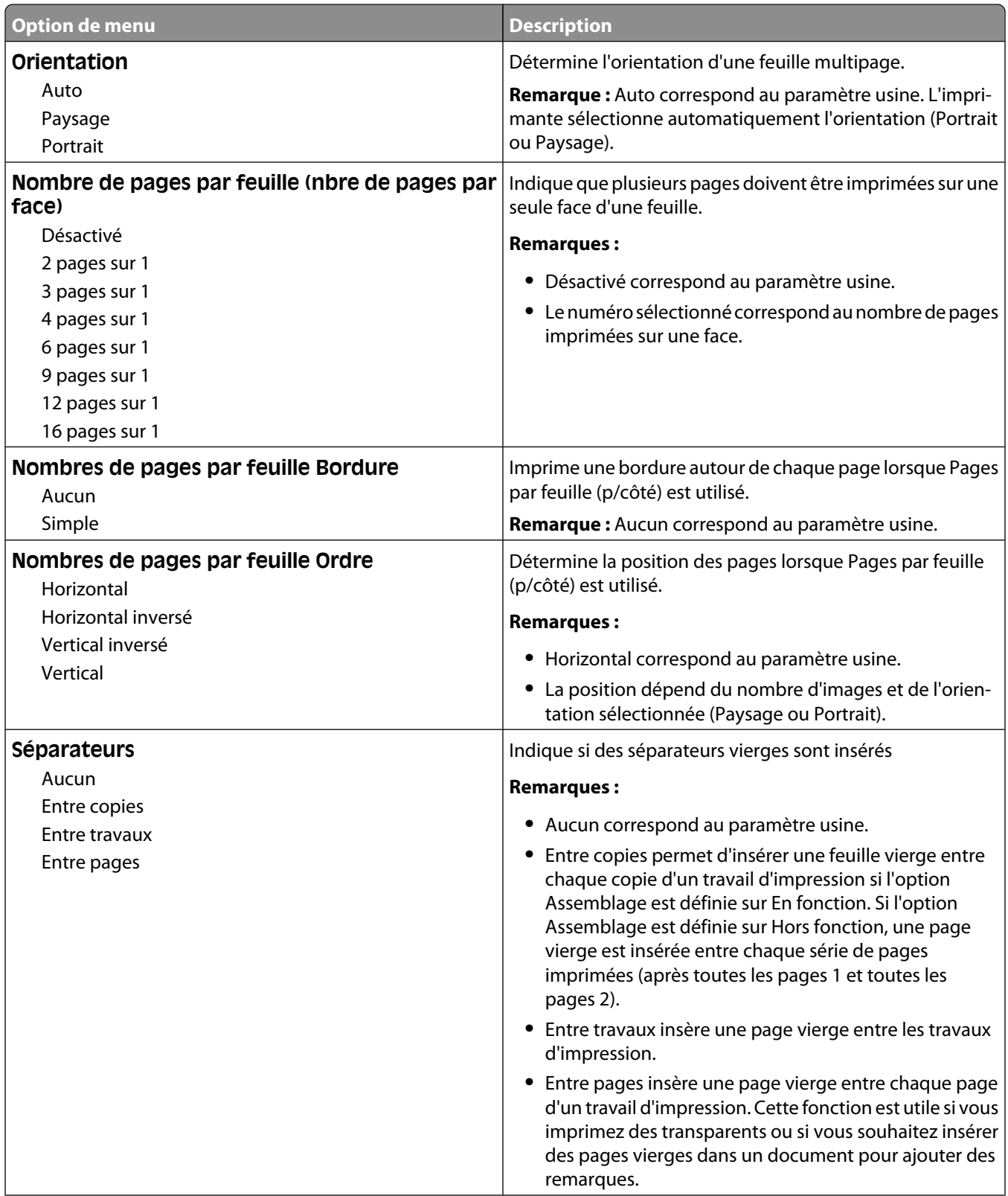

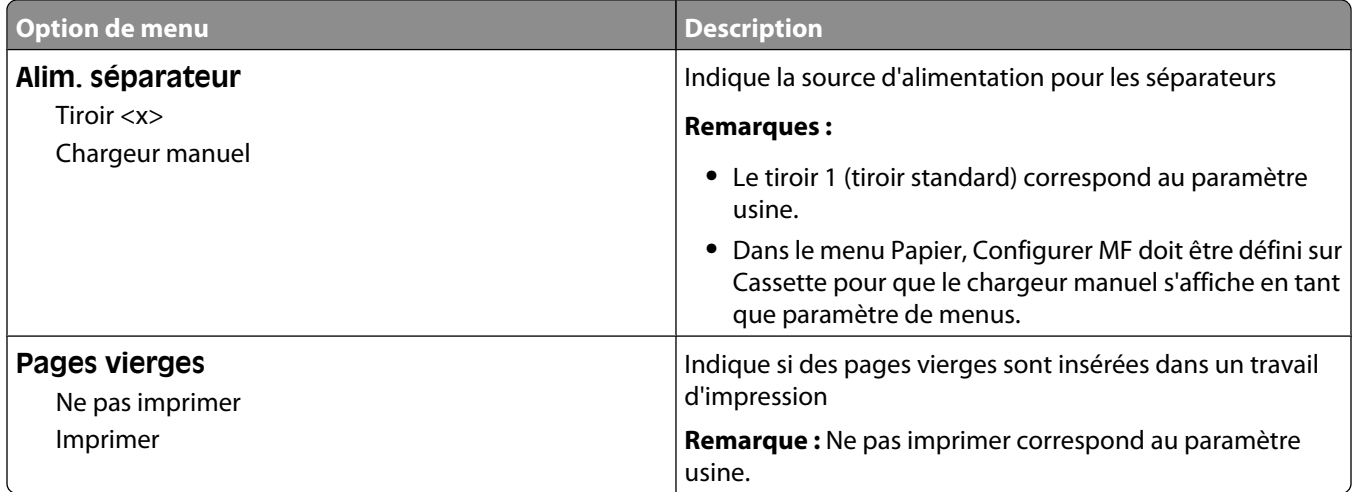

## **Aide, menu**

Le menu Aide est composé de plusieurs pages d'aide stockées dans l'imprimante sous forme de documents PDF. Ceux-ci contiennent des informations relatives à l'imprimante et aux travaux d'impression.

Ils sont disponibles dans l'imprimante en anglais, en français, en allemand et en espagnol. Vous pouvez les trouver dans d'autres langues sur le CD *Logiciel et documentation*.

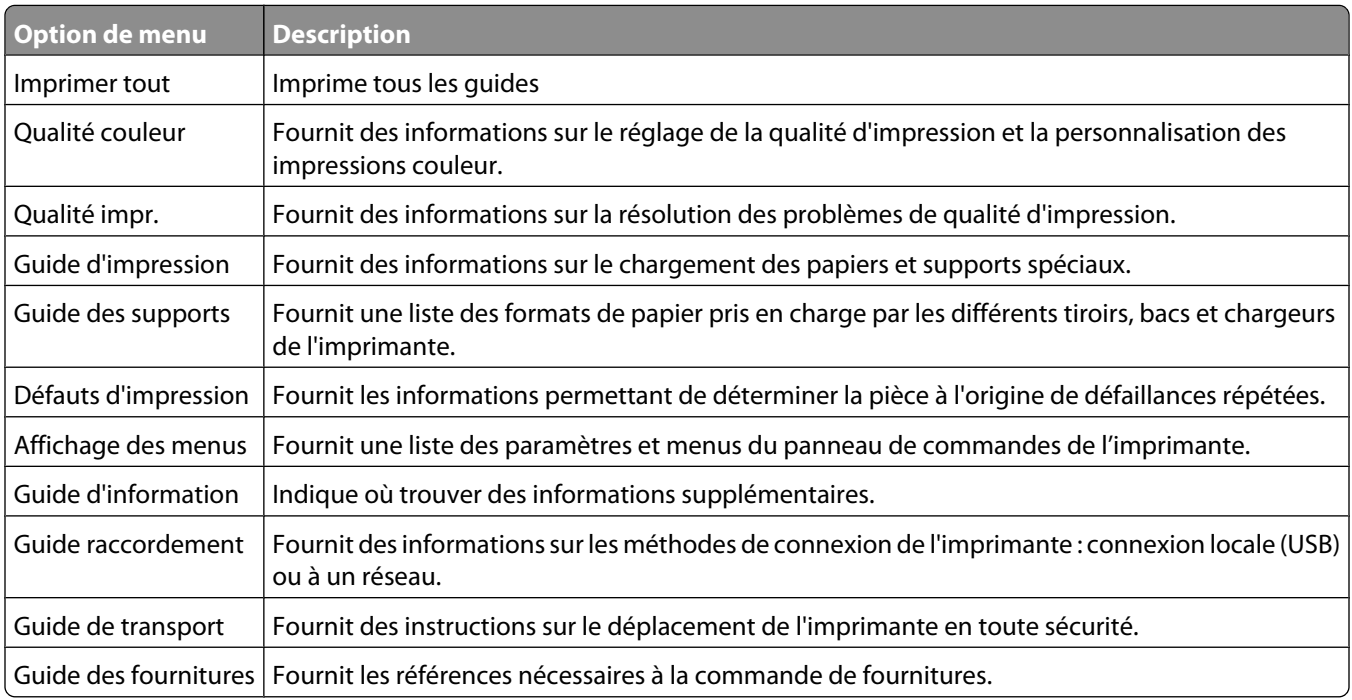

# **Maintenance de l'imprimante**

Vous devez effectuer régulièrement certaines tâches pour conserver une qualité d'impression optimale.

# **Nettoyage de la partie externe de l'imprimante**

**1** Assurez-vous que l'imprimante est hors tension et débranchée de la prise de courant murale.

**MISE EN GARDE—RISQUE D'ELECTROCUTION :** pour éviter tout risque de choc électrique lors du nettoyage de l'extérieur de l'imprimante, débranchez le cordon d'alimentation de la prise murale ainsi que tous les câbles de l'imprimante avant de commencer.

- **2** Retirez le papier du réceptacle de sortie standard.
- **3** Humidifiez un tissu propre et non pelucheux avec de l'eau.

**Attention — Dommages potentiels :** n'utilisez ni détergent ni produit nettoyant car ils risquent d'endommager l'imprimante.

**4** Essuyez la partie externe de l'imprimante uniquement, en veillant à ne pas oublier le réceptacle de sortie standard.

**Attention — Dommages potentiels :** l'utilisation d'un tissu humide pour nettoyer l'intérieur de l'imprimante risque d'endommager celle-ci.

**5** Assurez-vous que le support papier et le réceptacle standard sont secs avant de lancer un nouveau travail d'impression.

# **Nettoyage des lentilles de la tête d'impression**

Nettoyez les lentilles de la tête d'impression lorsque vous constatez la présence de problèmes de qualité d'impression.

**1** Ouvrez la porte avant.

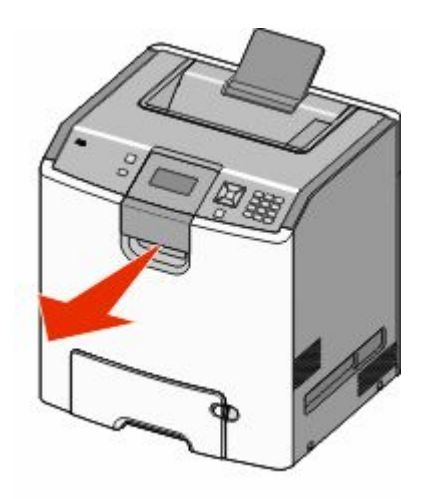

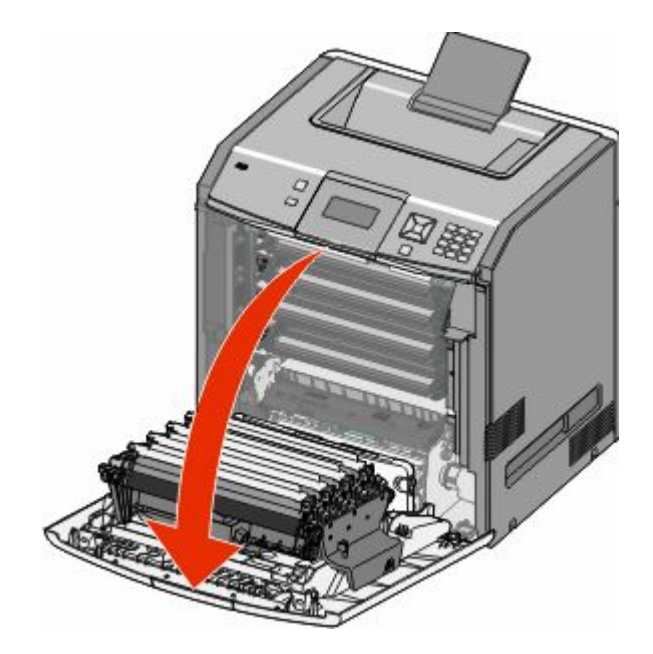

**Attention — Dommages potentiels :** pour éviter la surexposition des photoconducteurs à la lumière, ne laissez pas la porte avant ouverte plus de 10 minutes.

- **2** Retirez les quatre cartouches de toner. Ne retirez pas les photoconducteurs pour exécuter cette procédure.
- **3** Repérez les quatre lentilles de la tête d'impression.

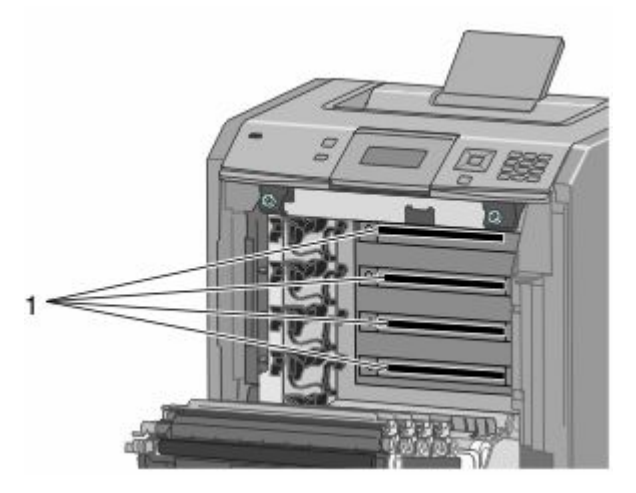

**4** Nettoyez les lentilles à l'aide d'air comprimé.

**Attention — Dommages potentiels :** ne touchez pas les lentilles de la tête d'impression.

**5** Réinstallez les quatre cartouches de toner.

#### **6** Fermez la porte avant.

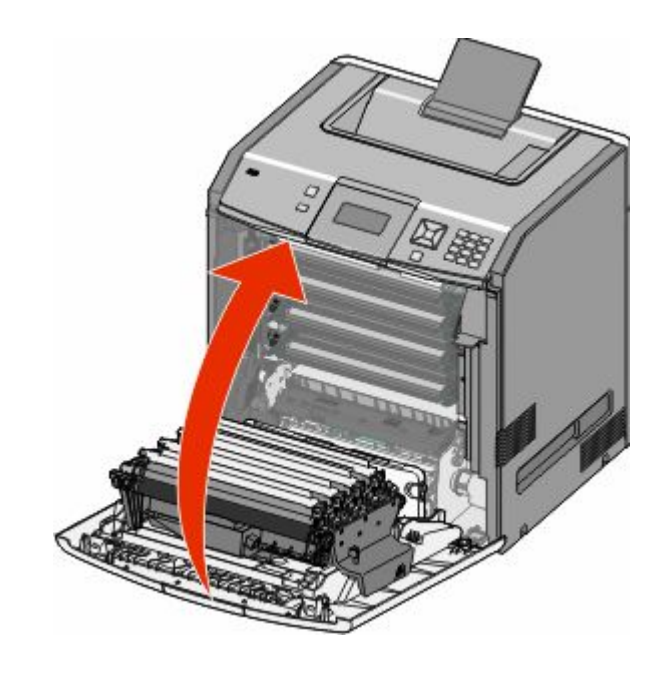

## **Stockage des fournitures**

Stockez les fournitures de l'imprimante dans un lieu propre et frais. Rangez-les côté droit orienté vers le haut et ne les sortez pas de leur emballage avant de les utiliser.

Veillez à ne pas exposer les fournitures à :

- **•** la lumière directe du soleil,
- **•** des températures supérieures à 35°C,
- **•** une humidité élevée (supérieure à 80 %),
- **•** un environnement salé,
- **•** des gaz corrosifs,
- **•** une poussière excessive.

# **Vérification de l'état des fournitures**

Lorsqu'un consommable doit être remplacé ou qu'une opération de maintenance est nécessaire, un message apparaît à l'écran.

#### **Vérification de l'état des fournitures à partir du panneau de commandes de l'imprimante**

- **1** Assurez-vous que l'imprimante est sous tension et que **Prêt** s'affiche.
- **2** Sur le panneau de commandes de l'imprimante, appuyez sur la flèche vers le haut ou vers le bas jusqu'à ce que  $\sqrt{\texttt{Etats/Fournitures}}$  s'affiche, puis appuyez sur  $\sqrt{\ }$ .

**3** Appuyez sur la flèche vers le haut ou vers le bas jusqu'à ce que **Affichage fournitures** s'affiche, puis appuyez sur  $\checkmark$ .

L'état des fournitures s'affiche.

#### **Vérification de l'état des fournitures à partir de l'ordinateur réseau**

**Remarque :** l'ordinateur doit être connecté au même réseau que l'imprimante.

**1** Saisissez l'adresse IP de l'imprimante dans le champ d'adresse de votre navigateur Web.

**Remarque :** si vous ne connaissez pas l'adresse IP de l'imprimante, imprimez une page de configuration réseau et identifiez l'adresse IP dans la section TCP/IP.

**2** Cliquez sur **Etat du périphérique**. La page Etat du périphérique apparaît, affichant un récapitulatif des niveaux de fournitures.

# **Commande de fournitures**

Pour commander des fournitures aux Etats-Unis, contactez Lexmark au 1-800-539-6275 afin d'obtenir des informations sur les revendeurs de fournitures agréés Lexmark de votre région. Dans les autres pays ou régions, consultez le site Web de Lexmark à l'adresse **[www.lexmark.com](http://www.lexmark.com)** ou contactez le revendeur de votre imprimante.

**Remarque :** pour toutes les estimations de durée de vie des fournitures de l'imprimante, il est supposé que vous utilisez du papier ordinaire au format Lettre US ou A4.

#### **Commande de cartouches de toner**

Lorsque **88 Niveau cartouche cyan bas**, **88 Niveau cartouche magenta bas**, **88 Niveau cartouche jaune bas** ou **88 Niveau cartouche noire bas** s'affiche, commandez une nouvelle cartouche.

Lorsque **88 Remplacer cartouche cyan**, **88 Remplacer cartouche magenta**, **88 Remplacer cartouche jaune** ou **88 Remplacer cartouche noire** s'affiche, vous *devez* remplacer la cartouche de toner correspondante.

L'estimation de rendement des cartouches repose sur la norme ISO/IEC 19798 (avec une couverture approximative de 5 % par couleur). Une couverture d'impression extrêmement faible (inférieure à 1,25 % pour une couleur) appliquée sur une période prolongée peut nuire au rendement réel de la couleur concernée et peut entraîner des défaillances au niveau des pièces de la cartouche avant d'avoir utiliser la totalité du toner.

#### **Commande de photoconducteurs**

Lorsque **84 Photoconducteur bas** ou **84 Niveau photoconducteur <couleur> presque bas** s'affiche, commandez un nouveau photoconducteur.

Lorsque **84 Remplacer le photoconducteur <couleur>** s'affiche, vous *devez* remplacer le photoconducteur spécifié.

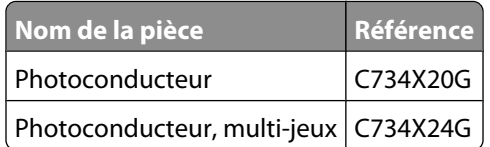

#### **Commande d'une unité de fusion ou d'un module de transfert**

Lorsque **80 Fin durée de vie unité de fusion** ou **83 Fin durée de vie module de transfert** s'affiche, commandez une nouvelle unité de fusion ou un nouveau module de transfert.

Lorsque **80 Remplacer l'unité de fusion** ou **83 Remplacer le module de transfert** s'affiche, installez la nouvelle unité de fusion ou le nouveau module de transfert. Pour plus d'informations sur l'installation de la pièce concernée, consultez la documentation fournie avec celle-ci.

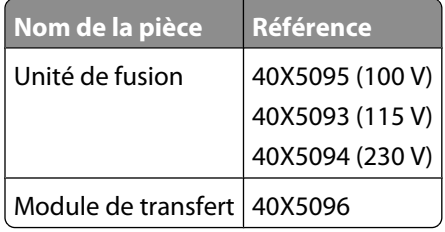

#### **Commande d'une bouteille de récupération de toner**

Lorsque le message **82 Bout. récup. toner presque pleine** s'affiche, commandez une nouvelle bouteille de récupération de toner. Lorsque le message **82 Rempl. bout. récup. toner** s'affiche, la bouteille de récupération de toner *doit* être remplacée .

**Remarque :** il est déconseillé de réutiliser la bouteille de récupération du toner.

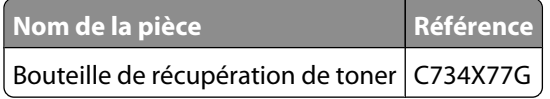

# **Remplacement des fournitures**

#### **Remplacement d'une cartouche de toner**

Lorsque **88 Remplacer cartouche <couleur>**, **88 Niv. cartouche <couleur> presque bas** ou **88 Niveau cartouche <couleur> bas** s'affiche sur le panneau de commandes ou lorsque la qualité d'impression est altérée, essayez de prolonger la durée de vie de la cartouche.

**1** Ouvrez la porte avant.

**Attention — Dommages potentiels :** assurez-vous que l'imprimante reste ouverte moins de 10 minutes afin d'éviter de surexposer les photoconducteurs à la lumière.

> Maintenance de l'imprimante **144**
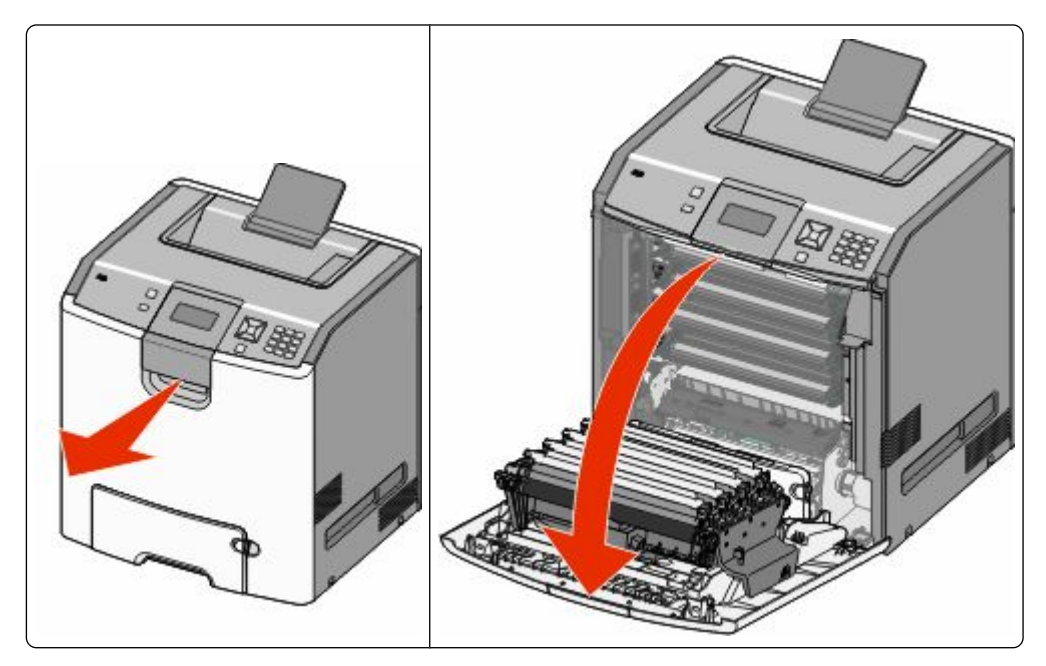

Tirez les taquets verts de la cartouche concernée vers le haut pour extraire cette dernière de l'imprimante.

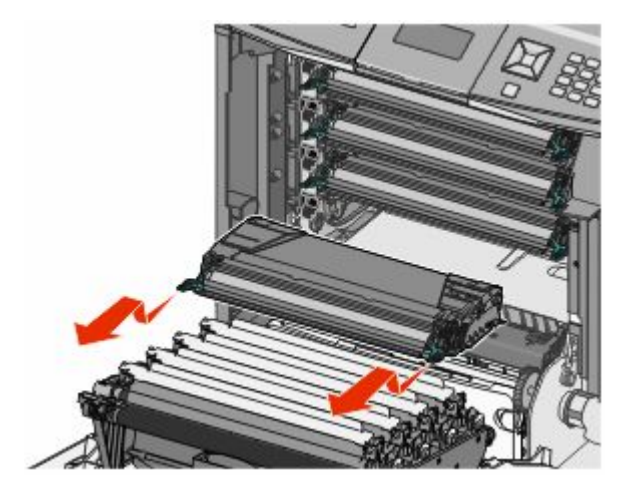

Secouez la cartouche d'avant en arrière et de gauche à droite afin de décompacter le toner.

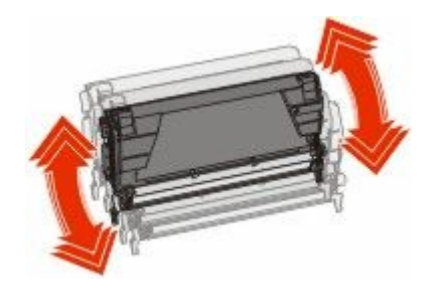

**4** Remettez en place la cartouche de toner pour poursuivre l'impression.

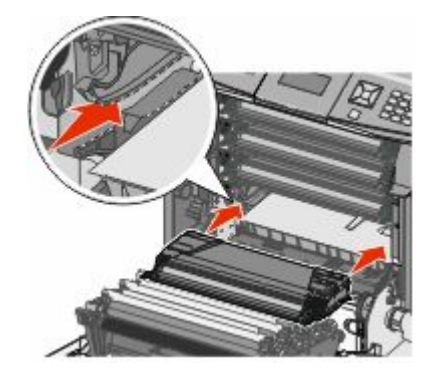

**5** Renouvelez la procédure plusieurs fois jusqu'à épuisement de la cartouche.

Lorsque la qualité d'impression n'est plus satisfaisante, remplacez la cartouche concernée. Répétez les étapes 1 et 2, puis procédez comme suit.

**6** Déballez la nouvelle cartouche.

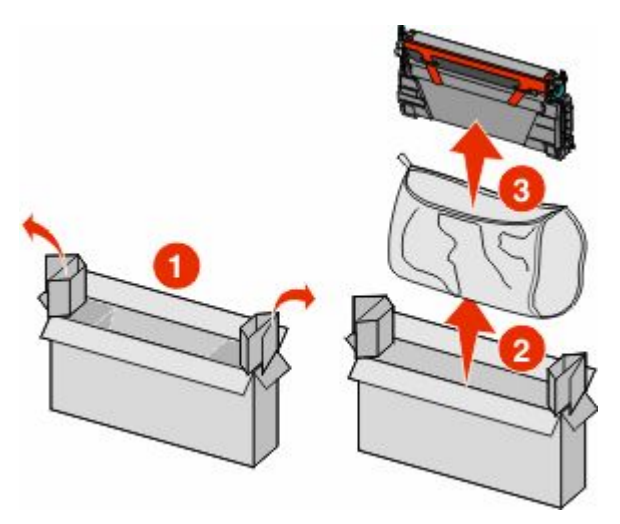

**7** Placez la cartouche usagée dans le carton d'emballage de la cartouche de remplacement, puis fixez l'étiquette de retour dessus.

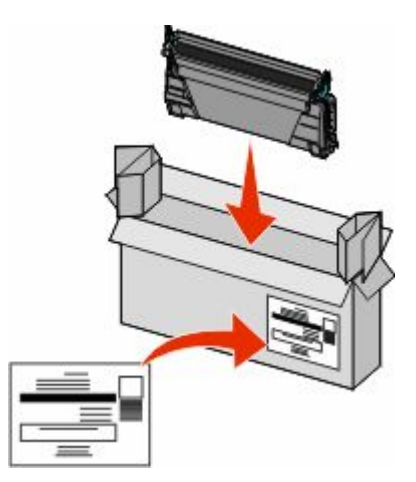

Secouez la cartouche neuve d'avant en arrière et de gauche à droite afin de décompacter le toner.

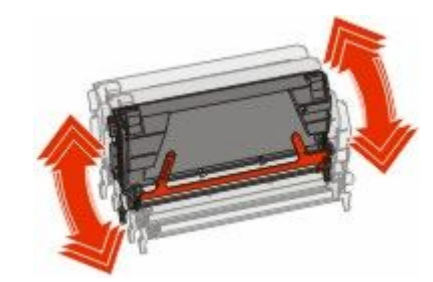

Retirez la bande d'emballage rouge de la nouvelle cartouche.

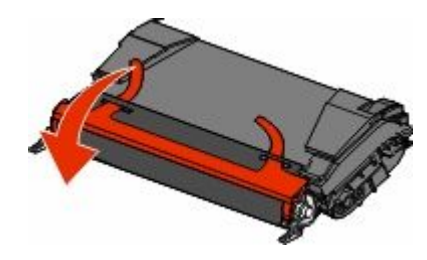

Insérez la cartouche neuve dans l'imprimante.

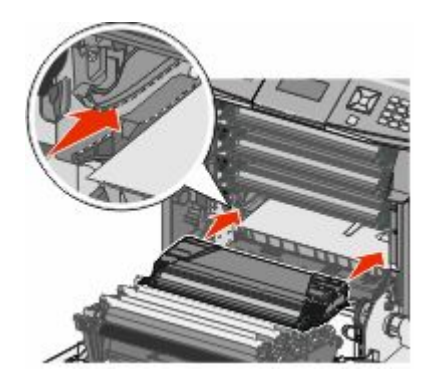

#### **11** Fermez la porte avant.

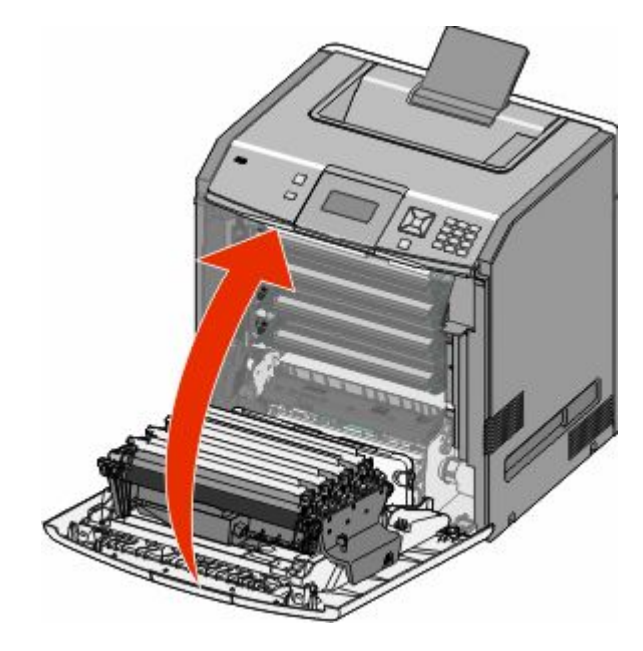

**Remarque :** vérifiez que chaque cartouche est totalement insérée. Si une cartouche n'est pas installée correctement, l'imprimante peut afficher le message **Cartouche <couleur> manquante**, où **<couleur>** est l'une des valeurs suivantes : **noire**, **cyan**, **magenta** ou **jaune**. L'imprimante peut également afficher le message **Fermer la porte avant**.

Si l'un de ces messages s'affiche, suivez les étapes ci-dessous pour l'effacer du panneau de commandes de l'imprimante et poursuivre l'impression :

- **1** Ouvrez la porte avant.
- **2** Retirez la cartouche concernée.
- **3** Réinstallez la cartouche.
- **4** Fermez la porte avant.
- **5** Vérifiez qu'aucun message ne figure au niveau du panneau de commandes de l'imprimante.
- **6** Répétez l'opération afin de remplacer toute autre cartouche de toner.

# **Remplacement d'un photoconducteur**

Trois types de messages peuvent apparaître lorsqu'un photoconducteur doit être remplacé : **84 Rempl. photoconducteur <couleur>**, **84 Photoconduct. <couleur> presque bas** ou **84 Photoconduct. <couleur> bas**.

**Remarque :** le photoconducteur de rechange peut être utilisé avec n'importe quelle couleur.

Le remplacement d'un photoconducteur s'effectue en deux étapes : suivre les étapes indiquées pour remplacer le photoconducteur, puis réinitialiser le compteur de durée de vie et effacer les messages de l'imprimante.

**1** Ouvrez la porte avant.

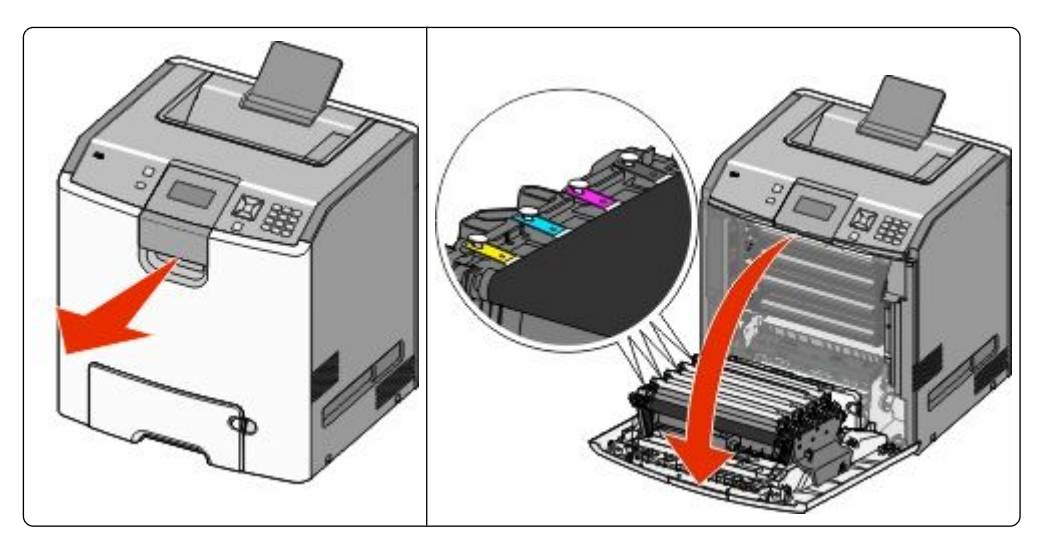

**Attention — Dommages potentiels :** pour éviter la surexposition des photoconducteurs à la lumière, ne laissez pas la porte ouverte plus de 10 minutes.

**2** Tirez le photoconducteur spécifié vers le haut, puis faites-le glisser vers la droite pour l'extraire de l'imprimante.

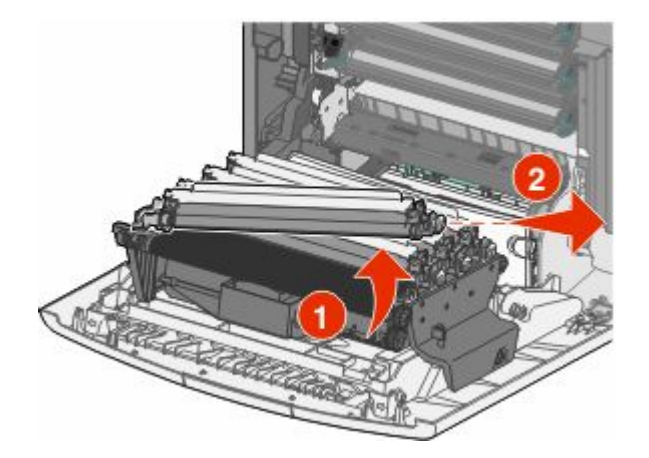

**3** Déballez le nouveau photoconducteur.

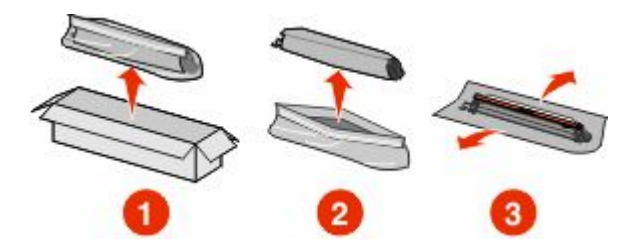

**Attention — Dommages potentiels :** Ne touchez pas la partie brillante du tambour du photoconducteur. Cela pourrait endommager le photoconducteur.

**4** Alignez et insérez l'extrémité gauche du photoconducteur, puis enfoncez l'extrémité droite jusqu'à ce qu'elle *s'enclenche*.

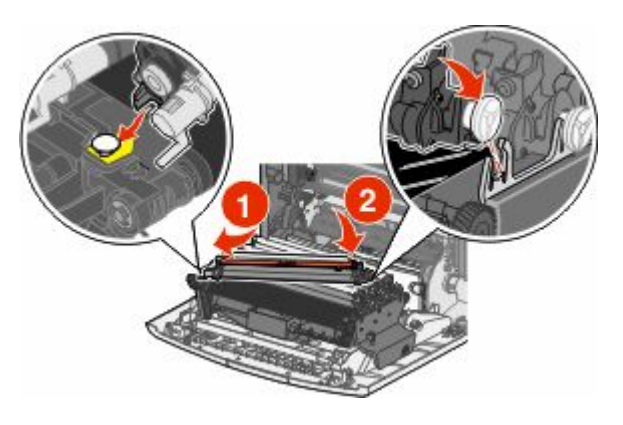

**5** Retirez la bande d'emballage rouge de la partie supérieure du photoconducteur.

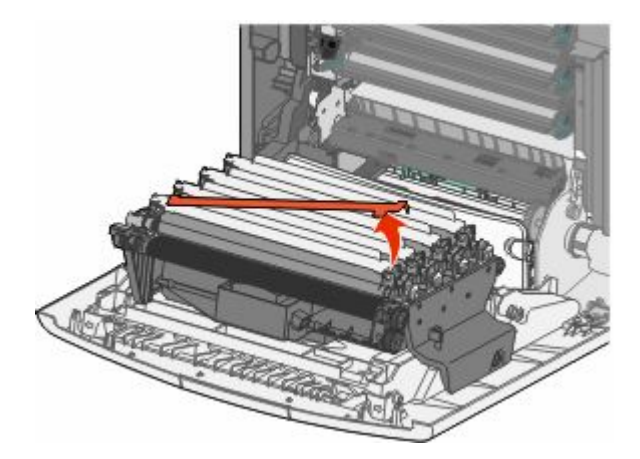

**6** Placez l'ancien photoconducteur dans la boîte du photoconducteur de rechange, puis collez l'étiquette de retour sur la boîte pour l'expédier à Lexmark afin qu'il soit recyclé.

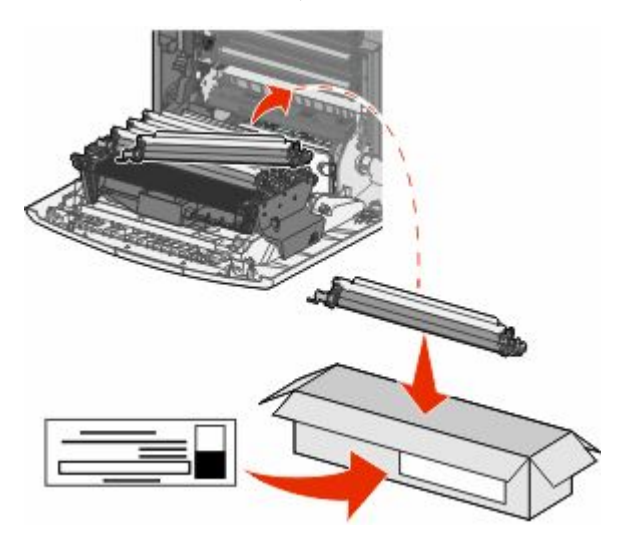

**7** Fermez la porte avant.

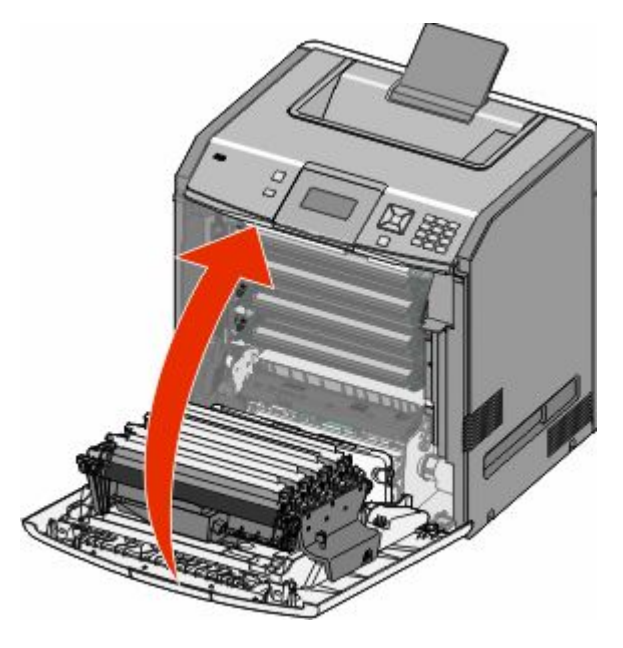

**8** Si les messages **84 Rempl. photoconducteur <couleur>**, **84 Photoconduct. <couleur> presque bas** ou **84 Photoconduct. <couleur> bas** s'affichent à l'écran, appuyez sur la flèche vers le haut ou vers le bas jusqu'à ce que  $\sqrt{\mathbf{Remp}}$ . effectué apparaisse, puis appuyez sur  $\sqrt{\phantom{a}}$ .

**Remarque :** l'échec de la réinitialisation du compteur de durée de vie peut entraîner une dégradation de la qualité d'impression.

**Photoconducteur <couleur> remplacé** s'affiche.

**Oui** s'affiche.

**9** Appuyez sur *I* pour effacer ce message.

Si vous êtes invité à remplacer un seul photoconducteur, l'écran **Prêt** s'affiche et la tâche est terminée. Si vous êtes invité à remplacer d'autres photoconducteurs, répétez les étapes 1 à 9 pour chaque photoconducteur supplémentaire. Une fois tous les photoconducteurs remplacés, **Prêt** s'affiche et la tâche est terminée.

#### Maintenance de l'imprimante

Si **Prêt** s'affiche sur l'écran de l'imprimante après avoir remplacé un photoconducteur, suivez les étapes 1–7 :

**1** Pour indiquer le photoconducteur remplacé, appuyez sur  $\sim$ .

**Menu Fournitures** s'affiche.

2 Appuyez sur  $\checkmark$ .

**Rempl. fournitures** s'affiche.

- **3** Appuyez sur  $\checkmark$ .
- **4** Appuyez sur la flèche vers le haut ou vers le bas jusqu'à ce que  $\sqrt{\text{put}}$ ,  $\sqrt{\text{Photoconduct}}$ . cyan,  $\sqrt{\sqrt{\text{cont}}$ **Photoconduct. magenta**, **Photoconduct. jaune** ou **Photoconduct. noir** s'affiche, selon le photoconducteur que vous venez de remplacer.
- **5** Appuyez sur  $\checkmark$ .

**Photoconducteur <couleur> remplacé** s'affiche.

- **Oui** s'affiche.
- **6** Appuyez sur ✔.
- **7** Appuyez sur **b** jusqu'à ce que **Prêt** s'affiche.

#### **Remplacement de la bouteille de récupération de toner.**

Lorsque le message **82 Rempl. bout. récup. toner** ou **82 Bouteille de récupération de toner presque pleine** s'affiche, commandez une nouvelle bouteille de récupération de toner. L'imprimante n'imprime plus tant que la bouteille de récupération de toner n'est pas remplacée.

**1** Déballez la bouteille de récupération de toner.

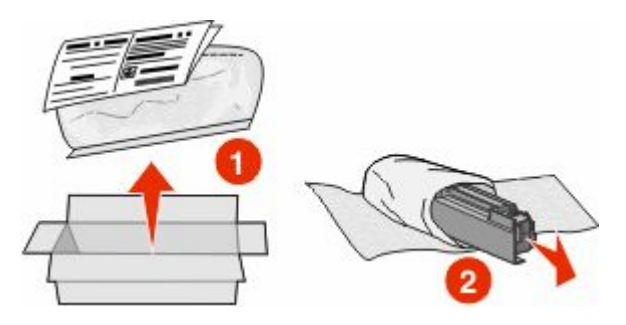

**2** Localisez le bouton d'ouverture de la bouteille de récupération du toner situé sur la gauche de l'imprimante.

 Appuyez sur le bouton d'ouverture et tirez la bouteille de récupération de toner vers l'extérieur pour l'extraire de l'imprimante.

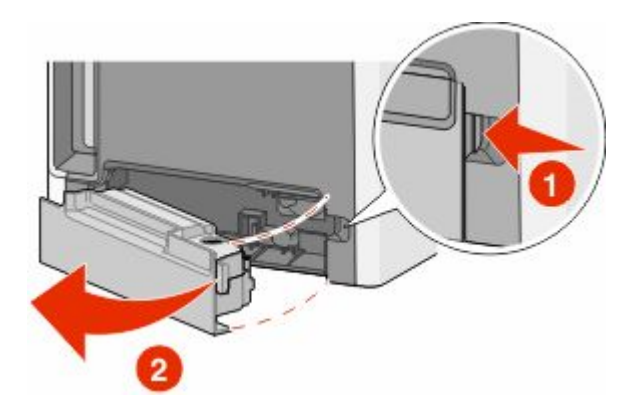

 Enlevez la bande de scellement située sur le côté de la bouteille de récupération de toner pleine comme illustré, puis placez-la sur l'orifice afin de fermer la bouteille de récupération de toner.

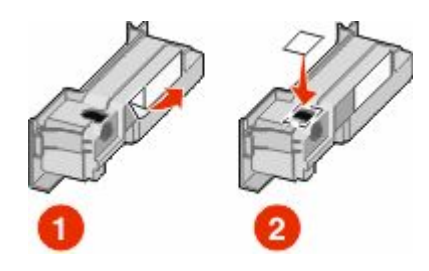

- Placez la bouteille de récupération de toner fermée dans le sac de recyclage.
- Placez le sac dans le carton d'emballage de la pièce de rechange.

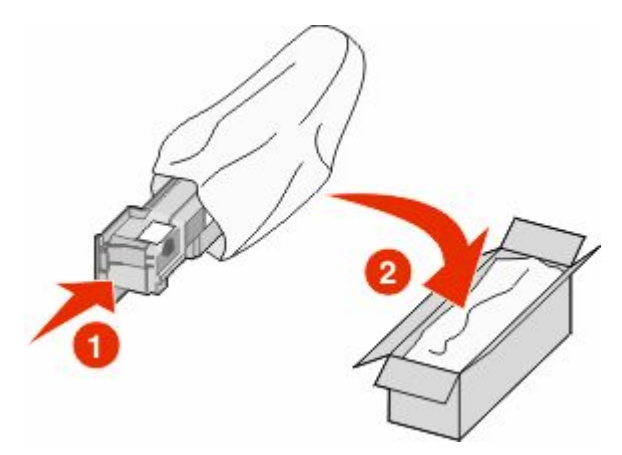

Décollez l'étiquette de recyclage, puis apposez-la sur le carton d'emballage.

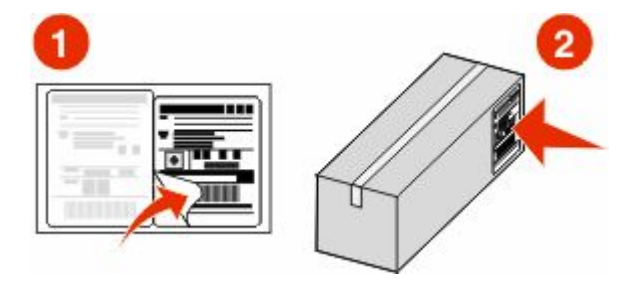

Maintenance de l'imprimante 

**8** Insérez la nouvelle bouteille de récupération de toner dans l'imprimante.

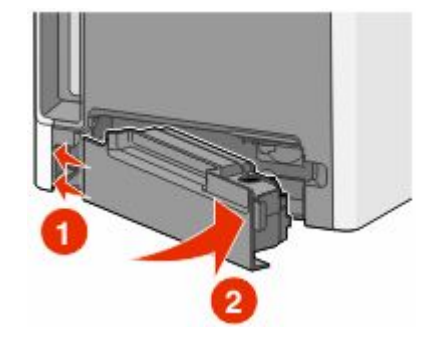

# **Déplacement de l'imprimante**

# **Avant de déplacer l'imprimante**

**AVERTISSEMENT—RISQUE DE BLESSURE :** l'imprimante pèse plus de 18 kg. L'intervention d'au moins deux personnes est donc nécessaire pour la soulever sans risque.

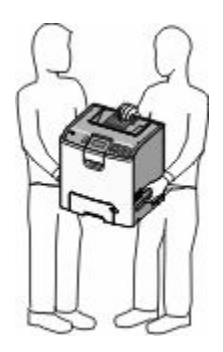

**AVERTISSEMENT—RISQUE DE BLESSURE :** avant de déplacer l'imprimante, suivez les instructions ci-dessous pour éviter de vous blesser ou d'endommager la machine :

- **•** Mettez l'imprimante hors tension à l'aide du commutateur d'alimentation et débranchez le cordon d'alimentation de la prise murale.
- **•** Débranchez tous les cordons et câbles de l'imprimante avant de la déplacer.
- **•** Soulevez l'imprimante pour l'extraire du bac optionnel, puis posez-la à côté au lieu d'essayer de soulever le bac et l'imprimante en même temps.

**Remarque :** utilisez les poignées situées de part et d'autre de l'imprimante pour l'extraire du bac optionnel.

**Attention — Dommages potentiels :** les dégâts sur l'imprimante provoqués par un déplacement incorrect ne sont pas couverts par sa garantie.

# **Déplacement de l'imprimante**

L'imprimante et les options peuvent être déplacées en toute sécurité en respectant les précautions suivantes :

- **•** Si vous utilisez un chariot pour déplacer l'imprimante, veillez à ce que sa surface puisse accueillir toute la base de l'imprimante. De même, si vous utilisez un chariot pour déplacer les options, veillez à ce que sa surface puisse accueillir toutes les options.
- **•** Maintenez l'imprimante en position verticale.
- **•** Evitez tout mouvement brusque.

# **Installation de l'imprimante à un nouvel emplacement**

Respectez les espaces indiqués ci-dessous pour mettre l'imprimante en place.

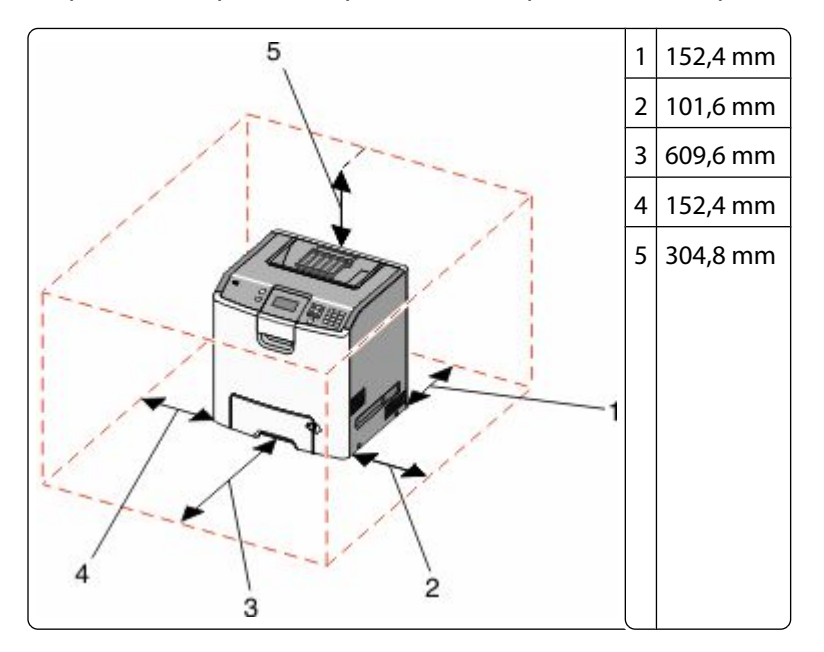

# **Transport de l'imprimante**

Pour transporter l'imprimante, emballez-la dans son conditionnement d'origine ou consultez votre point de vente pour obtenir un kit de transport.

# **Support administratif**

# **Recherche d'informations sur l'administrateur et la mise en réseau avancée**

Pour des tâches de support système avancées, reportez-vous au *Guide de mise en réseau* sur le CD *Logiciel et documentation* et au *Guide de l'administrateur du serveur Web incorporé* sur le site Web Lexmark :**<http://support.lexmark.com>**.

# **Utilisation du serveur Web incorporé**

**1** Saisissez l'adresse IP de l'imprimante dans le champ d'adresse de votre navigateur Web.

**Remarque :** Si vous ne connaissez pas l'adresse IP de l'imprimante, vous pouvez :

- **•** Voir l'adresse IP sur le panneau de commandes de l'imprimante dans la section TCP/IP du menu Réseau/Ports.
- **•** Imprimer une page de configuration du réseau ou les pages de paramètres de menus et identifier l'adresse IP dans la section TCP/IP.
- **2** Cliquez sur l'un des onglets pour accéder aux informations sur l'imprimante, modifier les paramètres ou consulter un rapport.

**Remarque :** si l'imprimante est connectée à un ordinateur via un câble USB ou un câble parallèle, ouvrez l'utilitaire Paramètres de l'imprimante locale sous Windows ou Paramètres de l'imprimante sous Macintosh pour accéder aux menus de l'imprimante.

# **Consultation de l'écran virtuel**

L'écran virtuel affiche les messages de l'imprimante et fonctionne comme un écran qui serait relié au panneau de commandes de l'imprimante.

Pour accéder au serveur Web incorporé, tapez l'adresse IP de l'imprimante dans le champ d'adresse de votre navigateur Web.

**Remarque :** Si vous ne connaissez pas l'adresse IP de l'imprimante, vous pouvez :

- **•** Voir l'adresse IP sur le panneau de commandes de l'imprimante dans la section TCP/IP du menu Réseau/Ports.
- **•** Imprimer une page de configuration du réseau ou les pages de paramètres de menus et identifier l'adresse IP dans la section TCP/IP.

L'écran virtuel apparaît dans l'angle supérieur gauche de votre ordinateur.

# **Vérification de l'état du périphérique**

Sur la page Etat du périphérique du serveur Web incorporé, il est possible de consulter les paramètres des tiroirs papier, le niveau de toner de la cartouche de toner, le pourcentage relatif à la durée de vie restante du kit du photoconducteur et les mesures de capacité de certaines parties de l'imprimante.

**1** Saisissez l'adresse IP de l'imprimante dans le champ d'adresse de votre navigateur Web.

**Remarque :** Si vous ne connaissez pas l'adresse IP de l'imprimante, vous pouvez :

- **•** Voir l'adresse IP sur le panneau de commandes de l'imprimante dans la section TCP/IP du menu Réseau/Ports.
- **•** Imprimer une page de configuration du réseau ou les pages de paramètres de menus et identifier l'adresse IP dans la section TCP/IP.
- **2** Cliquez sur **Etat du périphérique**.

# **Configuration des alertes par courrier électronique**

Votre imprimante peut vous envoyer un e-mail lorsque le niveau des fournitures est faible ou lorsqu'il faut changer, ajouter ou dégager du papier.

**1** Saisissez l'adresse IP de l'imprimante dans le champ d'adresse de votre navigateur Web.

**Remarque :** Si vous ne connaissez pas l'adresse IP de l'imprimante, vous pouvez :

- **•** Voir l'adresse IP sur le panneau de commandes de l'imprimante dans la section TCP/IP du menu Réseau/Ports.
- **•** Imprimer une page de configuration du réseau ou les pages de paramètres de menus et identifier l'adresse IP dans la section TCP/IP.
- **2** Cliquez sur **Paramètres**.
- **3** Dans Autres paramètres, cliquez sur **Configurer les alertes par courrier électronique**.
- **4** Sélectionnez les éléments à notifier et saisissez les adresses électroniques auxquelles vous souhaitez recevoir une alerte.
- **5** Cliquez sur **Envoyer**.

**Remarque :** contactez le support technique pour configurer le serveur de messagerie.

# **Affichage de rapports**

Vous pouvez afficher certains rapports depuis le serveur Web incorporé. Ces rapports sont utiles pour l'évaluation de l'état de l'imprimante, du réseau et des fournitures.

**1** Saisissez l'adresse IP de l'imprimante dans le champ d'adresse de votre navigateur Web.

**Remarque :** Si vous ne connaissez pas l'adresse IP de l'imprimante, vous pouvez :

- **•** Voir l'adresse IP sur le panneau de commandes de l'imprimante dans la section TCP/IP du menu Réseau/Ports.
- **•** Imprimer une page de configuration du réseau ou les pages de paramètres de menus et identifier l'adresse IP dans la section TCP/IP.
- **2** Cliquez sur **Rapports**, puis sur le type de rapport à afficher.

# **Restauration des paramètres usine**

Si vous souhaitez conserver une liste des paramètres de menus actuels pour référence, imprimez une page de paramètres de menus avant de restaurer les paramètres usine. Pour plus d'informations, reportez-vous à [« Impression](#page-33-0) [d'une page des paramètres de menu », page 34](#page-33-0).

**Attention — Dommages potentiels :** restaurer les paramètres usine permet de rétablir la plupart des paramètres usine de l'imprimante. Parmi les exceptions figurent la langue d'affichage, les formats et les messages personnalisés ainsi que les paramètres du menu Réseau/Ports. L'ensemble des ressources téléchargées stockées dans la mémoire vive est supprimé. Cette suppression n'affecte pas les ressources téléchargées stockées dans la mémoire flash ou sur le disque dur de l'imprimante.

- **1** Sur le panneau de commandes de l'imprimante, appuyez sur  $\rightarrow$ .
- 2 Appuyez sur la flèche vers le haut ou vers le bas jusqu'à ce que  $\sqrt{$ **Paramètres** s'affiche, puis appuyez sur  $\sqrt{ }$ .
- **3** Appuyez sur la flèche vers le haut et vers le bas jusqu'à ce que **Paramètres généraux** s'affiche, puis appuyez sur  $\sqrt{ }$ .
- **4** Appuyez sur la flèche vers le haut ou vers le bas jusqu'à ce que √Paramètres usine s'affiche, puis appuyez sur  $\sqrt{ }$ .
- **5** Appuyez sur la flèche vers le haut ou vers le bas jusqu'à ce que√Restaurer maintenant s'affiche, puis appuyez sur  $\checkmark$ .

**Restauration des paramètres usine** s'affiche.

# **Copie des paramètres de l'imprimante sur d'autres imprimantes**

Grâce au serveur Web incorporé, vous pouvez copier les paramètres de l'imprimante sur d'autres imprimantes réseau (15 maximum).

**1** Saisissez l'adresse IP de l'imprimante dans le champ d'adresse de votre navigateur Web.

**Remarque :** Si vous ne connaissez pas l'adresse IP de l'imprimante, vous pouvez :

- **•** Voir l'adresse IP sur le panneau de commandes de l'imprimante dans la section TCP/IP du menu Réseau/Ports.
- **•** Imprimer une page de configuration du réseau ou les pages de paramètres de menus et identifier l'adresse IP dans la section TCP/IP.
- **2** Cliquez sur **Copier les paramètres de l'imprimante**.
- **3** Pour changer la langue, sélectionnez une langue dans la liste déroulante, puis cliquez sur **Cliquer ici pour ajouter une langue**.
- **4** Cliquez sur **Paramètres de l'imprimante**.
- **5** Saisissez l'adresse IP des imprimantes source et cible.

**Remarque :** pour ajouter des imprimantes cibles, cliquez sur le bouton**Ajouter une adresse IP cible**.

**6** Cliquez sur **Copier les paramètres de l'imprimante**.

# **Elimination des bourrages**

Les messages d'erreur de bourrage s'affichent sur l'écran et indiquent la zone de l'imprimante où s'est produit le bourrage. Lorsque l'imprimante détecte plusieurs bourrages papier, le message indique le nombre de pages coincées.

# **Réduction des risques de bourrage**

Les points suivants permettent d'éviter les bourrages :

# **Recommandations pour le tiroir papier**

- **•** Assurez-vous que le papier est chargé bien à plat dans le tiroir.
- **•** Ne retirez pas un tiroir lorsqu'une impression est en cours.
- **•** Ne chargez pas un tiroir lorsqu'une impression est en cours. Chargez-le avant l'impression ou attendez qu'un message s'affiche pour charger le papier.
- **•** Ne chargez pas trop de papier. Veillez à ne pas dépasser la hauteur maximale de pile indiquée.
- **•** Vérifiez que les guide-papier des tiroirs papier ou du chargeur multifonction sont correctement positionnés et qu'ils ne sont pas trop serrés contre le papier ou les enveloppes.
- **•** Poussez fermement le tiroir après l'avoir chargé.

# **Recommandations pour le papier**

- **•** Utilisez uniquement les types de papiers et de supports spéciaux recommandés.
- **•** Ne chargez pas de papier froissé, plié, humide, gondolé ou recourbé.
- **•** Déramez, ventilez et égalisez le papier avant de le charger.

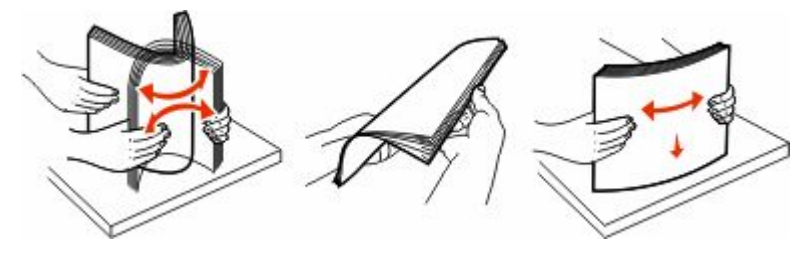

- **•** N'utilisez pas de papier découpé ou rogné manuellement.
- **•** Ne mélangez pas les formats, les grammages ou les types de supports dans une même pile.
- **•** Assurez-vous que les formats et types de papier sont correctement définis dans les menus du panneau de commandes de l'imprimante.
- **•** Stockez le papier en suivant les recommandations du fabricant.

# **Accès aux zones de bourrage**

Lorsqu'un bourrage se produit, un message indiquant la zone du bourrage s'affiche à l'écran. Ouvrez les portes et les capots, puis retirez les tiroirs pour accéder aux zones de bourrage. Pour effacer les messages de bourrage, retirez tout le papier coincé dans le chemin du papier et appuyez sur  $\vee$ .

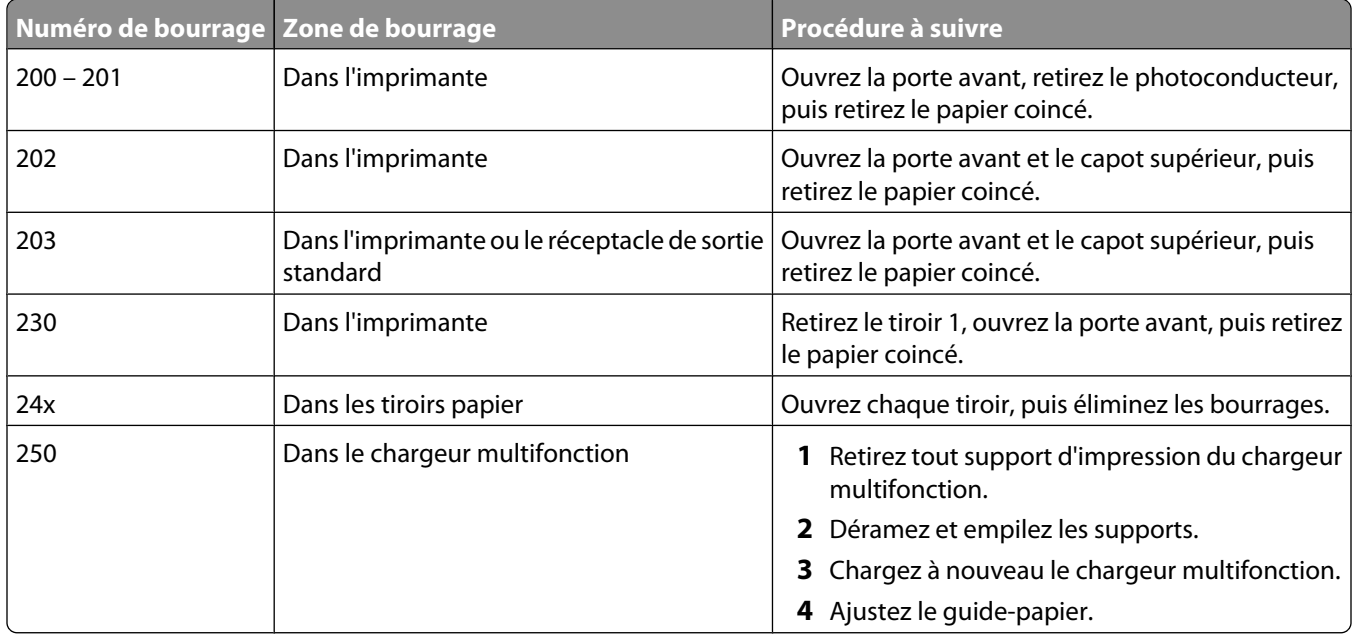

# **200 – 201 Bourrages papier**

**MISE EN GARDE—SURFACE BRULANTE :** L'intérieur de l'imprimante risque d'être brûlant. Pour réduire le risque de brûlure, laissez la surface ou le composant refroidir avant d'y toucher.

**1** Ouvrez la porte avant.

**Attention — Dommages potentiels :** pour éviter la surexposition des photoconducteurs à la lumière, ne laissez pas la porte avant ouverte plus de 10 minutes.

**2** Si le bourrage se trouve derrière l'ensemble de la cartouche de toner, sortez le papier coincé en le tirant vers le haut.

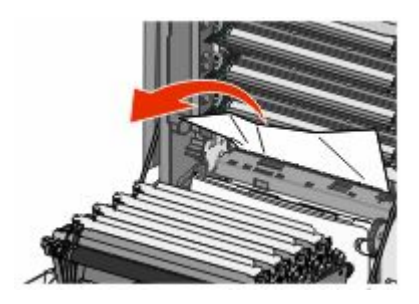

**Remarque :** Assurez-vous qu'il ne reste plus de morceaux de papier.

- **3** Si le bourrage se trouve sous les photoconducteurs :
	- **a** Tirez le papier coincé vers vous.

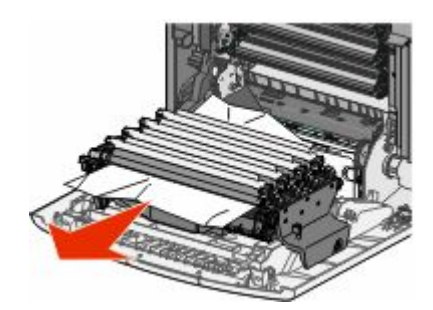

**Remarque :** vous devez retirer les photoconducteurs si le papier est coincé dessous.

**b** Retirez chaque photoconducteur et placez-les sur une surface plane.

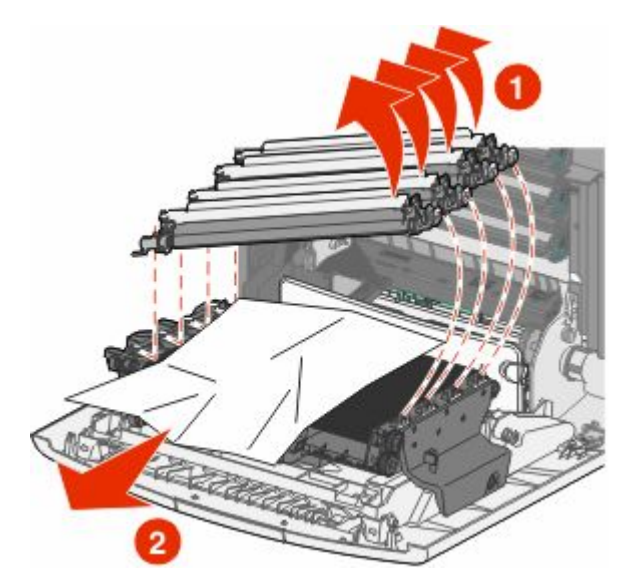

- **c** Retirez le papier coincé, puis replacez chaque photoconducteur.
- **4** Fermez la porte avant.
- **5** Appuyez sur ✔.

# **202 bourrage papier**

Si vous voyez le papier coincé dans le réceptacle standard, saisissez-le et sortez-le du réceptacle.

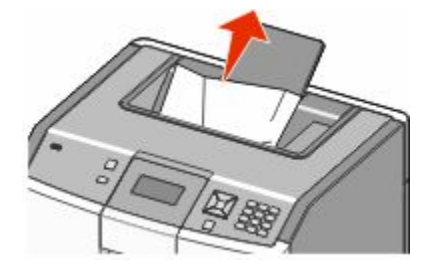

# **Bourrage papier sous l'unité de fusion**

**Attention — Dommages potentiels :** pour éviter la surexposition des photoconducteurs à la lumière, ne laissez pas la porte avant ouverte plus de 10 minutes.

**1** Ouvrez la porte avant, puis ouvrez le capot supérieur.

**MISE EN GARDE—SURFACE BRULANTE :** L'intérieur de l'imprimante risque d'être brûlant. Pour réduire le risque de brûlure, laissez la surface ou le composant refroidir avant d'y toucher.

**2** Saisissez le papier coincé par les côtés et tirez-le vers vous.

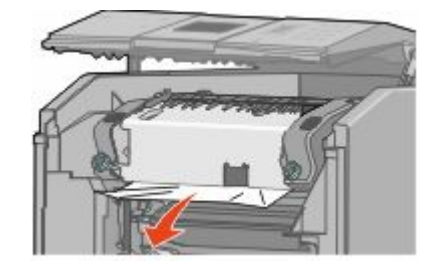

- **3** Fermez le capot supérieur, puis fermez la porte avant.
- **4** Appuyez sur ✔.

# **Bourrage papier derrière l'unité de fusion**

**Attention — Dommages potentiels :** pour éviter la surexposition des photoconducteurs à la lumière, ne laissez pas la porte avant ouverte plus de 10 minutes.

**1** Ouvrez la porte avant, puis ouvrez le capot supérieur.

**MISE EN GARDE—SURFACE BRULANTE :** L'intérieur de l'imprimante risque d'être brûlant. Pour réduire le risque de brûlure, laissez la surface ou le composant refroidir avant d'y toucher.

**2** Si le papier est coincé derrière l'unité de fusion, vous devez retirer l'unité.

**Attention — Dommages potentiels :** ne touchez pas le centre de l'unité de fusion. Vous risqueriez de toucher le rouleau situé sous l'unité de fusion. Toucher le rouleau peut endommager l'unité de fusion.

**a** Desserrez les vis de l'unité de fusion vers la gauche.

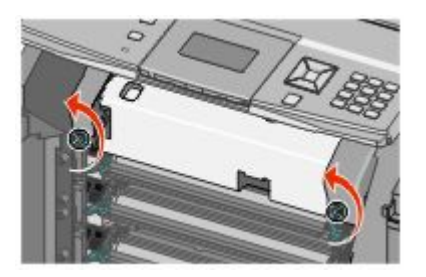

**b** Saisissez les poignées situées de chaque côté de l'unité de fusion, puis tirez-la vers l'avant pour l'extraire.

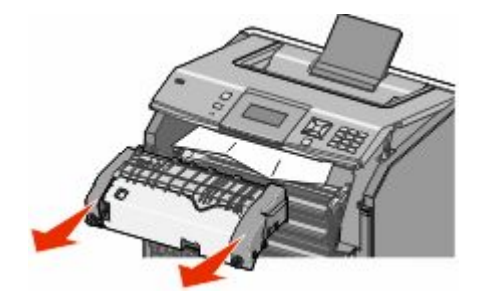

- **c** Placez l'unité sur une surface plane.
- **3** Tirez doucement le papier en dehors de l'imprimante ou vers le réceptacle standard pour l'enlever.
- **4** Réinstallez l'unité de fusion.
	- **a** Alignez l'unité de fusion à l'aide des poignées situées de chaque côté et replacez-la dans l'imprimante.

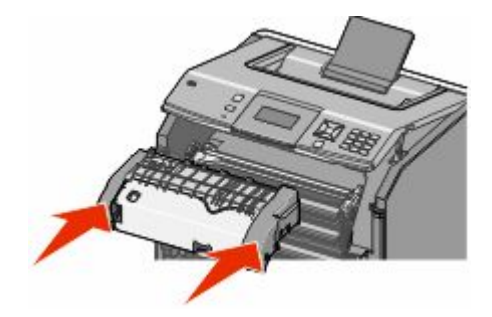

**b** Resserrez les vis vers la droite pour fixer correctement l'unité de fusion.

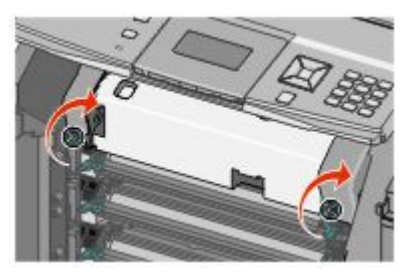

- **5** Fermez le capot supérieur, puis fermez la porte avant.
- **6** Appuyez sur ✔.

# **Bourrages papier 203 et 230**

**1** Si le papier est coincé dans le réceptacle de sortie standard, saisissez-le et sortez-le du réceptacle.

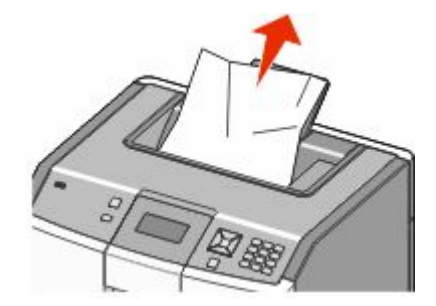

**2** Si le papier est coincé sous les rouleaux, près de l'unité de fusion :

**Attention — Dommages potentiels :** pour éviter la surexposition des photoconducteurs à la lumière, ne laissez pas la porte avant ouverte plus de 10 minutes.

**a** Ouvrez la porte avant, puis ouvrez le capot supérieur.

**MISE EN GARDE—SURFACE BRULANTE :** L'intérieur de l'imprimante risque d'être brûlant. Pour réduire le risque de brûlure, laissez la surface ou le composant refroidir avant d'y toucher.

**b** Saisissez le papier coincé par les côtés et tirez-le délicatement.

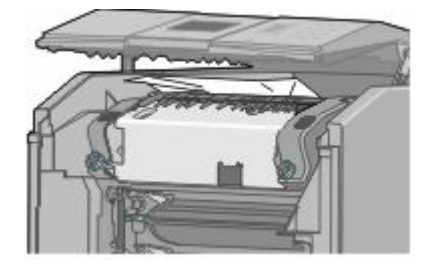

- **c** Fermez le capot supérieur, puis fermez la porte avant.
- **3** Si le papier est coincé entre la porte avant et le tiroir 1 :
	- **a** Retirez le Tiroir 1.
	- **b** Ouvrez la porte avant.

**Attention — Dommages potentiels :** pour éviter la surexposition des photoconducteurs à la lumière, ne laissez pas la porte avant ouverte plus de 10 minutes.

**c** Pour extraire le papier coincé, tirez-le vers le haut.

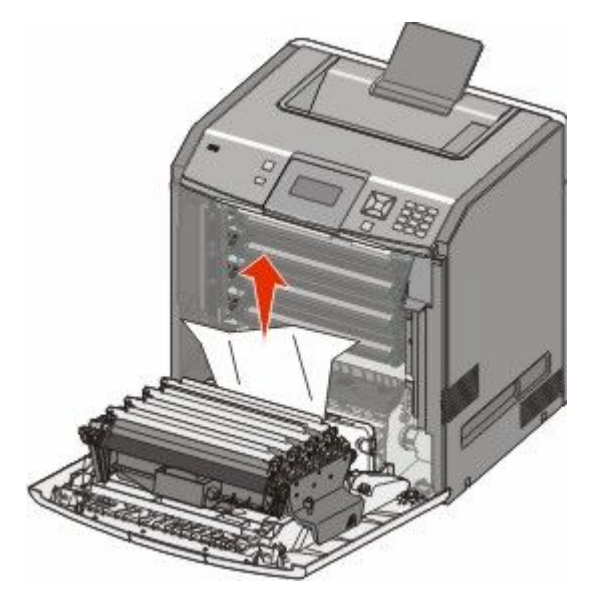

**d** Tirez sur les taquets de relâchement pour permettre à la porte avant de s'ouvrir.

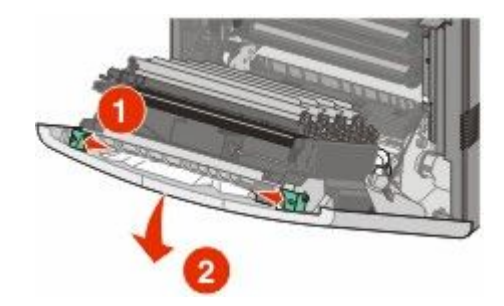

- **e** Tirez sur le papier coincé pour l'extraire.
- **f** Fermez la porte avant.
- **g** Remettez le tiroir 1 en place.
- **4** Appuyez sur ✔.

# **24x Bourrage papier**

#### **Bourrage papier dans le tiroir 1**

**1** Ouvrez le tiroir 1 et tirez vers le haut les pages coincées pour les extraire.

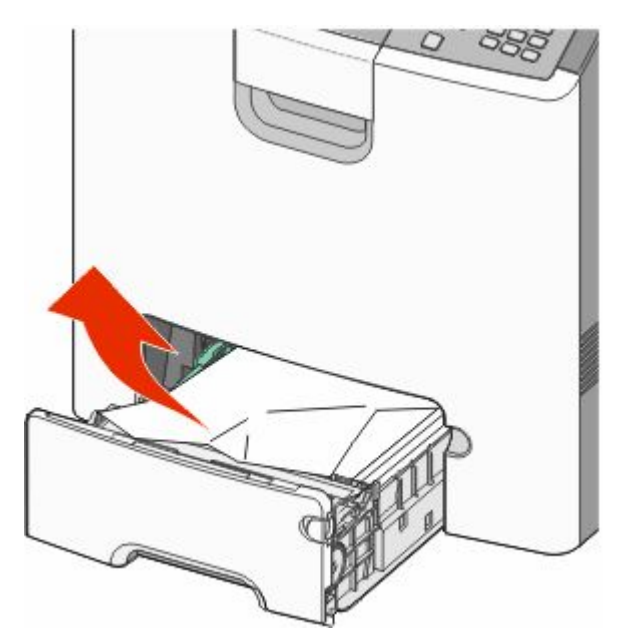

- **2** Fermez le tiroir 1.
- **3** Appuyez sur ✔.

# **Bourrage papier à l'avant du tiroir 1**

**1** Ouvrez le tiroir 1 et tirez vers le haut les pages coincées pour les extraire.

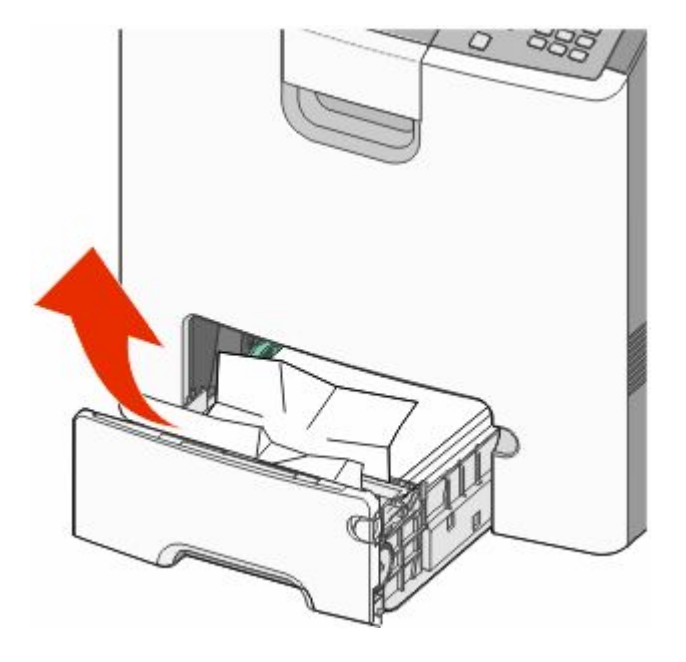

**2** Fermez le tiroir 1.

**3** Appuyez sur  $\sqrt{\phantom{a}}$ .

# **Bourrage papier dans l'un des tiroirs optionnels.**

**1** Ouvrez le tiroir optionnel spécifié et tirez les pages coincées vers le haut comme indiqué.

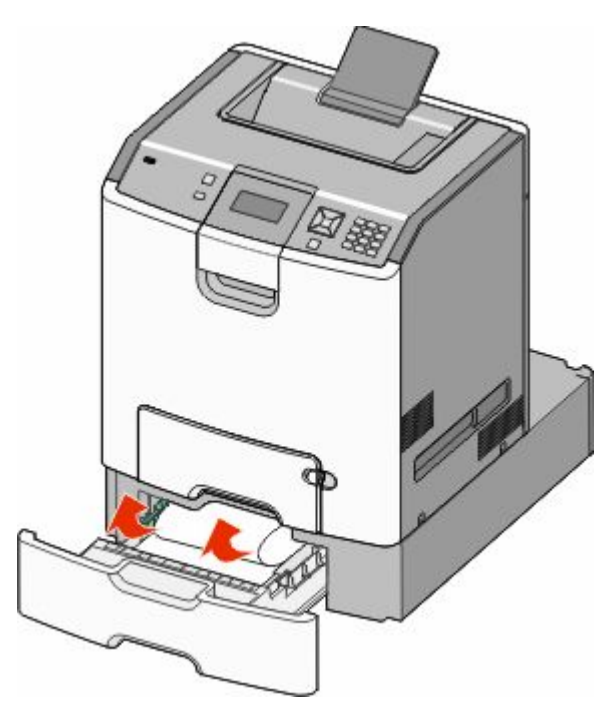

- **2** Fermez le tiroir optionnel spécifié.
- **3** Appuyez sur  $\checkmark$ .

# **Bourrage papier 250**

**1** Appuyez sur le levier de relâchement de papier, puis retirez les pages coincées du chargeur multifonction.

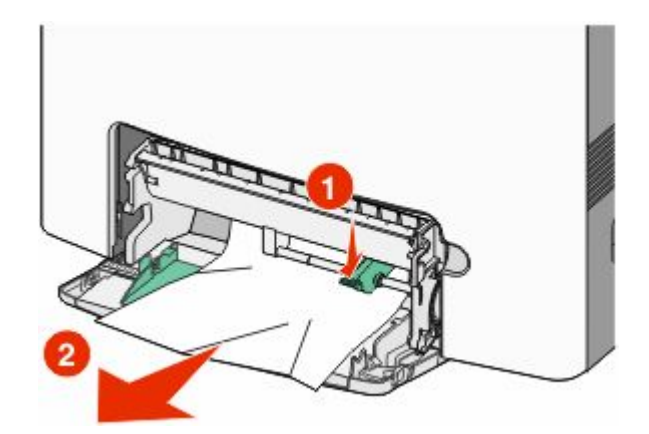

- **2** Chargez du papier neuf dans le chargeur multifonction.
- **3** Appuyez sur  $\sqrt{\phantom{a}}$ .

# **Dépannage**

# **Présentation des messages de l'imprimante**

Lorsque le message **Chargeur manuel** s'affiche à l'écran, il désigne le tiroir multifonction, également appelé chargeur multifonction.

#### **Remplacer <source > par <nom du type personnalisé>**

Vous pouvez changer l'alimentation actuelle pour les pages restantes du travail d'impression. La page mise en forme sera imprimée sur le papier chargé dans le tiroir sélectionné. Cela peut parfois provoquer une coupure du texte ou des images. Essayez l'une ou plusieurs des solutions suivantes :

- **•** Pour sélectionner le tiroir papier contenant le format ou le type de papier souhaité, appuyez sur la flèche vers le haut ou la flèche vers le bas jusqu'à ce que le message **Papier changé, Continuer** s'affiche, puis appuyez sur  $\sqrt{ }$ .
- **•** Pour ignorer le message et imprimer à partir du tiroir sélectionné pour l'impression, appuyez sur la flèche vers le haut ou la flèche vers le bas jusqu'à ce que  $\sqrt{$ Utiliser <Src> actuelle s'affiche, puis appuyez sur  $\sqrt{ }$ .
- **•** Pour annuler le travail d'impression, appuyez sur la flèche vers le haut ou la flèche vers le bas jusqu'à ce que le message **Annuler le travail** s'affiche, puis appuyez sur .
- **•** Pour plus d'informations, appuyez sur la flèche vers le haut ou la flèche vers le bas jusqu'à ce que le message **Me montrer** ou $\sqrt{En}$  savoir plus s'affiche, puis appuyez sur  $\sqrt{I}$ .

#### **Remplacer <source> par <chaîne personnalisée>**

Vous pouvez changer l'alimentation actuelle pour les pages restantes du travail d'impression. La page mise en forme sera imprimée sur le papier chargé dans le tiroir sélectionné. Cela peut parfois provoquer une coupure du texte ou des images. Essayez l'une ou plusieurs des solutions suivantes :

- **•** Pour sélectionner le tiroir papier contenant le format ou le type de papier souhaité, appuyez sur la flèche vers le haut ou la flèche vers le bas jusqu'à ce que le message **Papier changé, Continuer** s'affiche, puis appuyez sur  $\sqrt{ }$ .
- **•** Pour ignorer le message et imprimer à partir du tiroir sélectionné pour l'impression, appuyez sur la flèche vers le haut ou la flèche vers le bas jusqu'à ce que  $\sqrt{$ **utiliser** <Src> actuelle s'affiche, puis appuyez sur  $\sqrt{ }$ .
- **•** Pour annuler le travail d'impression, appuyez sur la flèche vers le haut ou la flèche vers le bas jusqu'à ce que le message **Annuler le travail** s'affiche, puis appuyez sur .
- **•** Pour plus d'informations, appuyez sur la flèche vers le haut ou la flèche vers le bas jusqu'à ce que le message **Me montrer** ou $\sqrt{En}$  savoir plus s'affiche, puis appuyez sur  $\sqrt{I}$ .

# **Remplacer <source> par <format>**

Vous pouvez changer l'alimentation actuelle pour les pages restantes du travail d'impression. La page mise en forme sera imprimée sur le papier chargé dans le tiroir sélectionné. Cela peut parfois provoquer une coupure du texte ou des images. Essayez l'une ou plusieurs des solutions suivantes :

- **•** Pour sélectionner le tiroir papier contenant le format ou le type de papier souhaité, appuyez sur la flèche vers le haut ou la flèche vers le bas jusqu'à ce que le message **Papier changé, Continuer** s'affiche, puis appuyez sur  $\sqrt{\ }$ .
- **•** Pour ignorer le message et imprimer à partir du tiroir sélectionné pour l'impression, appuyez sur la flèche vers le haut ou la flèche vers le bas jusqu'à ce que  $\sqrt{$ utiliser <Src> actuelle s'affiche, puis appuyez sur  $\vee$ .
- **•** Pour annuler le travail d'impression, appuyez sur la flèche vers le haut ou la flèche vers le bas jusqu'à ce que le message **Annuler le travail** s'affiche, puis appuyez sur .
- **•** Pour plus d'informations, appuyez sur la flèche vers le haut ou la flèche vers le bas jusqu'à ce que le message **Me montrer** ou $\sqrt{En}$  savoir plus s'affiche, puis appuyez sur  $\sqrt{I}$ .

#### **Remplacer <source > par <type> <format>**

Vous pouvez changer l'alimentation actuelle pour les pages restantes du travail d'impression. La page mise en forme sera imprimée sur le papier chargé dans le tiroir sélectionné. Cela peut parfois provoquer une coupure du texte ou des images. Essayez l'une ou plusieurs des solutions suivantes :

- **•** Pour sélectionner le tiroir papier contenant le format ou le type de papier souhaité, appuyez sur la flèche vers le haut ou la flèche vers le bas jusqu'à ce que le message **Papier changé, Continuer** s'affiche, puis appuyez sur  $\sqrt{\ }$ .
- **•** Pour ignorer le message et imprimer à partir du tiroir sélectionné pour l'impression, appuyez sur la flèche vers le haut ou la flèche vers le bas jusqu'à ce que  $\sqrt{$ utiliser <Src> actuelle s'affiche, puis appuyez sur  $\sqrt{ }$ .
- **•** Pour annuler le travail d'impression, appuyez sur la flèche vers le haut ou la flèche vers le bas jusqu'à ce que le message **Annuler le travail** s'affiche, puis appuyez sur .
- **•** Pour plus d'informations, appuyez sur la flèche vers le haut ou la flèche vers le bas jusqu'à ce que le message **Me montrer** ou $\sqrt{En}$  savoir plus s'affiche, puis appuyez sur  $\sqrt{I}$ .

# **Fermez la porte avant**

Fermez la porte avant pour effacer le message.

# **Fermer le capot d'accès supérieur et la porte avant**

Fermez le capot d'accès supérieur et la porte avant pour effacer le message.

# **Disque endommagé**

Echec de la récupération du disque par l'imprimante. Le message **Formater le disque** s'affiche. Appuyez sur  $\vee$  pour reformater le disque.

**Remarque :** le reformatage du disque entraîne la suppression de tous les fichiers qui y sont stockés.

# **Insérer le tiroir <x>**

Insérez le tiroir indiqué dans l'imprimante.

# **Charger <source> avec <nom du type personnalisé>**

Essayez l'une ou plusieurs des solutions suivantes :

- **•** Chargez le papier spécifié dans la source spécifiée pour effacer le message et poursuivre l'impression.
- **•** Pour sélectionner le tiroir papier contenant le format ou le type de papier souhaité, appuyez sur la flèche vers le haut ou la flèche vers le bas jusqu'à ce que le message **Papier changé, Continuer** s'affiche, puis appuyez sur  $\sqrt{ }$ .
- **•** Annulez le travail d'impression en cours. Appuyez sur la flèche vers le haut ou vers le bas jusqu'à ce que le message **Annuler le travail** s'affiche, puis appuyez sur .
- **•** Pour plus d'informations, appuyez sur la flèche vers le haut ou la flèche vers le bas jusqu'à ce que le message Me montrer ou  $\sqrt{En}$  savoir plus s'affiche, puis appuyez sur  $\sqrt{I}$ .

# **Charger <source> avec <chaîne personnalisée>**

Essayez l'une ou plusieurs des solutions suivantes :

- **•** Chargez le papier spécifié dans la source spécifiée pour effacer le message et poursuivre l'impression.
- **•** Pour sélectionner le tiroir papier contenant le format ou le type de papier souhaité, appuyez sur la flèche vers le haut ou la flèche vers le bas jusqu'à ce que le message **Papier changé, Continuer** s'affiche, puis appuyez sur  $\checkmark$ .
- **•** Annulez le travail d'impression en cours. Appuyez sur la flèche vers le haut ou vers le bas jusqu'à ce que le message  $\sqrt{\lambda}$ **Annuler le travail** s'affiche, puis appuyez sur  $\sqrt{\lambda}$ .
- **•** Pour plus d'informations, appuyez sur la flèche vers le haut ou la flèche vers le bas jusqu'à ce que le message Me montrer ou $\sqrt{En}$  savoir plus s'affiche, puis appuyez sur  $\sqrt{I}$ .

# **Charger <source> avec <type> <format>**

Essayez l'une ou plusieurs des solutions suivantes :

- **•** Chargez le papier spécifié dans la source spécifiée pour effacer le message et poursuivre l'impression.
- **•** Pour sélectionner le tiroir papier contenant le format ou le type de papier souhaité, appuyez sur la flèche vers le haut ou la flèche vers le bas jusqu'à ce que le message **Papier changé, Continuer** s'affiche, puis appuyez sur  $\sqrt{ }$ .
- **•** Annulez le travail d'impression en cours. Appuyez sur la flèche vers le haut ou vers le bas jusqu'à ce que le message  $\sqrt{\lambda}$ **Annuler le travail** s'affiche, puis appuyez sur  $\sqrt{\lambda}$ .
- **•** Pour plus d'informations, appuyez sur la flèche vers le haut ou la flèche vers le bas jusqu'à ce que le message Me montrer ou  $\sqrt{En}$  savoir plus s'affiche, puis appuyez sur  $\sqrt{I}$ .

# **Charger <source> avec <format>**

Essayez l'une ou plusieurs des solutions suivantes :

- **•** Chargez le papier spécifié dans la source spécifiée pour effacer le message et poursuivre l'impression.
- **•** Pour sélectionner le tiroir papier contenant le format ou le type de papier souhaité, appuyez sur la flèche vers le haut ou la flèche vers le bas jusqu'à ce que le message **Papier changé, Continuer** s'affiche, puis appuyez sur  $\sqrt{ }$ .
- **•** Annulez le travail d'impression en cours. Appuyez sur la flèche vers le haut ou vers le bas jusqu'à ce que le message  $\sqrt{\lambda}$ **Annuler le travail** s'affiche, puis appuyez sur  $\sqrt{\lambda}$ .
- **•** Pour plus d'informations, appuyez sur la flèche vers le haut ou la flèche vers le bas jusqu'à ce que le message **Me montrer** ou $\sqrt{En}$  savoir plus s'affiche, puis appuyez sur  $\sqrt{I}$ .

# **Alimenter le chargeur manuel avec <nom du type personnalisé>**

Essayez l'une ou plusieurs des solutions suivantes :

- **•** Chargez le chargeur multifonction avec du papier de type et de format appropriés.
- **•** Ignorez la demande et imprimez sur du papier déjà en cours d'utilisation dans l'un des tiroirs. Appuyez sur la flèche vers le haut ou vers le bas jusqu'à ce que le message **Sélectionner papier** automatiquement s'affiche, puis appuyez sur  $\checkmark$ .

Si l'imprimante détecte un tiroir contenant du papier dont le type est correct, elle utilise le papier de ce tiroir. Dans le cas contraire, les documents sont imprimés sur le papier installé dans la source par défaut.

- **•** Appuyez sur la flèche vers le haut ou vers le bas jusqu'à ce que le message  $\sqrt{\text{Annualer } \text{1e } \text{travail}}$  s'affiche, puis appuyez sur  $\vee$  pour annuler le travail d'impression.
- Pour plus d'informations, appuyez sur la flèche vers le haut ou vers le bas jusqu'à ce que  $\sqrt{\mu}$ e montrer ou  $\sqrt{\mu}$ **Obtenir plus d'infos** s'affiche, puis appuyez sur .

#### **Charger un chargeur manuel avec <chaîne perso>**

Essayez l'une ou plusieurs des solutions suivantes :

- **•** Chargez le chargeur multifonction avec du papier de type et de format appropriés.
- **•** Ignorez la demande et imprimez sur du papier déjà en cours d'utilisation dans l'un des tiroirs. Appuyez sur la flèche vers le haut ou vers le bas jusqu'à ce que le message  $\sqrt{s}$  electionner papier automatiquement s'affiche, puis appuyez sur  $\checkmark$ .

Si l'imprimante détecte un tiroir contenant du papier dont le type est correct, elle utilise le papier de ce tiroir. Dans le cas contraire, les documents sont imprimés sur le papier installé dans la source par défaut.

- **•** Annulez le travail d'impression en cours. Appuyez sur la flèche vers le haut ou vers le bas jusqu'à ce que le message  $\sqrt{\lambda}$ **Annuler le travail** s'affiche, puis appuyez sur  $\sqrt{\lambda}$ .
- **•** Pour plus d'informations, appuyez sur la flèche vers le haut ou la flèche vers le bas jusqu'à ce que le message Me montrer ou  $\sqrt{En}$  savoir plus s'affiche, puis appuyez sur  $\sqrt{I}$ .

# **Charger un chargeur manuel avec <type> <format>**

Essayez l'une ou plusieurs des solutions suivantes :

- **•** Chargez du papier de type et de format appropriés dans le chargeur multifonction.
- **•** Pour ignorer la demande et imprimer sur du papier déjà en cours d'utilisation dans l'une des sources d'alimentation, appuyez sur le bouton , puis relâchez-le. Appuyez sur la flèche vers le haut ou vers le bas jusqu'à ce que le message √Sélectionner papier automatiquement s'affiche, puis appuyez sur √. Il est possible que le travail en cours ne s'imprime pas correctement.

Si l'imprimante détecte une source contenant du papier dont le type est correct, les documents sont imprimés sur ce papier. Dans le cas contraire, les documents sont imprimés sur le papier installé dans la source par défaut.

- **•** Annulez le travail d'impression en cours. Appuyez sur la flèche vers le haut ou vers le bas jusqu'à ce que le message  $\sqrt{\lambda}$ **Annuler le travail** s'affiche, puis appuyez sur  $\sqrt{\lambda}$ .
- **•** Pour plus d'informations, appuyez sur la flèche vers le haut ou la flèche vers le bas jusqu'à ce que le message **Me montrer** ou $\sqrt{En}$  savoir plus s'affiche, puis appuyez sur  $\sqrt{I}$ .

#### **Charger un chargeur manuel avec <Format>**

Essayez l'une ou plusieurs des solutions suivantes :

**•** Chargez le chargeur multifonction avec du papier au format approprié.

Si le chargeur multifonction est vide, insérez une feuille de papier pour effacer le message.

**•** Pour ignorer la demande et imprimer sur du papier déjà en cours d'utilisation dans l'une des sources d'alimentation, appuyez sur le bouton , puis relâchez-le. Appuyez sur la flèche vers le haut ou vers le bas jusqu'à ce que le message **Sélectionner papier automatiquement** s'affiche, puis appuyez sur .

Si l'imprimante détecte une source contenant du papier dont le type est correct, les documents sont imprimés sur ce papier. Dans le cas contraire, les documents sont imprimés sur le papier installé dans la source par défaut.

- **•** Annulez le travail d'impression en cours. Appuyez sur la flèche vers le haut ou vers le bas jusqu'à ce que le message  $\sqrt{\lambda}$ **Annuler le travail** s'affiche, puis appuyez sur  $\sqrt{\lambda}$ .
- **•** Pour plus d'informations, appuyez sur la flèche vers le haut ou la flèche vers le bas jusqu'à ce que le message **Me montrer** ou $\sqrt{\text{En}}$  savoir plus s'affiche, puis appuyez sur  $\sqrt{\ }$ .

#### **Retirez toutes les fournitures couleur**

L'option Verrouillage des couleurs est configurée pour l'impression dans le menu Configuration. Essayez l'une des opérations suivantes :

**•** Retirez toutes les cartouches de toner et tous les photoconducteurs couleur.

**Remarque :** ne retirez *pas* la cartouche de toner noir ni le photoconducteur noir.

• Appuyez sur la flèche vers le haut ou vers le bas jusqu'à ce que **Continuer** s'affiche, puis appuyez sur V pour effacer le message et imprimer en mode Verrouillage des couleurs.

# **Retirer le papier du réceptacle standard**

Retirez la pile de papier du réceptacle standard.

# **Retirer les matériaux d'emballage, vérifier <nom de la zone>**

- **1** Retirez tous les matériaux d'emballage de l'imprimante.
- **2** Assurez-vous que l'unité de fusion, le module de transfert, les tiroirs et autres fournitures sont correctement installés.
- **3** Appuyez sur la flèche vers le haut ou vers le bas jusqu'à ce que le message **Afficher zones** s'affiche, puis appuyez sur  $\checkmark$ .

#### **Effacement de l'espace disque en toute sécurité**

Il faut recommencer le processus d'effacement du disque dur de l'imprimante. Le message disparaît lorsque tous les blocs ont été effacés.

#### **Restaurer les travaux suspendus ?**

- Appuyez sur la flèche vers le haut ou vers le bas jusqu'à ce que  $\sqrt{\text{Restaurer}}$  s'affiche, puis appuyez sur  $\vee$  pour restaurer tous les travaux suspendus stockés sur le disque dur de l'imprimante.
- **•** Appuyez sur la flèche vers le haut ou vers le bas jusqu'à ce que  $\sqrt{N}$ e pas restaurer s'affiche, puis appuyez sur  $\vee$ . Aucun travail d'impression ne sera restauré.

#### **Certains travaux suspendus n'ont pas été restaurés**

Appuyez sur la flèche vers le haut ou vers le bas jusqu'à ce que  $\sqrt{\text{Continuer}}$  s'affiche, puis appuyez sur  $\sqrt{\ }$  pour supprimer le travail spécifié.

#### **Disque non pris en charge**

Un disque dur d'imprimante non pris en charge a été installé. Retirez le périphérique en question, puis installez un disque pris en charge par l'imprimante.

#### **Mode non pris en charge, débrancher et modifier les modes**

Vérifiez que l'appareil photo est défini sur un mode compatible avec PictBridge.

#### **Concentrateur USB non pris en charge, retirez-le**

Retirez le concentrateur USB non pris en charge.

# **Périphérique USB non pris en charge, retirez-le**

Retirez le périphérique USB non pris en charge.

Dépannage **173**

# **31.yy Cart. <couleur> manquante ou défectueuse**

La cartouche de toner indiquée est manquante ou ne fonctionne pas correctement.

- **•** Retirez-la, puis remettez-la en place.
- **•** Retirez la cartouche de toner indiquée et installez-en une nouvelle.

#### **32.yy Référence cartouche <couleur> non prise en charge par le périphérique**

Retirez la cartouche de toner indiquée et installez-en une qui est prise en charge.

#### **34 Papier court**

Essayez l'une ou plusieurs des solutions suivantes :

- **•** Chargez le papier approprié dans ce tiroir.
- Appuyez sur la flèche vers le haut ou vers le bas jusqu'à ce que  $\sqrt{\text{Continuer}}$  s'affiche, puis appuyez sur  $\vee$  pour effacer le message et imprimer à partir d'un autre tiroir papier.
- **•** Vérifiez les guides de longueur et de largeur et veillez à ce que le papier soit correctement chargé dans le tiroir.
- **•** Pour les utilisateurs Windows, vérifiez les propriétés d'impression afin de vous assurer que le travail d'impression requiert le type et le format de papier appropriés.

Pour les utilisateurs Macintosh, vérifiez les paramètres de la boîte de dialogue Imprimer afin de vous assurer que le travail d'impression requiert le type et le format de papier appropriés.

- **•** Vérifiez que le format de papier est correctement configuré. Par exemple, si l'option Frmt chargeur MF est définie sur Universel, vérifiez que la largeur du papier est adaptée aux données imprimées.
- **•** Annulez le travail d'impression en cours. Appuyez sur la flèche vers le haut ou vers le bas jusqu'à ce que le message  $\sqrt{\lambda}$ **Annuler le travail** s'affiche, puis appuyez sur  $\sqrt{\lambda}$ .

#### **35 Mémoire insuffisante pr prendre en ch. la fction Economiser ressources**

Essayez l'une ou plusieurs des solutions suivantes :

- Appuyez sur la flèche vers le haut ou vers le bas jusqu'à ce que  $\sqrt{\text{Continuer}}$  s'affiche, puis appuyez sur  $\vee$  pour désactiver la fonction Economiser ressources et poursuivre l'impression.
- **•** Pour activer la fonction Economiser ressources lorsque ce message s'affiche, vérifiez que les tampons de liaison sont définis sur Auto, puis quittez les menus afin de prendre en compte les modifications effectuées. Lorsque le message **Prêt** s'affiche, activez la fonction Economiser ressources.
- **•** Installez de la mémoire supplémentaire.

#### **37 Mémoire insuf. pour assembl. trav.**

Essayez l'une ou plusieurs des solutions suivantes :

- Appuyez sur la flèche vers le haut ou vers le bas jusqu'à ce que  $\sqrt{\text{Continuer}}$  s'affiche, puis appuyez sur  $\vee$  pour imprimer la partie du travail déjà stockée et commencer l'assemblage du reste du travail d'impression.
- **•** Annulez le travail d'impression en cours. Appuyez sur la flèche vers le haut ou vers le bas jusqu'à ce que le message **Annuler le travail** s'affiche, puis appuyez sur .

# **37 Mémoire insuffisante, travaux suspendus supprimés**

L'imprimante a supprimé certains travaux suspendus afin de traiter les travaux en cours.

Appuyez sur la flèche vers le haut ou vers le bas jusqu'à ce que **Continuer** s'affiche, puis appuyez sur *v* pour effacer le message.

#### **37 Mémoire insuffisante, certains trav. suspendus ne seront pas restaurés.**

L'imprimante ne peut pas restaurer une partie ou la totalité des travaux confidentiels ou suspendus conservés sur son disque dur.

Appuyez sur la flèche vers le haut ou vers le bas jusqu'à ce que  $\sqrt{\text{Continuer}}$  s'affiche, puis appuyez sur  $\sqrt{\ }$  pour effacer le message.

# **38 Mémoire saturée**

Essayez l'une ou plusieurs des solutions suivantes :

- Appuyez sur la flèche vers le haut ou vers le bas jusqu'à ce que **Vontinuer** s'affiche, puis appuyez sur V pour effacer le message.
- **•** Annulez le travail d'impression en cours. Appuyez sur la flèche vers le haut ou vers le bas jusqu'à ce que le message  $\sqrt{\lambda}$ **Annuler le travail** s'affiche, puis appuyez sur  $\sqrt{\lambda}$ .
- **•** Installez de la mémoire supplémentaire dans l'imprimante.

# **39 Page complexe, des données risquent de ne pas être imprimées**

Essayez l'une ou plusieurs des solutions suivantes :

- Appuyez sur la flèche vers le haut ou vers le bas jusqu'à ce que  $\sqrt{\text{Continuer}}$  s'affiche, puis appuyez sur  $\vee$  pour effacer le message et poursuivre l'impression.
- **•** Annulez le travail d'impression en cours. Appuyez sur la flèche vers le haut ou vers le bas jusqu'à ce que le message  $\sqrt{\lambda}$ **Annuler le travail** s'affiche, puis appuyez sur  $\sqrt{\lambda}$ .
- **•** Installez de la mémoire supplémentaire dans l'imprimante.

# **51 M flash défectueuse détectée**

- Appuyez sur la flèche vers le haut ou vers le bas jusqu'à ce que le message  $\sqrt{\text{Continuer}}$  s'affiche, puis appuyez sur  $\vee$  pour effacer le message et poursuivre l'impression.
- **•** Annulez le travail d'impression en cours.

# **52 Espace insuffisant dans la mémoire flash pour les ressources**

Essayez l'une ou plusieurs des solutions suivantes :

- Appuyez sur la flèche vers le haut ou vers le bas jusqu'à ce que **Continuer** s'affiche, puis appuyez sur v pour arrêter la défragmentation et poursuivre l'impression.
	- Les polices et macros téléchargées qui n'ont pas été stockées auparavant dans la mémoire flash sont supprimées.
- **•** Supprimez les polices, les macros et autres données stockées dans la mémoire flash.
- **•** Effectuez la mise à niveau vers une carte mémoire d'une capacité de stockage plus importante.

#### **54 Réseau <x> Erreur logicielle**

- Appuyez sur la flèche vers le haut ou vers le bas jusqu'à ce que  $\sqrt{\text{Continuer}}$  s'affiche, puis appuyez sur  $\vee$  pour poursuivre l'impression.
- **•** Mettez l'imprimante hors tension, puis sous tension afin de la réinitialiser.
- **•** Mettez à niveau le microcode réseau de l'imprimante ou du serveur d'impression.

#### **54 Erreur de logiciel réseau standard**

Essayez l'une ou plusieurs des solutions suivantes :

- **●** Appuyez sur la flèche vers le haut ou vers le bas jusqu'à ce que le message √Continuer s'affiche, puis appuyez sur  $\vee$  pour effacer le message.
- **•** Mettez l'imprimante hors tension, puis sous tension afin de la réinitialiser.
- **•** Mettez à niveau le microcode réseau de l'imprimante ou du serveur d'impression.

#### **55 Option ds empl. <x> non prise en charge**

<x> représente un emplacement sur la carte logique de l'imprimante.

Essayez l'une ou plusieurs des solutions suivantes :

- **1** Mettez l'imprimante hors tension.
- **2** Débranchez le cordon d'alimentation de la prise murale.
- **3** Retirez la carte optionnelle non prise en charge de la carte logique de l'imprimante.
- **4** Branchez le cordon d'alimentation sur une prise correctement mise à la terre.
- **5** Remettez l'imprimante sous tension.

#### **56 Port parallèle <x> désactivé**

• Appuyez sur la flèche vers le haut ou vers le bas jusqu'à ce que  $\sqrt{\text{Continuer}}$  s'affiche, puis appuyez sur  $\vee$  pour effacer le message.

L'imprimante efface toutes les données reçues via le port parallèle.

**•** Assurez-vous que l'option Tampon parallèle n'est pas désactivée.

# **56 Port série <x> désactivé**

• Appuyez sur la flèche vers le haut ou vers le bas jusqu'à ce que  $\sqrt{\text{Continuer}}$  s'affiche, puis appuyez sur  $\vee$  pour effacer le message.

L'imprimante supprime les données reçues par le port série.

**•** Assurez-vous que l'option Tampon série n'est pas désactivée.

# **56 Port USB standard désactivé**

Essayez l'une ou plusieurs des solutions suivantes :

• Appuyez sur la flèche vers le haut ou vers le bas jusqu'à ce que  $\sqrt{\text{Continuer}}$  s'affiche, puis appuyez sur  $\vee$  pour effacer le message.

L'imprimante efface toutes les données reçues sur le port USB.

**•** Assurez-vous que l'option Tampon USB n'est pas désactivée.

#### **57 Configuration modifiée, certains travaux suspendus n'ont pas été restaurés**

Appuyez sur la flèche vers le haut ou vers le bas jusqu'à ce que √**Continuer** s'affiche, puis appuyez sur √ pour effacer le message.

#### **58 Trop de disques installés**

- **1** Mettez l'imprimante hors tension.
- **2** Débranchez le cordon d'alimentation de la prise murale.
- **3** Retirez les disques en surplus.
- **4** Branchez le cordon d'alimentation sur une prise correctement mise à la terre.
- **5** Remettez l'imprimante sous tension.

#### **58 Trop d'options mémoire flash installées**

Il y a trop de cartes de mémoire flash optionnelles et de barrettes de microcode installées sur l'imprimante.

Essayez l'une ou plusieurs des solutions suivantes :

- Appuyez sur la flèche vers le haut ou vers le bas jusqu'à ce que  $\sqrt{\text{Continuer}}$  s'affiche, puis appuyez sur  $\vee$  pour effacer le message et poursuivre l'impression.
- **•** Retirez les options de mémoire flash en trop :
	- **1** Mettez l'imprimante hors tension.
	- **2** Débranchez le cordon d'alimentation de la prise murale.
	- **3** Retirez les options de mémoire flash en trop.
	- **4** Branchez le cordon d'alimentation sur une prise correctement mise à la terre.
	- **5** Remettez l'imprimante sous tension.

# **58 Trop de tiroirs**

- **1** Mettez l'imprimante hors tension.
- **2** Débranchez le cordon d'alimentation de la prise secteur.

**Remarque :** les tiroirs optionnels s'emboîtent lorsqu'ils sont empilés. Retirez les tiroirs l'un après l'autre en partant du haut.

- **3** Retirez les tiroirs supplémentaires.
- **4** Branchez le cordon d'alimentation à une prise correctement mise à la terre.
- **5** Remettez l'imprimante sous tension.

#### **59 tiroir incompatible <x>**

Seules les options spécialement conçues pour cette imprimante sont prises en charge.

Essayez l'une ou plusieurs des solutions suivantes :

- **•** Retirez le tiroir indiqué.
- Appuyez sur la flèche vers le haut ou vers le bas jusqu'à ce que le message  $\sqrt{\text{Continuer}}$  s'affiche, puis appuyez sur  $\vee$  pour effacer le message et poursuivre l'impression sans utiliser le tiroir indiqué.

# **61 Retirer le disque défectueux**

- Appuyez sur la flèche vers le haut ou vers le bas jusqu'à ce que le message  $\sqrt{\text{Continuer}}$  s'affiche, puis appuyez sur *I* pour effacer le message et poursuivre l'impression.
- **•** Installez un autre disque dur avant d'effectuer toute opération qui en nécessite un.

#### **62 Disque saturé**

- Appuyez sur la flèche vers le haut ou vers le bas jusqu'à ce que  $\sqrt{\text{Continuer}}$  s'affiche, puis appuyez sur  $\vee$  pour effacer le message et poursuivre l'opération.
- **•** Supprimez les polices, les macros et autres données stockées sur le disque dur.
- **•** Installez un disque à capacité de stockage plus importante.

#### **63 Disque non formaté**

- Appuyez sur la flèche vers le haut ou vers le bas jusqu'à ce que le message  $\sqrt{\text{Continuer}}$  s'affiche, puis appuyez sur *I* pour effacer le message et poursuivre l'impression.
- **•** Formatez le disque.

Si le message d'erreur reste affiché, le disque dur est défectueux et doit être remplacé.

#### **80.xx Fin de durée de vie de l'unité de fusion bientôt atteinte**

- **•** Appuyez sur la flèche vers le haut ou vers le bas jusqu'à ce que le message **Continuer** s'affiche, puis appuyez sur *I* pour effacer le message et poursuivre l'impression.
- **•** Commandez immédiatement une nouvelle unité de fusion. Lorsque la qualité d'impression est moins bonne, installez la nouvelle unité de fusion en vous reportant à la notice d'utilisation livrée avec la pièce de rechange.

# **80.xx Fin de durée de vie de l'unité de fusion**

- Appuyez sur la flèche vers le haut ou vers le bas jusqu'à ce que le message √Continuer s'affiche, puis appuyez sur *I* pour effacer le message et poursuivre l'impression.
- **•** Commandez immédiatement une nouvelle unité de fusion. Lorsque la qualité d'impression est moins bonne, installez la nouvelle unité de fusion en vous reportant à la notice d'utilisation livrée avec la pièce de rechange.

# **80.xx Remplacer l'unité de fusion**

Remplacez l'unité de fusion en vous reportant à la notice d'utilisation livrée avec la pièce de rechange.

# **80.xx Unité de fusion manquante**

Réinsérez l'unité de fusion dans l'imprimante.

# **82.yy Rempl. bout. récup. toner**

La bouteille de récupération de toner est pleine.

- **1** Remplacez la bouteille de récupération de toner en vous reportant à la notice d'utilisation livrée avec la pièce de rechange.
- **2** Dégagez le chemin du papier.

# **82.yy Bte de toner récupéré prsqe plne**

Commandez immédiatement une nouvelle bouteille de récupération de toner.

- **•** Pour plus d'informations sur l'insertion d'une bouteille de récupération de toner, appuyez sur la flèche vers le haut ou vers le bas jusqu'à ce que Me montrer s'affiche, puis appuyez sur  $\blacksquare$ .
- Appuyez sur la flèche vers le haut ou vers le bas jusqu'à ce que le message √Continuer s'affiche, puis appuyez sur  $\vee$  pour effacer le message et poursuivre l'impression.

# **82.yy B. récup. toner manquante**

Réinsérez la bouteille de récupération de toner dans l'imprimante.

# **83.xx Fin de durée de vie du module de transfert bientôt atteinte**

- Appuyez sur la flèche vers le haut ou vers le bas jusqu'à ce que √Continuer s'affiche, puis appuyez sur √.
- **•** Commandez immédiatement un nouveau module de transfert. Lorsque la qualité d'impression est moins bonne, installez le nouveau module de transfert en vous reportant à la notice d'utilisation livrée avec la pièce de rechange.

# **83.xx Fin durée de vie module de transfert**

- Appuyez sur la flèche vers le haut ou vers le bas jusqu'à ce que √Continuer s'affiche, puis appuyez sur √.
- **•** Commandez immédiatement un nouveau module de transfert. Lorsque la qualité d'impression est moins bonne, installez le nouveau module de transfert en vous reportant à la notice d'utilisation livrée avec la pièce de rechange.

# **83.xx Remplacer module de transfert**

Remplacez le module de transfert en vous reportant à la notice d'utilisation livrée avec la pièce de rechange.

# **83.xx Module de transfert manquant**

Insérez le module de transfert dans l'imprimante.

# **84.xx Photoconduct. <couleur> bas**

- **1** Appuyez sur la flèche vers le haut ou vers le bas jusqu'à ce que √ Continuer s'affiche, puis appuyez sur √.
- **2** Commandez immédiatement un nouveau photoconducteur. Lorsque la qualité d'impression est moins bonne, installez le nouveau photoconducteur en vous reportant à la notice d'utilisation livrée avec la pièce de rechange.

# **84.xx Photoconduct. <couleur> presque bas**

- **1** Appuyez sur la flèche vers le haut ou vers le bas jusqu'à ce que √ Continuer s'affiche, puis appuyez sur √.
- **2** Commandez immédiatement un nouveau photoconducteur. Lorsque la qualité d'impression est moins bonne, installez le nouveau photoconducteur en vous reportant à la notice d'utilisation livrée avec la pièce de rechange.

# **84.xx Rempl. photoconducteur <couleur>**

Remplacez le photoconducteur de la couleur indiquée en vous reportant à la notice d'utilisation fournie avec la pièce de rechange.

#### **84.xx Photoconduct. <couleur> manquant**

Insérez le photoconducteur dans l'imprimante.

# **88.yy Niveau cartouche <couleur> bas**

Ce message s'affiche lorsque le niveau de toner est bas. Lorsque la qualité d'impression est altérée, remplacez la cartouche de toner spécifiée.

Pour effacer ce message et poursuivre l'impression, appuyez sur la flèche vers le haut ou vers le bas jusqu'à ce que √ **Continuer** s'affiche, puis appuyez sur √.

#### **88.1x Niv. cartouche <couleur> presque bas**

Ce message s'affiche lorsque le niveau de toner est bas. Lorsque la qualité d'impression est altérée, remplacez la cartouche de toner spécifiée.

Pour effacer ce message et poursuivre l'impression, appuyez sur la flèche vers le haut ou vers le bas jusqu'à ce que  $\sqrt{\text{Continuer}}$  s'affiche, puis appuyez sur  $\sqrt{\ }$ .
## **88.2x Remplacer cartouche <couleur>**

**1** La cartouche de toner est vide. Remplacez la cartouche de toner indiquée.

**Remarque :** Pour plus d'informations sur le remplacement d'une cartouche de toner, appuyez sur la flèche vers le haut ou vers le bas jusqu'à ce que **Me montrer** s'affiche, puis appuyez sur .

**2** Dégagez le chemin du papier pour effacer le message et poursuivre l'impression.

# **Résolution des problèmes de base**

## **Résolution des problèmes de base relatifs à l'imprimante**

En cas de problèmes avec l'imprimante ou si l'imprimante ne répond pas, assurez-vous que :

- **•** Le cordon d'alimentation est connecté à l'imprimante et branché sur une prise de courant correctement reliée à la terre.
- **•** L'alimentation électrique n'est coupée par aucun interrupteur ou coupe-circuit.
- **•** L'imprimante n'est branchée sur aucun parasurtenseur, onduleur ou cordon prolongateur.
- **•** Les autres appareils électriques branchés sur cette source d'alimentation électrique fonctionnent.
- **•** L'imprimante est sous tension. Vérifiez le commutateur d'alimentation de l'imprimante.
- **•** Le câble est correctement raccordé entre l'imprimante et l'ordinateur hôte, le serveur d'impression, une option ou tout autre périphérique réseau.
- **•** Toutes les options sont correctement installées.
- **•** Les paramètres du pilote d'imprimante sont corrects.

Après avoir vérifié ces différents points, mettez l'imprimante hors tension, patientez environ 10 secondes, puis remettez-la sous tension. Cela suffit souvent à résoudre le problème.

### **Le serveur Web incorporé ne s'ouvre pas**

Voici des solutions possibles. Essayez l'une ou plusieurs des solutions suivantes :

#### **VÉRIFIEZ LES CONNEXIONS RÉSEAU.**

Assurez-vous que l'imprimante et l'ordinateur sont sous tension et connectés au même réseau.

#### **VÉRIFIEZ LES PARAMÈTRES RÉSEAU.**

Selon les paramètres réseau, vous devrez peut-être saisir **https://** au lieu de **http://** devant l'adresse IP de l'imprimante pour accéder au serveur Web incorporé. Pour plus d'informations, consultez votre administrateur système.

# **Résolution des problèmes d'impression**

## **Les PDF multilingues ne s'impriment pas.**

Les polices des documents ne sont pas disponibles.

- **1** Dans Adobe Acrobat, ouvrez le document à imprimer.
- **2** Cliquez sur l'icône de l'imprimante.

La boîte de dialogue Imprimer s'affiche.

- **3** Sélectionnez **Imprimer comme image**.
- **4** Cliquez sur **OK**.

### **Le panneau de commandes de l'imprimante n'affiche rien ou uniquement des losanges.**

L'autotest de l'imprimante a échoué. Mettez l'imprimante hors tension, patientez environ 10 secondes, puis remettezla sous tension.

Si l'horloge graphique et le message **Prêt** ne s'affichent pas, mettez l'imprimante hors tension et contactez l'assistance clientèle.

### **Le message Erreur lecture pilote USB s'affiche**

Vérifiez que le pilote USB est bien pris en charge. Pour plus d'informations sur les lecteurs Flash USB testés et approuvés, reportez-vous à [« Impression à partir d'un lecteur flash », page 76](#page-75-0).

## **Les travaux ne s'impriment pas**

Voici des solutions possibles. Essayez l'une ou plusieurs des solutions suivantes :

### **ASSUREZ-VOUS QUE <sup>L</sup>'IMPRIMANTE EST PRÊTE <sup>À</sup> IMPRIMER**

Assurez-vous que le message **Prêt** ou **Economie énergie** s'affiche à l'écran avant de lancer une impression.

### **VÉRIFIEZ SI LE RÉCEPTACLE STANDARD EST PLEIN**

Retirez la pile de papier du réceptacle standard.

#### **VÉRIFIEZ SI LE TIROIR PAPIER EST VIDE**

Chargez du papier dans ce tiroir.

#### **ASSUREZ-VOUS QUE LE LOGICIEL D'IMPRIMANTE APPROPRIÉ EST INSTALLÉ**

- **•** Assurez-vous d'utiliser le logiciel d'imprimante approprié.
- **•** Si vous utilisez un port USB, assurez-vous que votre système d'exploitation est pris en charge et que vous utilisez un logiciel d'impression compatible.

### **ASSUREZ-VOUS QUE LE SERVEUR D'IMPRESSION INTERNE EST INSTALLÉ CORRECTEMENT ET EST EN ÉTAT DE MARCHE**

- **•** Assurez-vous que le serveur d'impression interne est installé correctement et que l'imprimante est connectée au réseau. Pour plus d'informations sur l'installation d'une imprimante réseau, cliquez sur **Afficher le Guide de l'utilisateur et la documentation** sur le CD *Logiciel et documentation*.
- **•** Imprimez une page de configuration du réseau et vérifiez que l'état indiqué est **Connecté**. Si l'état est **Non connecté**, vérifiez les câbles réseau, puis essayez de nouveau d'imprimer la page de configuration du réseau. Contactez l'assistance technique pour vous assurer que le réseau fonctionne correctement.

Des copies du logiciel d'imprimante sont également disponibles sur le site Web de Lexmark à l'adresse suivante : **[www.lexmark.com](http://www.lexmark.com)**.

### **ASSUREZ-VOUS D'UTILISER LE CÂBLE D'IMPRIMANTE RECOMMANDÉ**

Pour plus d'informations, reportez-vous au site Web de Lexmark : **[www.lexmark.com](http://www.lexmark.com)**.

#### **ASSUREZ-VOUS QUE LES CÂBLES DE L'IMPRIMANTE SONT CORRECTEMENT BRANCHÉS**

Vérifiez les branchements sur l'imprimante et le serveur d'impression pour vous assurer que les câbles sont correctement reliés.

Pour plus d'informations, reportez-vous à la documentation sur la configuration fournie avec l'imprimante.

### **Les travaux confidentiels et suspendus ne s'impriment pas**

Voici des solutions possibles. Essayez l'une ou plusieurs des solutions suivantes :

#### **IMPRESSION DE TRAVAUX PARTIELS, D'AUCUN TRAVAUX OU DE PAGES VIERGES**

Le travail d'impression peut contenir des erreurs de formatage ou des données non valides.

- **•** Supprimez le travail d'impression, puis imprimez-le à nouveau.
- **•** Pour les documents PDF, recréez le PDF, puis imprimez-le à nouveau.

Si vous imprimez depuis Internet, l'imprimante considère peut-être les multiples titres de travaux comme des doublons et supprime tous les travaux en cours à l'exception du premier.

- **•** Pour les utilisateurs de Windows, ouvrez les propriétés de l'imprimante. Dans la boîte de dialogue Imprimer et conserver, cochez la case « Conserver les documents en double » située sous la zone de texte du nom de l'utilisateur avant de saisir un code PIN.
- **•** Pour les utilisateurs de Macintosh, enregistrez chaque travail d'impression sous un nom différent, puis envoyez les travaux individuels vers l'imprimante.

#### **VÉRIFIEZ QUE L'IMPRIMANTE DISPOSE DE SUFFISAMMENT DE MÉMOIRE**

Libérez de la mémoire supplémentaire en supprimant des travaux dans la liste des travaux suspendus.

## **L'impression d'un travail prend plus de temps que prévu**

Voici des solutions possibles. Essayez l'une ou plusieurs des solutions suivantes :

### **DIMINUEZ LA COMPLEXITÉ DU TRAVAIL D'IMPRESSION**

Diminuez le nombre et la taille des polices, le nombre et la complexité des images et le nombre de pages du travail.

### **DÉFINISSEZ LE PARAMÈTRE PROTECTION PAGE SUR HORS FONCTION**

- **1** Sur le panneau de commandes de l'imprimante, appuyez sur  $\sim$ .
- **2** Appuyez sur la flèche vers le haut ou vers le bas jusqu'à ce que  $\sqrt{\text{R}$ apports s'affiche, puis appuyez sur  $\sqrt{\text{R}}$ .
- **3** Appuyez sur la flèche vers le haut et vers le bas jusqu'à ce que **Paramètres généraux** s'affiche, puis appuyez sur  $\checkmark$ .
- **4** Appuyez sur la flèche vers le haut ou vers le bas jusqu'à ce que **Récupération d'impression** s'affiche, puis appuyez sur  $\mathcal{I}$ .
- **5** Appuyez sur la flèche vers le haut ou vers le bas jusqu'à ce que√Protection page s'affiche, puis appuyez sur  $\sqrt{ }$ .
- **6** Appuyez sur la flèche vers le haut ou vers le bas jusqu'à ce que√**Hors** fonction s'affiche, puis appuyez sur  $\sqrt{2}$

### **Le travail est imprimé depuis un tiroir inapproprié ou sur un papier inadéquat**

#### **VÉRIFIEZ LE PARAMÈTRE TYPE DE PAPIER.**

Assurez-vous que le paramètre Type de papier correspond au papier chargé dans le tiroir.

- **1** Dans le menu Papier du panneau de commandes de l'imprimante, vérifiez le paramètre Type de papier.
- **2** Avant de lancer un travail d'impression, indiquez le type de papier approprié :
	- **•** Pour les utilisateurs Windows, indiquez le type dans Propriétés de l'imprimante.
	- **•** Pour les utilisateurs Macintosh, indiquez le type dans la boîte de dialogue Imprimer.

### **Des caractères incorrects s'impriment**

### **ASSUREZ-VOUS QUE L'IMPRIMANTE N'EST PAS EN MODE DÉPISTAGE HEX.**

Si le message **Hex prêt** s'affiche à l'écran, vous devez quitter le mode Dépistage Hex avant d'imprimer. Mettez l'imprimante hors tension, puis remettez-la sous tension pour quitter le mode Dépistage Hex.

## **La fonction de chaînage des tiroirs ne fonctionne pas.**

Voici des solutions possibles. Essayez l'une ou plusieurs des solutions suivantes :

#### **UTILISEZ LES MÊMES TYPE ET FORMAT DE PAPIER.**

- **•** Chargez les mêmes type et format de papier dans chaque tiroir à chaîner.
- **•** Déplacez les guide-papier pour régler correctement le format de papier chargé dans chaque tiroir.

### **DÉFINISSEZ LES PARAMÈTRES FORMAT DE PAPIER ET TYPE DE PAPIER SUR LES MÊMES VALEURS.**

- **•** Pour comparer les paramètres de chaque tiroir, vous pouvez imprimer la page des paramètres de menus.
- **•** Si nécessaire, réglez les paramètres dans le menu Format/Type papier.

**Remarque :** le tiroir 550 feuilles standard et le chargeur multifonction ne détectent pas automatiquement le format du papier. Vous devez définir le format dans le menu Format/Type papier.

### **Les travaux volumineux ne sont pas assemblés.**

Voici des solutions possibles. Essayez l'une ou plusieurs des solutions suivantes :

### **ASSUREZ-VOUS QUE LE PARAMÈTRE ASSEMBLAGE EST ACTIVÉ**

Dans le menu Finition ou Propriétés de l'imprimante, activez l'option Assembler.

**Remarque :** si vous définissez Assembler sur Hors fonction dans le logiciel, le paramètre défini dans le menu Finition est ignoré.

#### **DIMINUEZ LA COMPLEXITÉ DU TRAVAIL <sup>D</sup>'IMPRESSION.**

Pour réduire la complexité du travail, diminuez le nombre des polices et leur taille, le nombre et la complexité des images ainsi que le nombre de pages.

#### **VÉRIFIEZ QUE <sup>L</sup>'IMPRIMANTE DISPOSE DE SUFFISAMMENT DE MÉMOIRE**

Ajoutez de la mémoire à l'imprimante ou installez un disque dur optionnel.

### **Des sauts de page inattendus se produisent**

Augmentez la valeur du délai d'impression :

- **1** Sur le panneau de commandes de l'imprimante, appuyez sur
- **2** Appuyez sur la flèche vers le haut ou vers le bas jusqu'à ce que  $\sqrt{\text{R}$ apports s'affiche, puis appuyez sur  $\sqrt{\text{R}}$ .
- **3** Appuyez sur la flèche vers le haut et vers le bas jusqu'à ce que **Paramètres généraux** s'affiche, puis appuyez sur  $\sqrt{ }$ .
- **4** Appuyez sur la flèche vers le haut ou vers le bas jusqu'à ce que  $\sqrt{D}$ elais s'affiche, puis appuyez sur  $\vee$ .
- **5** Appuyez sur la flèche vers le haut ou vers le bas jusqu'à ce que le message√Délai d'impression s'affiche, puis appuyez sur  $\sqrt{\phantom{a}}$ .
- **6** Appuyez sur la flèche vers le haut ou vers le bas jusqu'à ce que la valeur souhaitée s'affiche, puis appuyez sur  $\sqrt{2}$

# **Résolution des problèmes d'options**

Les paramètres choisis à partir d'un logiciel ou d'une application peuvent également modifier ou annuler les paramètres sélectionnés sur le panneau de commandes de l'imprimante. Si une option ne fonctionne pas, vérifiez qu'elle est bien sélectionnée dans le logiciel et sur le panneau de commandes de l'imprimante.

### **L'option ne fonctionne pas correctement ou ne fonctionne plus après son installation**

Voici des solutions possibles. Essayez l'une ou plusieurs des solutions suivantes :

### **RÉINITIALISEZ <sup>L</sup>'IMPRIMANTE**

Mettez l'imprimante hors tension, patientez environ 10 secondes, puis remettez-la sous tension.

### **VÉRIFIEZ QUE <sup>L</sup>'OPTION EST BIEN CONNECTÉE <sup>À</sup> <sup>L</sup>'IMPRIMANTE**

- **1** Mettez l'imprimante hors tension.
- **2** Débranchez l'imprimante.
- **3** Vérifiez la connexion entre l'option et l'imprimante.

#### **ASSUREZ-VOUS QUE <sup>L</sup>'OPTION EST BIEN INSTALLÉE**

Imprimez la page de paramètres de menus et vérifiez si l'option apparaît dans la liste des options installées. Si ce n'est pas le cas, réinstallez-la.

### **VÉRIFIEZ QUE <sup>L</sup>'OPTION EST DISPONIBLE SUR LE PILOTE <sup>D</sup>'IMPRIMANTE**

Il peut être nécessaire d'ajouter les options manuellement dans le pilote d'imprimante afin de les rendre disponibles pour les travaux d'impression. Pour plus d'informations, reportez-vous à [« Mise à jour des options disponibles dans](#page-35-0) [le pilote d'imprimante », page 36.](#page-35-0)

#### **ASSUREZ-VOUS QUE L'OPTION EST BIEN SÉLECTIONNÉE**

Dans le programme en cours, sélectionnez l'option. Il est conseillé aux utilisateurs de Mac OS 9 de vérifier la configuration de l'imprimante dans le Sélecteur.

## **Tiroirs papier**

Voici des solutions possibles. Essayez l'une ou plusieurs des solutions suivantes :

#### **VÉRIFIEZ QUE LE PAPIER EST CHARGÉ CORRECTEMENT.**

- **1** Ouvrez le tiroir.
- **2** Vérifiez s'il y a des bourrages papier ou des feuilles mal engagées.
- **3** Assurez-vous que les guide-papier sont alignés avec le bord de la pile de papier.
- **4** Assurez-vous que le tiroir papier est complètement fermé.

### **RÉINITIALISEZ L'IMPRIMANTE**

Mettez l'imprimante hors tension, patientez environ 10 secondes, puis remettez-la sous tension.

#### **ASSUREZ-VOUS QUE LE TIROIR PAPIER EST CORRECTEMENT INSTALLÉ**

Si le tiroir papier est répertorié sur la page des paramètres de menus, mais que le papier se bloque à l'entrée ou à la sortie de ce dernier, cela signifie probablement que le tiroir n'a pas été correctement installé. Réinstallez le tiroir papier. Pour plus d'informations, consultez la documentation sur la configuration matérielle fournie avec le tiroir papier ou reportez-vous à la page Web **<http://support.lexmark.com>** pour afficher la notice d'utilisation de ce dernier.

### **Résolution des problèmes du bac 2 000 feuilles**

Essayez l'une ou plusieurs des solutions suivantes :

#### **L<sup>E</sup> TIROIR ÉLÉVATEUR NE FONCTIONNE PAS CORRECTEMENT**

- **•** Vérifiez que l'imprimante est correctement connectée au bac 2 000 feuilles.
- **•** Assurez-vous que l'imprimante est sous tension.
- **•** Assurez-vous que le cordon d'alimentation est solidement branché à l'arrière du bac 2 000 feuilles.
- **•** Si le tiroir est vide, chargez du papier dans le tiroir.
- **•** Eliminez tous les bourrages.

#### **LES GALETS D'ALIMENTATION DU PAPIER NE TOURNENT PAS POUR FAIRE AVANCER LE PAPIER**

- **•** Vérifiez que l'imprimante est correctement connectée au bac 2 000 feuilles.
- **•** Assurez-vous que l'imprimante est sous tension.

#### **DES BOURRAGES SE PRODUISENT SYSTÉMATIQUEMENT DANS LE BAC**

- **•** Déramez les feuilles.
- **•** Assurez-vous que le bac est correctement installé.
- **•** Vérifiez que le papier est chargé correctement.
- **•** Assurez-vous que le papier ou le support spécial est conforme aux spécifications et n'est pas endommagé.
- **•** Assurez-vous que les guide-papier sont bien ajustés au format de papier chargé.

## **Carte mémoire**

Assurez-vous que la carte mémoire est correctement connectée à la carte logique de l'imprimante.

## **Carte mémoire flash**

Vérifiez que la carte mémoire flash est correctement connectée à la carte logique de l'imprimante.

## **Disque dur avec adaptateur**

Assurez-vous que le disque dur est correctement connecté à la carte logique de l'imprimante.

## **Port ISP (Internal Solutions Port)**

Si le port ISP Lexmark ne fonctionne pas correctement, voici des solutions possibles. Essayez l'une ou plusieurs des solutions suivantes :

### **VÉRIFIEZ TOUTES LES CONNEXIONS ISP.**

- **•** Assurez-vous que le port ISP est correctement connecté à la carte logique de l'imprimante.
- **•** Vérifiez que le câble est correctement relié au connecteur approprié.

### **VÉRIFIEZ LE CÂBLE.**

Vérifiez que vous utilisez le câble adéquat et qu'il est correctement connecté.

#### **VÉRIFIEZ QUE LE LOGICIEL RÉSEAU EST BIEN CONFIGURÉ.**

Pour plus d'informations sur l'installation du logiciel pour l'impression réseau, reportez-vous au *Guide de mise en réseau* sur le CD *Logiciel et documentation*.

### **Serveur d'impression interne**

Si le serveur d'impression interne ne fonctionne pas correctement, voici quelques solutions possibles. Essayez l'une ou plusieurs des solutions suivantes :

#### **VÉRIFIEZ LES CONNEXIONS DU SERVEUR D'IMPRESSION.**

- **•** Assurez-vous que le serveur d'impression interne est correctement connecté à la carte logique de l'imprimante.
- **•** Vérifiez que vous utilisez le câble adéquat (en option) et qu'il est correctement connecté.

#### **VÉRIFIEZ QUE LE LOGICIEL RÉSEAU EST BIEN CONFIGURÉ.**

Pour plus d'informations sur l'installation du logiciel pour l'impression réseau, cliquez sur **Supplément** sur le CD *Logiciel et documentation*, puis sélectionnez le lien **Guide de mise en réseau** dans la section **Publications disponibles sur ce CD**.

## **Carte d'interface parallèle/USB**

Vérifiez les connexions de la carte d'interface parallèle/USB :

- **•** Vérifiez que la carte d'interface parallèle/USB est correctement connectée à la carte logique de l'imprimante.
- **•** Vérifiez que vous utilisez le câble adéquat et qu'il est correctement connecté.

# **Résolution des problèmes de chargement du papier**

## **Bourrages papier fréquents**

Voici des solutions possibles. Essayez l'une ou plusieurs des solutions suivantes :

#### **VÉRIFIEZ LE PAPIER.**

Utilisez le papier et les supports spéciaux recommandés. Pour plus d'informations, reportez-vous au chapitre Spécifications relatives au papier et aux supports spéciaux.

#### **VÉRIFIEZ QU'IL <sup>N</sup>'<sup>Y</sup> <sup>A</sup> PAS TROP DE PAPIER DANS LE TIROIR.**

Assurez-vous que la pile de papier chargée ne dépasse pas la hauteur maximale indiquée dans le tiroir ou dans le chargeur multifonction.

#### **VÉRIFIEZ LES GUIDE-PAPIER.**

Ajustez les guides au format du papier chargé dans le tiroir.

#### **L<sup>E</sup> PAPIER <sup>A</sup> PEUT-ÊTRE ÉTÉ EXPOSÉ <sup>À</sup> UN TAUX <sup>D</sup>'HUMIDITÉ ÉLEVÉ.**

- **•** Chargez du papier provenant d'une nouvelle ramette.
- **•** Conservez le papier dans son emballage d'origine jusqu'à son utilisation.

### **Le message Bourrage papier reste affiché après le dégagement du bourrage**

- **1** Dégagez complètement le papier coincé du chemin du papier.
- **2** Appuyez sur la flèche vers le haut ou vers le bas jusqu'à ce que √Continuer s'affiche, puis appuyez sur √.

## **La page bloquée ne se réimprime pas une fois le bourrage supprimé**

Correction bourrage est définie sur Hors fonction. Définissez l'option Correction bourrage sur Auto ou sur En fonction :

- **1** Appuyez sur  $\sim$ .
- **2** Appuyez sur la flèche vers le haut ou vers le bas jusqu'à ce que  $\sqrt{\text{Rapports}}$  s'affiche, puis appuyez sur  $\vee$ .
- **3** Appuyez sur la flèche vers le haut et vers le bas jusqu'à ce que **Paramètres généraux** s'affiche, puis appuyez sur  $\checkmark$ .
- **4** Appuyez sur la flèche vers le haut ou vers le bas jusqu'à ce que **Récupération d'impression** s'affiche, puis appuyez sur  $\checkmark$ .
- **5** Appuyez sur la flèche vers le haut ou vers le bas jusqu'à ce que  $\sqrt{\text{correction boundary}}$  sourrage s'affiche, puis appuyez sur  $\sqrt{\ }$ .
- **6** Appuyez sur la flèche vers le bas jusqu'à ce que  $\sqrt{\textbf{E} \cdot \textbf{n}}$  fonction ou  $\sqrt{\textbf{Auto}}$  s'affiche, puis appuyez sur  $\sqrt{\textbf{A}}$ .

# **Résolution des problèmes de qualité d'impression**

Les instructions des rubriques ci-dessous peuvent vous aider à résoudre vos problèmes de qualité d'impression. Si ces suggestions ne permettent pas de résoudre le problème, contactez l'assistance clientèle. Votre imprimante a peut-être besoin d'un réglage ou d'une nouvelle pièce.

## **Identification des problèmes de qualité d'impression**

Pour identifier les problèmes de qualité d'impression, imprimez les pages de test de qualité d'impression.

- **1** Assurez-vous que le papier est chargé dans le tiroir 1.
- **2** Mettez l'imprimante hors tension.
- **3** Sur le panneau de commandes de l'imprimante, maintenez le bouton v et la flèche de droite enfoncés lorsque vous mettez l'imprimante sous tension.
- **4** Une fois que l'horloge apparaît, relâchez les boutons et attendez que le message **Menu Config.** s'affiche.
- **5** Appuyez sur la flèche vers le haut ou vers le bas jusqu'à ce que **Impr. page de test** s'affiche, puis appuyez sur  $\sqrt{ }$ .

Les pages de test de qualité d'impression s'impriment.

**6** Appuyez sur la flèche vers le haut ou vers le bas jusqu'à ce que √Quitter le menu Configuration s'affiche, puis appuyez sur  $\vee$ .

**Réinitialisation de l'imprimante** s'affiche brièvement, suivi d'une horloge, puis du message **Prêt**.

### **Pages vierges**

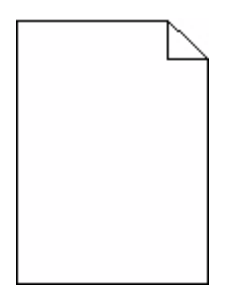

Voici des solutions possibles. Essayez l'une ou plusieurs des solutions suivantes :

### **LA CARTOUCHE DE TONER EST PEUT-ÊTRE ENCORE EMBALLÉE**

Retirez la cartouche de toner et vérifiez que tous les matériaux d'emballage ont été correctement enlevés. Réinstallez la cartouche de toner.

#### **LE NIVEAU DE LA CARTOUCHE DE TONER EST PEUT-ÊTRE TROP BAS**

Retirez la cartouche de toner de l'imprimante. Secouez la cartouche d'avant en arrière à plusieurs reprises et réinstallez-la. Si nécessaire, installez une nouvelle cartouche de toner.

#### **IL SE PEUT QUE LA CARTOUCHE DE TONER SOIT DÉFECTUEUSE OU VIDE.**

Remplacez la cartouche de toner.

Si le problème persiste, l'imprimante peut nécessiter un entretien ou des réparations. Pour plus d'informations, contactez l'assistance clientèle.

### **Les bords des caractères sont irréguliers ou inégaux.**

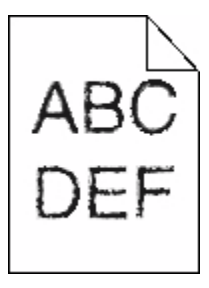

Si vous utilisez des polices téléchargées, vérifiez qu'elles sont prises en charge par l'imprimante, l'ordinateur hôte et le logiciel.

### **Erreur de repérage des couleurs**

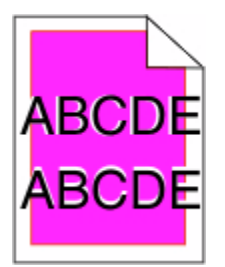

Une couleur est décalée hors de la zone prévue ou est superposée sur une autre zone de couleur. Essayez les solutions suivantes :

**1** Réétalonnez l'imprimante.

Réglez la couleur à partir du menu Qualité.

**2** Retirez le photoconducteur, puis remettez-le en place.

**3** Réglez l'alignement des couleurs. pour plus d'informations, reportez-vous à la rubrique « Configuration de l'alignement des couleurs », page 192.

**Remarque :** si le problème n'est pas résolu, étalonnez de nouveau l'imprimante. Si nécessaire, ajustez l'alignement des couleurs.

#### **Configuration de l'alignement des couleurs**

- **1** Assurez-vous que l'imprimante est hors tension.
- **2** Sur le panneau de commandes de l'imprimante, maintenez le bouton v et la flèche de droite enfoncés lorsque vous mettez l'imprimante sous tension.
- **3** Relâchez les deux boutons lorsque l'horloge s'affiche.

L'imprimante effectue la séquence de tests de mise sous tension habituelle, puis **Menu Configuration** s'affiche.

- **4** Appuyez sur la flèche vers le haut ou vers le bas jusqu'à ce que le message√**Alignement** couleur s'affiche, puis appuyez sur  $\checkmark$ .
- **5** Appuyez de nouveau sur  $\vee$  pour imprimer la page d'alignement.
- **6** Appuyez sur la flèche vers le haut ou vers le bas jusqu'à ce que le message√Test d'alignement A s'affiche, puis appuyez sur  $\checkmark$ .
- **7** Sur la feuille imprimée, choisissez la plus droite des 20 lignes à côté de la lettre A.
- **8** Appuyez sur la flèche vers la gauche ou vers la droite jusqu'à ce que le nombre souhaité s'affiche, puis appuyez sur  $\sqrt{ }$ .

Le message **Sélection en cours** s'affiche.

- **9** Effectuez à nouveau les étapes 6 à 8 pour aligner les tests A à L.
- **10** Appuyez sur  $\checkmark$ .
- **11** Appuyez sur .
- **12** Appuyez sur la flèche vers le haut ou vers le bas jusqu'à ce que **Quitter le menu Configuration** s'affiche, puis appuyez sur  $\vee$ .

**Réinitialisation de l'imprimante** s'affiche brièvement, suivi d'une horloge, puis du message **Prêt**.

### **Les images sont détourées**

Essayez l'une ou plusieurs des solutions suivantes :

#### **VÉRIFIEZ LES GUIDES**

Ajustez les guides de longueur et de largeur au format du papier chargé dans le tiroir.

### **VÉRIFIEZ LE PARAMÈTRE FORMAT DE PAPIER**

Assurez-vous que le paramètre Format de papier correspond au papier chargé dans le tiroir.

- **1** Dans le menu Papier du panneau de commandes de l'imprimante, vérifiez le paramètre Format de papier.
- **2** Avant de lancer un travail d'impression, indiquez le format de papier approprié :
	- **•** Pour les utilisateurs Windows, indiquez le format dans Propriétés de l'imprimante.
	- **•** Pour les utilisateurs Macintosh, indiquez le format dans la boîte de dialogue Imprimer.

### **Apparition de fines lignes horizontales sur les pages de couleur**

Vous pouvez constater de fines lignes horizontales sur les photos ou les pages présentant une forte concentration de couleur. Cela peut se produire lorsque l'imprimante est en mode silencieux. Pour résoudre ce problème, définissez le mode silencieux sur **Hors fonction (Image/Photo)**.

### **Images rémanentes**

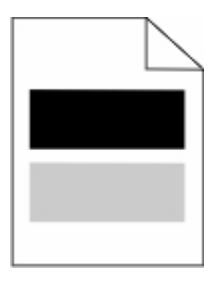

#### **VÉRIFIEZ LES PARAMÈTRES DE TYPE DE PAPIER ET DE GRAMMAGE DU PAPIER**

Assurez-vous que les paramètres de type de papier et de grammage du papier correspondent au papier chargé dans le tiroir :

- **1** Dans le menu Papier du panneau de commandes de l'imprimante, vérifiez les paramètres Type de papier et Grammage du papier.
- **2** Avant de lancer l'impression, spécifiez le bon format de papier.
	- **•** Pour les utilisateurs de Windows, spécifiez le type dans les Propriétés de l'imprimante.
	- **•** Pour les utilisateurs de Macintosh, spécifiez le type dans la boîte de dialogue.

#### **LE PHOTOCONDUCTEUR EST PEUT-ÊTRE DÉFECTUEUX**

Remplacez le photoconducteur.

#### **LE NIVEAU DE LA CARTOUCHE DE TONER EST PEUT-ÊTRE TROP BAS**

Remplacez la cartouche de toner.

## **Fond gris**

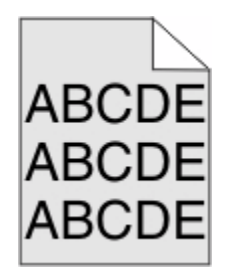

### **VÉRIFIEZ LA VALEUR DU PARAMÈTRE INTENSITÉ TONER**

Sélectionnez un paramètre Intensité toner plus clair :

- **•** Dans le menu Qualité du panneau de commandes menu, modifiez le paramètre.
- **•** Pour les utilisateurs de Windows, modifiez le paramètre dans les Propriétés de l'imprimante.
- **•** Pour les utilisateurs de Macintosh, modifiez le paramètre dans la boîte de dialogue Imprimer.

### **L<sup>A</sup> CARTOUCHE DE TONER EST PEUT-ÊTRE USÉE OU DÉFECTUEUSE**

Remplacez la cartouche de toner.

### **Les marges sont incorrectes**

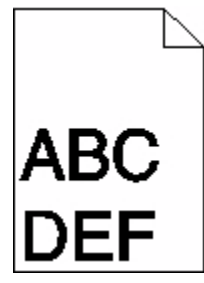

Voici des solutions possibles. Essayez l'une ou plusieurs des solutions suivantes :

#### **VÉRIFIEZ LES GUIDE-PAPIER**

Ajustez les guides au format du papier chargé dans le tiroir.

### **VÉRIFIEZ LE PARAMÈTRE FORMAT DE PAPIER**

Assurez-vous que le paramètre Format de papier correspond au papier chargé dans le tiroir.

- **1** Dans le menu Papier du panneau de commandes de l'imprimante, vérifiez le paramètre Format de papier.
- **2** Avant de lancer un travail d'impression, indiquez le format de papier approprié :
	- **•** Pour les utilisateurs Windows, indiquez le format dans Propriétés de l'imprimante.
	- **•** Pour les utilisateurs Macintosh, indiquez le format dans la boîte de dialogue Imprimer.

## **Ligne de couleur claire, ligne blanche ou ligne de couleur incorrecte**

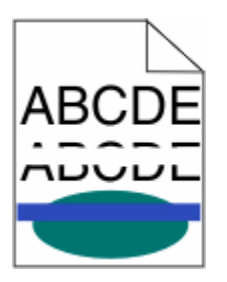

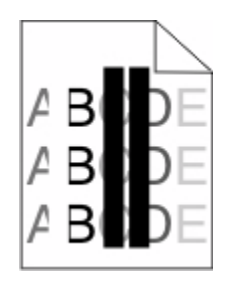

Voici des solutions possibles. Essayez l'une ou plusieurs des solutions suivantes :

#### **UNE CARTOUCHE DE TONER EST DÉFECTUEUSE**

Remplacez la cartouche de toner défectueuse.

#### **UN PHOTOCONDUCTEUR EST DÉFECTUEUX**

Remplacez le photoconducteur défectueux.

#### **L<sup>E</sup> MODULE DE TRANSFERT EST DÉFECTUEUX**

Remplacez le module de transfert.

#### **LES LENTILLES DE LA TÊTE <sup>D</sup>'IMPRESSION SONT SALES**

Nettoyez les lentilles de la tête d'impression.

### **Papier recourbé**

Voici des solutions possibles. Essayez l'une ou plusieurs des solutions suivantes :

#### **VÉRIFIEZ LES PARAMÈTRES DE TYPE DE PAPIER ET DE GRAMMAGE DU PAPIER**

Assurez-vous que les paramètres de type de papier et de grammage du papier correspondent au papier chargé dans le tiroir :

- **1** Dans le menu Papier du panneau de commandes de l'imprimante, vérifiez les paramètres Type de papier et Grammage du papier.
- **2** Avant de lancer l'impression, spécifiez le bon format de papier.
	- **•** Pour les utilisateurs de Windows, spécifiez le type dans les Propriétés de l'imprimante.
	- **•** Pour les utilisateurs de Macintosh, spécifiez le type dans la boîte de dialogue.

### **LE PAPIER PEUT AVOIR ABSORBÉ DE L'HUMIDITÉ EN RAISON D'UN TAUX D'HUMIDITÉ ÉLEVÉ**

- **•** Chargez du papier provenant d'une nouvelle ramette.
- **•** Conservez le papier dans son emballage d'origine jusqu'à utilisation.

## **Irrégularités d'impression**

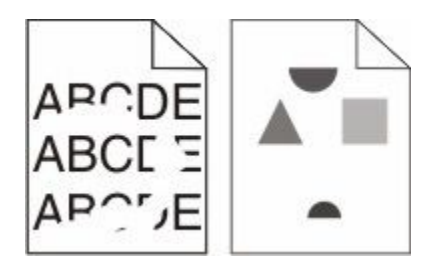

Voici des solutions possibles. Essayez l'une ou plusieurs des solutions suivantes :

### **LE PAPIER PEUT AVOIR ABSORBÉ DE L'HUMIDITÉ EN RAISON D'UN TAUX D'HUMIDITÉ ÉLEVÉ**

Chargez du papier provenant d'une nouvelle ramette.

#### **VÉRIFIEZ LES PARAMÈTRES DE TYPE DE PAPIER ET DE GRAMMAGE DU PAPIER**

Assurez-vous que les paramètres de type de papier et de grammage du papier correspondent au papier chargé dans le tiroir :

- **1** Dans le menu Papier du panneau de commandes de l'imprimante, vérifiez les paramètres Type de papier et Grammage du papier.
- **2** Avant de lancer l'impression, spécifiez le bon format de papier.
	- **•** Pour les utilisateurs de Windows, spécifiez le type dans les Propriétés de l'imprimante.
	- **•** Pour les utilisateurs de Macintosh, spécifiez le type dans la boîte de dialogue.

#### **VÉRIFIEZ LE SUPPORT**

Evitez d'utiliser du papier texturé ou à surface grenée.

### **L<sup>A</sup> CARTOUCHE DE TONER, LE MODULE DE TRANSFERT OU <sup>L</sup>'UNITÉ DE FUSION EST PEUT-ÊTRE USÉE OU DÉFECTUEUSE**

Remplacez la cartouche de toner, l'unité de fusion ou le module de transfert.

### **L'impression est trop sombre**

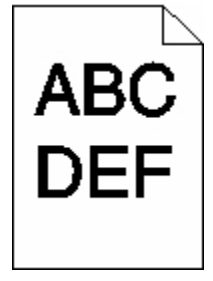

Voici des solutions possibles. Essayez l'une ou plusieurs des solutions suivantes :

### **RÉÉTALONNEZ L'IMPRIMANTE**

Réglez la couleur dans le menu Qualité du panneau de commandes de l'imprimante.

### **VÉRIFIEZ LES PARAMÈTRES D'INTENSITÉ, DE LUMINOSITÉ ET DE CONTRASTE**

L'intensité du toner est trop sombre, la luminosité RVB est trop sombre ou le contraste RVB est trop élevé.

- **•** Modifiez ces paramètres depuis le menu Qualité du panneau de commandes de l'imprimante.
- **•** Pour les utilisateurs Windows, modifiez ces paramètres dans Propriétés de l'imprimante.
- **•** Pour les utilisateurs Macintosh, modifiez ces paramètres dans la boîte de dialogue Imprimer et dans les menus contextuels.

#### **LA CARTOUCHE DE TONER EST PEUT-ÊTRE USÉE OU DÉFECTUEUSE**

Remplacez la cartouche de toner.

### **L'impression est trop claire**

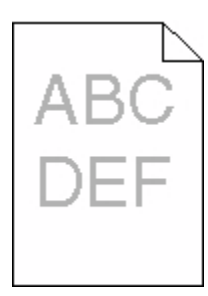

Voici des solutions possibles. Essayez l'une ou plusieurs des solutions suivantes :

### **RÉÉTALONNEZ <sup>L</sup>'IMPRIMANTE**

Réglez la couleur dans le menu Qualité du panneau de commandes de l'imprimante.

### **VÉRIFIEZ LES PARAMÈTRES <sup>D</sup>'INTENSITÉ, DE LUMINOSITÉ ET DE CONTRASTE**

L'intensité du toner et la luminosité RVB sont trop claires ou le contraste RVB est trop faible.

- **•** Modifiez ces paramètres depuis le menu Qualité du panneau de commandes de l'imprimante.
- **•** Pour les utilisateurs Windows, modifiez ces paramètres dans Propriétés de l'imprimante.
- **•** Pour les utilisateurs Macintosh, modifiez ces paramètres dans la boîte de dialogue Imprimer et dans les menus contextuels.

### **LE PAPIER PEUT AVOIR ABSORBÉ DE L'HUMIDITÉ EN RAISON D'UN TAUX D'HUMIDITÉ ÉLEVÉ**

Chargez du papier provenant d'une nouvelle ramette.

#### **VÉRIFIEZ LE SUPPORT**

Evitez d'utiliser du papier texturé ou à surface grenée.

#### **VÉRIFIEZ LES PARAMÈTRES DE TYPE DE PAPIER ET DE GRAMMAGE DU PAPIER**

Assurez-vous que les paramètres de type de papier et de grammage du papier correspondent au papier chargé dans le tiroir :

- **1** Dans le menu Papier du panneau de commandes de l'imprimante, vérifiez les paramètres Type de papier et Grammage du papier.
- **2** Avant de lancer l'impression, spécifiez le bon format de papier.
	- **•** Pour les utilisateurs de Windows, spécifiez le type dans les Propriétés de l'imprimante.
	- **•** Pour les utilisateurs de Macintosh, spécifiez le type dans la boîte de dialogue.

### **IL EST POSSIBLE QUE L'OPTION ECONOMIE COULEUR SOIT ACTIVÉE**

Désactivez le mode Economie couleur dans le menu Qualité du panneau de commandes de l'imprimante.

#### **LE NIVEAU DE LA CARTOUCHE DE TONER EST PEUT-ÊTRE TROP BAS**

Remplacez la cartouche de toner.

#### **L<sup>A</sup> CARTOUCHE DE TONER EST PEUT-ÊTRE USÉE OU DÉFECTUEUSE**

Remplacez la cartouche de toner.

## **Défaillances répétées**

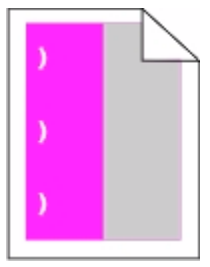

Voici des solutions possibles. Essayez l'une ou plusieurs des solutions suivantes :

Remplacez la cartouche de toner si cette défaillance se reproduit tous les :

- **•** 33 mm (1,30 po.)
- **•** 35,3 mm (1,39 po.)

Remplacez le photoconducteur si cette défaillance se répète tous les :

- **•** 28,3 mm (1,11 po.)
- **•** 72,4 mm (2,85 po.)

Remplacez l'unité de fusion si la défaillance se reproduit tous les :

- **•** 47,4 mm (1,87 po.)
- **•** 94,8 mm (3,73 po.)
- **•** 113 mm (4,45 po.)

## **L'impression est inclinée sur la page.**

Voici des solutions possibles. Essayez l'une ou plusieurs des solutions suivantes :

### **VÉRIFIEZ LES GUIDE-PAPIER**

Ajustez les guides de longueur et de largeur au format du papier chargé dans le tiroir.

- **•** Vérifiez que les guides ne sont pas trop éloignés de la pile de papier.
- **•** Vérifiez que les guides n'exercent pas une pression trop faible sur la pile de papier.

### **VÉRIFIEZ LE SUPPORT**

Vérifiez que le papier utilisé est conforme aux spécifications de l'imprimante.

## **Pages de couleur unie**

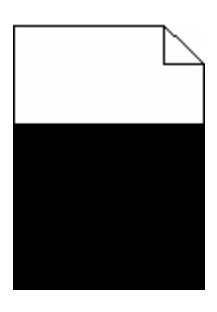

Voici des solutions possibles. Essayez l'une ou plusieurs des solutions suivantes :

#### **L<sup>E</sup> PHOTOCONDUCTEUR EST PEUT-ÊTRE DÉFECTUEUX OU INSTALLÉ DE MANIÈRE INCORRECTE**

Retirez puis réinstallez le photoconducteur. Si le problème persiste, le photoconducteur devra peut-être être remplacé.

### **I<sup>L</sup> SE PEUT QUE LA CARTOUCHE DE TONER SOIT DÉFECTUEUSE OU QUE SON NIVEAU DE TONER SOIT BAS**

Enlevez la cartouche de toner et secouez-la vigoureusement pour répartir le toner, puis réinstallez-la. Si le problème persiste, remplacez la cartouche de toner utilisée par une cartouche neuve. L'imprimante peut également nécessiter un entretien ou des réparations. Pour plus d'informations, contactez l'assistance clientèle.

### **Rayures horizontales**

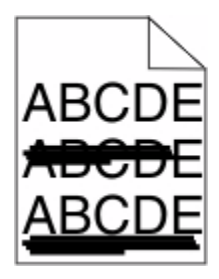

Voici des solutions possibles. Essayez l'une ou plusieurs des solutions suivantes :

### **LA CARTOUCHE DE TONER EST PEUT-ÊTRE USÉE, DÉFECTUEUSE OU VIDE**

Remplacez la cartouche de toner.

#### **L'UNITÉ DE FUSION EST PEUT-ÊTRE DÉFECTUEUSE**

Remplacez l'unité de fusion.

#### **LE PHOTOCONDUCTEUR EST PEUT-ÊTRE DÉFECTUEUX**

Remplacez le photoconducteur.

### **Rayures verticales**

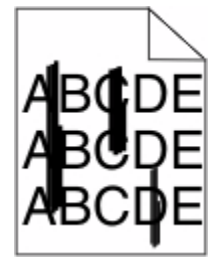

Voici des solutions possibles. Essayez l'une ou plusieurs des solutions suivantes :

#### **L<sup>E</sup> TONER <sup>A</sup> PEUT-ÊTRE LAISSÉ DES TRACES**

Sélectionnez un autre tiroir ou chargeur pour charger le papier en vue d'un travail :

- **•** Dans le menu Papier du panneau de commandes de l'imprimante, sélectionnez l'alimentation par défaut.
- **•** Pour les utilisateurs Windows, sélectionnez l'alimentation papier dans Propriétés de l'imprimante.
- **•** Pour les utilisateurs Macintosh, sélectionnez l'alimentation papier dans la boîte de dialogue Imprimer et dans les menus contextuels.

#### **L<sup>A</sup> CARTOUCHE DE TONER EST PEUT-ÊTRE DÉFECTUEUSE**

Remplacez la cartouche de toner.

#### **LE MODULE DE TRANSFERT EST PEUT-ÊTRE USÉ OU DÉFECTUEUX**

Remplacez-le.

## **Un fond gris ou une tonalité de fond apparaît sur la page.**

Voici des solutions possibles. Essayez l'une ou plusieurs des solutions suivantes :

### **IL SE PEUT QUE LA CARTOUCHE DE TONER SOIT DÉFECTUEUSE, VIDE OU INSTALLÉE DE MANIÈRE INCORRECTE**

Réinstallez ou remplacez la cartouche de toner.

#### **LE MODULE DE TRANSFERT EST PEUT-ÊTRE USÉ OU DÉFECTUEUX**

Remplacez-le.

#### **LE PHOTOCONDUCTEUR EST PEUT-ÊTRE USÉ OU DÉFECTUEUX**

Remplacez le photoconducteur.

#### **I<sup>L</sup> SE PEUT QUE <sup>L</sup>'UNITÉ DE FUSION SOIT USÉE OU DÉFECTUEUSE**

Remplacez l'unité de fusion.

#### **DES RÉSIDUS DE TONER SE TROUVENT SUR LE CHEMIN DU PAPIER**

L'imprimante peut nécessiter un entretien ou des réparations. Pour plus d'informations, contactez l'assistance clientèle.

### **RÉÉTALONNEZ <sup>L</sup>'IMPRIMANTE**

Réglez la couleur dans le menu Qualité du panneau de commandes de l'imprimante.

#### **CONSULTEZ LE LOGICIEL OU <sup>L</sup>'APPLICATION**

L'arrière-plan blanc peut être désactivé dans le logiciel ou l'application utilisée.

### **Effacement du toner**

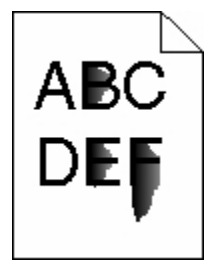

Voici des solutions possibles. Essayez l'une ou plusieurs des solutions suivantes :

#### **VÉRIFIEZ LES PARAMÈTRES DE TYPE DE PAPIER ET DE GRAMMAGE DU PAPIER**

Assurez-vous que les paramètres de type de papier et de grammage du papier correspondent au papier chargé dans le tiroir :

- **1** Dans le menu Papier du panneau de commandes de l'imprimante, vérifiez les paramètres Type de papier et Grammage du papier. Changez la valeur du paramètre Grammage du papier de Normal en Lourd.
- **2** Avant de lancer l'impression, spécifiez le bon format de papier.
	- **•** Pour les utilisateurs de Windows, spécifiez le type dans les Propriétés de l'imprimante.
	- **•** Pour les utilisateurs de Macintosh, spécifiez le type dans la boîte de dialogue.

### **VÉRIFIEZ LE PARAMÈTRE TEXTURE DU PAPIER**

Dans le menu Papier du panneau de commandes de l'imprimante, assurez-vous que le paramètre Texture du papier correspond au papier chargé dans le tiroir. Le cas échéant, vous pouvez modifier la valeur du paramètre Texture du papier de Normale en Grenée.

### **I<sup>L</sup> SE PEUT QUE <sup>L</sup>'UNITÉ DE FUSION SOIT USÉE OU DÉFECTUEUSE**

Remplacez l'unité de fusion.

### **Des traces de toner se déposent sur la page**

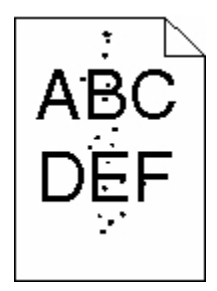

Voici des solutions possibles. Essayez l'une ou plusieurs des solutions suivantes :

#### **L<sup>A</sup> CARTOUCHE DE TONER EST PEUT-ÊTRE USÉE OU DÉFECTUEUSE**

Remplacez la cartouche de toner.

#### **DES RÉSIDUS DE TONER SE TROUVENT SUR LE CHEMIN DU PAPIER**

L'imprimante peut nécessiter un entretien ou des réparations. Pour plus d'informations, contactez l'assistance clientèle.

#### **LE PHOTOCONDUCTEUR EST PEUT-ÊTRE DÉFECTUEUX**

Remplacez le photoconducteur.

## **La qualité d'impression des transparents laisse à désirer**

Essayez l'une ou plusieurs des solutions suivantes :

### **VÉRIFIEZ LES TRANSPARENTS**

Utilisez exclusivement des transparents respectant les spécifications de l'imprimante.

### **VÉRIFIEZ LE PARAMÈTRE TYPE DE PAPIER**

Assurez-vous que le paramètre Type papier est défini sur Transparent :

- **1** Dans le menu Papier du panneau de commandes de l'imprimante, vérifiez le paramètre Type de papier.
- **2** Avant de lancer l'impression, spécifiez le bon format de papier.
	- **•** Pour les utilisateurs de Windows, spécifiez le type dans les Propriétés de l'imprimante.
	- **•** Pour les utilisateurs de Macintosh, spécifiez le type dans la boîte de dialogue.

### **La densité d'impression est inégale**

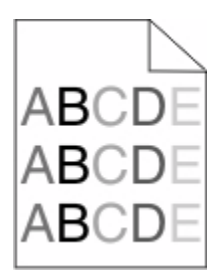

Voici des solutions possibles. Essayez l'une ou plusieurs des solutions suivantes :

#### **UNE CARTOUCHE DE TONER EST PEUT-ÊTRE USÉE OU DÉFECTUEUSE**

Remplacez les cartouches usées ou défectueuses.

#### **U<sup>N</sup> PHOTOCONDUCTEUR EST PEUT-ÊTRE DÉFECTUEUX**

Remplacez le photoconducteur défectueux.

# **Résolution des problèmes de qualité des couleurs**

Cette section répond à certaines questions de base relatives aux couleurs. Elle décrit la manière dont certains éléments du menu Qualité permettent de résoudre des problèmes courants liés à l'impression couleur.

## **Questions les plus fréquentes sur l'impression couleur**

#### **Qu'est-ce que le modèle de couleurs RVB ?**

Les couleurs rouge, vert et bleu peuvent être associées selon diverses proportions pour reproduire un large éventail de couleurs naturelles. Par exemple, le rouge et le vert peuvent être combinés pour créer le jaune. Cette technique est utilisée pour créer les couleurs des moniteurs des ordinateurs et des téléviseurs. Le modèle de couleurs RVB est une méthode qui décrit les couleurs en indiquant la quantité de rouge, de vert et de bleu nécessaire pour produire une couleur donnée.

#### **Qu'est-ce que le modèle de couleurs CMJN ?**

Les encres ou toner cyan, magenta, jaune et noir peuvent être imprimés selon diverses proportions pour reproduire un large éventail de couleurs naturelles. Par exemple, le cyan et le jaune peuvent être combinés pour créer le vert. Cette technique est utilisée pour créer les couleurs sur les presses d'imprimerie, les imprimantes à jet d'encre et les imprimantes laser couleur. Le modèle de couleurs CMJN est une méthode qui décrit les couleurs en indiquant la quantité de cyan, magenta, jaune et noir nécessaire pour restituer une couleur donnée.

#### **Comment une couleur est-elle spécifiée dans un document à imprimer ?**

Les logiciels spécifient généralement la couleur d'un document à l'aide des combinaisons de couleurs RVB ou CMJN. En outre, ils permettent aux utilisateurs de modifier la couleur de chaque objet du document. Pour plus d'informations, reportez-vous à la rubrique d'aide du programme logiciel.

#### **Comment l'imprimante reconnaît-elle la couleur à imprimer ?**

Lorsqu'un utilisateur imprime un document, des informations décrivant le type et la couleur de chaque objet sont envoyées à l'imprimante. Les informations relatives à la couleur sont traitées par les tables de conversion des couleurs qui convertissent chaque couleur en une quantité appropriée de toner cyan, magenta, jaune et noir afin de reproduire la couleur souhaitée. Les informations relatives à l'objet déterminent l'application des tables de conversion des couleurs. Il est possible, par exemple, d'appliquer une table de conversion des couleurs au texte et une autre à des photos.

#### **Faut-il opter pour le logiciel d'émulation PostScript ou PCL ? Quels paramètres faut-il définir pour obtenir des couleurs optimales ?**

Le pilote PostScript est vivement recommandé pour une qualité optimale des couleurs. Les paramètres par défaut du pilote PostScript garantissent une qualité optimale des couleurs pour la majorité des documents.

#### **Pourquoi une couleur imprimée ne correspond-elle pas exactement à celle affichée sur l'écran de l'ordinateur ?**

En général, les tables de conversion des couleurs utilisées en mode de correction automatique des couleurs restituent approximativement les couleurs d'un moniteur d'ordinateur ordinaire. Toutefois, en raison des différences de technologie entre les imprimantes et les moniteurs, de nombreuses couleurs peuvent également être affectées par les conditions d'éclairage ou certaines variations de l'affichage. Reportez-vous à la question « Comment établir une concordance pour une couleur déterminée (notamment le logo d'une société) ? » pour savoir comment exploiter les pages des exemples de couleur de l'imprimante afin de résoudre certains problèmes de concordance des couleurs.

#### **La page imprimée présente une dominante de couleur. Est-il possible de régler la couleur ?**

Parfois, une page imprimée peut présenter une dominante de couleur (par exemple, tous les éléments imprimés semblent trop rouges). Cela peut s'expliquer par les conditions ambiantes, le type de papier, les conditions d'éclairage ou les préférences de l'utilisateur. Dans ce cas, réglez le paramètre d'équilibre des couleurs pour créer une couleur plus adaptée. La commande Equilibre des couleurs permet à l'utilisateur de régler avec précision la quantité de toner de chaque plan de couleur. En sélectionnant une valeur positive ou négative pour le cyan, le magenta, le jaune et le noir (dans le menu Equilibre des couleurs), vous augmentez ou diminuez légèrement la quantité de toner utilisée pour la couleur choisie. Par exemple, si la page imprimée est trop rouge, diminuez le magenta et le jaune pour essayer d'améliorer l'équilibre des couleurs.

#### **Les couleurs des transparents semblent foncées lors de leur projection. Comment peut-on améliorer les couleurs ?**

Ce problème est fréquent lorsque les transparents sont projetés à l'aide de rétroprojecteurs réflectifs. Pour que la qualité des couleurs projetées soit optimale, il est conseillé d'opter pour un rétroprojecteur transmissif. Lorsque vous utilisez un projecteur réflectif, vous pouvez éclaircir la transparence en affectant au paramètre Intensité toner la valeur 1, 2 ou 3. Veillez à effectuer l'impression sur le type de transparent couleur recommandé.

#### **Qu'est-ce que la correction manuelle des couleurs ?**

Lorsque la correction manuelle des couleurs est activée, l'imprimante utilise les tables de conversion des couleurs sélectionnées par l'utilisateur pour traiter les objets. Cependant, la correction des couleurs doit être définie sur Corr. Manuelle, sinon aucune conversion des couleurs définie par l'utilisateur ne sera appliquée. Les paramètres de correction manuelle des couleurs sont spécifiques au type d'objet imprimé (texte, graphique ou image et à la façon dont la couleur de l'objet est spécifiée dans le logiciel (combinaisons RVB ou CMJN).

#### **Remarques :**

- **•** La correction manuelle des couleurs est inutile si le logiciel ne spécifie pas les couleurs au moyen de combinaisons RVB ou CMJN. C'est également le cas lorsque le logiciel ou le système d'exploitation de l'ordinateur contrôle le réglage des couleurs.
- **•** Les tables de conversion des couleurs, appliquées à chaque objet lorsque le paramètre de correction des couleurs est défini sur Auto, génèrent une qualité optimale des couleurs pour la majorité des documents.

Pour appliquer manuellement une table de conversion des couleurs différente, procédez comme suit :

- **1** Dans le menu Qualité, sélectionnez **Correction couleur**, puis **Corr. manuelle**.
- **2** Dans le menu Qualité, sélectionnez **Couleur manuelle**, puis sélectionnez la table de conversion des couleurs appropriée pour le type d'objet concerné.

#### **Menu Couleur manuelle**

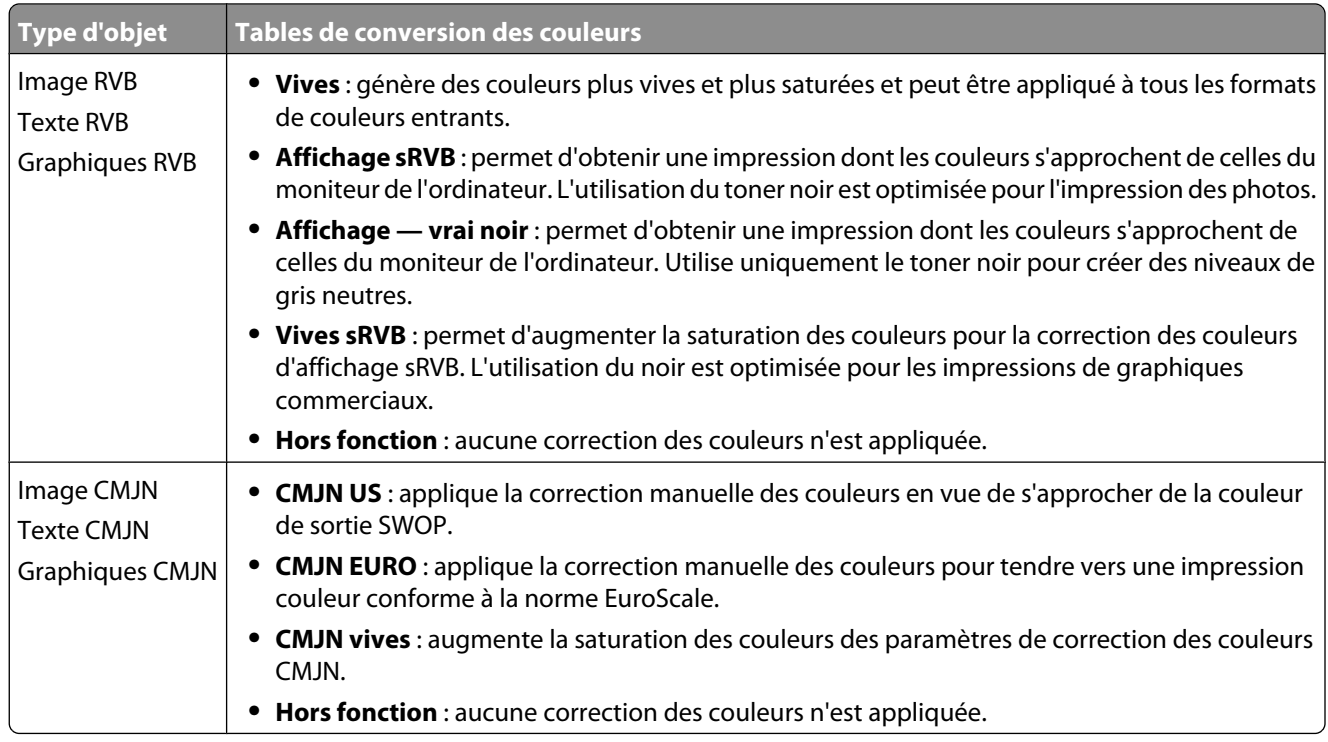

#### **Comment établir une concordance pour une couleur déterminée (notamment pour la couleur du logo d'une société) ?**

Dans le menu Qualité, neuf types de jeux d'exemples couleur sont disponibles. Ils sont également disponibles à partir de la page Exemples couleur du serveur Web incorporé. La sélection d'un jeu d'exemples génère l'impression de plusieurs pages constituées de centaines de cases colorées. Chaque case illustre une combinaison CMJN ou RVB, selon la table choisie. La couleur de chaque case est obtenue grâce au traitement de la combinaison CMJN ou RVB (indiquée dans la case) par la table de conversion des couleurs sélectionnée.

Un utilisateur peut identifier la case dont la couleur est la plus proche de celle qu'il désire obtenir en examinant les jeux d'exemples de couleurs. La combinaison de couleurs indiquée sur la case permet ensuite de modifier la couleur de l'objet dans le logiciel. Pour plus d'informations, reportez-vous à la rubrique d'aide correspondante du programme logiciel. La correction manuelle des couleurs peut s'avérer nécessaire pour utiliser la table de conversion des couleurs sélectionnée pour cet objet précis.

Les jeux d'exemples de couleurs à utiliser pour un problème de concordance des couleurs déterminé dépendent du paramètre de correction des couleurs sélectionné (Auto, Hors fonction ou Corr. manuelle), du type d'objet imprimé (texte, graphique ou image) et de la manière dont la couleur de l'objet est spécifiée dans le logiciel (combinaisons RVB ou CMJN). Lorsque le paramètre de correction des couleurs de l'imprimante est défini sur Hors fonction, le réglage des couleurs est basé sur les informations relatives au travail d'impression ; et aucune conversion des couleurs n'est appliquée.

**Remarque :** les pages d'exemples de couleurs sont inutiles si le logiciel ne spécifie pas les couleurs au moyen de combinaisons RVB ou CMJN. En outre, il arrive que le logiciel ou le système d'exploitation de l'ordinateur utilise la gestion des couleurs pour régler les combinaisons RVB ou CMJN spécifiées dans le programme. Il est possible que la couleur obtenue à l'impression ne corresponde pas exactement à la page d'exemples de couleurs.

#### **A quoi servent les exemples de couleurs détaillés et comment y accéder ?**

Les jeux d'exemples couleurs détaillés sont accessibles uniquement via le serveur Web incorporé ou une imprimante réseau. Un jeu d'exemples de couleurs détaillé comporte de nombreux niveaux (affiché sous forme de cases colorées) similaires à une valeur RVB ou CMJN définie par un utilisateur. La ressemblance des couleurs du jeu dépend de la valeur saisie dans la case d'incrémentation RVB ou CMJN.

Pour accéder à un jeu détaillé d'exemples de couleurs depuis le serveur Web incorporé, procédez comme suit :

**1** Saisissez l'adresse IP de l'imprimante dans le champ d'adresse de votre navigateur Web.

**Remarque :** si vous ne connaissez pas l'adresse IP de l'imprimante, imprimez une page de configuration réseau et identifiez l'adresse IP dans la section TCP/IP.

- **2** Cliquez sur **Configuration**.
- **3** Cliquez sur **Exemples couleur**.
- **4** Cliquez sur **Options détaillées** pour restreindre le jeu à un seul éventail de couleurs.
- **5** Lorsque la page Options détaillées s'affiche, sélectionnez une table de conversion des couleurs.
- **6** Saisissez le numéro de la couleur RVB ou CMJN.
- **7** Saisissez une valeur d'incrémentation comprise entre 1 et 255.

**Remarque :** plus la valeur est proche de 1, plus l'éventail de l'exemple de couleurs qui s'affiche est restreint.

**8** Cliquez sur **Imprimer** pour imprimer le jeu Exemples couleur détaillé.

# **Contacter l'assistance clientèle**

Lorsque vous contactez l'assistance clientèle, soyez prêt à décrire le problème rencontré, le message d'erreur affiché sur le panneau de commandes de l'imprimante et les mesures de dépannage prises pour y apporter une solution.

Vous devrez également communiquer le modèle de l'imprimante ainsi que son numéro de série. Pour connaître ces informations, consultez l'étiquette figurant à l'intérieur du capot avant supérieur de l'imprimante. Le numéro de série figure également sur la page des paramètres de menus.

Si vous êtes aux Etats-Unis ou au Canada, appelez le 1-800-539-6275. Pour les autres pays/régions, reportez-vous au site Web de Lexmark à l'adresse **<http://support.lexmark.com>**.

# **Avis**

## **Informations produit**

Nom du produit :

Lexmark C734n, C734dn, C734dtn, C734dw, C736n, C736dn, C736dtn

Type de machine :

5026

Modèle(s) :

210, 230, 280, 410, 430, 480

## **Note d'édition**

Janvier 2010

**Le paragraphe suivant ne s'applique pas aux pays dans lesquels lesdites clauses ne sont pas conformes à la législation en vigueur :** LEXMARK INTERNATIONAL, INC. FOURNIT CETTE PUBLICATION "TELLE QUELLE", SANS GARANTIE D'AUCUNE SORTE, EXPLICITE OU IMPLICITE, Y COMPRIS, MAIS SANS SE LIMITER AUX GARANTIES IMPLICITES DE COMMERCIABILITE OU DE CONFORMITE A UN USAGE SPECIFIQUE. Certains Etats n'admettent pas la renonciation aux garanties explicites ou implicites pour certaines transactions ; c'est pourquoi il se peut que cette déclaration ne vous concerne pas.

Cette publication peut contenir des imprécisions techniques ou des erreurs typographiques. Des modifications sont périodiquement apportées aux informations contenues dans ce document ; ces modifications seront intégrées dans les éditions ultérieures. Des améliorations ou modifications des produits ou programmes décrits dans cette publication peuvent intervenir à tout moment.

Dans la présente publication, les références à des produits, programmes ou services n'impliquent nullement la volonté du fabricant de les rendre disponibles dans tous les pays où celui-ci exerce une activité. Toute référence à un produit, programme ou service n'affirme ou n'implique nullement que seul ce produit, programme ou service puisse être utilisé. Tout produit, programme ou service équivalent par ses fonctions, n'enfreignant pas les droits de propriété intellectuelle, peut être utilisé à la place. L'évaluation et la vérification du fonctionnement en association avec d'autres produits, programmes ou services, à l'exception de ceux expressément désignés par le fabricant, se font aux seuls risques de l'utilisateur.

Pour contacter l'assistance technique de Lexmark, consultez la page **<http://support.lexmark.com>**.

Pour des informations sur les consommables et les téléchargements, visitez le site **[www.lexmark.com](http://www.lexmark.com)**.

Si vous ne disposez pas d'un accès à Internet, vous pouvez contacter Lexmark par courrier, à l'adresse suivante :

Lexmark International, Inc. Bldg 004-2/CSC 740 New Circle Road NW Lexington, KY 40550 Etats-Unis

#### **© 2010 Lexmark International, Inc.**

**Tous droits réservés.**

Avis

**208**

## **UNITED STATES GOVERNMENT RIGHTS**

This software and any accompanying documentation provided under this agreement are commercial computer software and documentation developed exclusively at private expense.

### **Marques commerciales**

Lexmark et Lexmark accompagné du logo en forme de diamant, MarkNet et MarkVision sont des marques de Lexmark International, Inc. déposées aux Etats-Unis et/ou dans d'autres pays.

MarkTrack et PrintCryption sont des marques de Lexmark International, Inc.

Mac et le logo Mac sont des marques commerciales d'Apple Inc., déposées aux Etats-Unis et dans d'autres pays.

PCL® est une marque déposée de Hewlett-Packard Company. PCL désigne un ensemble de commandes d'imprimante (langage) et de fonctions inclus dans les produits d'imprimante de Hewlett-Packard Company. Cette imprimante est conçue pour être compatible avec le langage PCL. Cela signifie qu'elle reconnaît les commandes PCL utilisées dans divers programmes d'application et qu'elle émule les fonctions correspondant à ces commandes.

Les autres marques commerciales sont la propriété de leurs détenteurs respectifs.

### **Avis relatif aux composants modulaires**

Les modèles sans fil comprennent le ou les composants modulaires suivants :

Type/modèle réglementaire de Lexmark : LEX-M04-001 ; FCC ID :IYLLEXM04001 ; IC :2376A-M04001

### **Niveaux d'émission sonore**

Les mesures ci-dessous ont été prises conformément à la norme ISO 7779 et sont rapportées conformément à la norme ISO 9296.

**Remarque :** Certains modes peuvent ne pas s'appliquer à votre produit.

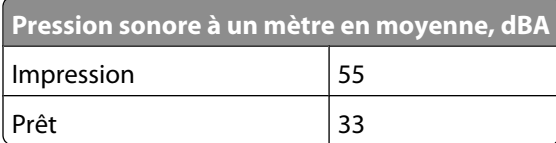

Les valeurs peuvent être modifiées. Pour les valeurs actuelles, accédez au site **[www.lexmark.com](http://www.lexmark.com)**.

## **Directive WEEE (Déchets issus d'équipements électriques et électroniques)**

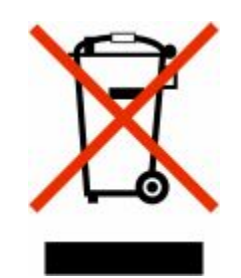

Le logo WEEE indique des procédures et des programmes de recyclage spécifiques aux produits électroniques dans les pays de l'Union européenne. Nous encourageons le recyclage de nos produits. Si vous avez d'autres questions sur les options de recyclage, visitez le site Web de Lexmark à l'adresse suivante : **[www.lexmark.com](http://www.lexmark.com)** pour obtenir le numéro de téléphone de votre distributeur local.

## **Avis relatif à l'électricité statique**

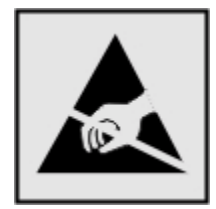

Ce symbole identifie les pièces sensibles à l'électricité statique. Ne touchez pas les zones situées à proximité de ces symboles sans avoir touché au préalable le cadre métallique de l'imprimante.

## **ENERGY STAR**

Tout produit Lexmark portant l'étiquette ENERGY STAR (sur le produit ou sur un écran de démarrage) est certifié conforme aux exigences de la norme ENERGY STAR définie par l'EPA (Environmental Protection Agency) au moment de sa configuration et de son expédition par Lexmark.

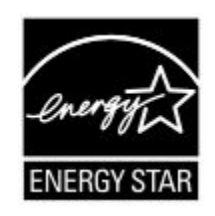

## **Informations de température**

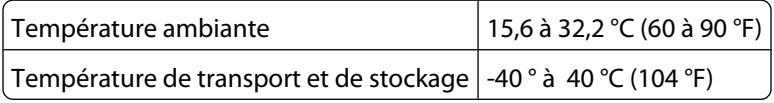

## **Avis relatif à l'utilisation du laser**

Cette imprimante est certifiée conforme aux exigences de la réglementation des Etats-Unis relatives aux produits laser (DHHS 21 CFR Sous-chapitre J pour Classe I (1)). Pour les autres pays, elle est certifiée conforme aux exigences des normes CEI 60825-1 relatives aux produits laser de classe I.

Les produits laser de Classe I ne sont pas considérés comme dangereux. L'imprimante contient un laser de classe IIIb (3b), laser arséniure de gallium 7 milliwatts opérant sur une longueur d'onde de l'ordre de 655 à 675 nanomètres. Le système laser ainsi que l'imprimante ont été conçus de manière à ce que personne ne soit exposé à des rayonnements laser dépassant le niveau de classe I dans le cadre d'un fonctionnement normal, de l'entretien par l'utilisateur ou de la maintenance.

## **Etiquette d'avis relatif à l'utilisation de laser**

L'étiquette d'avis relatif à l'utilisation de laser suivante doit apparaître sur l'imprimante comme indiqué :

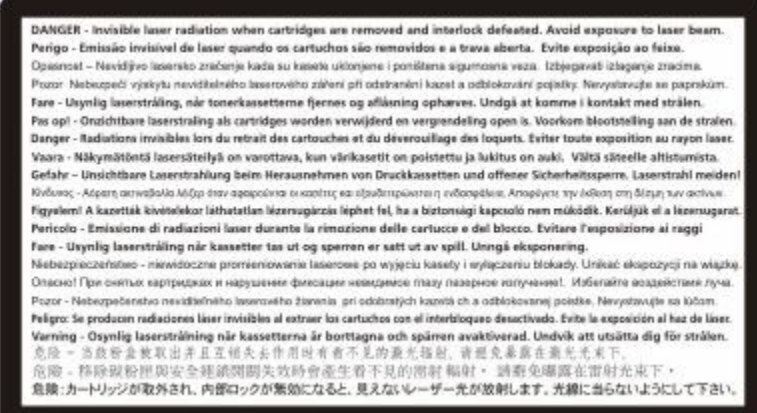

## **Consommation d'électricité**

### **Consommation électrique du produit**

Le tableau ci-dessous donne des détails sur les caractéristiques de consommation électrique du produit.

**Remarque :** certains modes peuvent ne pas s'appliquer à votre produit.

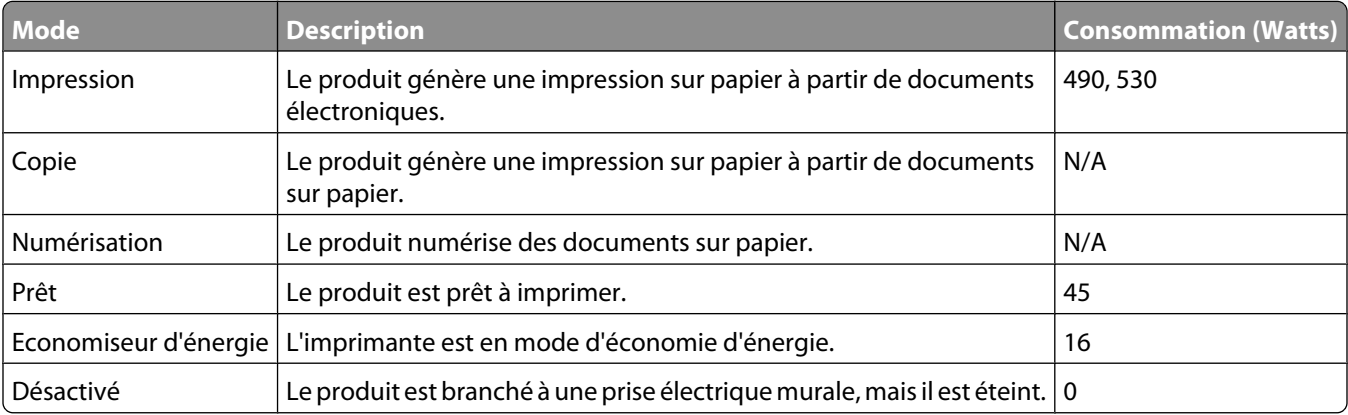

Les niveaux de consommation indiqués dans le tableau précédent représentent des mesures effectuées sur une durée d'utilisation moyenne. Une consommation électrique instantanée peut donner un résultat supérieur à la moyenne.

Les valeurs peuvent être modifiées. Pour les valeurs actuelles, accédez au site **[www.lexmark.com](http://www.lexmark.com)**.

### **Economie d'énergie**

Ce produit dispose d'un mode économique appelé Economie d'énergie. Le mode Economie d'énergie correspond au mode veille. Le mode Economie d'énergie économise de l'énergie en réduisant la consommation électrique de votre imprimante lorsque celle-ci reste inactive pendant longtemps. Ce mode est activé automatiquement lorsque l'imprimante n'est pas utilisée pendant une durée définie, appelée délai du mode Economie d'énergie.

```
Paramètre usine du délai du mode Economie d'énergie pour cette imprimante (en minutes) : 30
```
Utilisez les menus de configuration pour modifier le délai du mode Economie d'énergie et lui attribuer une valeur comprise entre 1 et 240 minutes. Plus le délai est court, plus la consommation d'énergie est réduite, ce qui peut entraîner une augmentation du temps de réponse de l'imprimante. Plus le délai est long, plus le temps de réponse est réduit, ce qui implique une consommation d'énergie plus importante.

#### **Mode de désactivation**

Si ce produit est en mode de désactivation (consommation minime de courant), vous pouvez complètement l'éteindre en débranchant le cordon d'alimentation de la prise de courant.

### **Utilisation d'énergie totale**

Il peut s'avérer parfois utile de calculer l'utilisation d'énergie totale du produit. Etant donné que les mesures de consommation d'énergie électrique sont exprimées en Watts, la consommation d'électricité doit être multipliée par la durée que le produit passe dans chaque mode pour calculer l'utilisation d'énergie. L'utilisation d'énergie totale du produit est la somme de l'utilisation d'énergie de chaque mode.

### **Industry Canada compliance statement**

This Class B digital apparatus meets all requirements of the Canadian Interference-Causing Equipment Standard ICES-003.

## **Avis de conformité aux normes de l'industrie du Canada**

Cet appareil numérique de classe B est conforme aux exigences de la norme canadienne relative aux équipements pouvant causer des interférences NMB-003.

## **Conformité aux directives de la Communauté européenne (CE)**

Ce produit est conforme aux exigences de protection énoncées par les directives 2004/108/EC et 2006/95/EC du Conseil européen sur le rapprochement et l'harmonisation des lois des Etats membres concernant la compatibilité électromagnétique et la sécurité des équipements électriques conçus pour être utilisés sous certaines limites de tension.

Avis

**212**

Le fabricant de ce produit est : Lexmark International, Inc., 740 West New Circle Road, Lexington, KY, 40550 USA. Le représentant agréé est : Lexmark International Technology Hungária Kft., 8 Lechner Ödön fasor, Millennium Tower III, 1095 Budapest HUNGARY. Une déclaration de conformité aux exigences des Directives est disponible sur demande auprès du Représentant agréé.

Ce produit est conforme aux limites des périphériques de classe B EN 55022 et aux exigences en matière de sécurité EN 60950.

## **Avis de réglementation pour les produits sans fil**

Cette section contient les informations réglementaires suivantes relatives aux produits sans fil dotés d'émetteurs, notamment, sans s'y limiter, les cartes réseau sans fil ou les lecteurs de carte de proximité.

## **Exposition aux radiations de fréquences radio**

Le courant de sortie rayonné de cet appareil est bien inférieur aux limites d'exposition aux fréquences radio définies par la FCC et les autres organismes de réglementation. Au minimum 20 cm (8 pouces) doivent séparer l'antenne de toute personne pour que cet appareil réponde aux exigences d'exposition aux fréquences radio de la FCC et d'autres organismes de réglementation.

## **Industry Canada (Canada)**

This device complies with Industry Canada specification RSS-210. Operation is subject to the following two conditions: (1) this device may not cause interference, and (2) this device must accept any interference, including interference that may cause undesired operation of the device.

This device has been designed to operate only with the antenna provided. Use of any other antenna is strictly prohibited per regulations of Industry Canada.

To prevent radio interference to the licensed service, this device is intended to be operated indoors and away from windows to provide maximum shielding. Equipment (or its transmit antenna) that is installed outdoors is subject to licensing.

The installer of this radio equipment must ensure that the antenna is located or pointed such that it does not emit RF fields in excess of Health Canada limits for the general population; consult Safety Code 6, obtainable from Health Canada's Web site www.hc-sc.gc.ca/rpb.

The term "IC:" before the certification/registration number only signifies that the Industry Canada technical specifications were met.

### **Industry Canada (Canada)**

Cet appareil est conforme à la norme RSS-210 d'Industry Canada. Son fonctionnement est soumis aux deux conditions suivantes :

(1) cet appareil ne doit pas provoquer d'interférences et (2) il doit accepter toute interférence reçue, y compris celles risquant d'altérer son fonctionnement.

Cet appareil a été conçu pour fonctionner uniquement avec l'antenne fournie. L'utilisation de toute autre antenne est strictement interdite par la réglementation d'Industry Canada.

En application des réglementations d'Industry Canada, l'utilisation d'une antenne de gain supérieur est strictement interdite.

Avis

Pour empêcher toute interférence radio au service faisant l'objet d'une licence, cet appareil doit être utilisé à l'intérieur et loin des fenêtres afin de garantir une protection optimale.

Si le matériel (ou son antenne d'émission) est installé à l'extérieur, il doit faire l'objet d'une licence.

L'installateur de cet équipement radio doit veiller à ce que l'antenne soit implantée et dirigée de manière à n'émettre aucun champ HF dépassant les limites fixées pour l'ensemble de la population par Santé Canada. Reportez-vous au Code de sécurité 6 que vous pouvez consulter sur le site Web de Santé Canada www.hc-sc.gc.ca/rpb.

Le terme « IC » précédant le numéro de d'accréditation/inscription signifie simplement que le produit est conforme aux spécifications techniques d'Industry Canada.

### **Avis aux utilisateurs résidant en Union européenne**

Les produits portant la mention CE sont conformes aux exigences de sécurité des directives 2004/108/CE, 2006/95/CE et 1999/5/CE du Conseil de la Communauté européenne relatives au rapprochement et à l'harmonisation des législations des Etats membres en matière de compatibilité électromagnétique et de sécurité des équipements électriques conçus pour une utilisation à puissance limitée et relatives aux équipements terminaux de radio et de télécommunications.

La conformité du produit est indiquée par la mention CE.

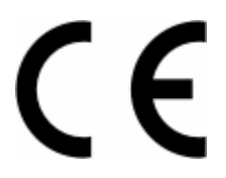

Ce produit a été fabriqué par : Lexmark International, Inc., 740 West New Circle Road, Lexington, KY, 40550 ETATS-UNIS. Le représentant autorisé est : Lexmark International Technology Hungária Kft., 8 Lechner Ödön fasor, Millennium Tower III, 1095 Budapest HONGRIE. Une déclaration de conformité aux Directives est disponible sur demande auprès du représentant autorisé.

Ce produit est conforme aux limites de classe B EN 55022 et aux exigences de sécurité EN 60950.

Les produits dotés de l'option réseau local sans fil 2,4 GHz sont conformes aux exigences de sécurité des directives 2004/108/CE, 2006/95/CE et 1999/5/CE du Conseil de la Communauté européenne relatives au rapprochement et à l'harmonisation des législations des Etats membres en matière de compatibilité électromagnétique et de sécurité des équipements électriques conçus pour une utilisation à puissance limitée et relatives aux équipements terminaux de radio et de télécommunications.

La conformité du produit est indiquée par la mention CE.

CEO

L'utilisation du produit est autorisée aux Etats-Unis et dans les pays de l'Association européenne de libre échange mais elle est limitée à une utilisation en intérieur.

Ce produit a été fabriqué par : Lexmark International, Inc., 740 West New Circle Road, Lexington, KY, 40550 ETATS-UNIS. Le représentant autorisé est : Lexmark International Technology Hungária Kft., 8 Lechner Ödön fasor, Millennium Tower III, 1095 Budapest HONGRIE. Une déclaration de conformité aux Directives est disponible sur demande auprès du représentant autorisé.

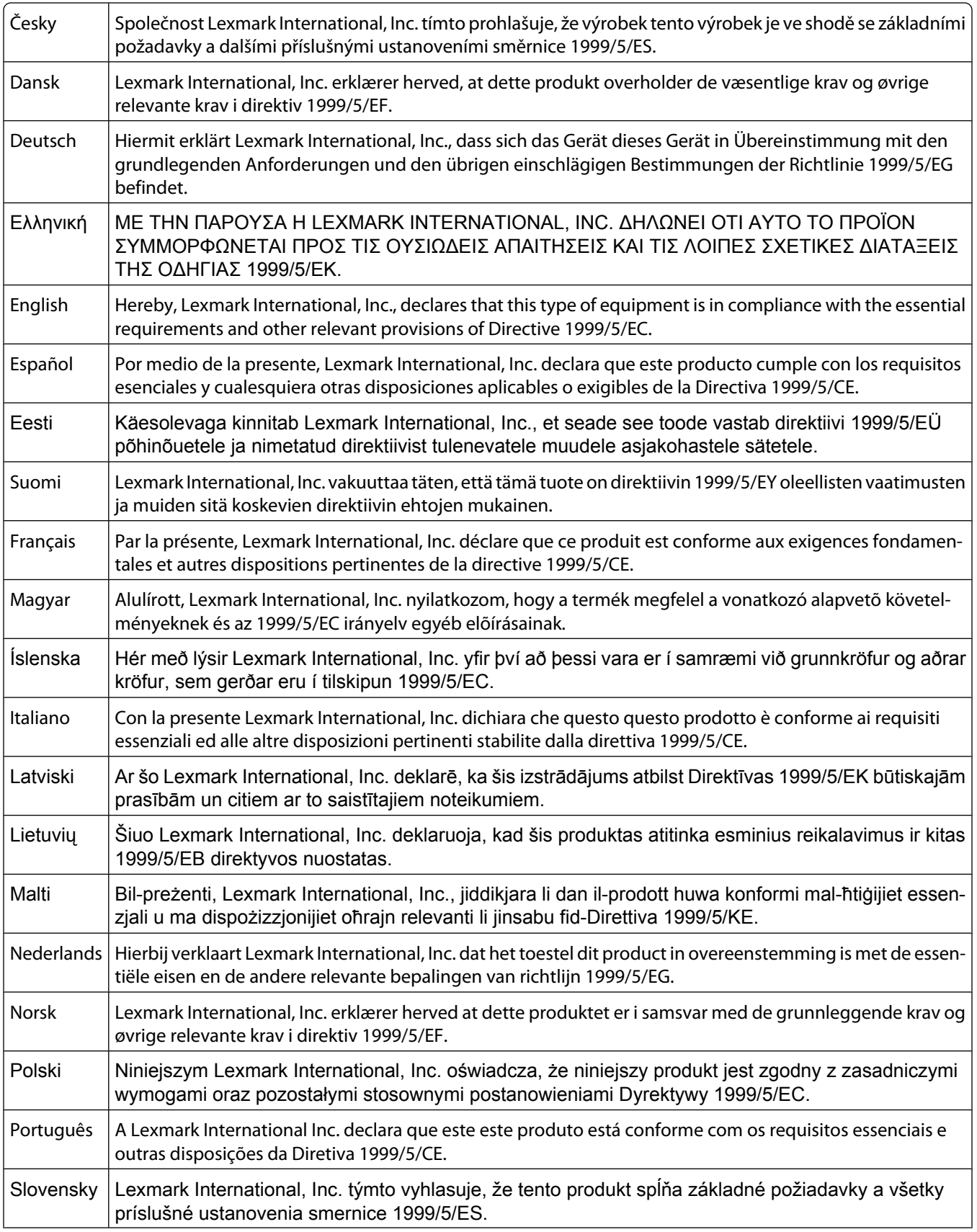

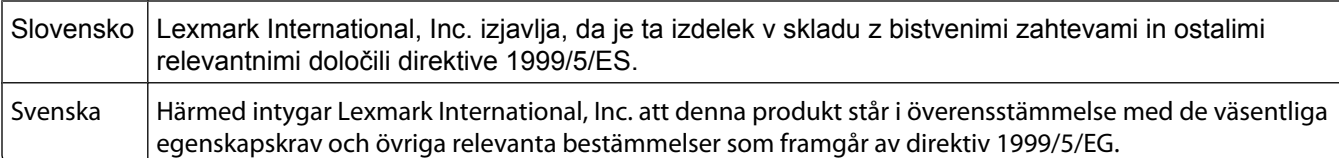

## **Déclaration de garantie limitée**

Lexmark C734n, C734dn, C734dtn, C734dw, C736n, C736dn, C736dtn

### **Lexmark International, Inc., Lexington, KY**

Cette garantie limitée s'applique aux Etats-Unis et au Canada. Pour les clients situés en dehors des Etats-Unis, reportezvous aux informations de garantie spécifiques à votre pays fournies avec le produit.

La présente garantie limitée s'applique à ce produit s'il a été acquis, à l'origine, pour l'utilisation et non pour la revente, auprès de Lexmark ou d'un revendeur Lexmark, ci-après dénommé « revendeur ».

### **Garantie limitée**

Lexmark garantit que ce produit est :

— fabriqué à partir de pièces neuves ou de pièces neuves et recyclées fonctionnant comme des pièces neuves ;

— exempt de vice de fabrication ou de malfaçon en utilisation normale.

Si ce produit ne fonctionne pas comme il le doit pendant la période couverte par la garantie, contactez votre revendeur ou Lexmark afin de bénéficier de la réparation ou d'un remplacement à la discrétion de Lexmark.

Si ce produit est une fonction ou une option, la présente déclaration s'applique uniquement lorsque cette fonction ou cette option est utilisée conjointement avec le produit pour lequel elle a été conçue. Pour bénéficier du service de garantie, vous devrez présenter la fonction ou l'option avec le produit.

Si vous transférez ce produit à un autre utilisateur, la garantie proposée par les termes de la présente déclaration est valable pour cet utilisateur durant le laps de temps restant couvert par la période de garantie. Vous devez transférer la preuve d'achat d'origine à cet utilisateur ainsi que la présente déclaration.

### **Conditions de garantie limitée**

La période de garantie commence le jour de l'achat et se termine 12 mois plus tard, comme indiqué sur le reçu, sous réserve que la période de garantie des fournitures et des éléments de maintenance fournis avec l'imprimante se termine plus tôt si l'imprimante ou son contenu d'origine est utilisé, épuisé ou consommé de façon intensive.

Pour bénéficier de la garantie, vous devrez présenter la preuve d'achat d'origine. Vous devrez également amener votre produit à Lexmark ou à un revendeur, ou l'envoyer correctement emballé et affranchi à l'adresse stipulée par Lexmark. Vous êtes responsable de la perte ou de l'endommagement d'un produit en transit vers le Distributeur ou site agréé Lexmark.

Lorsque la mise en œuvre de la garantie exige l'échange du produit ou d'une pièce, cet élément remplacé devient la propriété du revendeur ou de Lexmark. En cas de remplacement, un élément neuf ou réparé peut être utilisé.

L'élément de remplacement est garanti pendant la période de garantie restant à courir pour le produit d'origine.

Aucun remplacement ne vous sera proposé si le produit présenté pour échange est dégradé, modifié, nécessite une réparation non incluse dans les conditions de garantie, est endommagé de manière irréparable, ou n'est pas libre de toute obligation, toutes restrictions, tous droits de rétention ou engagements légaux.

Avis
Avant de présenter ce produit pour service dans le cadre de la garantie, supprimez tous les programmes, données, cartouches d'impression et supports de stockage amovibles (sauf indication contraire de Lexmark).

Pour obtenir plus de détails sur les possibilités de garantie et connaître le service après-vente agréé Lexmark le plus proche de chez vous, contactez Lexmark sur son site Web à l'adresse **<http://support.lexmark.com>**.

Pendant toute la période de garantie, un service de support technique à distance vous est proposé. Pour les produits qui ne sont plus couverts par une garantie Lexmark, l'assistance technique peut ne pas être disponible, ou seulement à titre onéreux.

#### **Etendue de garantie limitée**

Lexmark ne garantit pas l'exécution sans interruption ou sans incident des produits ni la durabilité ou la longévité des impressions effectuées par tout produit.

Le service de garantie ne comprend pas la réparation des défaillances causées par :

— la modification ou l'ajout de pièces ;

— les dommages accidentels ou une mauvaise utilisation, abus ou utilisations non conformes aux guides de l'utilisateur, aux manuels, aux instructions ou aux directives Lexmark ;

- les environnements physiques ou de fonctionnement inadaptés ;
- l'entretien effectué par une personne autre que Lexmark ou un réparateur agréé Lexmark ;
- le fonctionnement du produit au-delà de la durée prévue ;
- l'utilisation d'un support n'entrant pas dans les spécifications de Lexmark ;

— les remises en état, les réparations, les rechargements ou refabrications de produits effectués par un tiers pour les fournitures ou les pièces ;

— les produits, fournitures, pièces, matériaux (toners et encres, par exemple), logiciels ou interfaces qui ne sont pas fournis par Lexmark.

**SOUS RESERVE DES DISPOSITIONS DE LA LOI APPLICABLE, LEXMARK ET SES FOURNISSEURS OU REVENDEURS TIERS N'OFFRENT AUCUNE GARANTIE OU CONDITION D'AUCUNE SORTE, EXPLICITE OU IMPLICITE, CONCERNANT CE PRODUIT ET REJETTENT SPÉCIFIQUEMENT TOUTE GARANTIE OU CONDITION IMPLICITE DE QUALITE MARCHANDE, D'ADEQUATION A UN USAGE PARTICULIER ET DE QUALITE SATISFAISANTE. LA DUREE DE TOUTES LES GARANTIES QUI NE SERAIENT PAS REJETEES PAR LES LOIS APPLICABLES EST LIMITEE A LA PERIODE DE GARANTIE. AUCUNE GARANTIE, EXPRESSE OU IMPLICITE, NE S'APPLIQUERA APRES CETTE PERIODE. TOUTES LES INFORMATIONS, SPECIFICATIONS, PRIX ET SERVICES SONT SUCCEPTIBLES D'ETRE MODIFIES A TOUT MOMENT ET SANS PREAVIS.**

#### **Limite de responsabilité**

Votre unique recours en vertu de cette garantie limitée est formulé dans le présent document. Pour toute réclamation concernant les réalisations ou non-réalisations de Lexmark ou d'un Distributeur pour ce produit dans le cadre de la présente garantie limitée, vous pouvez récupérer des dommages réels jusqu'à la limite stipulée dans le paragraphe suivant.

La responsabilité de Lexmark pour les dommages réels de toute cause sera limitée au maximum du montant payé pour le produit ayant causé les dommages. Cette limitation de responsabilité ne s'applique pas aux plaintes concernant des blessures corporelles ou des dommages de propriété réelle ou personnelle tangible pour lesquels Lexmark est légalement responsable. **EN AUCUN CAS LEXMARK NE POURRA ETRE TENU RESPONSABLE DE PERTE DE BENEFICES, DE PERTE D'ECONOMIES, DE DOMMAGE DIRECT OU AUTRE DOMMAGE ECONOMIQUE**

**INDIRECT.** Ceci s'applique même si vous avisez Lexmark ou un revendeur de la possibilité de tels dommages. Lexmark n'est pas responsable de vos réclamations basées sur un tiers.

Cette limitation des recours s'applique également à toute plainte à l'encontre de tout fournisseur ou revendeur de Lexmark. Les limitations de recours de Lexmark et de ses fournisseurs ou revendeurs ne sont pas cumulables. De tels fournisseurs et revendeurs sont les bénéficiaires visés par cette limitation.

#### **Droits supplémentaires**

Certains états n'autorisent pas les limitations de durée d'une garantie implicite, ou l'exclusion ou la limitation des dommages directs ou indirects. Si de telles lois s'appliquent, les limitations ou exclusions contenues dans cette déclaration peuvent ne pas s'appliquer à vous.

Cette garantie limitée vous donne des droits spécifiques. Vous pouvez également disposer d'autres droits selon les Etats.

# **GARANTIE LIMITEE ET ACCORD DE LICENCE DU LOGICIEL LEXMARK**

VEUILLEZ LIRE ATTENTIVEMENT CE QUI SUIT AVANT D'UTILISER CE PRODUIT : EN UTILISANT CE PRODUIT, VOUS ACCEPTEZ LES TERMES ET CONDITIONS DE LA PRESENTE GARANTIE LIMITEE ET DE L'ACCORD DE LICENCE DU LOGICIEL. SI VOUS N'ACCEPTEZ PAS LES CONDITIONS DE LA PRESENTE GARANTIE LIMITEE ET DU PRESENT ACCORD DE LICENCE DU LOGICIEL, VEUILLEZ NOUS RENVOYER LE PRODUIT INUTILISE DANS LES PLUS BREFS DELAIS, AINSI QU'UNE DEMANDE DE REMBOURSEMENT DU MONTANT DE L'ACHAT. SI VOUS INSTALLEZ CE PRODUIT EN VUE D'UNE UTILISATION PAR DES TIERCES PERSONNES, VOUS VOUS ENGAGEZ A LES INFORMER DU FAIT QUE L'UTILISATION DE CE PRODUIT IMPLIQUE LEUR ACCEPTATION DE CES CONDITIONS.

#### **ACCORD DE LICENCE LOGICIELLE LEXMARK**

Le présent Accord de licence (« Accord de licence logicielle ») est un contrat légal entre vous (individu ou entité privée) et Lexmark International, Inc. (« Lexmark ») qui, sous réserve que votre produit ou Logiciel Lexmark ne soit pas soumis par ailleurs à un autre Contrat de licence logicielle écrit entre vous et Lexmark ou ses fournisseurs, régit les conditions d'utilisation de tout Logiciel installé ou fourni par Lexmark en vue d'une utilisation avec votre produit Lexmark. Le terme « Logiciel » comprend un ensemble d'instructions lisibles par ordinateur, un contenu audio/visuel (images et enregistrements, par exemple), le support associé ainsi que la documentation sous forme électronique et imprimée, qu'ils soient intégrés dans, diffusés avec ou destinés à une utilisation avec votre produit Lexmark.

- **1 DECLARATION DE LIMITATION DE GARANTIE DU LOGICIEL**. Lexmark garantit que le support (disquette ou CD) contenant le logiciel (le cas échéant) est exempt de vice de fabrication ou de malfaçon dans des conditions normales d'utilisation pendant la période couverte par la garantie. La période de garantie est de quatre-vingtdix (90) jours à compter de la date de livraison du Logiciel à l'utilisateur final d'origine. La présente garantie limitée ne s'applique qu'au support du logiciel acheté neuf auprès de Lexmark, d'un revendeur ou d'un distributeur agréé de Lexmark. Lexmark effectuera le remplacement du Logiciel s'il est établi que le support n'est pas conforme à la présente garantie limitée.
- **2 CLAUSE DE NON-RESPONSABILITE ET LIMITATION DE GARANTIE**. SAUF SPECIFICATION CONTRAIRE DE CET ACCORD DE LICENCE LOGICIELLE ET SOUS RESERVE DES DISPOSITIONS DE LA LOI APPLICABLE, LEXMARK ET SES FOURNISSEURS PROPOSENT LE LOGICIEL « TEL QUEL » ET REJETTENT TOUTE AUTRE GARANTIE ET CONDITION, EXPRESSE OU IMPLICITE, Y COMPRIS, MAIS SANS S'Y LIMITER, LES TITRES, LES GARANTIES DE NON-TRANSGRESSION, LA QUALITE MARCHANDE ET L'ADEQUATION A UN USAGE PARTICULIER, AINSI QUE L'ABSENCE DE VIRUS CONCERNANT CE LOGICIEL. SOUS RESERVE DES DISPOSITIONS DE LA LOI APPLICABLE, LEXMARK NE PEUT DECLINER LA RESPONSABILITE DE TOUT ELEMENT DE GARANTIE IMPLICITE DE QUALITE MARCHANDE OU D'ADEQUATION A UN USAGE PARTICULIER. LEXMARK LIMITE LA DUREE DE TELLES GARANTIES AUX 90 JOURS DE LA GARANTIE LIMITEE EXPRESSE DU LOGICIEL.

Cet Accord doit être lu conjointement avec les dispositions légales susceptibles de s'appliquer et qui impliquent des garanties ou conditions ou imposent des obligations à Lexmark qui ne peuvent être exclues ou modifiées. Si de telles dispositions sont applicables, dans la mesure de ses capacités, Lexmark limite sa responsabilité en cas de non-respect de ces dispositions : en vous fournissant une copie de remplacement du logiciel ou en vous remboursant le prix payé pour le logiciel.

Le logiciel peut comporter des liens hypertextes vers d'autres applications et/ou pages Web hébergées et gérées par des parties tierces non affiliées à Lexmark. Vous reconnaissez et acceptez que Lexmark n'est pas responsable d'une manière quelconque de l'hébergement, la performance, le fonctionnement, la maintenance ou le contenu de tels logiciels et/ou pages Web.

**3 LIMITATION DE RECOURS**. SOUS RESERVE DES DISPOSITIONS DE LA LOI APPLICABLE, LES RESPONSABILITES DE LEXMARK STIPULEES PAR CET ACCORD DE LICENCE LOGICIELLE SONT EXPRESSEMENT LIMITEES AU PRIX PAYE POUR CE LOGICIEL PLUS CINQ DOLLARS AMERICAINS (OU L'EQUIVALENT EN DEVISE LOCALE). VOTRE UNIQUE RECOURS CONTRE LEXMARK EN CAS DE LITIGE DANS LE CADRE DE CET ACCORD DE LICENCE LOGICIELLE EST DE CHERCHER A RECUPERER UNE DE CES SOMMES. UNE FOIS CETTE SOMME REMBOURSEE, LEXMARK SERA LIBERE ET DECHARGE DE TOUTE AUTRE OBLIGATION ET RESPONSABILITE ENVERS VOUS.

EN AUCUN CAS LEXMARK, SES FOURNISSEURS, FILIALES OU REVENDEURS NE POURRONT ETRE TENUS RESPONSABLES DES DOMMAGES SPECIAUX, ACCIDENTELS, INDIRECTS, PUNITIFS, DES DOMMAGES-INTERETS EXEMPLAIRES OU AUTRES DOMMAGES INDIRECTS (Y COMPRIS MAIS SANS S'Y LIMITER, LA PERTE DE BENEFICES ET D'ECONOMIES, L'INTERRUPTION D'UTILISATION OU TOUTE AUTRE PERTE, INEXACTITUDE OU CORRUPTION DE DONNEES OU D'ENREGISTREMENTS, LES RECLAMATIONS DE PARTIES TIERCES, LES DOMMAGES DE LA PROPRIETE REELLE OU TANGIBLE, LA PERTE DE CONFIDENTIALITE DECOULANT DE OU EN RAPPORT AVEC L'UTILISATION OU L'INCAPACITE A UTILISER CE LOGICIEL, OU RELATIVE A UNE CLAUSE DE CET ACCORD DE LICENCE LOGICIELLE), QUELLE QUE SOIT LA NATURE DE LA RECLAMATION, Y COMPRIS MAIS SANS S'Y LIMITER, LA RUPTURE DE LA GARANTIE OU DU CONTRAT, UN DELIT (Y COMPRIS LA NEGLIGENCE OU LA RESPONSABILITE STRICTE), MEME SI LEXMARK OU SES FOURNISSEURS, AFFILIES OU REVENDEURS ONT ETE AVISES DE LA POSSIBILITE DE TELS DOMMAGES OU D'UNE RECLAMATION DE VOTRE PART BASEE SUR CELLE D'UNE PARTIE TIERCE, EXCEPTE SI CETTE EXCLUSION DE DOMMAGES EST CONSIDEREE COMME ETANT NON VALIDE D'UN POINT DE VUE JURIDIQUE. LES LIMITATIONS PRECEDENTES S'APPLIQUENT MEME SI LES RECOURS DECRITS CI-DESSUS N'ATTEIGNENT PAS LEUR OBJECTIF PRINCIPAL.

- **4 Etats-Unis LOIS D'ETAT**. Cette garantie limitée du logiciel vous octroit des droits spécifiques. Vous pouvez également disposer d'autres droits selon les Etats. Certains Etats n'autorisent pas les limitations de durée de garantie implicite ou l'exclusion de la limitation des dommages directs ou indirects, par conséquent, il se peut que les limitations ci-dessus ne vous concernent pas.
- **5 CESSION DE LICENCE**. Lexmark vous accorde les droits suivants à condition que vous respectiez tous les termes et conditions de cet accord de licence :
	- **a Utilisation**. L'« Utilisation » d'une seule (1) copie de ce Logiciel est autorisée. Le terme « Utilisation » représente le stockage, le chargement, l'installation, l'exécution ou l'affichage du logiciel. Si la licence fournie par Lexmark vous accorde une utilisation simultanée du logiciel, vous devez limiter les utilisateurs autorisés au nombre spécifié dans votre accord avec Lexmark. Vous ne devez pas séparer les composants du logiciel pour les utiliser sur plusieurs ordinateurs. Vous consentez à ne pas utiliser ce logiciel, en tout ou en partie, d'une manière ayant pour effet de cacher, de modifier, d'éliminer, d'assombrir, d'altérer ou d'atténuer la visibilité d'une marque commerciale, d'un nom commercial, d'un visuel de la marque ou de l'avis de propriété intellectuelle apparaissant sur l'écran de l'ordinateur et normalement générés par ou résultant du logiciel.
	- **b Copie**. Vous pouvez créer une seule (1) copie du logiciel uniquement à des fins de sauvegarde, d'archivage ou d'installation, à condition que la copie contienne tous les avis de propriété de l'original. Il est interdit de reproduire le Logiciel sur un réseau public ou distribué.
- **c Réservation des droits**. Lexmark International, Inc. et/ou ses fournisseurs possèdent ce logiciel, y compris les polices, dans son intégralité ainsi que les droits d'auteur. Lexmark réserve tous les droits qui ne vous sont pas expressément conférés dans cet accord de licence.
- **d Graticiel**. Nonobstant les termes et conditions de cet Accord de licence, tout ou partie du Logiciel qui constitue un logiciel fourni sous une licence publique par un tiers (« Graticiel ») vous est fourni en accord avec les termes et conditions de l'accord de licence logicielle relatif au Graticiel, qu'il soit sous la forme d'un accord discret, d'un contrat d'achat sous emballage ou selon les termes d'une licence électronique au moment du téléchargement. Votre Utilisation du Graticiel est entièrement régie par les conditions de ladite licence.
- **6 TRANSFERTS**. Vous avez le droit de transférer le logiciel à un autre utilisateur final, si vous ne gardez aucune copie de ce Logiciel et transférez la totalité du Logiciel (composants, supports et documentation papier) et de l'Accord de licence. Il ne peut pas s'agir d'un transfert indirect telle une consignation. Préalablement au transfert, le nouvel utilisateur final du Logiciel doit accepter toutes les conditions du présent Accord de licence. Votre licence expire dès que le transfert du Logiciel est réalisé. Vous ne devez pas louer, concéder une sous-licence ou céder le Logiciel sauf conditions définies par le présent Accord de licence. Toute tentative sera considérée comme caduque.
- **7 MISES A NIVEAU**. Pour utiliser une version mise à niveau du logiciel, vous devez posséder la licence d'origine du logiciel reconnue par Lexmark comme base d'une éventuelle mise à niveau. Une fois l'opération terminée, vous ne pourrez plus utiliser le Logiciel d'origine à partir duquel la mise à niveau a été effectuée.
- **8 LIMITATIONS DE L'INGENIERIE A REBOURS**. La modification, le décryptage, l'ingénierie à rebours, l'assemblage inversé, la compilation inversée ou la traduction du logiciel sont interdits, à l'exception des autorisations expressément accordées par la loi applicable dans un but d'interopérabilité, de correction d'erreurs et de tests de sécurité. Si vous possédez de tels droits légaux et que vous prévoyez d'effectuer une ingénierie à rebours, un assemblage inversé ou une compilation inversée, vous devez en aviser Lexmark par écrit. Vous êtes autorisé à décrypter le Logiciel uniquement si requis dans le cadre de l'Utilisation légitime du Logiciel.
- **9 LOGICIELS SUPPLEMENTAIRES**. Cet Accord de licence s'applique aux mises à jour et suppléments au Logiciel d'origine fournis par Lexmark sauf conditions contraires spécifiées par Lexmark et fournies avec le supplément ou la mise à jour.
- **10 DUREE**. Cet Accord de licence est en vigueur jusqu'à sa résiliation ou sa dénonciation. Vous avez le droit de résilier ou de dénoncer cette licence à tout moment en détruisant toutes les copies du Logiciel, ainsi que les modifications, la documentation et les parties fusionnées sous quelque forme que ce soit, ou tel que décrit dans les conditions du présent accord. Après notification, Lexmark pourra résilier votre licence si vous ne respectez pas les conditions de cet Accord de licence. En cas de résiliation, vous acceptez de détruire toutes les copies du Logiciel ainsi que les versions modifiées, la documentation et les parties fusionnées, sous quelque forme que ce soit.
- **11 TAXES**. Vous acceptez la responsabilité de payer toutes les taxes, en ce compris, sans que cela soit limitatif, toute taxe sur la propriété personnelle, biens ou services, qui résulteraient de cet Accord ou de votre Utilisation du Logiciel.
- **12 LIMITATION DES ACTIONS**. Aucune action en justice quelle qu'en soit la forme, relative à cet Accord, ne saurait être engagée par l'une des parties plus de deux ans après que la cause de l'action se soit produite, sauf spécification contraire de la loi applicable.
- **13 LOI APPLICABLE**. Cet accord de licence est conforme aux lois du Commonwealth of Kentucky des Etats-Unis d'Amérique. Aucun choix de lois d'une juridiction ne sera appliqué. La convention des Nations Unies sur les contrats de la vente internationale de marchandises ne s'applique pas.
- **14 DROITS RESTREINTS APPLIQUES AU GOUVERNEMENT DES ETATS-UNIS**. Le logiciel a été entièrement développé à partir de fonds privés. Les droits du gouvernement des Etats-Unis sur l'utilisation du logiciel sont stipulés dans cet accord de licence et sont soumis aux restrictions définies par les réglementations DFARS 252.227-7014 et par les dispositions FAR similaires (ou toute agence de régulation ou clause de contrat équivalente).
- **15 ACCORD POUR L'UTILISATION DES DONNEES**. Vous acceptez que Lexmark, ses sociétés affiliées et ses agents recueillent et utilisent les informations fournies au service d'assistance du Logiciel dont vous avez requis

Avis

l'intervention. Lexmark accepte de ne pas utiliser ces informations sous une forme permettant de vous identifier personnellement sauf lorsque nécessaire à la fourniture des services en question.

- **16 RESTRICTIONS D'EXPORTATION**. Vous ne devez pas (a) acheter, expédier, transférer ou réexporter, directement ou indirectement, le Logiciel, ou tout produit qui en dérive de manière directe, en violation des lois sur l'exportation applicables ou (b) autoriser une Utilisation du Logiciel interdite par les lois sur l'exportation, en ce compris mais sans s'y limiter, une utilisation ayant pour but la prolifération d'armes nucléaires, chimiques ou biotechnologiques.
- **17 CONTRAT ELECTRONIQUE**. Vous et Lexmark acceptez de conclure ce Contrat sous forme électronique. En cliquant sur « J'accepte » ou « Oui » sur cette page ou en utilisant ce produit, vous reconnaissez accepter les conditions du présent Accord de licence dans l'intention de « signer » un contrat avec Lexmark.
- **18 CAPACITE ET AUTORITE DE CONTRAT**. Vous déclarez être majeur à la date de signature du présent Accord de licence et, si applicable, vous êtes dûment autorisé par votre employeur ou mandant à signer ce contrat.
- **19 ACCORD INTEGRAL**. Cet Accord de licence (y compris tout avenant ou amendement à cet Accord de licence précisé dans le Logiciel) constitue l'intégralité du Contrat passé entre vous et Lexmark relatif au Logiciel. Sauf spécification contraire, les conditions du présent Accord remplacent toutes les communications, propositions et représentations actuelles ou précédentes, écrites ou orales, relatives au Logiciel ou tout autre sujet couvert par le présent Accord (dans la limite où ces conditions externes ne contredisent pas les conditions du présent Accord de licence ou tout autre contrat écrit passé entre vous et Lexmark relatif à l'Utilisation du Logiciel). Dans le cas où des directives ou programmes Lexmark viendraient contredire les conditions du présent Accord de licence, ces dernières prévalent.

#### **MICROSOFT CORPORATION NOTICES**

- **1** This product may incorporate intellectual property owned by Microsoft Corporation. The terms and conditions upon which Microsoft is licensing such intellectual property may be found at **[http://go.microsoft.com/fwlink/?LinkId=52369.](http://go.microsoft.com/fwlink/?LinkId=52369)**
- **2** This product is based on Microsoft Print Schema technology. You may find the terms and conditions upon which Microsoft is licensing such intellectual property at **<http://go.microsoft.com/fwlink/?LinkId=83288>**.

# **AVIS ADOBE SYSTEMS INCORPORATED**

Contient Flash®, Flash® Lite™ et/ou la technologie Reader® de Adobe Systems Incorporated

Ce produit contient le logiciel Adobe® Flash® sous licence de Adobe Systems Incorporated, Copyright © 1995-2007 Adobe Macromedia Software LLC. Tous droits réservés. Adobe, Reader et Flash sont des marques de Adobe Systems Incorporated.

# **Index**

## **Numéros**

31.yy Cart. <couleur> manquante ou défectueuse [174](#page-173-0) 32.yy Référence cartouche <couleur> non prise en charge par le périphérique [174](#page-173-0) 34 Papier court [174](#page-173-0) 35 Mémoire insuffisante pour prendre en charge la fonction Economie ressources [174](#page-173-0) 37 Insufficient memory to collate job [174](#page-173-0) 37 Mémoire insuffisante, certains travaux suspendus ne seront pas restaurés [175](#page-174-0) 37 Mémoire insuffisante, travaux suspendus supprimés [175](#page-174-0) 38 Mémoire saturée [175](#page-174-0) 39 Page complexe, des données risquent de ne pas être imprimées [175](#page-174-0) 51 Mémoire flash défectueuse détectée [175](#page-174-0) 52 Espace insuffisant dans la mémoire flash pour les ressources [176](#page-175-0) 54 Réseau <x> Erreur logicielle [176](#page-175-0) 54 Standard network software error [176](#page-175-0) 55 Option ds empl. <x> non prise en charge [176](#page-175-0) 56 Port parallèle <x> désactivé [176](#page-175-0) 56 Port série <x> désactivé [177](#page-176-0) 56 Port USB standard désactivé [177](#page-176-0) 57 Configuration modifiée, certains travaux suspendus n'ont pas été restaurés [177](#page-176-0) 58 Trop d'options mémoire flash installées [177](#page-176-0) 58 Trop de disques installés [177](#page-176-0) 58 Trop de tiroirs connectés [178](#page-177-0) 59 Tiroir <x> incompatible [178](#page-177-0) 61 Retirer le disque défectueux [178](#page-177-0) 62 Disque saturé [178](#page-177-0)

63 Disque non formaté [178](#page-177-0) 80.xx Fin de durée de vie de l'unité de fusion [179](#page-178-0) 80.xx Fin de durée de vie de l'unité de fusion bientôt atteinte [178](#page-177-0) 80.xx Remplacer l'unité de fusion [179](#page-178-0) 80.xx Unité de fusion manquante [179](#page-178-0) 82.yy B. récup. toner manquante [179](#page-178-0) 82.yy Bte de toner récupéré prsqe plne [179](#page-178-0) 82.yy Rempl. bout. récup. toner [179](#page-178-0) 83.xx Fin de durée de vie du module de transfert bientôt atteinte [179](#page-178-0) 83.xx Fin durée de vie module de transfert [179](#page-178-0) 83.xx Module de transfert manquant [180](#page-179-0) 83.xx Remplacer module de transfert [180](#page-179-0) 84.xx Photoconduct. <couleur> bas [180](#page-179-0) 84.xx Photoconduct. <couleur> manquant [180](#page-179-0) 84.xx Photoconduct. <couleur> presque bas [180](#page-179-0) 84.xx Rempl. photoconducteur <couleur> [180](#page-179-0) 88.1x Niv. cartouche <couleur> presque bas [180](#page-179-0) 88.2x Remplacer cartouche <couleur> [181](#page-180-0) 88.yy Niveau cartouche <couleur> bas [180](#page-179-0)

## **A**

affichage rapports [157](#page-156-0) affichage, panneau de commandes de l'imprimante réglage, luminosité [53](#page-52-0) Aide, menu [139](#page-138-0) Alimentation par défaut, menu [84](#page-83-0) Alimenter le chargeur manuel avec <format> [172](#page-171-0)

Alimenter le chargeur manuel avec <nom du type personnalisé> [171](#page-170-0) Alimenter le chargeur manuel avec <type> <format> [172](#page-171-0) annulation d'un travail depuis le panneau de commandes de l'imprimante [79](#page-78-0) sous Macintosh [79](#page-78-0) sous Windows [79](#page-78-0) annulation du chaînage des tiroirs [62,](#page-61-0) [63](#page-62-0)[, 62](#page-61-0) appeler l'assistance clientèle [207](#page-206-0) AppleTalk, menu [102](#page-101-0) avis [209,](#page-208-0) [210](#page-209-0), [211](#page-210-0)[, 212](#page-211-0)[, 213,](#page-212-0) [214](#page-213-0) avis FCC [213](#page-212-0)

## **B**

bac 550 feuilles pour supports spéciaux installation [31](#page-30-0) barrette microcode installation [18](#page-17-0) bourrages accès aux zones de bourrage [160](#page-159-0) numéro [160](#page-159-0) réduction des risques [159](#page-158-0) zones [160](#page-159-0) bourrages papier réduction des risques [159](#page-158-0) bourrages papier, élimination 200 – 201 [160](#page-159-0) 202 [161](#page-160-0) 230 [164](#page-163-0) 24x [166](#page-165-0) 250 [167](#page-166-0) bourrages, élimination 200 – 201 [160](#page-159-0) 202 [161](#page-160-0) 203 [164](#page-163-0) 24x [166](#page-165-0) 250 [167](#page-166-0) bouteille de récupération de toner commande [144](#page-143-0) remplacement [152](#page-151-0) bristol conseils [73](#page-72-0) bruit réduction [51](#page-50-0)

## **C**

câbles Câble USB [33](#page-32-0) Ethernet [33](#page-32-0) capot de la carte logique réinstallation [29](#page-28-0) carte logique accès [15](#page-14-0) carte mémoire Dépannage [188](#page-187-0) installation [16](#page-15-0) carte mémoire flash Dépannage [188](#page-187-0) installation [18](#page-17-0) cartouches de toner commande [143](#page-142-0) recyclage [54](#page-53-0) remplacement [144](#page-143-0) Certains travaux suspendus n'ont pas été restaurés [173](#page-172-0) chaînage de tiroirs [62](#page-61-0)[, 63](#page-62-0) chargement chargeur multifonction [58](#page-57-0) enveloppes [58](#page-57-0) tiroir papier [55](#page-54-0) transparents [58](#page-57-0) Charger <source> avec <chaîne personnalisée> [170](#page-169-0) Charger <source> avec <format> [171](#page-170-0) Charger <source> avec <nom du type personnalisé> [170](#page-169-0) Charger <source> avec <type> <format> [170](#page-169-0) Charger un chargeur manuel avec <chaîne perso> [171](#page-170-0) chargeur multifonction chargement [58](#page-57-0) commande bouteille de récupération de toner [144](#page-143-0) cartouches de toner [143](#page-142-0) photoconducteurs [143](#page-142-0) unité de fusion ou module de transfert [144](#page-143-0) Concentrateur USB non pris en charge, retirez-le [173](#page-172-0) configuration impression série [47](#page-46-0) paramètres du port [45](#page-44-0) plusieurs imprimantes [158](#page-157-0)

configuration de l'imprimante sur un réseau câblé (Macintosh) [42](#page-41-0) sur un réseau câblé (Windows) [42](#page-41-0) configuration du réseau câblé à partir de Windows [42](#page-41-0) Configuration générale, menu [93](#page-92-0) Configuration SMTP, menu [111](#page-110-0) configurations printer [10](#page-9-0) connexion des câbles [33](#page-32-0) conseils bristol [73](#page-72-0) enveloppes [71](#page-70-0) étiquettes, papier [72](#page-71-0) consignes de sécurité [5](#page-4-0)[, 6](#page-5-0) consultation de l'écran virtuel sur le serveur Web incorporé [156](#page-155-0) contacter l'assistance clientèle [207](#page-206-0)

## **D**

Dépannage contacter l'assistance clientèle [207](#page-206-0) questions les plus fréquentes sur l'impression couleur [204](#page-203-0) résolution de base, problèmes d'imprimante [181](#page-180-0) vérification d'une imprimante qui ne répond pas [181](#page-180-0) dépannage de l'impression bourrages papier fréquents [189](#page-188-0) des caractères incorrects s'impriment [184](#page-183-0) des sauts de page inattendus se produisent [185](#page-184-0) erreur de lecture du pilote USB [182](#page-181-0) impression depuis un tiroir inapproprié [184](#page-183-0) impression sur du papier inadéquat [184](#page-183-0) l'impression prend plus de temps que prévu [184](#page-183-0) le chaînage des tiroirs ne fonctionne pas [185](#page-184-0) les PDF multilingues ne s'impriment pas [182](#page-181-0) les travaux ne s'impriment pas [182](#page-181-0) les travaux suspendus ne s'impriment pas [183](#page-182-0)

Les travaux volumineux ne sont pas assemblés. [185](#page-184-0) marges incorrectes [194](#page-193-0) papier recourbé [195](#page-194-0) dépannage de la qualité d'impression bords des caractères irréguliers [191](#page-190-0) défaillances répétées [198](#page-197-0) densité d'impression inégale [203](#page-202-0) effacement du toner [201](#page-200-0) erreur de repérage des couleurs [191](#page-190-0) faible qualité d'impression des transparents [203](#page-202-0) fines lignes horizontales [193](#page-192-0) fond gris [194](#page-193-0) fond gris ou tonalité de fond [201](#page-200-0) images détourées [192](#page-191-0) images rémanentes [193](#page-192-0) impression inclinée sur la page [199](#page-198-0) impression trop claire [197](#page-196-0) impression trop sombre [196](#page-195-0) imprimer les pages de test qualité [190](#page-189-0) irrégularités d'impression [196](#page-195-0) ligne de couleur claire, ligne blanche ou ligne de couleur incorrecte [195](#page-194-0) pages de couleur unie [199](#page-198-0) pages vierges [190](#page-189-0) rayures horizontales [199](#page-198-0) rayures verticales [200](#page-199-0) traces de toner sur la page [202](#page-201-0) dépannage, alimentation du papier la page coincée ne se réimprime pas [189](#page-188-0) message affiché après le dégagement du bourrage [189](#page-188-0) dépannage, écran écran vide [182](#page-181-0) losanges sur l'écran [182](#page-181-0) déplacement de l'imprimante [154](#page-153-0)[, 155](#page-154-0) Disque corrompu [169](#page-168-0) disque dur avec adaptateur Dépannage [188](#page-187-0) disque dur de l'imprimante installation [26](#page-25-0) Disque non pris en charge [173](#page-172-0) Divers, menu [113](#page-112-0)

documents, impression sous Macintosh [70](#page-69-0) sous Windows [70](#page-69-0)

### **E**

e-mail avertissement d'un manque de papier [157](#page-156-0) repérage d'un bourrage papier [157](#page-156-0) repérage du faible niveau de fournitures [157](#page-156-0) repérage du manque de différents papiers [157](#page-156-0) économie des fournitures [50](#page-49-0) Economie énergie réglage [52](#page-51-0) écran [12](#page-11-0) écran virtuel comment y accéder [156](#page-155-0) Effacement de l'espace disque en toute sécurité [173](#page-172-0) Effacement du disque, menu [114](#page-113-0) émissions, avis [209,](#page-208-0) [212](#page-211-0)[, 213](#page-212-0)[, 214](#page-213-0) Emul PCL, menu [131](#page-130-0) enveloppes chargement [58](#page-57-0) conseils [71](#page-70-0) état des fournitures, vérification [142](#page-141-0)[, 143](#page-142-0) étiquettes, papier conseils [72](#page-71-0)

## **F**

Fermer la porte avant [169](#page-168-0) Fermer le capot d'accès supérieur [169](#page-168-0) fibre optique configuration réseau [42](#page-41-0) Finition, menu [123](#page-122-0) Format/Type papier, menu [84](#page-83-0) formats de papier pris en charge [67](#page-66-0) fournitures économie [50](#page-49-0) état [142](#page-141-0)[, 143](#page-142-0) stockage [142](#page-141-0) fournitures, commande bouteille de récupération de toner [144](#page-143-0) cartouches de toner [143](#page-142-0)

photoconducteurs [143](#page-142-0) unité de fusion ou module de transfert [144](#page-143-0) Fournitures, menu [83](#page-82-0)

## **G**

Grammage du papier, menu [90](#page-89-0) Guide de l'administrateur du serveur Web incorporé [156](#page-155-0) Guide de mise en réseau [156](#page-155-0)

## **H**

HTML, menu [134](#page-133-0)

#### **I**

impression depuis un lecteur Flash [76](#page-75-0) imprimer les pages de test qualité [78](#page-77-0) installation du logiciel d'imprimante [35](#page-34-0) liste des échantillons de polices [78](#page-77-0) liste des répertoires [78](#page-77-0) noir et blanc [80](#page-79-0) page de configuration du réseau [35](#page-34-0) page des paramètres de menus [34](#page-33-0) Photos [77](#page-76-0) sous Macintosh [70](#page-69-0) sous Windows [70](#page-69-0) transparents [71](#page-70-0) vitesse maximale et rendement maximal [81](#page-80-0) impression de travaux confidentiels et suspendus sous Macintosh [74](#page-73-0) sous Windows [74](#page-73-0) impression série configuration [47](#page-46-0) impression, dépannage bourrages papier fréquents [189](#page-188-0) des caractères incorrects s'impriment [184](#page-183-0) des sauts de page inattendus se produisent [185](#page-184-0) erreur de lecture du pilote USB [182](#page-181-0) impression depuis un tiroir inapproprié [184](#page-183-0)

impression sur du papier inadéquat [184](#page-183-0) l'impression prend plus de temps que prévu [184](#page-183-0) le chaînage des tiroirs ne fonctionne pas [185](#page-184-0) les PDF multilingues ne s'impriment pas [182](#page-181-0) les travaux ne s'impriment pas [182](#page-181-0) les travaux suspendus ne s'impriment pas [183](#page-182-0) Les travaux volumineux ne sont pas assemblés. [185](#page-184-0) marges incorrectes [194](#page-193-0) papier recourbé [195](#page-194-0) imprimante, résolution des problèmes de base [181](#page-180-0) imprimer les pages de test qualité impression [78](#page-77-0) informations de configuration réseau sans fil [37](#page-36-0) informations, recherche [7](#page-6-0) Insérer le tiroir <x> [170](#page-169-0) installation logiciel d'imprimante [35](#page-34-0) options dans le pilote [36](#page-35-0) réseau sans fil [38,](#page-37-0) [39](#page-38-0) installation du logiciel d'imprimante

## **L**

lecteur Flash [76](#page-75-0) Lecteur Flash, menu [137](#page-136-0) lentilles de la tête d'impression nettoyage [140](#page-139-0) LexLink, menu [103](#page-102-0) liste des échantillons de polices impression [78](#page-77-0) liste des répertoires impression [78](#page-77-0) luminosité, réglage [53](#page-52-0)

ajout d'options [36](#page-35-0)

#### **M**

Macintosh installation sur réseau sans fil [39](#page-38-0) Menu Carte réseau [98](#page-97-0) Menu Carte réseau active [96](#page-95-0) Menu Changer format [88](#page-87-0) Menu Chargement du papier [92](#page-91-0)

Menu Configurer MF [87](#page-86-0) Menu Définir date/heure [116](#page-115-0) Menu Image [135](#page-134-0) Menu Impression confidentielle [113](#page-112-0) Menu IPv6 [100](#page-99-0) Menu Journal d'audit de sécurité [116](#page-115-0) Menu Parallèle <x> [106](#page-105-0) Menu Paramètres [121](#page-120-0) Menu Paramètres généraux [117](#page-116-0) Menu Rapport [94](#page-93-0) Menu Réseau standard [96](#page-95-0) Menu Sans fil [101](#page-100-0) Menu Série <x> [109](#page-108-0) Menu TCP/IP [99](#page-98-0) Menu Types personnalisés [93](#page-92-0) menu, paramètres chargement sur plusieurs imprimantes [158](#page-157-0) Menus Aide [139](#page-138-0) Alimentation par défaut [84](#page-83-0) AppleTalk [102](#page-101-0) Carte réseau [98](#page-97-0) Chargement du papier [92](#page-91-0) Configuration SMTP, menu [111](#page-110-0) Configurer MF [87](#page-86-0) Divers [113](#page-112-0) Effacement de disque [114](#page-113-0) émul PCL [131](#page-130-0) Finition [123](#page-122-0) Format/Type de papier [84](#page-83-0) Fournitures [83](#page-82-0) Grammage du papier [90](#page-89-0) HTML [134](#page-133-0) Impression confidentielle [113](#page-112-0) IPv6 [100](#page-99-0) Journal d'audit de sécurité [116](#page-115-0) l'image [135](#page-134-0) Lecteur Flash [137](#page-136-0) LexLink [103](#page-102-0) Menu Parallèle <x> [106](#page-105-0) NetWare [102](#page-101-0) NIC actif [96](#page-95-0) Paramètres [121](#page-120-0) Paramètres généraux [117](#page-116-0) PDF [130](#page-129-0) PictBridge [136](#page-135-0) Postscript [130](#page-129-0) Qualité [125](#page-124-0) Rapports [94](#page-93-0)

Rapports réseau [98](#page-97-0) Régler Date/Heure [116](#page-115-0) Réseau <x> [96](#page-95-0) Réseau standard [96](#page-95-0) Sans fil [101](#page-100-0) Série <x> [109](#page-108-0) Substitute Size [88](#page-87-0) TCP/IP [99](#page-98-0) Texture du papier [88](#page-87-0) types personnalisés [93](#page-92-0) USB standard [103](#page-102-0) Utilitaires [128](#page-127-0) XPS [130](#page-129-0) menus, diagramme [82](#page-81-0) messages de l'imprimante 31.yy Cart. <couleur> manquante ou défectueuse [174](#page-173-0) 32.yy Référence cartouche <couleur> non prise en charge par le périphérique [174](#page-173-0) 34 Papier court [174](#page-173-0) 35 Mémoire insuffisante pour prendre en charge la fonction Economie ressources [174](#page-173-0) 37 Insufficient memory to collate job [174](#page-173-0) 37 Mémoire insuffisante, certains travaux suspendus ne seront pas restaurés [175](#page-174-0) 37 Mémoire insuffisante, travaux suspendus supprimés [175](#page-174-0) 38 Mémoire saturée [175](#page-174-0) 39 Page complexe, des données risquent de ne pas être imprimées [175](#page-174-0) 51 Mémoire flash défectueuse détectée [175](#page-174-0) 52 Espace insuffisant dans la mémoire flash pour les ressources [176](#page-175-0) 54 Réseau <x> Erreur logicielle [176](#page-175-0) 54 Standard network software error [176](#page-175-0) 55 Option ds empl. <x> non prise en charge [176](#page-175-0) 56 Port parallèle <x> désactivé [176](#page-175-0) 56 Port série <x> désactivé [177](#page-176-0) 56 Port USB standard désactivé [177](#page-176-0)

57 Configuration modifiée, certains travaux suspendus n'ont pas été restaurés [177](#page-176-0) 58 Trop d'options mémoire flash installées [177](#page-176-0) 58 Trop de disques installés [177](#page-176-0) 58 Trop de tiroirs connectés [178](#page-177-0) 59 Tiroir <x> incompatible [178](#page-177-0) 61 Retirer le disque défectueux [178](#page-177-0) 62 Disque saturé [178](#page-177-0) 63 Disque non formaté [178](#page-177-0) 80.xx Fin de durée de vie de l'unité de fusion [179](#page-178-0) 80.xx Fin de durée de vie de l'unité de fusion bientôt atteinte [178](#page-177-0) 80.xx Remplacer l'unité de fusion [179](#page-178-0) 80.xx Unité de fusion manquante [179](#page-178-0) 82 B. récup. toner presque pleine [152](#page-151-0) 82 Remplacer bout. récup. toner [152](#page-151-0) 82.yy B. récup. toner manquante [179](#page-178-0) 82.yy Bte de toner récupéré prsqe plne [179](#page-178-0) 82.yy Rempl. bout. récup. toner [179](#page-178-0) 83.xx Fin de durée de vie du module de transfert bientôt atteinte [179](#page-178-0) 83.xx Fin durée de vie module de transfert [179](#page-178-0) 83.xx Module de transfert manquant [180](#page-179-0) 83.xx Remplacer module de transfert [180](#page-179-0) 84 Photoconduct. <couleur> bas [149](#page-148-0) 84 Photoconduct. <couleur> presque bas [149](#page-148-0) 84 Rempl. photoconducteur <couleur> [149](#page-148-0) 84.xx Photoconduct. <couleur> bas [180](#page-179-0) 84.xx Photoconduct. <couleur> manquant [180](#page-179-0) 84.xx Photoconduct. <couleur> presque bas [180](#page-179-0)

84.xx Rempl. photoconducteur <couleur> [180](#page-179-0) 88 Niv. cartouche <couleur> presque bas [144](#page-143-0) 88 Niveau cartouche <couleur> bas [144](#page-143-0) 88 Remplacer cartouche <couleur> [144](#page-143-0) 88.1x Niv. cartouche <couleur> presque bas [180](#page-179-0) 88.2x Remplacer cartouche <couleur> [181](#page-180-0) 88.yy Niveau cartouche <couleur> bas [180](#page-179-0) Alimenter le chargeur manuel avec <format> [172](#page-171-0) Alimenter le chargeur manuel avec <nom du type personnalisé> [171](#page-170-0) Alimenter le chargeur manuel avec <type> <format> [172](#page-171-0) Certains travaux suspendus n'ont pas été restaurés [173](#page-172-0) Charger <source> avec <chaîne personnalisée> [170](#page-169-0) Charger <source> avec <format> [171](#page-170-0) Charger <source> avec <nom du type personnalisé> [170](#page-169-0) Charger <source> avec <type> <format> [170](#page-169-0) Charger un chargeur manuel avec <chaîne perso> [171](#page-170-0) Concentrateur USB non pris en charge, retirez-le [173](#page-172-0) Disque corrompu [169](#page-168-0) Disque non pris en charge [173](#page-172-0) Effacement de l'espace disque en toute sécurité [173](#page-172-0) Fermer la porte avant [169](#page-168-0) Fermer le capot d'accès supérieur [169](#page-168-0) Insérer le tiroir <x> [170](#page-169-0) Mode non pris en charge, débrancher et modifier les modes [173](#page-172-0) Périphérique USB non pris en charge, retirez-le [173](#page-172-0) Remplacer <source > par <nom du type personnalisé> [168](#page-167-0) Remplacer <source > par <type> <format> [169](#page-168-0)

Remplacer <source> par <chaîne personnalisée> [168](#page-167-0) Remplacer <source> par <format> [169](#page-168-0) Restaurer les travaux suspendus ? [173](#page-172-0) Retirer le papier du réceptacle standard [172](#page-171-0) Retirer les matériaux d'emballage [173](#page-172-0) Retirez toutes les fournitures couleur [172](#page-171-0) mise en réseau câblé à partir d'un Macintosh [42](#page-41-0) Mode non pris en charge, débrancher et modifier les modes [173](#page-172-0) Mode silencieux [51](#page-50-0) dépannage de la qualité d'impression [193](#page-192-0)

#### **N**

nettoyage lentilles de la tête d'impression [140](#page-139-0) partie externe de l'imprimante [140](#page-139-0) NetWare, menu [102](#page-101-0) niveaux du volume sonore [209](#page-208-0) noir et blanc impression [80](#page-79-0) nom de type de papier personnalisé création [62](#page-61-0)

# **O**

options bac 550 feuilles pour supports spéciaux [31](#page-30-0) barrette microcode [18](#page-17-0) barrettes microcode [14](#page-13-0) carte mémoire [16](#page-15-0) carte mémoire flash [18](#page-17-0) cartes mémoire [14](#page-13-0) disque dur de l'imprimante [26](#page-25-0) interne [14](#page-13-0) mise en réseau [14](#page-13-0) port ISP (Internal Solutions Port) [20](#page-19-0) ports [14](#page-13-0) tiroir 2000 feuilles [31](#page-30-0) tiroir 550 feuilles [31](#page-30-0)

options de l'imprimante, dépannage bac 2 000 feuilles [187](#page-186-0) carte d'interface parallèle/USB [189](#page-188-0) carte mémoire [188](#page-187-0) carte mémoire flash [188](#page-187-0) disque dur avec adaptateur [188](#page-187-0) option en panne [186](#page-185-0) port ISP (Internal Solutions Port) [188](#page-187-0) serveur d'impression interne [188](#page-187-0) tiroirs [187](#page-186-0)

## **P**

page de configuration du réseau impression [35](#page-34-0) page des paramètres de menus impression [34](#page-33-0) panneau de commandes de l'imprimante [12](#page-11-0) paramètres usine, restauration [158](#page-157-0) papier caractéristiques [64](#page-63-0) déconseillé [65](#page-64-0) définition du format [55](#page-54-0) définition du type [55](#page-54-0) formulaires préimprimés [66](#page-65-0) papier à en-tête [66](#page-65-0) recyclé [49](#page-48-0) sélection [65](#page-64-0) stockage [66](#page-65-0) Universel, format papier [93](#page-92-0) papier à en-tête conseils sur l'utilisation [71](#page-70-0) recommandations [71](#page-70-0) papier recyclé utilisation [49](#page-48-0) paramètre Mode Eco [50](#page-49-0) paramètres de préservation luminosité, réglage [53](#page-52-0) Mode Eco [50](#page-49-0) Mode silencieux [51](#page-50-0) paramètres du port configuration [45](#page-44-0) paramètres écologiques Mode Eco [50](#page-49-0) Mode silencieux [51](#page-50-0) paramètres environnementaux [50](#page-49-0) luminosité, réglage [53](#page-52-0)

Mode Eco [50](#page-49-0) Mode silencieux [51](#page-50-0) paramètres usine, restauration [158](#page-157-0) partie externe de l'imprimante nettoyage [140](#page-139-0) PDF, menu [130](#page-129-0) Périphérique USB non pris en charge, retirez-le [173](#page-172-0) photoconducteurs commande [143](#page-142-0) PictBridge, activation de l'impression Photos [77](#page-76-0) PictBridge, menu [136](#page-135-0) Port Ethernet [33](#page-32-0) port ISP (Internal Solutions Port) Dépannage [188](#page-187-0) installation [20](#page-19-0) port ISP, réseau modification des paramètres du port [45](#page-44-0) port série [47](#page-46-0) Port USB [33](#page-32-0) PostScript, menu [130](#page-129-0) printer configurations [10](#page-9-0) déplacement [154](#page-153-0), [155](#page-154-0) espace minimum [8](#page-7-0) installation à un nouvel emplacement [155](#page-154-0) modèles [10](#page-9-0) sélection d'un emplacement [8](#page-7-0) transport [155](#page-154-0) publications, recherche [7](#page-6-0)

# **Q**

qualité d'impression nettoyage des lentilles de la tête d'impression [140](#page-139-0) remplacement de la bouteille de récupération de toner. [152](#page-151-0) remplacement des photoconducteurs [149](#page-148-0) qualité d'impression, dépannage bords des caractères irréguliers [191](#page-190-0) défaillances répétées [198](#page-197-0) densité d'impression inégale [203](#page-202-0) effacement du toner [201](#page-200-0) erreur de repérage des couleurs [191](#page-190-0)

faible qualité d'impression des transparents [203](#page-202-0) fines lignes horizontales [193](#page-192-0) fond gris [194](#page-193-0) fond gris ou tonalité de fond [201](#page-200-0) images détourées [192](#page-191-0) images rémanentes [193](#page-192-0) impression inclinée sur la page [199](#page-198-0) impression trop claire [197](#page-196-0) impression trop sombre [196](#page-195-0) imprimer les pages de test qualité [190](#page-189-0) irrégularités d'impression [196](#page-195-0) ligne de couleur claire, ligne blanche ou ligne de couleur incorrecte [195](#page-194-0) pages de couleur unie [199](#page-198-0) pages vierges [190](#page-189-0) rayures horizontales [199](#page-198-0) rayures verticales [200](#page-199-0) traces de toner sur la page [202](#page-201-0) Qualité, menu [125](#page-124-0) questions les plus fréquentes sur l'impression couleur [204](#page-203-0)

## **R**

rapports affichage [157](#page-156-0) Rapports réseau, menu [98](#page-97-0) recherche de publications [7](#page-6-0) informations [7](#page-6-0) site Web [7](#page-6-0) recyclage cartouches de toner [54](#page-53-0) emballage Lexmark [54](#page-53-0) produits Lexmark [53](#page-52-0) WEEE, avis [210](#page-209-0) réglage format du papier [55](#page-54-0) TCP/IP, adresse [99](#page-98-0) type de papier [55](#page-54-0) Remplacer <source > par <nom du type personnalisé> [168](#page-167-0) Remplacer <source > par <type> <format> [169](#page-168-0) Remplacer <source> par <chaîne personnalisée> [168](#page-167-0) Remplacer <source> par <format> [169](#page-168-0) Réseau <x>, menu [96](#page-95-0)

réseau Ethernet Macintosh [42](#page-41-0) Windows [42](#page-41-0) réseau sans fil informations de configuration [37](#page-36-0) installation avec Windows [38](#page-37-0) installation sous Macintosh [39](#page-38-0) Restaurer les travaux suspendus ? [173](#page-172-0) Retirer le papier du réceptacle standard [172](#page-171-0) Retirer les matériaux d'emballage [173](#page-172-0) Retirez toutes les fournitures couleur [172](#page-171-0)

## **S**

sécurité, verrouillage [12](#page-11-0) serveur d'impression interne Dépannage [188](#page-187-0) serveur Web incorporé [156](#page-155-0) configuration des alertes par email [157](#page-156-0) copie des paramètres de l'imprimante sur d'autres imprimantes [158](#page-157-0) ne s'ouvre pas [181](#page-180-0) paramètres administrateur [156](#page-155-0) paramètres de mise en réseau [156](#page-155-0) vérification de l'état du périphérique [157](#page-156-0) site Web recherche [7](#page-6-0) stockage fournitures [142](#page-141-0) papier [66](#page-65-0)

## **T**

Texture du papier, menu [88](#page-87-0) tiroir 2000 feuilles installation [31](#page-30-0) tiroir 550 feuilles installation [31](#page-30-0) tiroir papier chargement [55](#page-54-0) tiroirs annulation du chaînage [62](#page-61-0)[, 63](#page-62-0) chaînage [61,](#page-60-0) [63](#page-62-0) tiroirs chaînés [61](#page-60-0)

transparents chargement [58](#page-57-0) impression [71](#page-70-0) transport de l'imprimante [155](#page-154-0) travail d'impression annulation depuis le panneau de commandes de l'imprimante [79](#page-78-0) annulation sous Macintosh [79](#page-78-0) annulation sous Windows [79](#page-78-0) Travaux d'impression confidentiels [73](#page-72-0) impression sous Macintosh [74](#page-73-0) impression sous Windows [74](#page-73-0) Travaux d'impression différés [73](#page-72-0) impression sous Macintosh [74](#page-73-0) impression sous Windows [74](#page-73-0) Travaux d'impression répétés [73](#page-72-0) impression sous Macintosh [74](#page-73-0) impression sous Windows [74](#page-73-0) travaux d'impression vérifiés [73](#page-72-0) impression sous Macintosh [74](#page-73-0) impression sous Windows [74](#page-73-0) travaux suspendus [73](#page-72-0) impression sous Macintosh [74](#page-73-0) impression sous Windows [74](#page-73-0) Type perso <x> modification de nom [62](#page-61-0) types de support chargement [69](#page-68-0) pris en charge par l'imprimante [69](#page-68-0) prise en charge des impressions

#### **U**

unité de fusion ou module de transfert commande [144](#page-143-0) Universel, format papier [93](#page-92-0) USB standard, menu [103](#page-102-0) Utilitaires, menu [128](#page-127-0)

recto verso [69](#page-68-0)

## **V**

vérification d'une imprimante qui ne répond pas [181](#page-180-0) vérification de l'état du périphérique sur le serveur Web incorporé [157](#page-156-0) verrouillage, sécurité [12](#page-11-0)

vitesse maximale et rendement maximal impression [81](#page-80-0)

## **W**

Windows installation sur réseau sans fil [38](#page-37-0)

# **X**

XPS, menu [130](#page-129-0)